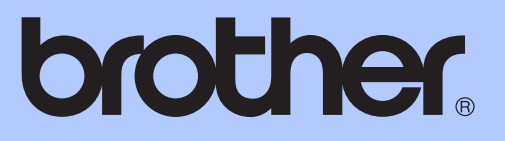

# GEBRUIKERSHANDLEIDING

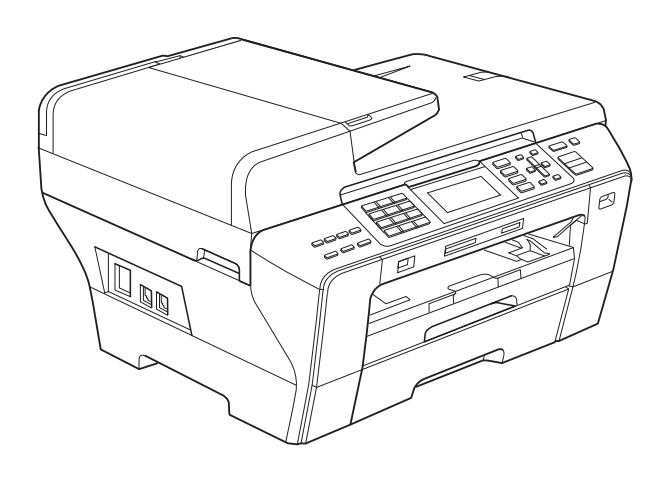

MFC-5890CN MFC-5895CW MFC-6490CW

Versie 0

BEL-DUT

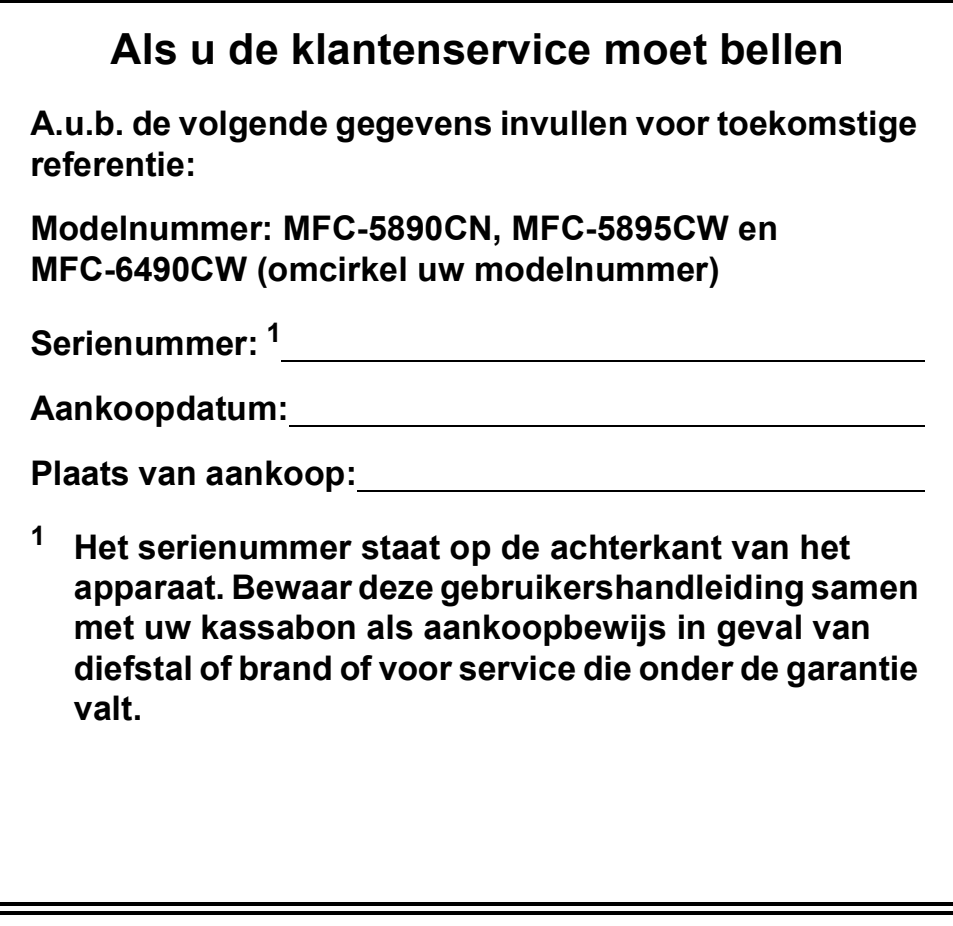

<span id="page-1-0"></span>**Registreer uw product online op**

**<http://www.brother.com/registration/>**

## **Informatie over goedkeuring en mededeling aangaande samenstelling en publicatie**

DEZE APPARATUUR IS ONTWORPEN VOOR GEBRUIK MET EEN DUBBELDRAADS ANALOOG PSTN-SNOER, VOORZIEN VAN DE PASSENDE CONNECTOR.

### **INFORMATIE OVER GOEDKEURING**

Brother wijst erop dat dit product mogelijk niet goed functioneert in een ander land dan dat waarin het oorspronkelijk werd aangekocht, en biedt geen garantie indien dit product wordt gebruikt op openbare telecommunicatielijnen in een ander land.

### **Samenstelling en publicatie**

Deze handleiding is samengesteld en gepubliceerd onder supervisie van Brother Industries, Ltd. De nieuwste productgegevens en -specificaties zijn in deze handleiding verwerkt.

De inhoud van deze handleiding en de specificaties van dit product kunnen zonder voorafgaande kennisgeving worden gewijzigd.

Brother behoudt zich het recht voor om de specificaties en de inhoud van deze handleiding zonder voorafgaande kennisgeving te wijzigen. Brother is niet verantwoordelijk voor enige schade (met inbegrip van gevolgschade) voortvloeiend uit het gebruik van deze handleiding of de daarin beschreven producten, inclusief maar niet beperkt tot zetfouten en andere fouten in deze publicatie.

### **Conformiteitsverklaring (alleen Europa)**

Brother verklaart dat dit product voldoet aan de essentiële vereisten van richtlijn 1999/5/EG en 2005/32/EG.

De conformiteitsverklaring in de gebruikershandleidingen en/of installatiehandleidingen kan een eerdere versie zijn.

Ga voor de meest recente versie naar onze website.

Ga naar <http://solutions.brother.com>

- -> kies regio (bijvoorbeeld Europe)
- -> kies land
- -> kies uw model
- -> kies 'Handleidingen'
- -> kies Conformiteitsverklaring. (Selecteer indien nodig een taal.)

## **Inhoudsopgave**

## **[Paragraaf I Algemeen](#page-10-0)**

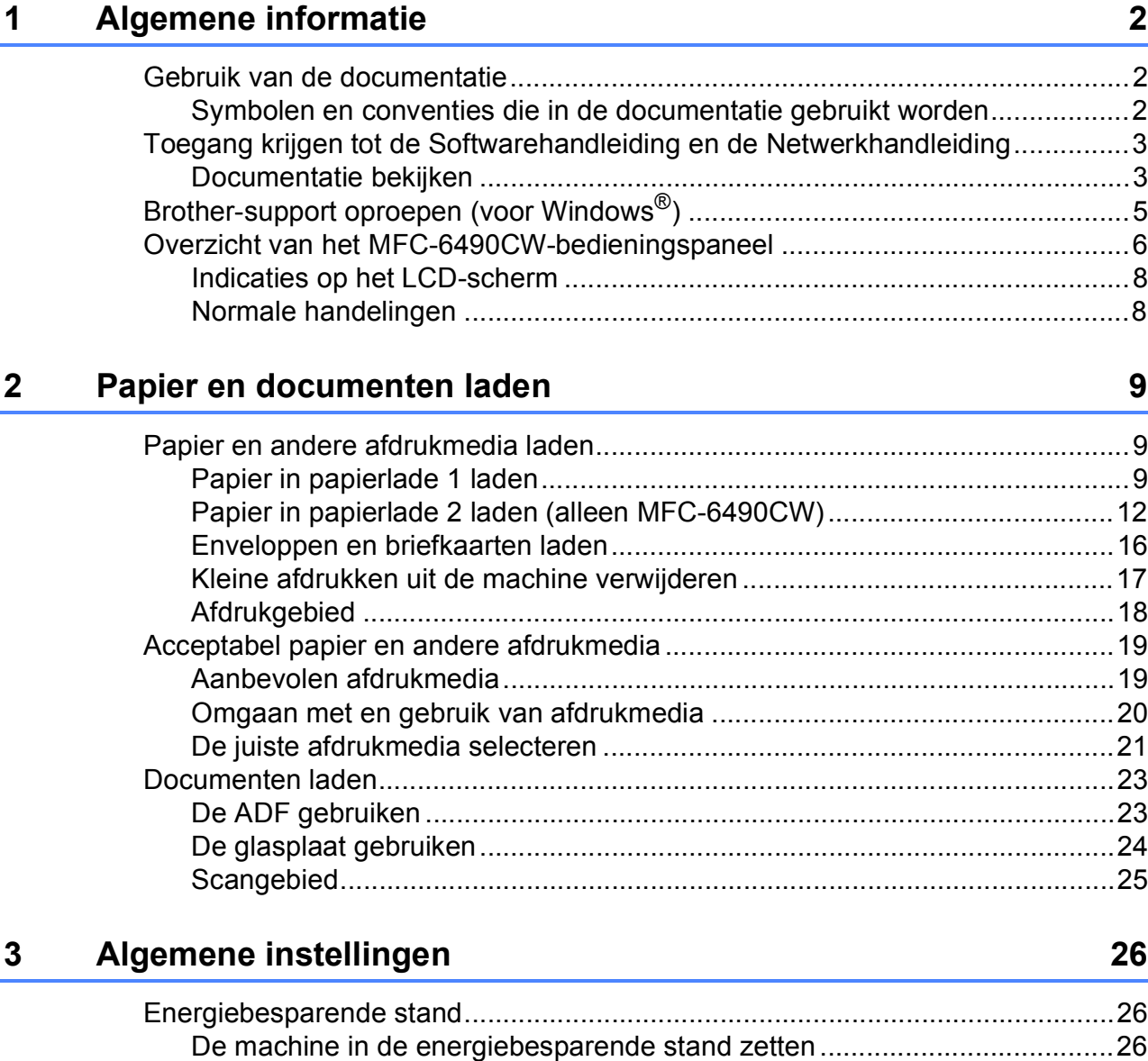

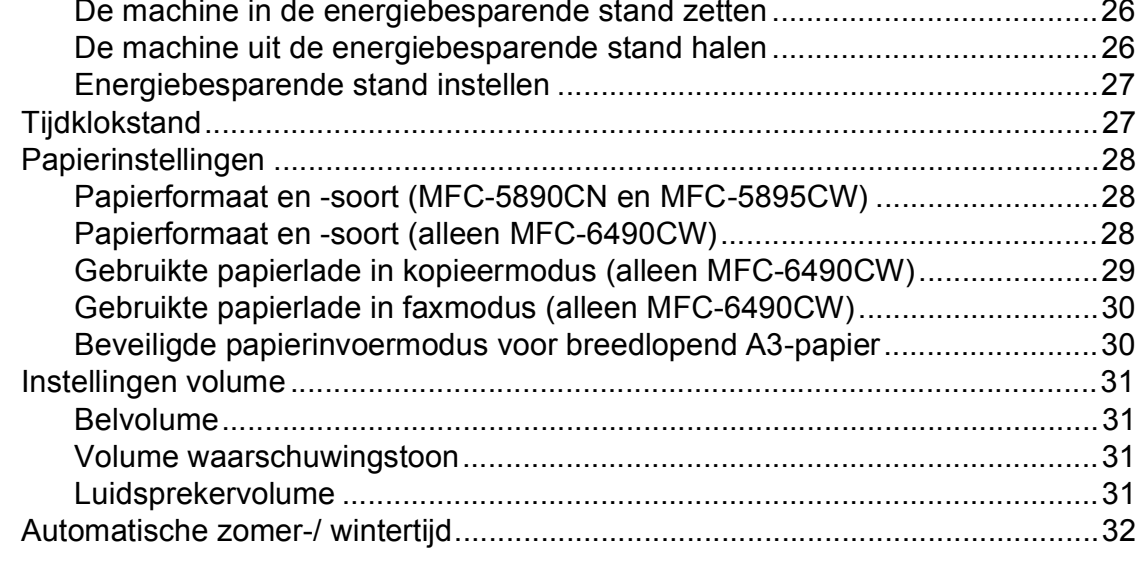

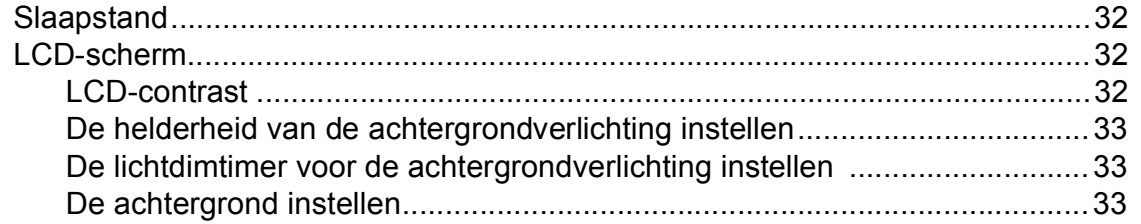

### **[4 Beveiligingsfuncties](#page-43-0) 34**

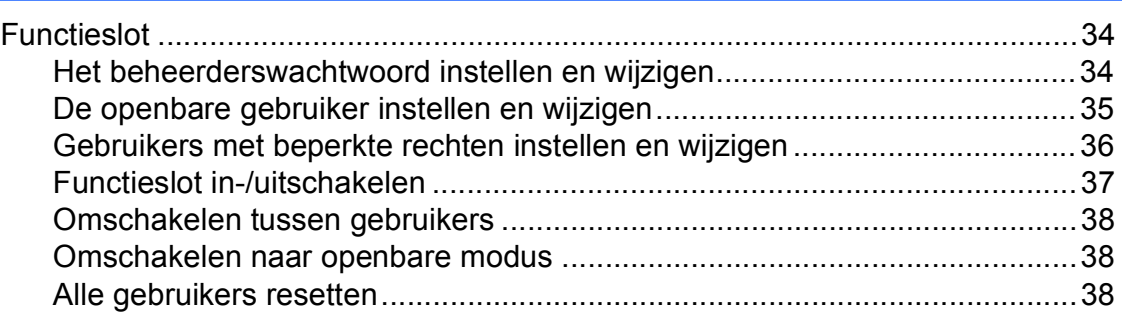

## **[Paragraaf II Fax](#page-48-0)**

### **[5 Een fax verzenden](#page-49-0) 40**

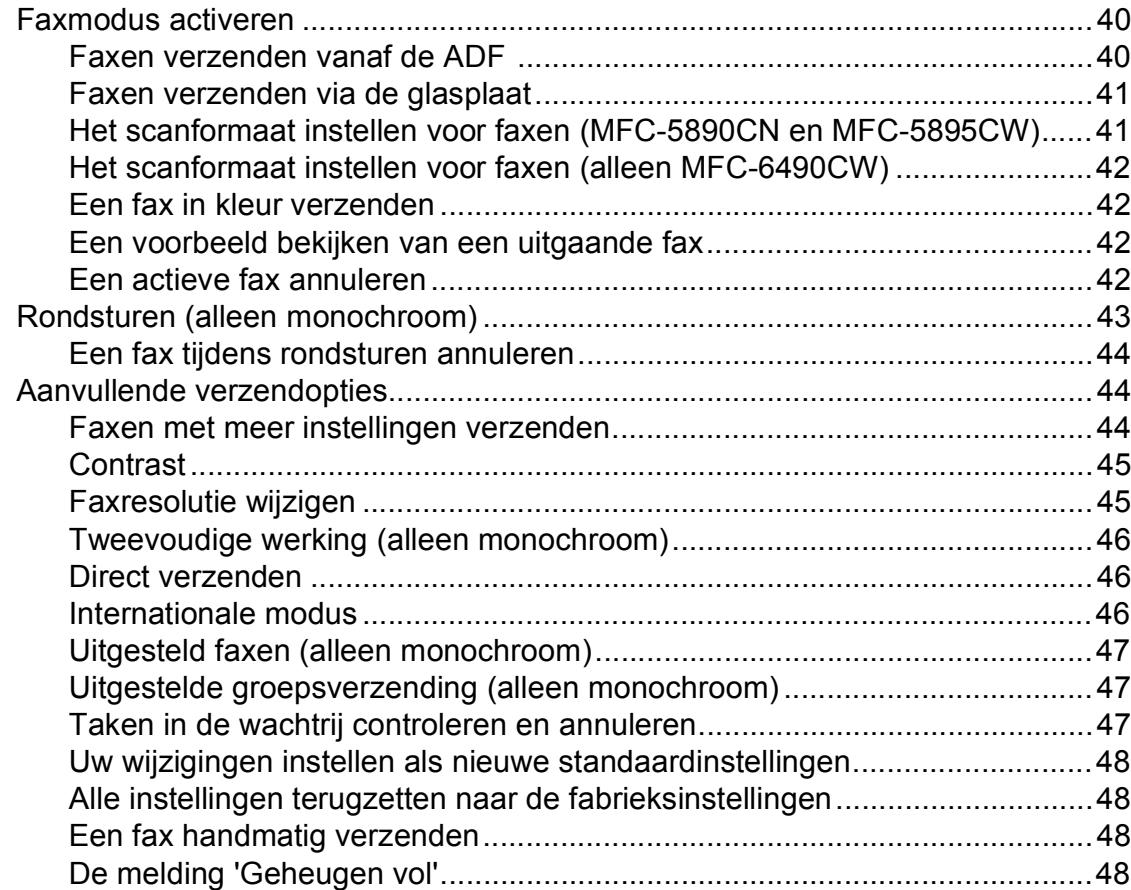

#### Een fax ontvangen  $6\overline{6}$

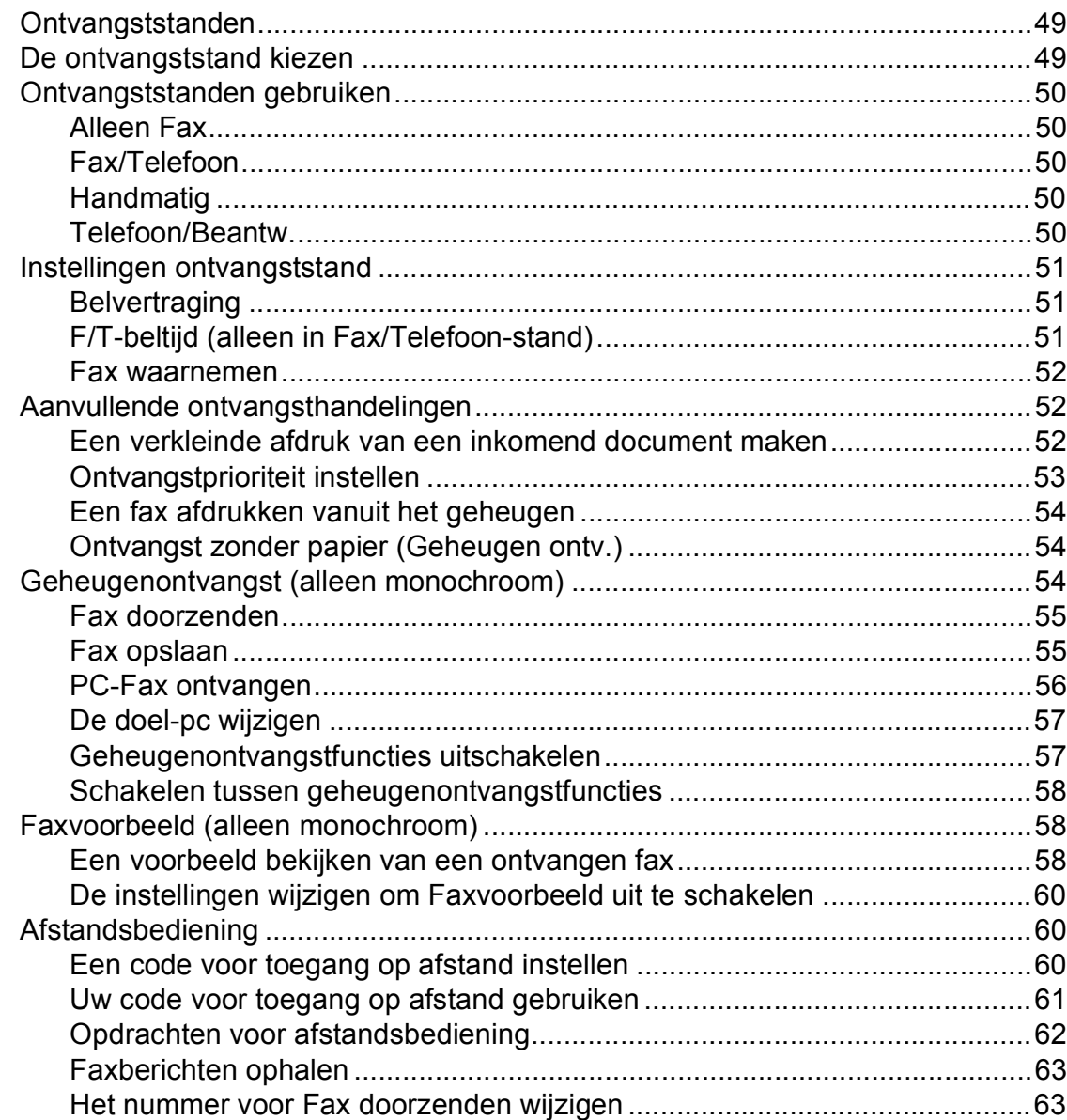

#### Telefoontoestellen en externe apparaten  $\overline{7}$

### 64

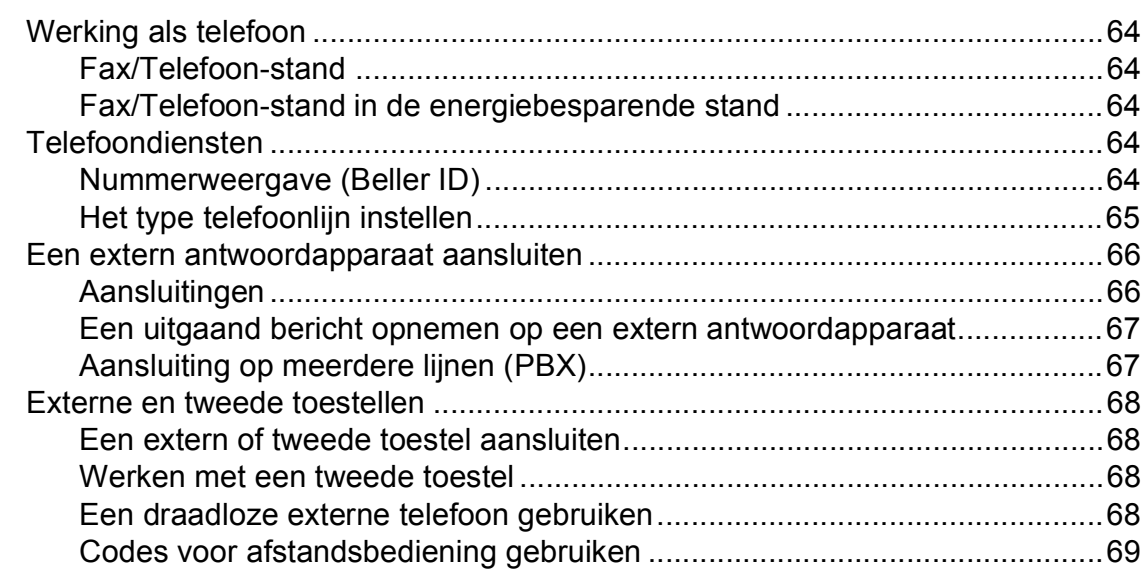

49

#### Nummers kiezen en opslaan

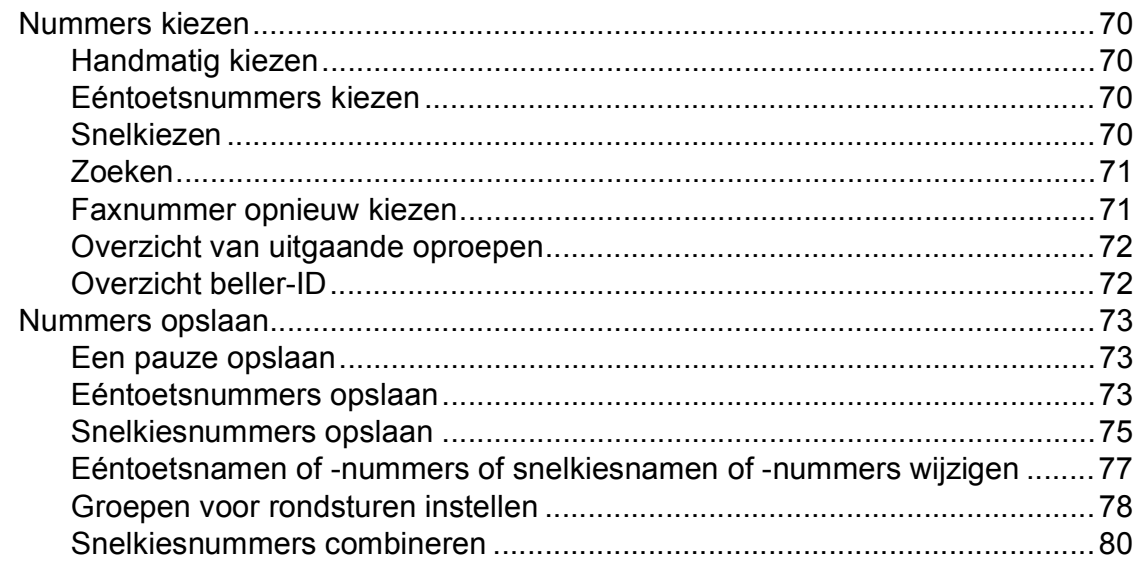

#### Rapporten afdrukken

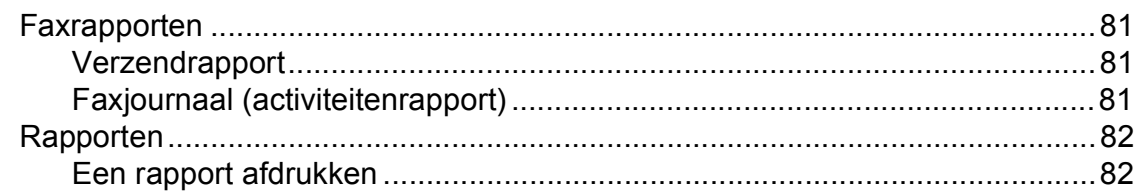

#### Pollen

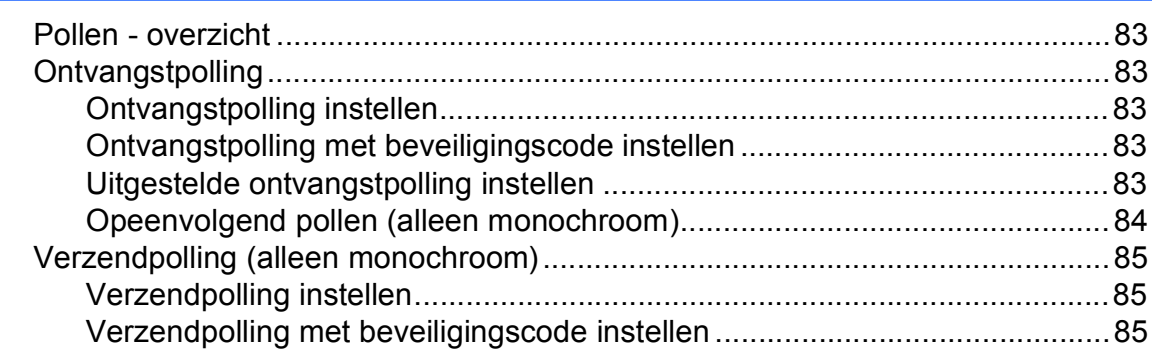

## Paragraaf III Kopiëren

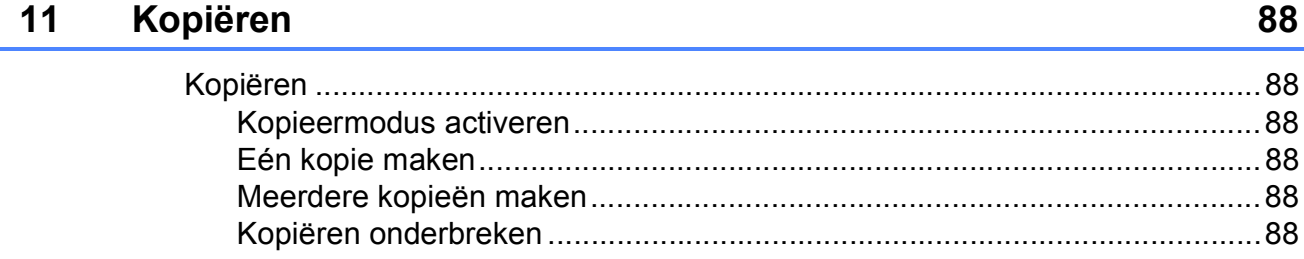

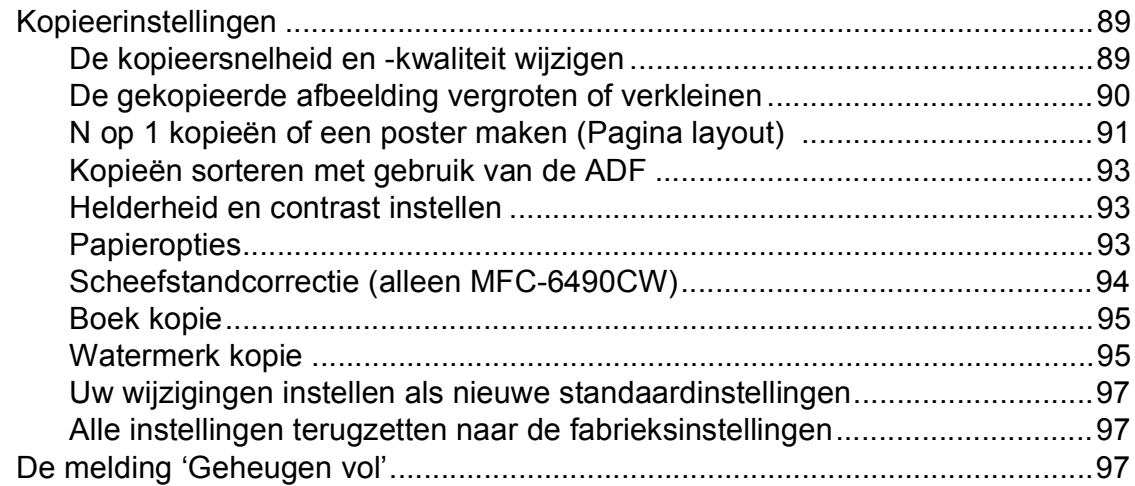

## **[Paragraaf IV Direct foto's printen](#page-108-0)**

#### **[12 Foto's afdrukken vanaf een geheugenkaart of](#page-109-0) USB-flashstation 100**

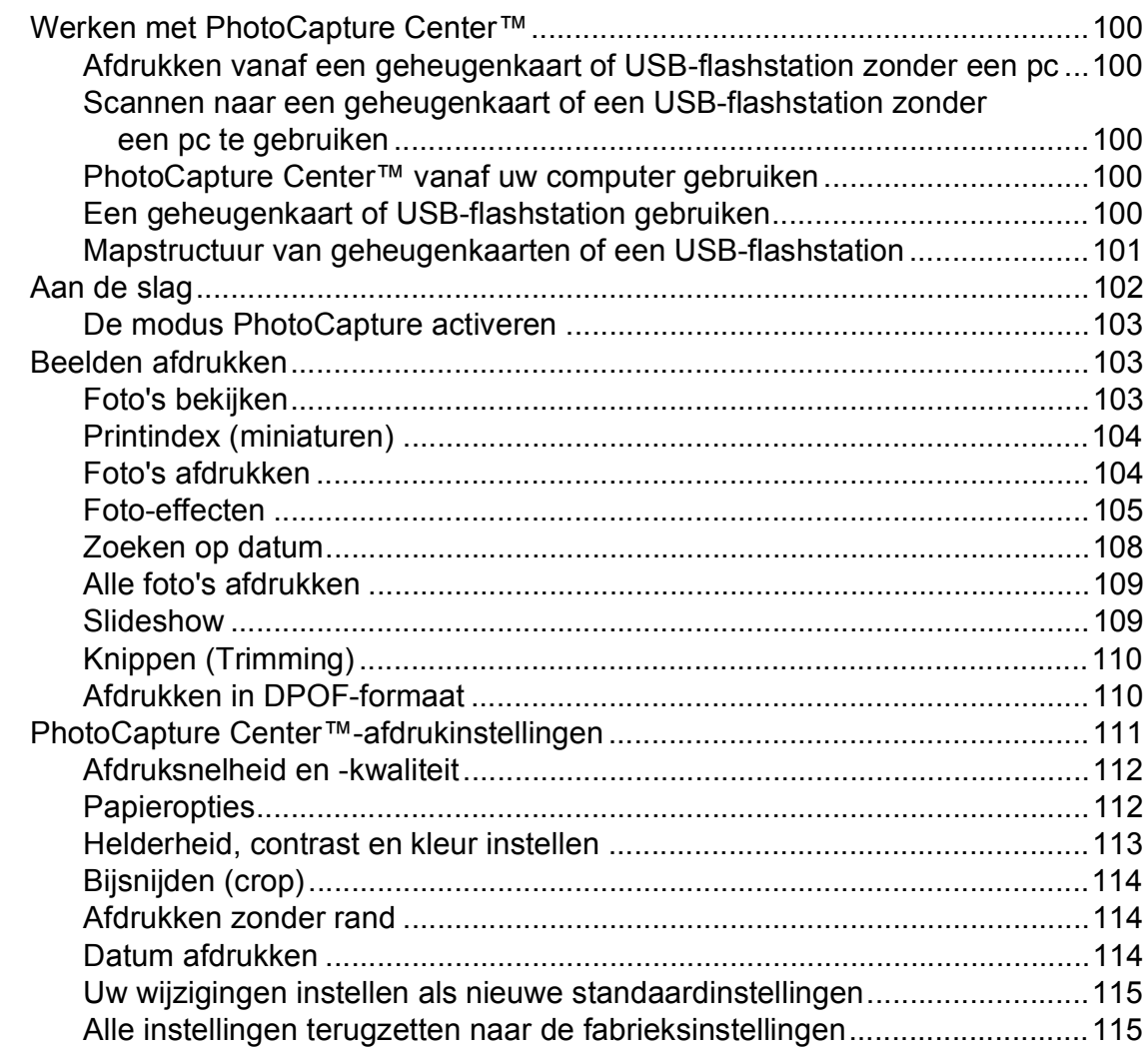

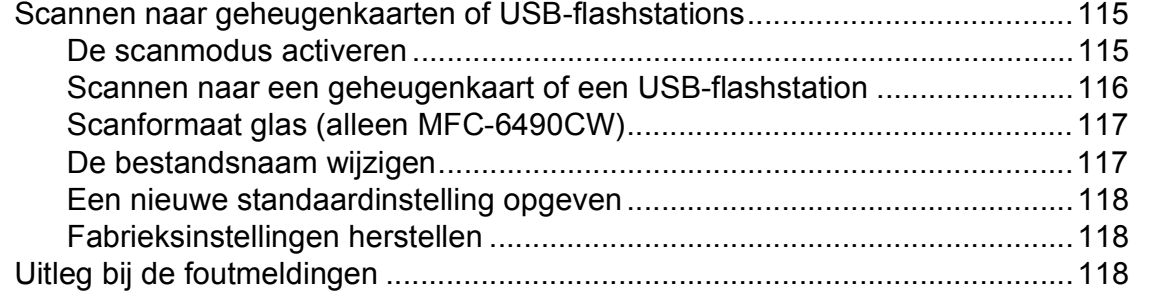

### **[13 Foto's afdrukken vanaf een camera](#page-128-0) 119**

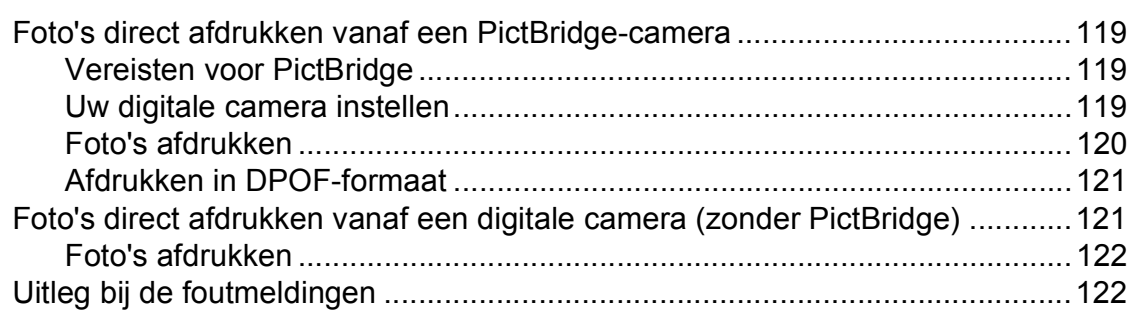

## **[Paragraaf V Software](#page-132-0)**

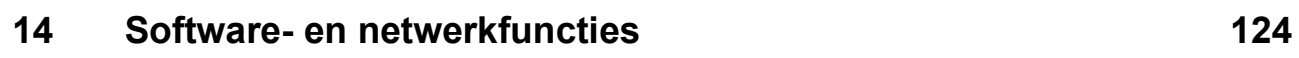

## **[Paragraaf VI Appendixen](#page-134-0)**

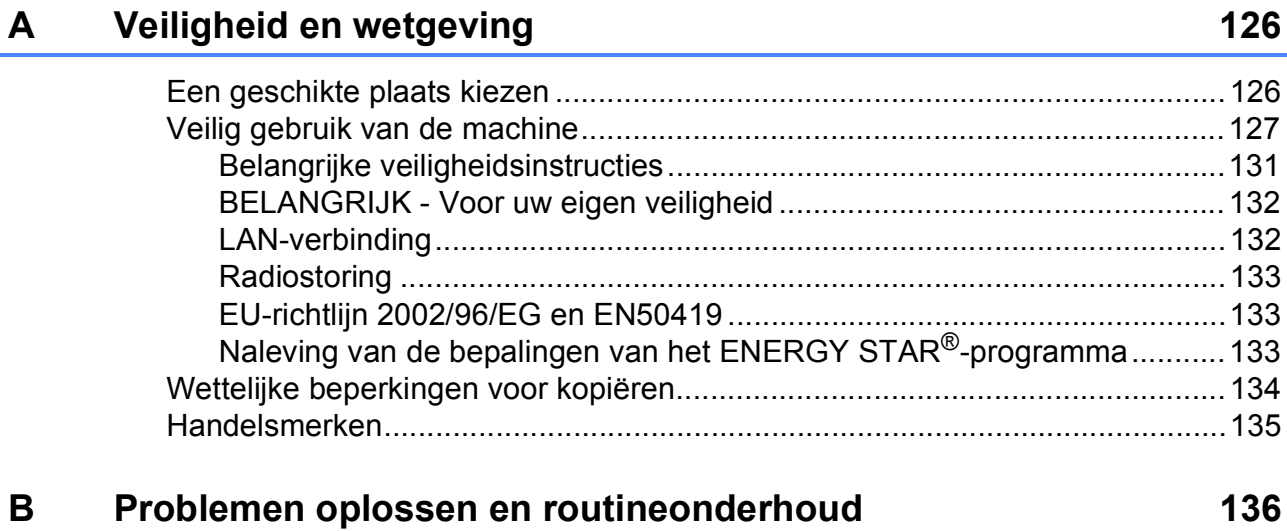

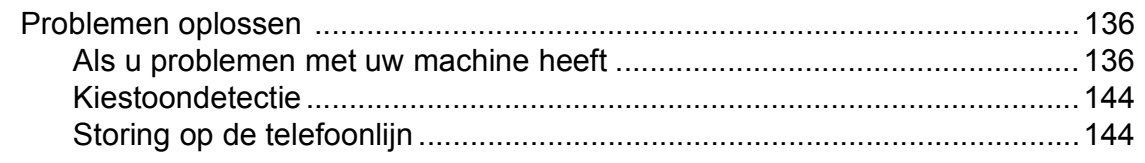

E

 $F$ 

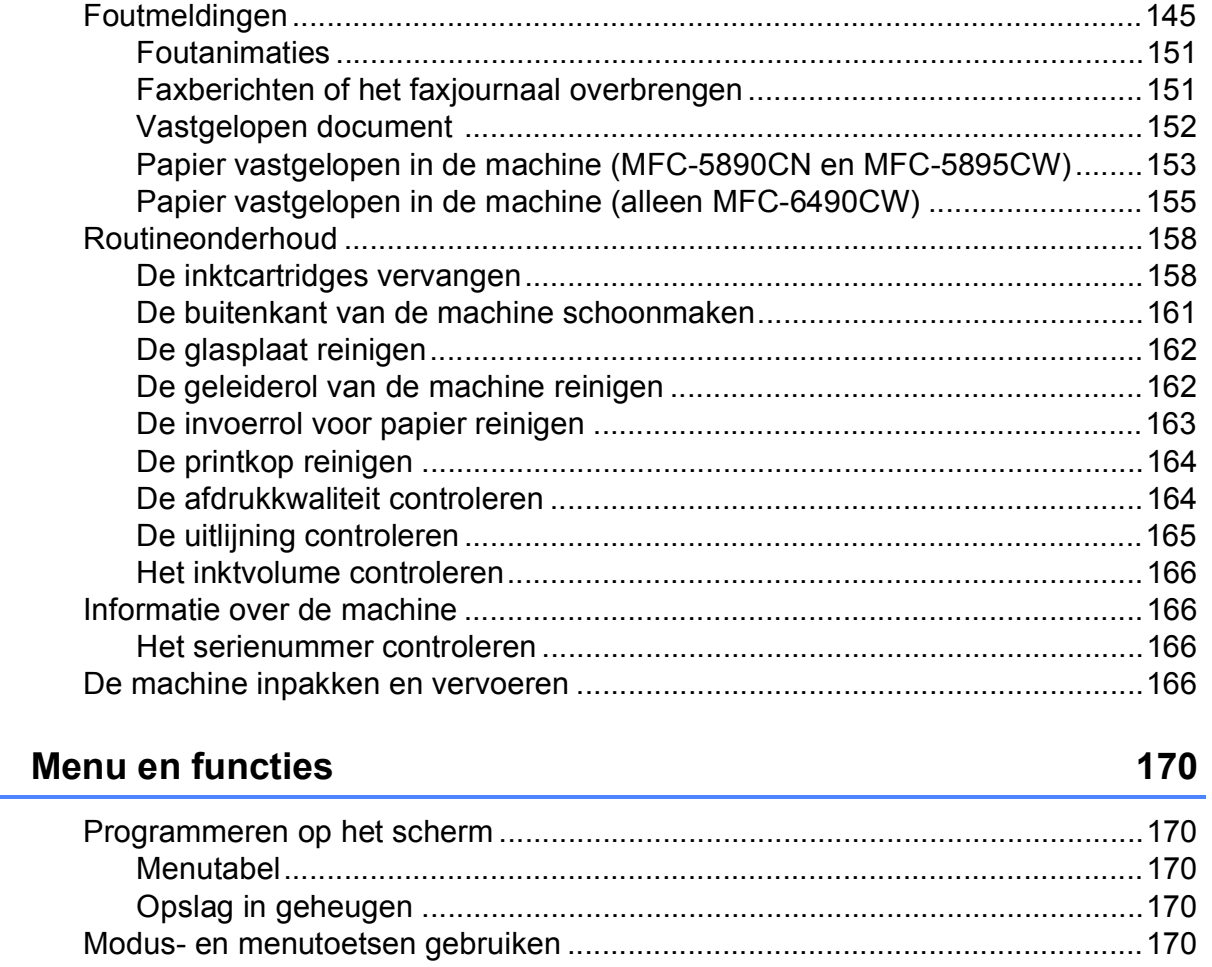

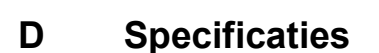

 $\mathbf{C}$ 

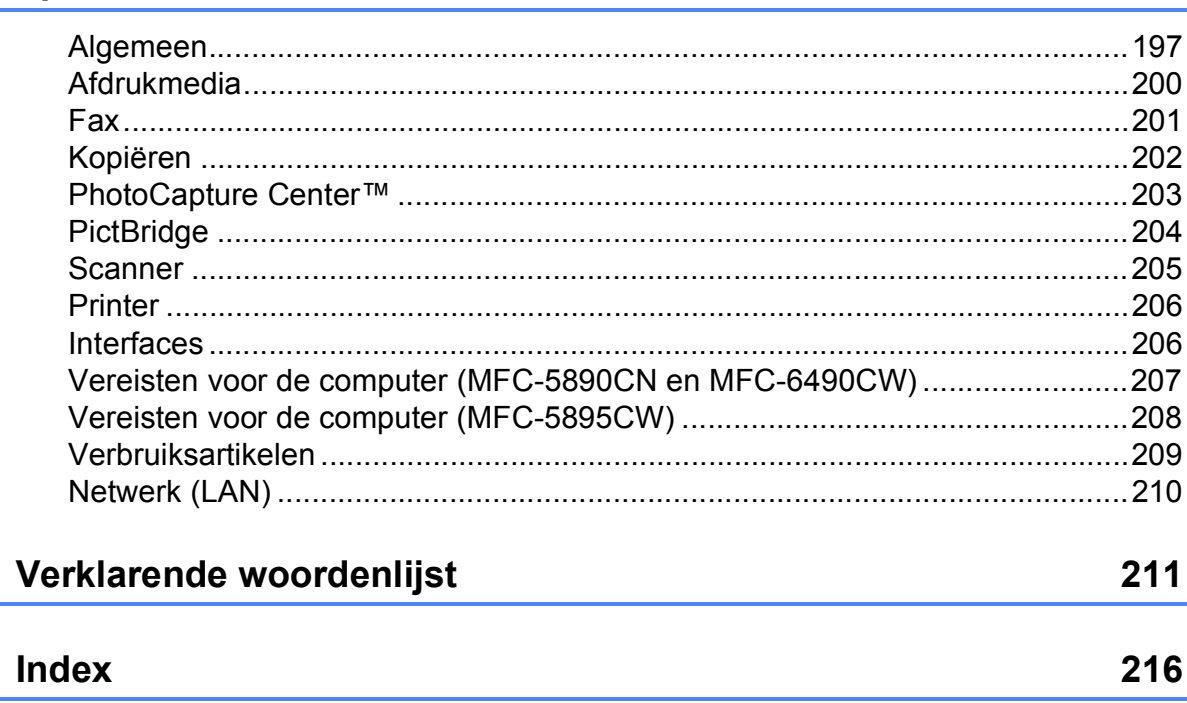

197

ć.

## **Paragraaf I**

# <span id="page-10-0"></span>**Algemeen <sup>I</sup>**

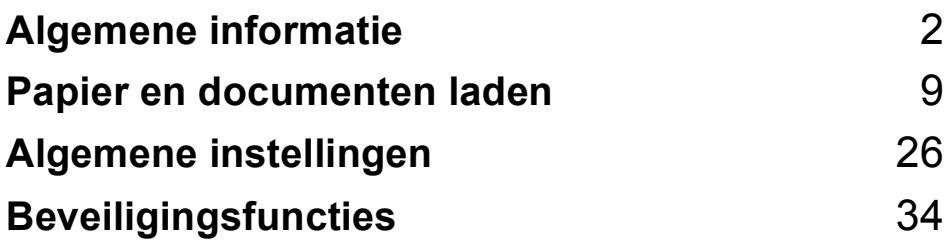

**1**

## <span id="page-11-0"></span>**Algemene informatie <sup>1</sup>**

### <span id="page-11-1"></span>**Gebruik van de documentatie <sup>1</sup>**

Dank u voor de aanschaf van een Brothermachine! Het lezen van de documentatie helpt u bij het optimaal benutten van uw machine.

### <span id="page-11-2"></span>**Symbolen en conventies die in de documentatie gebruikt worden <sup>1</sup>**

De volgende symbolen en conventies worden in de documentatie gebruikt.

- **Vet** Vetgedrukte tekst verwijst naar knoppen op het bedieningspaneel van de machine of op het computerscherm.
- *Cursief* Cursief gedrukte tekst benadrukt een belangrijk punt of verwijst u naar een verwant onderwerp.
- Courier New Het lettertype Courier New verwijst naar meldingen die worden weergegeven op het LCD-scherm van de machine.

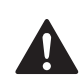

Waarschuwingen informeren u over de maatregelen die u moet treffen om te vermijden dat u letsel oploopt.

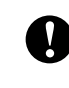

Deze waarschuwingen wijzen u op procedures die u moet volgen om te voorkomen dat de machine of andere voorwerpen worden beschadigd.

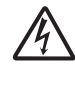

Het pictogram Elektrisch gevaar waarschuwt u voor mogelijke elektrische schokken.

Opmerkingen leggen uit wat u in een bepaalde situatie moet doen of hoe de bewerking met andere functies werkt.

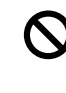

Het pictogram Onjuiste configuratie waarschuwt u voor apparaten en bewerkingen die niet compatibel zijn met de machine.

### <span id="page-12-0"></span>**Toegang krijgen tot de Softwarehandleiding en de Netwerkhandleiding <sup>1</sup>**

Deze gebruikershandleiding bevat niet alle informatie over de machine, zoals het gebruik van de geavanceerde functies van de printer, de scanner, PC-Fax en het netwerk. Raadpleeg de **Softwarehandleiding** en de **Netwerkhandleiding** op de cd-rom voor gedetailleerde informatie hierover.

### <span id="page-12-1"></span>**Documentatie bekijken <sup>1</sup>**

#### **Documentatie bekijken (voor Windows®) <sup>1</sup>**

Als u de documentatie wilt bekijken, klikt u op het menu **start**, wijst u vanuit de programmagroep **Brother**, **MFC-XXXX** aan (waarbij XXXX uw modelnaam is) en selecteert u vervolgens **Gebruikershandleidingen in HTML-**

**formaat**.

Als u de software niet heeft geïnstalleerd, kunt u de documentatie vinden door onderstaande instructies op te volgen:

- Zet uw pc aan. Plaats de Brother cd-rom in uw cd-rom-station.
- b Als het scherm met de modelnaam verschijnt, klikt u op de naam van uw model.

**3** Als het scherm met de taal verschijnt, klikt u op de gewenste taal. Het hoofdmenu van de cd-rom wordt geopend.

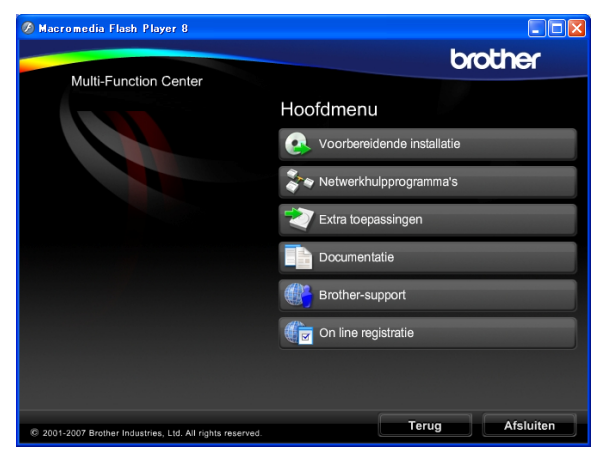

### **Opmerking**

Als dit venster niet wordt geopend, kunt u Windows® Verkenner gebruiken om het programma start.exe uit te voeren vanuit de hoofdmap van de Brother-cd-rom.

d Klik op **Documentatie**.

- Klik op de documentatie die u wilt lezen.
	- **HTML-documenten**: **Softwarehandleiding** en **Netwerkhandleiding** in HTMLformaat.

Dit formaat wordt aanbevolen voor het lezen van documentatie op de computer.

 **PDF-documenten**: **Gebruikershandleiding** voor gebruik als zelfstandig apparaat, **Softwarehandleiding** en **Netwerkhandleiding** in PDFformaat.

Dit formaat wordt aanbevolen voor het afdrukken van de handleidingen. Klik op de koppeling om naar het Brother Solutions Center te gaan, waar u de PDF-documenten kunt weergeven of downloaden. (Hiervoor heeft u internettoegang en PDF Reader-software nodig.)

#### **Instructies voor het scannen opzoeken <sup>1</sup>**

Er zijn verscheidene manieren waarop u documenten kunt scannen. U kunt de instructies als volgt vinden:

#### **Softwarehandleiding**

- *Scannen*
- *ControlCenter3*
- *Netwerkscannen*

#### **ScanSoft™ PaperPort™ 11SE met OCRprocedurehandleidingen**

U kunt de volledige procedurehandleidingen voor ScanSoft™ PaperPort™ 11SE met OCR weergeven via het menu Help in de toepassing ScanSoft™ PaperPort™ 11SE.

#### **Instructies voor netwerkinstellingen opzoeken (MFC-5895CW en MFC-6490CW)1**

Uw machine kan worden aangesloten op een draadloos of bekabeld netwerk. U kunt belangrijke instructies voor instellingen opzoeken in de installatiehandleiding. Als uw draadloze toegangspunt ondersteuning biedt voor SecureEasySetup™ (alleen MFC-6490CW), Wi-Fi Protected Setup™ of AOSS™, volgt u de stappen in de installatiehandleiding.

Zie de netwerkhandleiding voor meer informatie over netwerkinstellingen.

#### **Documentatie bekijken (voor Macintosh) <sup>1</sup>**

**1** Zet uw Macintosh aan. Plaats de Brother-cd-rom in het cd-rom-station. Het volgende venster wordt weergegeven. (Het onderstaande venster kan afhankelijk van uw model variëren.)

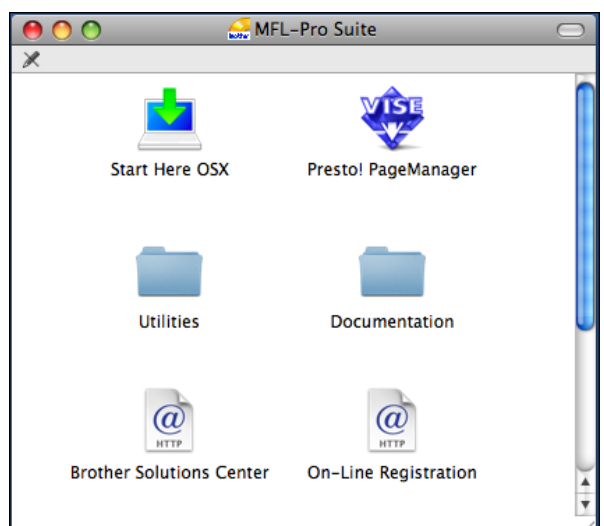

- 2 Dubbelklik op het pictogram **Documentation**.
- **3** Dubbelklik op uw taalmap.
- Dubbelklik op top.html om de **Softwarehandleiding** en de **Netwerkhandleiding** weer te geven in HTML-formaat.

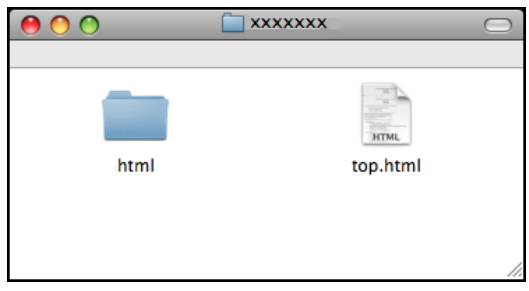

- 
- $\overline{5}$  Klik op de documentatie die u wilt lezen:
	- **Softwarehandleiding**
	- **Netwerkhandleiding**

#### **Instructies voor het scannen opzoeken <sup>1</sup>**

Er zijn verscheidene manieren waarop u documenten kunt scannen. U kunt de instructies als volgt vinden:

#### **Softwarehandleiding**

- *Scannen*
- *ControlCenter2*
- *Netwerkscannen*

#### **Presto! PageManager Gebruikershandleiding**

■ U kunt de volledige gebruikershandleiding voor Presto! PageManager weergeven via het menu Help in de toepassing Presto! PageManager.

#### **Instructies voor netwerkinstellingen opzoeken (MFC-5895CW en MFC-6490CW)1**

Uw machine kan worden aangesloten op een draadloos of bekabeld netwerk. U kunt belangrijke instructies voor instellingen opzoeken in de installatiehandleiding. Als uw draadloze toegangspunt ondersteuning biedt voor SecureEasySetup™ (alleen MFC-6490CW), Wi-Fi Protected Setup™ of AOSS™, volgt u de stappen in de installatiehandleiding. Zie de netwerkhandleiding voor meer informatie over netwerkinstellingen.

### <span id="page-14-0"></span>**Brother-support oproepen (voor Windows®) <sup>1</sup>**

Alle nodig hulpbronnen, bijvoorbeeld websupport (Brother Solutions Center), staan tot uw beschikking.

 Klik op **Brother-support** in het hoofdmenu. Het volgende scherm wordt weergegeven:

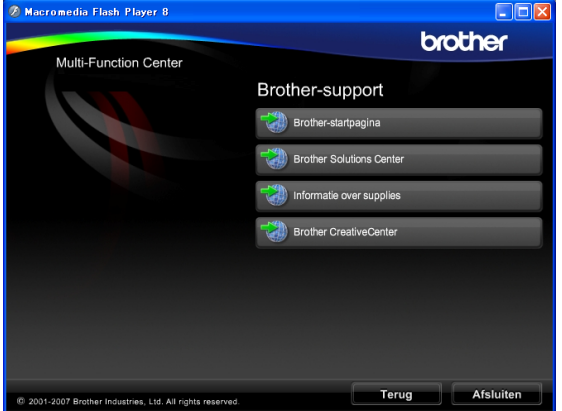

- Om onze website (<http://www.brother.com>) te openen klikt u op **Brother-startpagina**.
- Voor het laatste nieuws en informatie over productondersteuning ([http://solutions.brother.com\)](http://solutions.brother.com) klikt u op **Brother Solutions Center**.
- Als u onze website voor originele Brotherverbruiksartikelen ([http://www.brother.com/original/\)](http://www.brother.com/original/) wilt bezoeken, klikt u op **Informatie over supplies**.
- Als u het Brother CreativeCenter (<http://www.brother.com/creativecenter/>) voor GRATIS fotoprojecten en afdrukbare downloads wilt openen, klikt u op **Brother CreativeCenter**.
- Om terug te gaan naar het hoofdmenu klikt u op **Terug**. Wanneer u klaar bent klikt u op **Afsluiten**.

Hoofdstuk 1

## <span id="page-15-0"></span>**Overzicht van het MFC-6490CW-bedieningspaneel <sup>1</sup>**

De **MFC-5890CN, MFC-5895CW** en **MFC-6490CW** hebben dezelfde bedieningspaneeltoetsen.

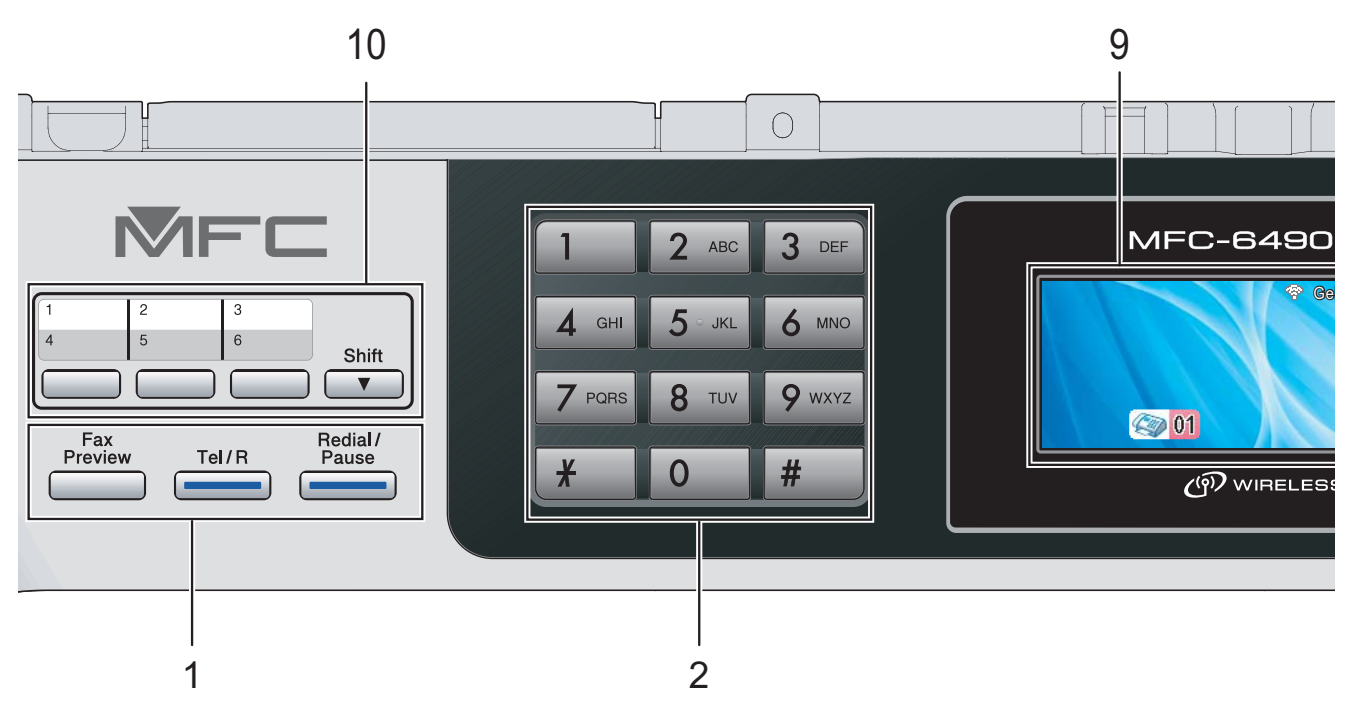

### **Opmerking**

In de meeste illustraties in deze gebruikershandleiding wordt de MFC-6490CW weergegeven.

#### **1 Fax- en telefoontoetsen:**

#### **Fax Preview**

Hiermee kunt u een voorbeeld van inkomende en uitgaande faxen bekijken op het LCD-scherm.

#### **Tel/R**

Deze toets wordt gebruikt voor een telefoongesprek nadat de hoorn van het externe telefoontoestel tijdens het dubbele belsignaal is opgepakt.

Bij aansluiting op een PBX kunt u met deze toets tevens toegang krijgen tot een buitenlijn of een telefoontje overzetten naar een ander toestel.

#### **Redial/Pause**

Met deze toets kunt u de 30 laatst gekozen nummers opnieuw bellen. U kunt hem ook gebruiken voor het invoegen van een pauze wanneer u snelkiesnummers programmeert.

#### **2 Kiestoetsen**

Gebruik deze toetsen om telefoon- en faxnummers te kiezen. Deze toetsen worden tevens gebruikt als toetsenbord om informatie in de machine in te voeren.

#### **3 Modustoetsen:**

- $\blacksquare$   $\blacksquare$   $\blacksquare$   $\blacksquare$   $\blacksquare$   $\blacksquare$   $\blacksquare$ Voor het faxen van documenten.
- $\blacksquare$   $\triangle$  Scan Geeft toegang tot scanmodus.
- **Copy** Voor het kopiëren van documenten.
- **Photo Capture** Geeft toegang tot de modus PhotoCapture Center™.

#### **4 Menutoetsen:**

#### **Volumetoetsen**

 $\blacksquare() \blacktriangleleft \blacktriangleright \blacksquare()$ 

Wanneer de machine inactief is, kunt u het belvolume afstellen door op deze toetsen te drukken.

#### **Telefoonboek-toets**

#### m

Druk hierop om ééntoetsnummers, snelkiesnummers en groepsnummers in het geheugen van de machine op te slaan. Hiermee kunt u nummers in het geheugen opslaan, opzoeken en kiezen.

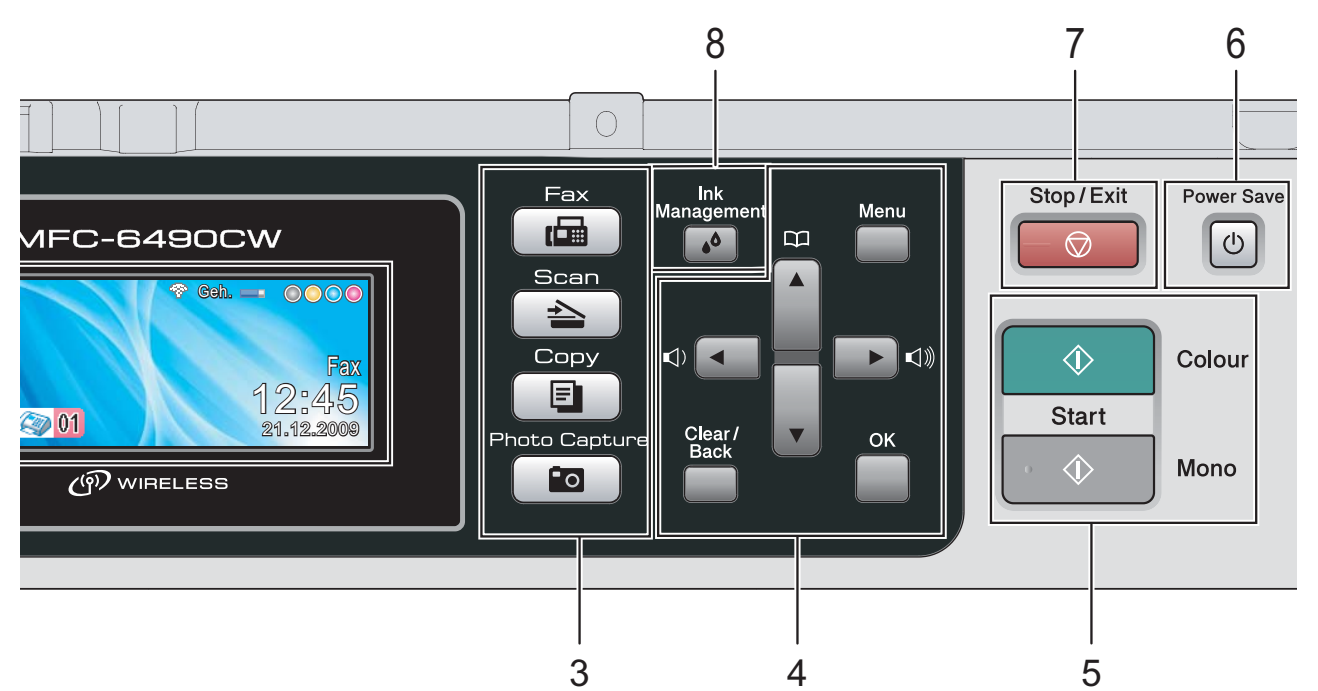

#### $\blacksquare$  4 of  $\blacktriangleright$

Druk hierop om achteruit of vooruit door de menuopties te bladeren.

Bovendien kunt u hierop drukken om opties te kiezen.

**a** of **b**

Druk op deze toets om door de menu's en opties te bladeren.

**Menu**

Hiermee opent u het hoofdmenu.

**OK**

Hiermee kiest u een instelling.

**Clear/Back**

Druk op deze toets om tekens te verwijderen of naar het vorige menuniveau terug te gaan.

#### **5 Starttoetsen:**

#### **Colour Start**

Met deze toets start u het faxen, of maakt u kopieën in kleur. Hiermee kunt u ook een scanbewerking uitvoeren (in kleur of mono, afhankelijk van de scaninstelling in de ControlCenter-software).

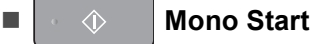

Met deze toets start u het faxen, of maakt u monochrome kopieën. Hiermee kunt u ook een scanbewerking uitvoeren (in kleur of mono, afhankelijk van de scaninstelling in de ControlCenter-software).

#### **6 Power Save**

Met deze toets zet u de machine in de energiebesparende stand.

#### **7 Stop/Exit**

Met een druk op deze toets wordt een bewerking gestopt of een menu verlaten.

#### **8 Ink Management**

Met deze toets kunt u de printkop reinigen, de afdrukkwaliteit en de hoeveelheid inkt controleren.

#### **9 LCD (liquid crystal display)**

Op het LCD-scherm verschijnen prompts die u helpen bij het instellen en gebruiken van uw machine.

U kunt de helling van het LCD-scherm instellen door dit op te tillen.

#### **10 Eéntoetsnummers**

Deze 3 toetsen geven u direct toegang tot 6 eerder opgeslagen nummers. **Shift**

#### Als u de ééntoetsnummers 4 tot en met 6 wilt oproepen, houdt u **Shift** ingedrukt terwijl u op de betreffende toets drukt.

Als geen nummer is toegewezen aan de toets kunt u het nummer ook rechtstreeks opslaan door op de lege toets te drukken.

### <span id="page-17-0"></span>**Indicaties op het LCD-scherm**

Op het LCD-scherm wordt de huidige status van de machine weergegeven wanneer deze niet wordt gebruikt.

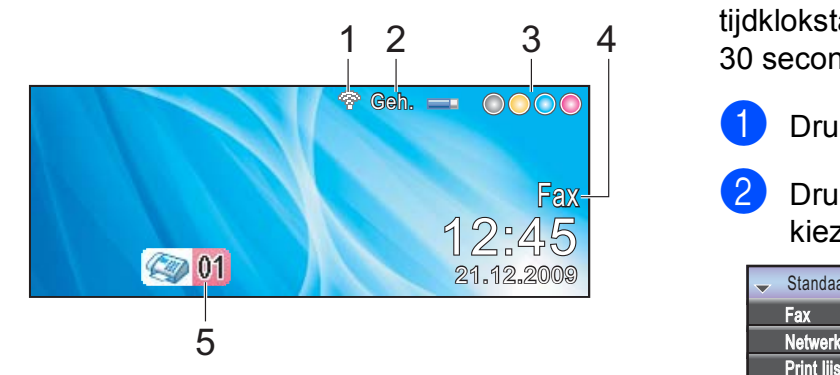

#### **1 Status van draadloos netwerk** (MFC-5895CW en MFC-6490CW)

Een indicator met vier niveaus geeft de huidige signaalsterkte van het draadloze netwerk weer wanneer u gebruik maakt van een draadloze verbinding.

ç. 0 Max.

#### **2 Geheugenstatus**

Hiermee wordt het beschikbare geheugen in de machine aangegeven.

#### **3 Inktindicator**

Toont u de beschikbare hoeveelheid inkt.

#### **4 Huidige ontvangststand**

Hiermee wordt de huidige ontvangstmodus aangegeven.

- $\blacksquare$  Fax (alleen Fax)
- $\blacksquare$  F/T (Fax/Telefoon)
- Ant (Telefoon/Beantw.)
- **Hnd (Handmatig)**

#### **5 Faxen in geheugen**

Hiermee wordt aangegeven hoeveel ontvangen faxen zich in het geheugen bevinden.

### **Opmerking**

#### (MFC-6490CW)

Als u een fax met verschillende papierformaten ontvangt (bijvoorbeeld een A4-pagina en een A3-pagina), wordt mogelijk voor elk formaat een bestand gemaakt en opgeslagen. Op het LCD-scherm wordt mogelijk aangegeven dat er meer dan één faxtaak is ontvangen.

### <span id="page-17-1"></span>**Normale handelingen <sup>1</sup>**

In de volgende stappen wordt beschreven hoe u een instelling in de machine wijzigt. In dit voorbeeld wordt de instelling van de tijdklokstand gewijzigd van 2 minuten in 30 seconden.

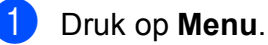

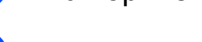

b Druk op **a** of **b** om Standaardinst. te kiezen.

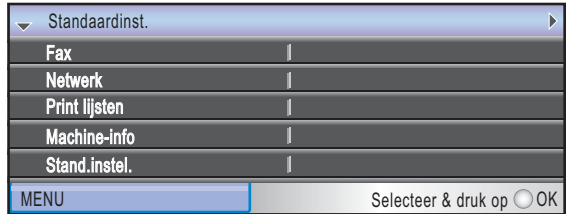

#### Druk op **OK**.

**Druk op**  $\triangle$  **of**  $\nabla$  **om** Tijdklokstand te kiezen.

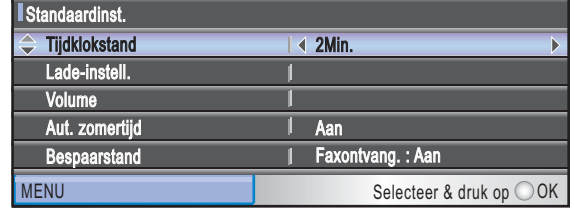

Druk op ◀ of ▶ om 30Sec. te kiezen.

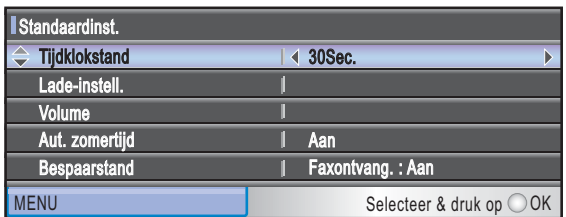

#### Druk op **OK**.

U kunt de huidige instelling op het LCD-scherm zien:

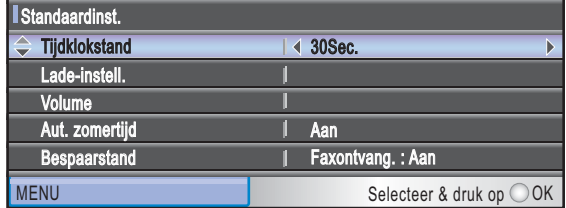

e Druk op **Stop/Exit**.

**2**

## <span id="page-18-0"></span>**Papier en documenten laden**

### <span id="page-18-1"></span>**Papier en andere afdrukmedia laden <sup>2</sup>**

### **Opmerking**

(alleen MFC-6490CW)

- Zie voor papierlade 2 *[Papier in papierlade](#page-21-1)  [2 laden \(alleen MFC-6490CW\)](#page-21-1)* [op pagina 12.](#page-21-1)
- Als de papierlade die voor de faxmodus wordt gebruikt, op Auto select is ingesteld, moet u na het bijvullen van papierlade 1 het scannerdeksel openen en sluiten om een reset uit te voeren.

### <span id="page-18-2"></span>**Papier in papierlade 1 laden <sup>2</sup>**

Als de papiersteunklep open is, klapt u deze in en schuift u vervolgens de papiersteun naar binnen. Trek de papierlade volledig uit de machine.

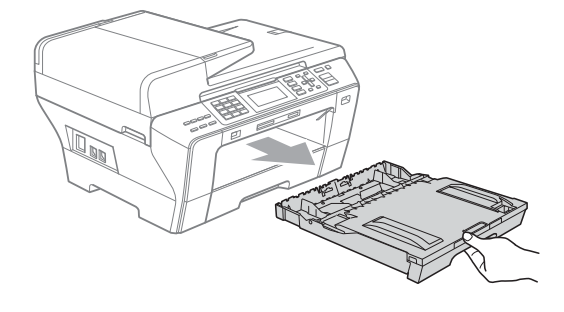

### **Opmerking**

• Wanneer u papier van A3-, Legal- of Ledger-formaat gebruikt, drukt u op de universele ontgrendeling (1) en trekt u aan de achterkant van de papierlade.

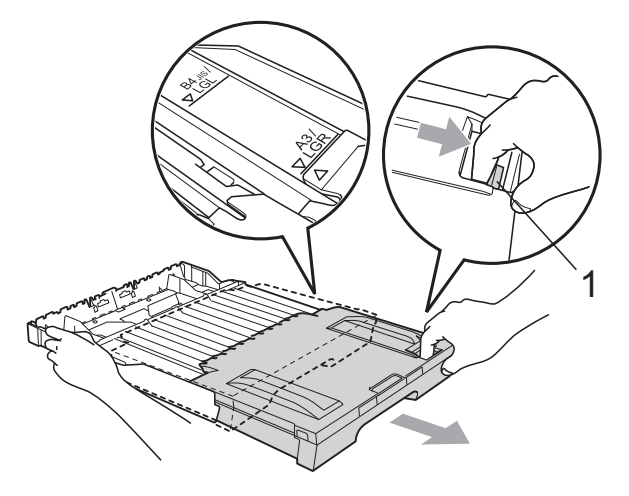

- Als u A5 of een kleiner papierformaat gebruikt, moet u zorgen dat de papierlade niet wordt uitgetrokken.
- Open het deksel van de papierlade (1).

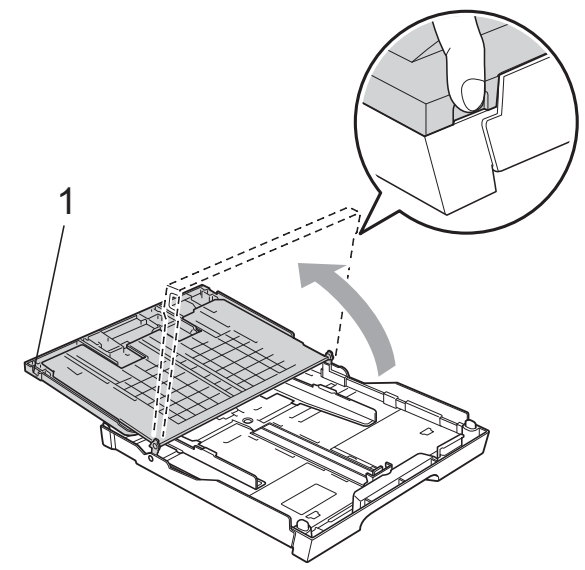

**2**

**3** Druk de papiergeleiders voor de breedte (1) en vervolgens de papiergeleider voor de lengte (2) met beide handen voorzichtig in en stel deze geleiders af op het papierformaat. Zorg dat de driehoekjes (3) op de papiergeleiders voor de breedte (1) en op de papiergeleider voor de lengte (2) naar de markering voor het gebruikte papierformaat wijzen.

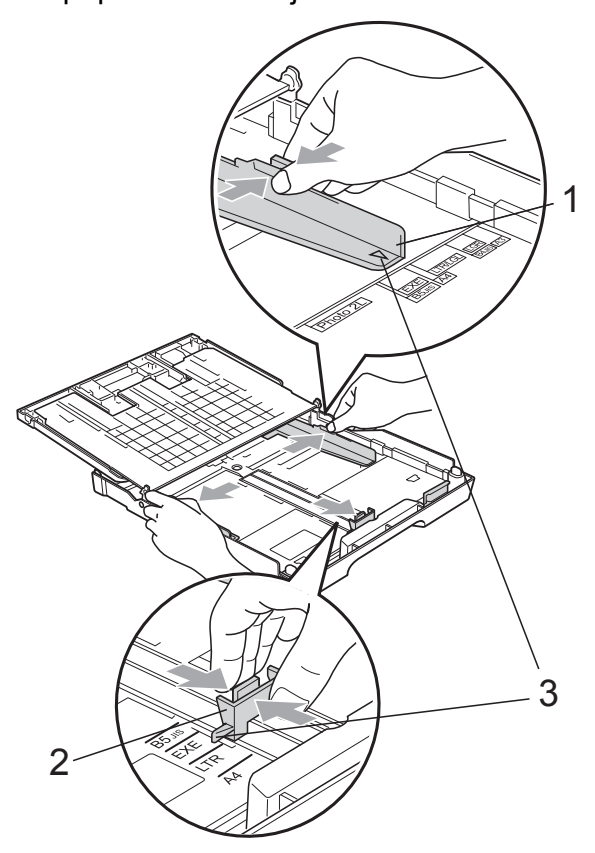

4 Blader de stapel papier goed door, om te voorkomen dat papier vastloopt of scheef wordt ingevoerd.

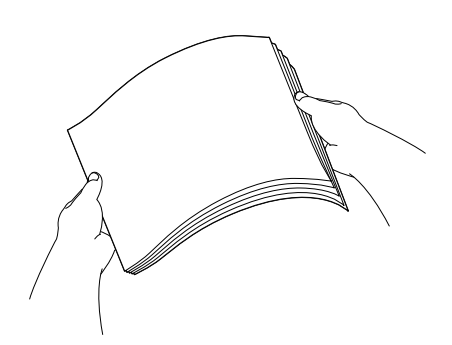

#### **Opmerking**

Draag er steeds zorg voor dat het papier niet omkrult.

**6** Plaats het papier voorzichtig in de papierlade met de afdrukzijde omlaag en de bovenste rand eerst. Controleer of het papier vlak in de lade ligt.

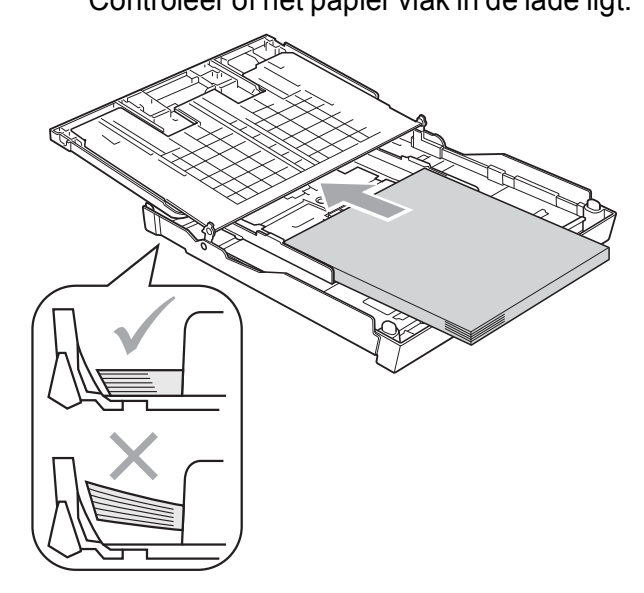

6 Pas de papiergeleiders voor de breedte voorzichtig met beide handen aan het papier aan.

> Zorg dat de papiergeleiders aan de zijkant de randen van het papier aanraken.

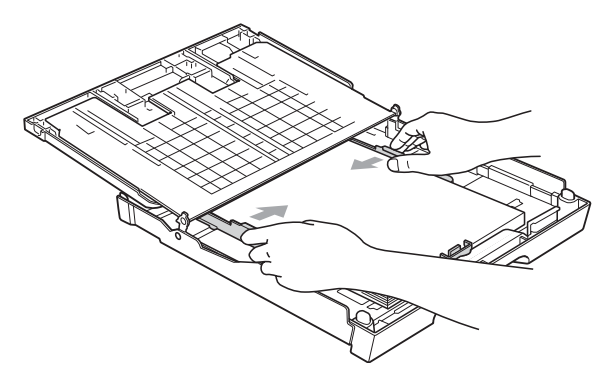

### **Opmerking**

Zorg ervoor dat u het papier er niet te ver in duwt; het kan aan de achterkant van de lade omhoog gaan staan en problemen veroorzaken bij de invoer.

**7** Sluit het deksel van de papierlade. Controleer of het papier vlak in de lade ligt en niet boven de markering voor de maximale invoercapaciteit (1) uitkomt.

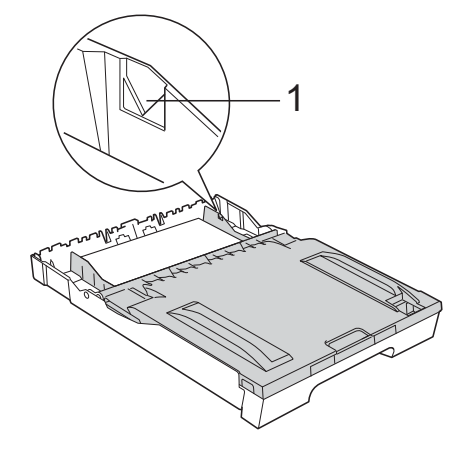

**8** Duw de papierlade *langzaam* volledig in de machine.

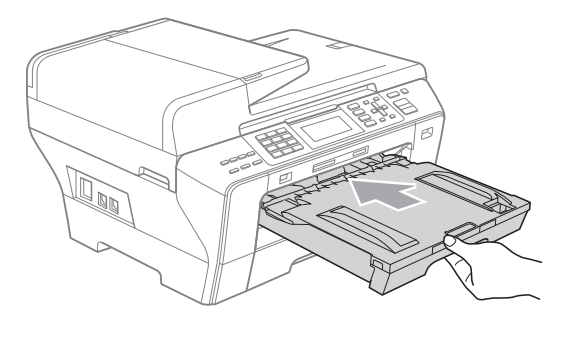

### **WAARSCHUWING**

(alleen MFC-6490CW)

Duw lade 1 NIET te snel in de machine. Uw hand kan hierdoor mogelijk bekneld raken tussen lade 1 en lade 2 en letsel oplopen. Duw lade 1 langzaam terug.

Terwijl u de papierlade vasthoudt, de papiersteun (1) naar buiten trekken tot u een klik hoort en de papiersteunklep (2) uitvouwen.

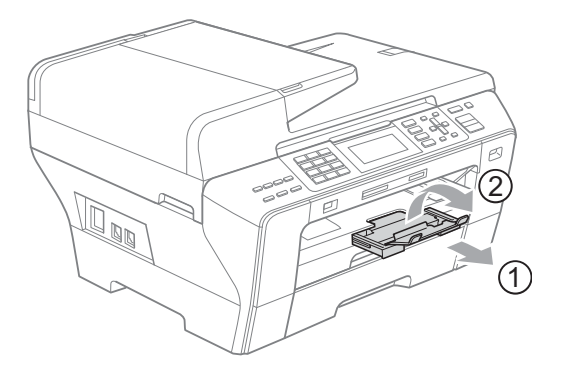

### **Opmerking**

Om lade 1 te verkleinen, haalt u eerst het papier uit de lade. Verklein de lade vervolgens door de universele ontgrendeling (1) in te drukken. Pas de papiergeleider voor de lengte (2) aan het papierformaat aan dat u gebruikt. Plaats het papier vervolgens in de lade.

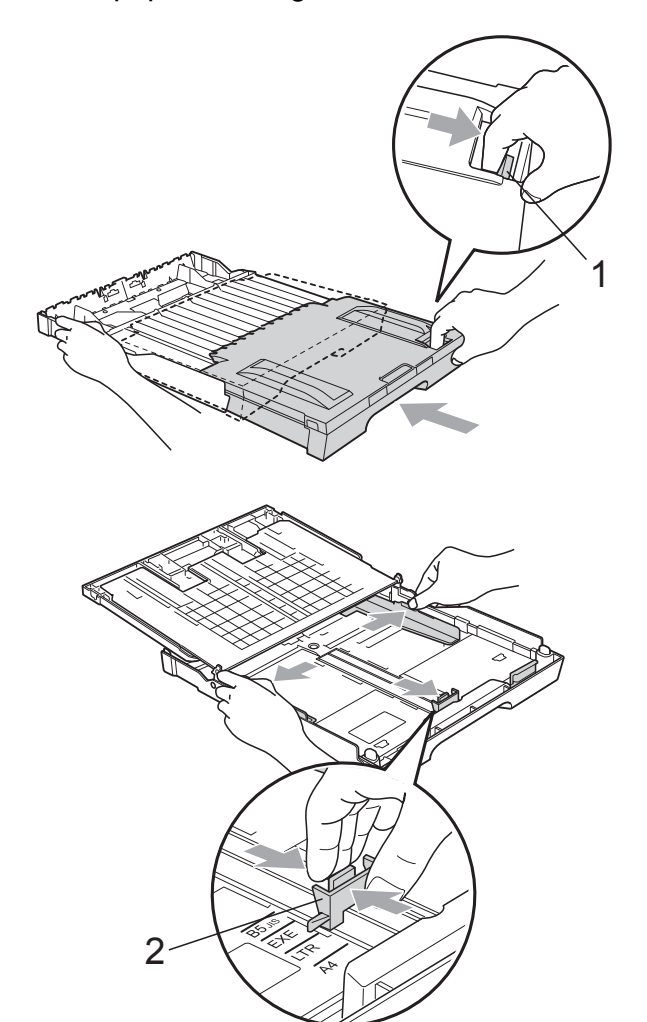

### <span id="page-21-1"></span><span id="page-21-0"></span>**Papier in papierlade 2 laden (alleen MFC-6490CW) <sup>2</sup>**

### **Opmerking**

In papierlade 2 kunt u alleen normaal papier van de volgende formaten gebruiken: A3, A4, Ledger, Letter, Legal en Executive.

Trek de papierlade volledig uit de machine.

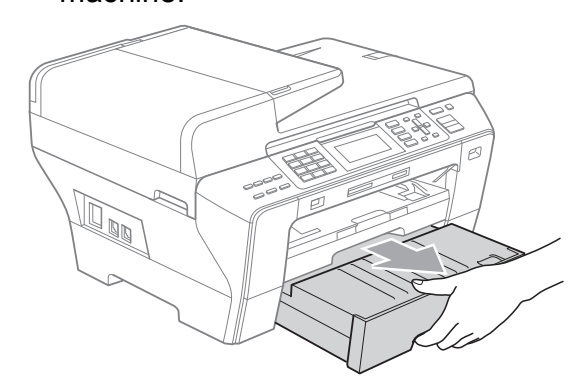

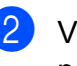

b Verwijder het deksel van de papierlade (1).

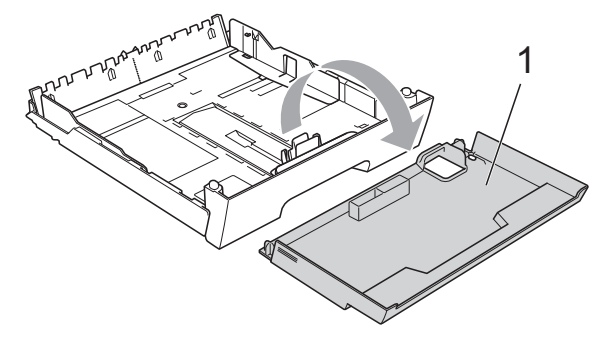

**3** Druk de papiergeleiders voor de breedte (1) en vervolgens de papiergeleider voor de lengte (2) met beide handen voorzichtig in en stel deze geleiders af op het papierformaat. Zorg dat de driehoekjes (3) op de papiergeleiders voor de breedte (1) en op de papiergeleider voor de lengte (2) naar de markering voor het gebruikte papierformaat wijzen.

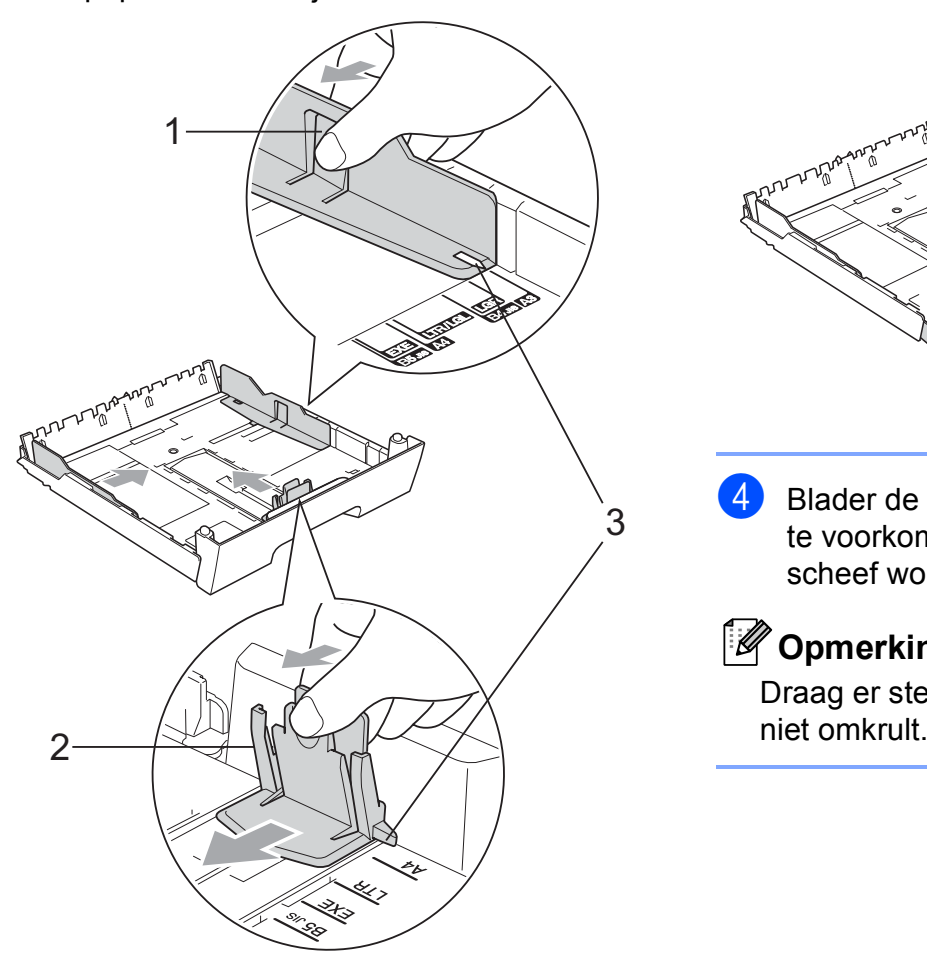

### **Opmerking**

Als u papier van Ledger-, Legal- of A3 formaat gebruikt, drukt u op de universele ontgrendeling (1) en trekt u aan de achterkant van de papierlade.

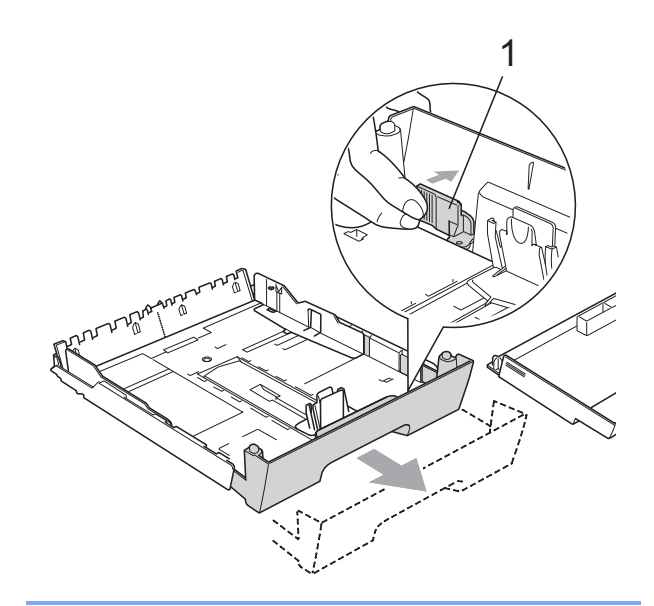

4 Blader de stapel papier goed door, om te voorkomen dat papier vastloopt of scheef wordt ingevoerd.

### **Opmerking**

Draag er steeds zorg voor dat het papier

**6** Plaats het papier voorzichtig in de papierlade met de afdrukzijde omlaag en de bovenste rand eerst.

> Controleer of het papier vlak in de lade ligt en niet boven de markering voor de maximale invoercapaciteit (1) uitkomt.

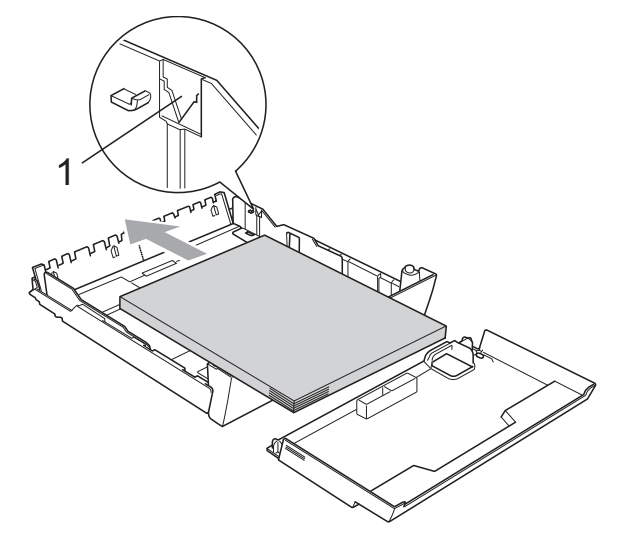

6 Pas de papiergeleiders voor de breedte voorzichtig met beide handen aan de papierstapel aan.

> Zorg dat de papiergeleiders aan de zijkant de randen van het papier aanraken.

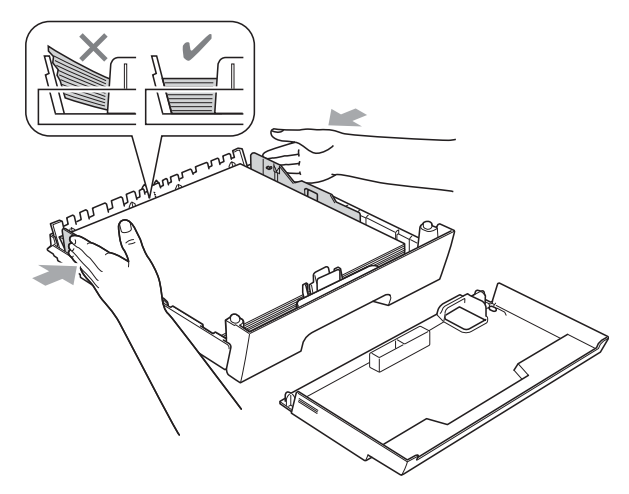

### **Opmerking**

Zorg ervoor dat u het papier er niet te ver in duwt; het kan aan de achterkant van de lade omhoog gaan staan en problemen veroorzaken bij de invoer.

- g Plaats het deksel terug op de papierlade.
- 

**8** Duw de papierlade *langzaam* terug in de machine.

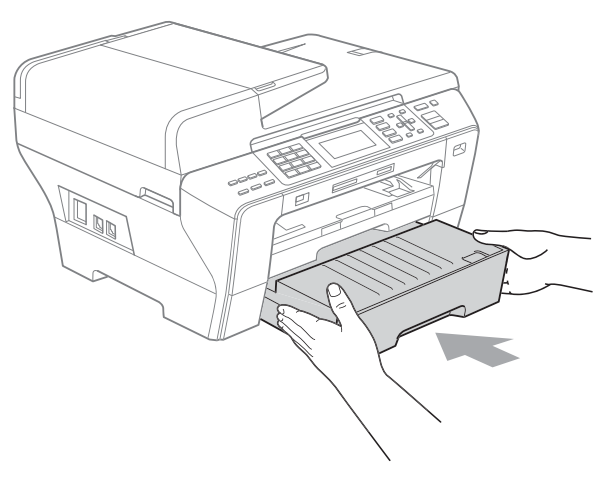

**9** Als u papier van A3-, Ledger- of Legalformaat gebruikt, gaat u als volgt te werk.

Trek papierlade 1 uit de machine.

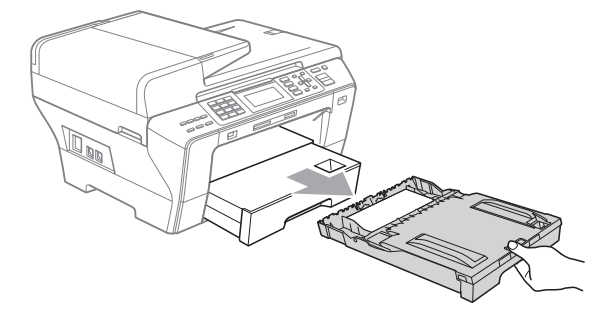

**2**

**iD** Druk op de universele ontgrendeling (1) en trek aan de achterkant van de papierlade.

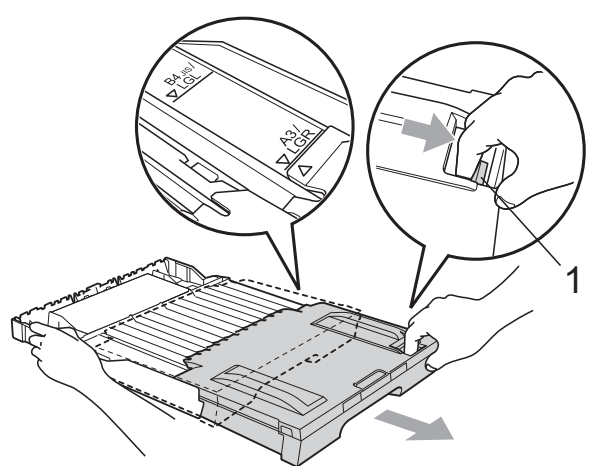

**k** Open het deksel van de papierlade en stel de papiergeleider voor de lengte (1) af op het papier.

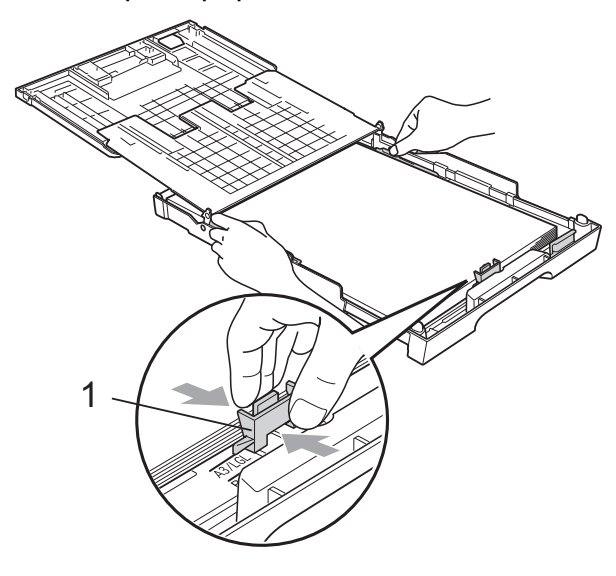

12 Sluit het deksel van de papierlade en duw de lade *langzaam* in de machine. Trek de papiersteun uit (1) tot u een klik hoort en vouw de papiersteunklep uit (2).

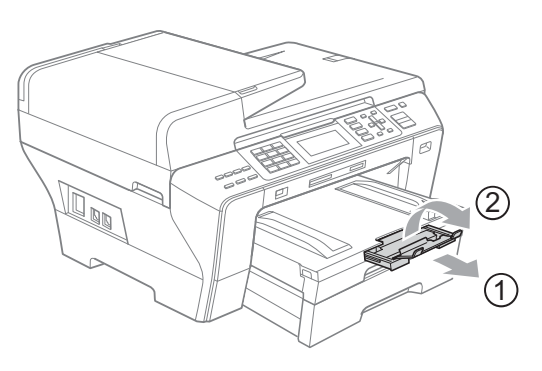

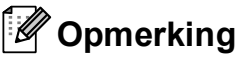

Als u klaar bent met het gebruiken van A3-, Ledger- of Legal-papier en op een kleiner papierformaat wilt overschakelen, verwijdert u het papier uit de lade. Verklein de lade vervolgens door de universele ontgrendeling (1) in te drukken. Pas de papiergeleider voor de lengte (2) aan het papierformaat aan dat u gebruikt. Plaats vervolgens het kleinere formaat papier in de lade.

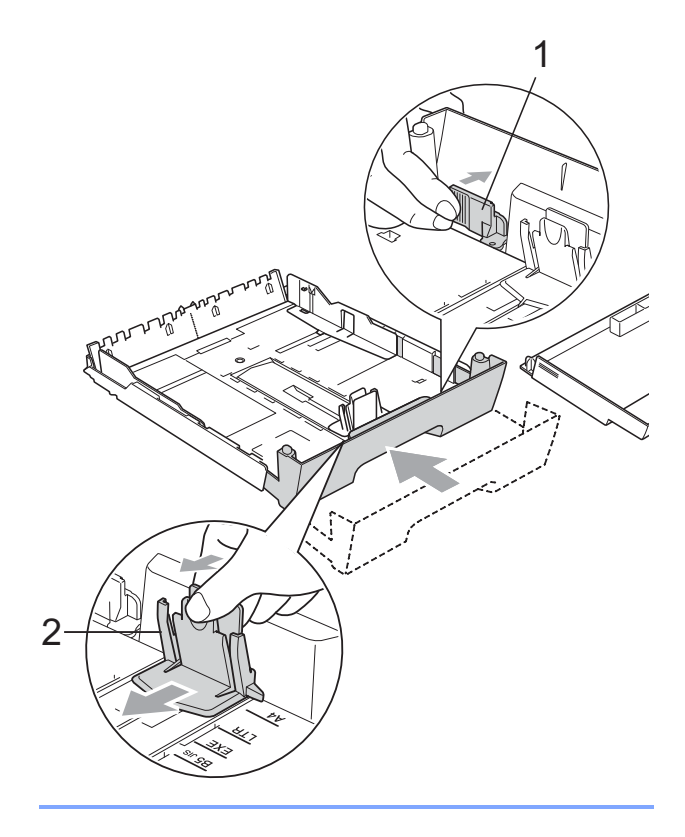

### <span id="page-25-0"></span>**Enveloppen en briefkaarten laden <sup>2</sup>**

#### **Informatie over enveloppen <sup>2</sup>**

- Gebruik enveloppen met een gewicht van 80 tot 95 g/m<sup>2</sup>.
- Voor sommige enveloppen is het nodig de marge in te stellen in de toepassing. Maak altijd eerst een proefafdruk voordat u een groot aantal enveloppen afdrukt.

### **VOORZICHTIG**

Gebruik NOOIT de volgende soorten enveloppen, aangezien deze problemen veroorzaken bij de papierinvoer:

- Zakachtige enveloppen.
- Enveloppen met reliëf (met verhoogd opschrift).
- Enveloppen met sluithaken of nietjes.
- Enveloppen die aan de binnenkant zijn voorbedrukt.

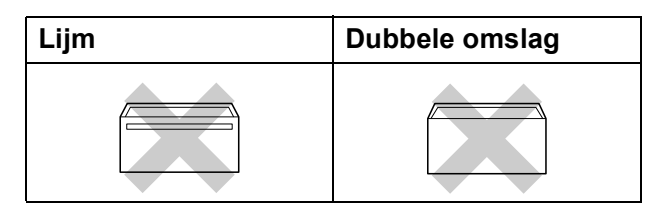

Het kan zijn dat u af en toe problemen ondervindt bij de papierinvoer vanwege de dikte, het formaat en de vorm van de omslag van de enveloppen die u gebruikt.

#### **Enveloppen en briefkaarten laden <sup>2</sup>**

Druk de hoeken en zijkanten van de enveloppen of briefkaarten zo plat mogelijk alvorens deze te plaatsen.

### **Opmerking**

Plaats de enveloppen of briefkaarten één voor één in de papierlade als er verschillende enveloppen of briefkaarten tegelijk naar binnen worden getrokken.

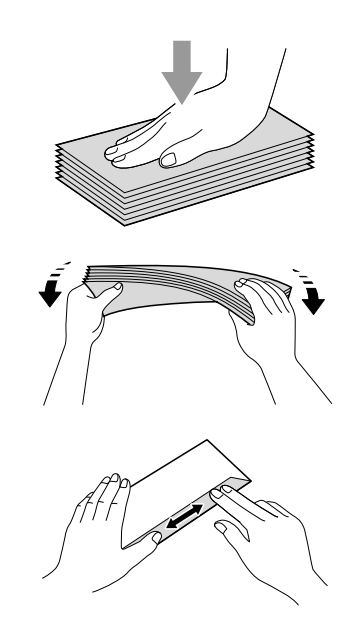

**2** Leg enveloppen of briefkaarten in de papierlade met de adreszijde naar beneden en de invoerkant (bovenkant van de enveloppen) eerst. Druk met beide handen de papiergeleiders voor de breedte (1) en de papiergeleider voor de lengte (2) in en stel de geleiders af op het formaat van de enveloppen of briefkaarten.

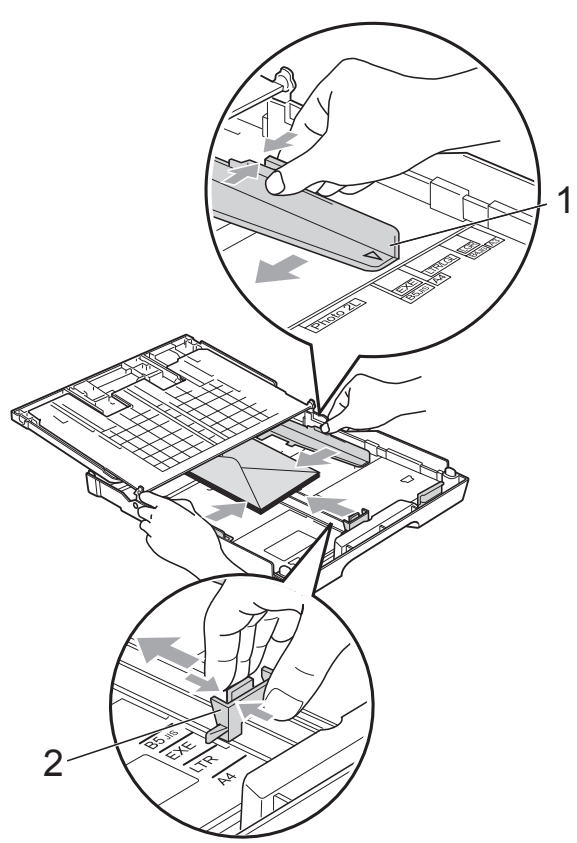

**Als u problemen heeft bij het afdrukken op enveloppen, volg dan de volgende suggesties op: <sup>2</sup>**

- **a Zorg ervoor dat de omslag zich aan de** zijkant of aan de achterkant van de envelop bevindt tijdens het afdrukken.
- Stel de maat en marge in bij uw toepassing.

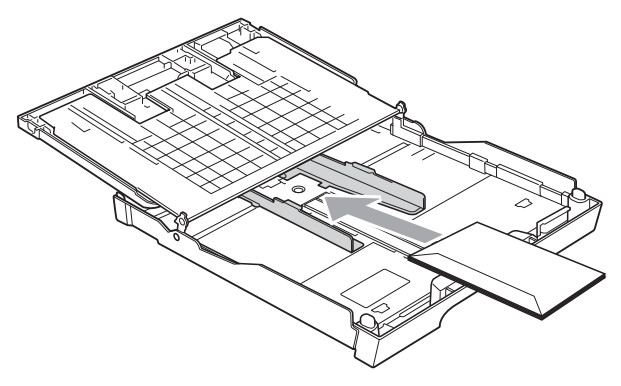

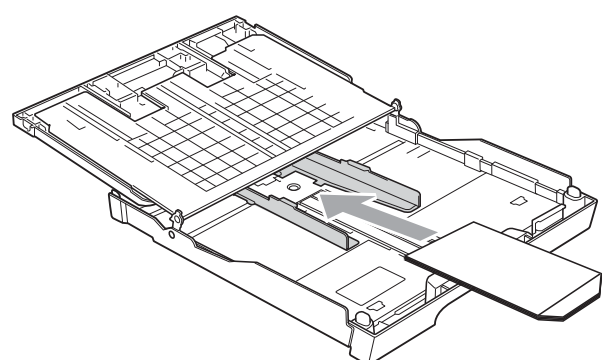

### <span id="page-26-0"></span>**Kleine afdrukken uit de machine verwijderen <sup>2</sup>**

Wanneer de machine kleine stukjes papier uitwerpt op de uitvoerpapierlade, kunt u deze misschien niet bereiken. Zorg dat het afdrukken is voltooid, en trek vervolgens de lade volledig uit de machine.

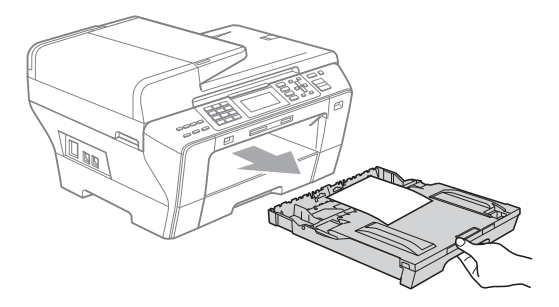

### <span id="page-27-0"></span>**Afdrukgebied <sup>2</sup>**

Hoe groot het afdrukgebied is, is afhankelijk van de instellingen binnen de door u gebruikte toepassing. De onderstaande afbeeldingen tonen de onbedrukbare gedeelten op losse vellen papier en enveloppen. De machine kan afdrukken in de grijze gedeelten van losse vellen papier, wanneer de afdrukfunctie Zonder rand beschikbaar is en aanstaat. (Zie *Afdrukken* voor Windows® of *Afdrukken en faxen* voor Macintosh in de softwarehandleiding op de cd-rom.)

#### **Losse vellen Enveloppen**

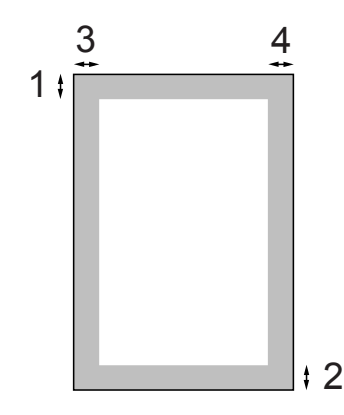

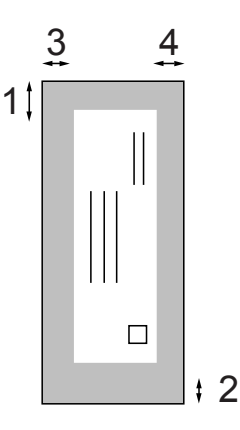

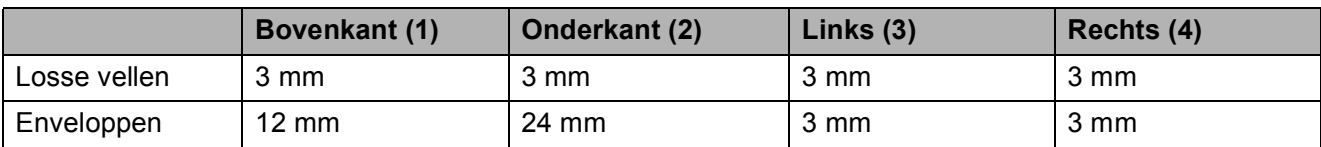

### **Opmerking**

De functie Zonder rand is niet beschikbaar voor enveloppen.

### <span id="page-28-0"></span>**Acceptabel papier en andere afdrukmedia <sup>2</sup>**

De afdrukkwaliteit kan worden beïnvloed door het soort papier dat u in de machine gebruikt.

Om de beste afdrukkwaliteit te krijgen voor de instellingen die u heeft gekozen, moet u de papiersoort altijd instellen op het type papier dat u plaatst.

U kunt normaal papier, inkjetpapier (gecoat papier), glanzend papier, transparanten en enveloppen gebruiken.

Wij raden u aan om verschillende soorten papier te testen, alvorens een grote hoeveelheid aan te schaffen.

Gebruik voor optimale resultaten Brotherpapier.

- Wanneer u afdrukt op inkjetpapier (gecoat papier), transparanten en fotopapier, moeten op het tabblad **Normaal** van de printerdriver of voor de instelling Papiersoort in het menu altijd de juiste afdrukmedia zijn geselecteerd. (Zie *[Papierformaat en -soort \(alleen](#page-37-2)  [MFC-6490CW\)](#page-37-2)* op pagina 28 en *[Papierformaat en -soort \(MFC-5890CN en](#page-37-1)  [MFC-5895CW\)](#page-37-1)* op pagina 28.)
- Als u wilt afdrukken op fotopapier van Brother, dient u een extra vel van hetzelfde fotopapier in de papierlade te plaatsen. U vindt dit extra vel in de verpakking van het papier.
- $\blacksquare$  Als u transparanten of fotopapier gebruikt, dient u elk vel onmiddellijk te verwijderen; dit om te voorkomen dat de vellen aan elkaar plakken of verstopt raken.
- Raak het afgedrukte oppervlak van het papier niet aan vlak na het afdrukken; de inkt kan nog nat zijn en op uw vingers vlekken.

### <span id="page-28-1"></span>**Aanbevolen afdrukmedia <sup>2</sup>**

Om de beste afdrukkwaliteit te verkrijgen raden wij u aan Brother-papier te gebruiken. (Zie onderstaande tabel.)

Als er in uw land geen Brother-papier beschikbaar is, raden wij u aan verschillende soorten papier te testen voor u grote hoeveelheden papier koopt.

Wij adviseren '3M Transparency Film' te gebruiken wanneer u op transparanten afdrukt.

#### **Brother-papier**

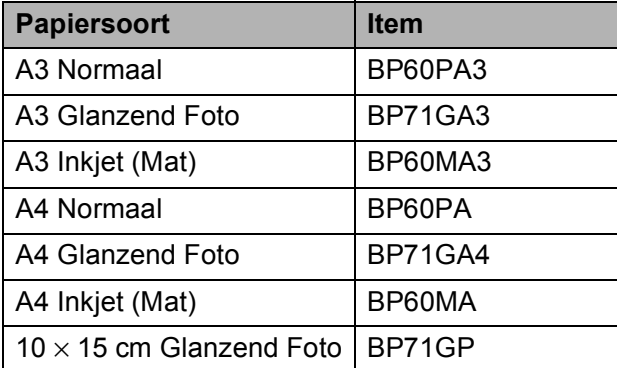

### <span id="page-29-0"></span>**Omgaan met en gebruik van afdrukmedia <sup>2</sup>**

- Bewaar papier in de originele verpakking en zorg dat deze gesloten blijft. Bewaar het papier plat en verwijderd van vocht, direct zonlicht en warmte.
- Zorg dat u de glimmende (gecoate) zijde van het fotopapier niet aanraakt. Plaats fotopapier met de glimmende zijde naar beneden toe.
- Raak de voor- of achterkant van transparanten niet aan, daar deze gemakkelijk water en transpiratie absorberen, wat afbreuk doet aan de afdrukkwaliteit. Transparanten die voor laserprinters en -kopieerapparaten ontworpen zijn, kunnen het volgende document bevlekken. Gebruik alleen transparanten die worden aanbevolen voor inkjetprinters.
- Dubbelzijdig afdrukken is alleen mogelijk bij PC-printen. (Zie *Afdrukken* voor Windows® in de softwarehandleiding op de cd-rom.)

#### **Onjuiste configuratie**

Gebruik de volgende soorten papier NIET:

• papier dat beschadigd, gekruld of gekreukt is of een onregelmatige vorm heeft

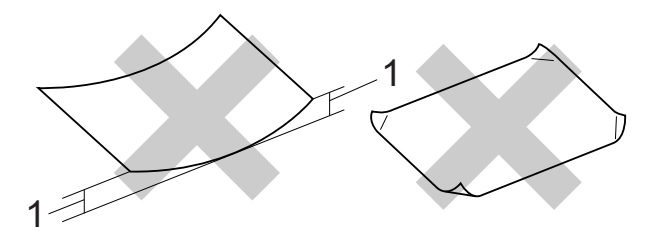

- **1 2 mm of meer**
- hoogglanzend of erg gestructureerd papier
- papier dat niet netjes kan worden gestapeld

#### **Papiercapaciteit in de papierlade <sup>2</sup>**

Maximaal 50 vel A4-papier van 80 g/m<sup>2</sup>.

■ Om vlekken te voorkomen moeten transparanten en fotopapier vel voor vel uit de uitvoerpapierlade worden genomen.

### <span id="page-30-0"></span>**De juiste afdrukmedia selecteren <sup>2</sup>**

### **Type en formaat papier voor elke functie <sup>2</sup>**

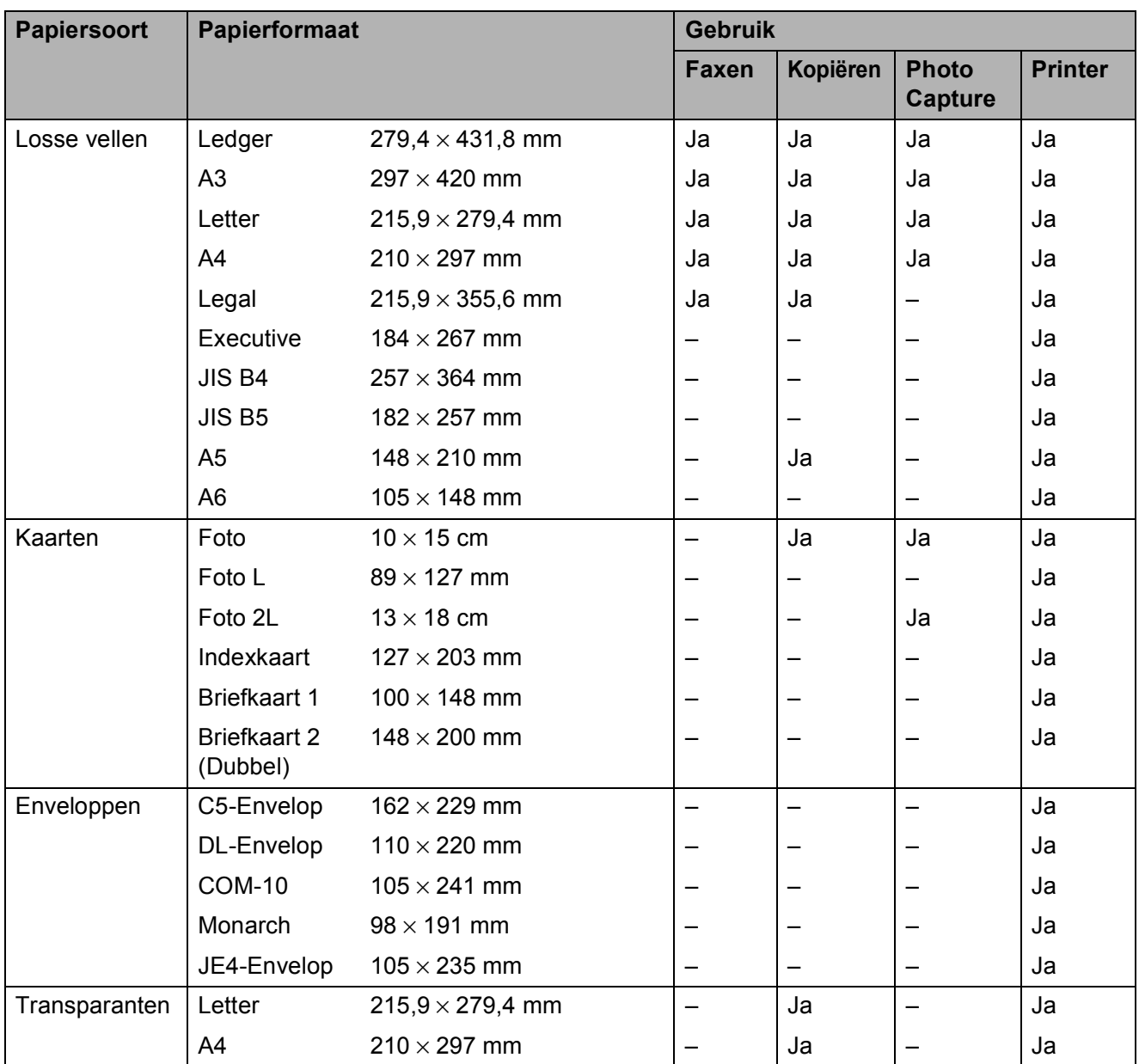

### **Gewicht, dikte en capaciteit papier <sup>2</sup>**

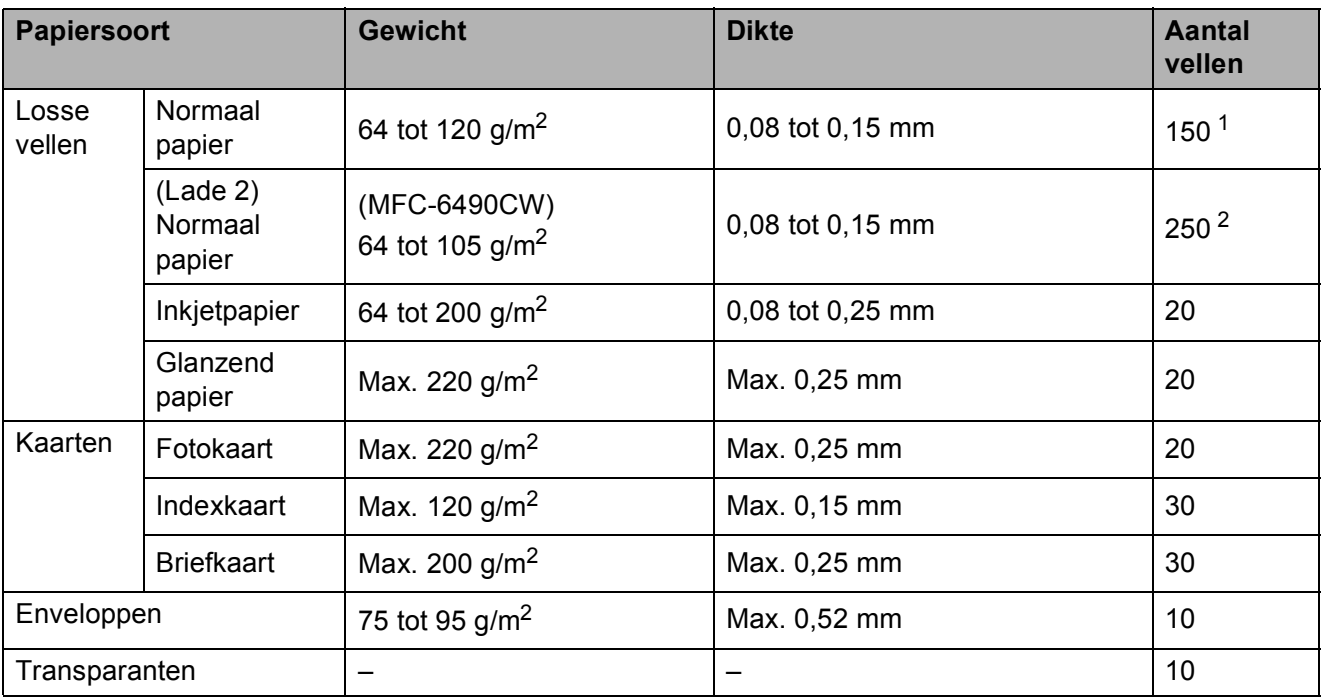

<span id="page-31-0"></span>1 Maximaal 150 vel van 80 g/m<sup>2</sup>.

<span id="page-31-1"></span> $2$  Maximaal 250 vel van 80 g/m<sup>2</sup>.

## <span id="page-32-0"></span>**Documenten laden**

U kunt een fax verzenden, kopiëren en scannen vanuit de ADF (automatische documentinvoer) en vanaf de glasplaat.

### <span id="page-32-1"></span>**De ADF gebruiken <sup>2</sup>**

De ADF heeft een capaciteit van maximaal 50 vellen en voert het papier vel voor vel in. Gebruik standaardpapier van het type 80  $g/m^2$  en waaier de stapel altijd los alvorens het papier in de ADF te plaatsen.

### **Aanbevolen omgeving <sup>2</sup>**

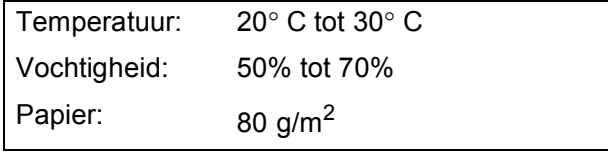

### **Ondersteunde documentformaten <sup>2</sup>**

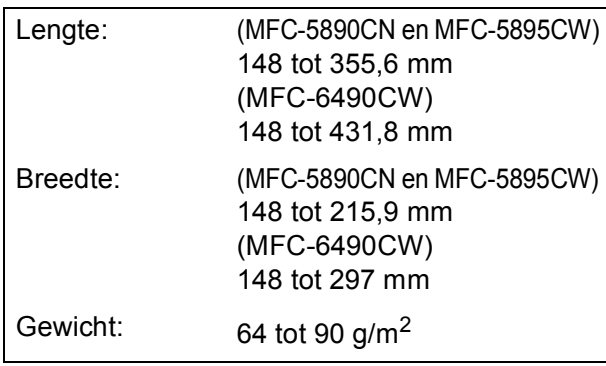

### **Documenten laden**

### **VOORZICHTIG**

Trek NIET aan het document terwijl het doorschuift.

GEBRUIK GEEN omgekruld, verkreukeld, gevouwen, gescheurd of geniet papier, en ook geen papier met paperclips, lijm of plakband.

Gebruik GEEN karton, krantenpapier of stof.

- Zorg dat in inkt geschreven documenten helemaal droog zijn.
- a Vouw de ADF-documentsteun (1) en de ADF-documentsteunklep (2) uit.

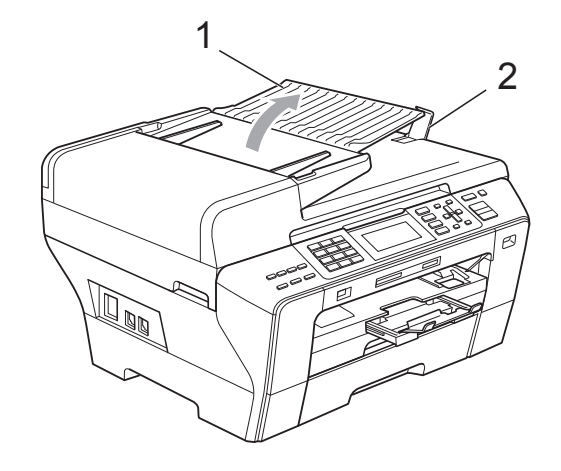

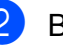

Blader de stapel goed door.

Stel de papiergeleiders (1) in op de breedte van uw documenten.

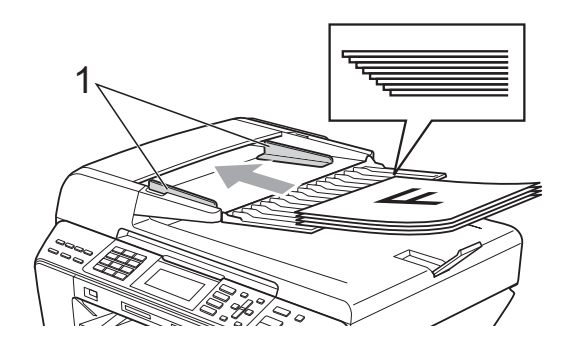

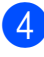

d Plaats uw documenten met de **bedrukte zijde omhoog en de bovenrand eerst** in de ADF totdat u voelt dat ze de papierinvoerrol raken.

### **Opmerking**

(alleen MFC-6490CW)

Plaats A4-/Letter-documenten met de korte rand eerst in de ADF.

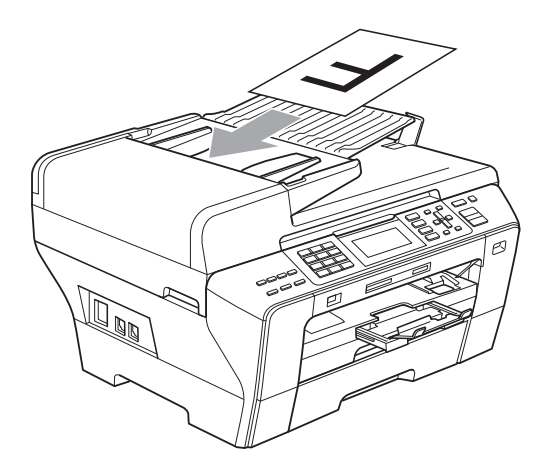

### **VOORZICHTIG**

LAAT GEEN dikke documenten achter op de glasplaat. Als u dat doet, kan de ADF vastlopen.

### <span id="page-33-0"></span>**De glasplaat gebruiken <sup>2</sup>**

U kunt de glasplaat gebruiken om vel voor vel te faxen, kopiëren of scannen, of bijvoorbeeld bladzijden uit een boek.

#### **Ondersteunde documentformaten <sup>2</sup>**

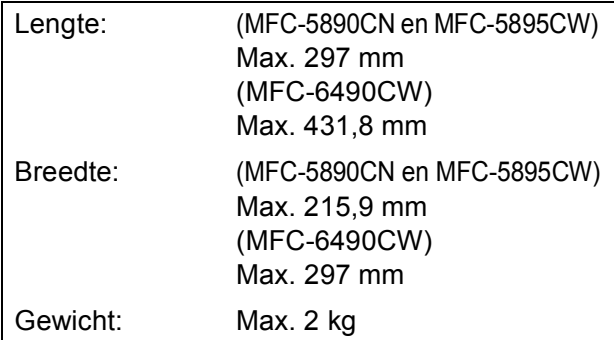

#### **Een document laden**

### **Opmerking**

Als u de glasplaat wilt gebruiken, moet de ADF leeg zijn.

- Til het documentdeksel op.
- b Gebruik de documentgeleiders aan de linker- en bovenkant om het document in de linkerbovenhoek van de glasplaat te leggen, met de bedrukte zijde naar beneden.

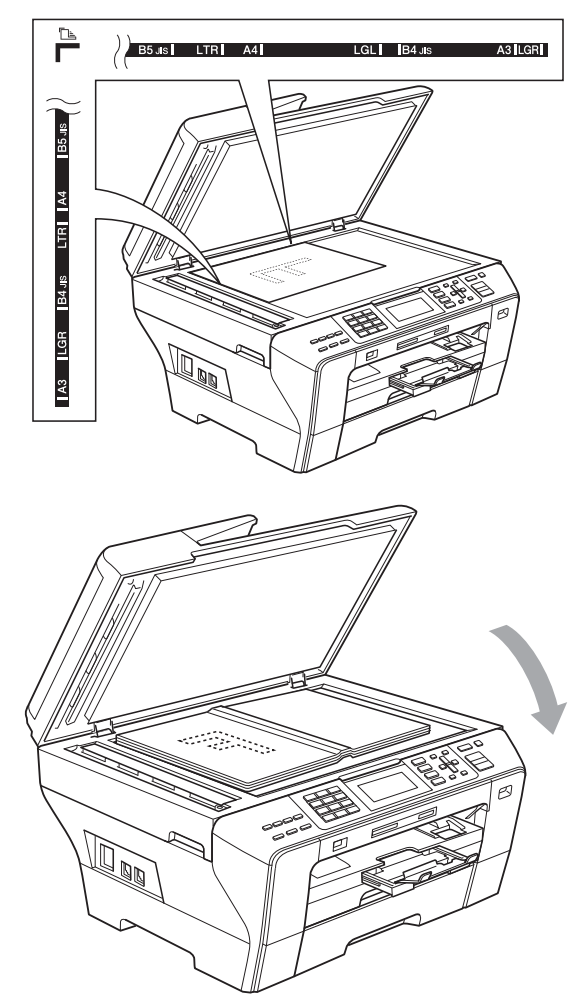

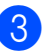

**3** Sluit het documentdeksel.

#### **VOORZICHTIG**

Als u bezig bent een boek of een lijvig document te scannen, laat het deksel dan NIET dichtvallen en druk er niet op.

### <span id="page-34-0"></span>**Scangebied <sup>2</sup>**

De grootte van het scangebied is afhankelijk van de instellingen in de door u gebruikte toepassing. Hieronder wordt voor elk papierformaat aangegeven welk gebied niet kan worden gescand.

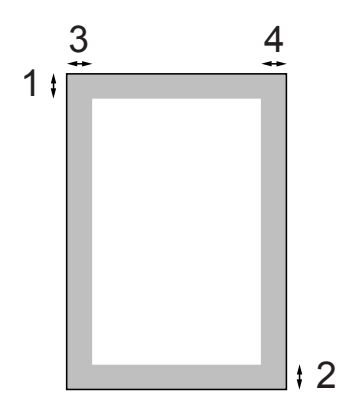

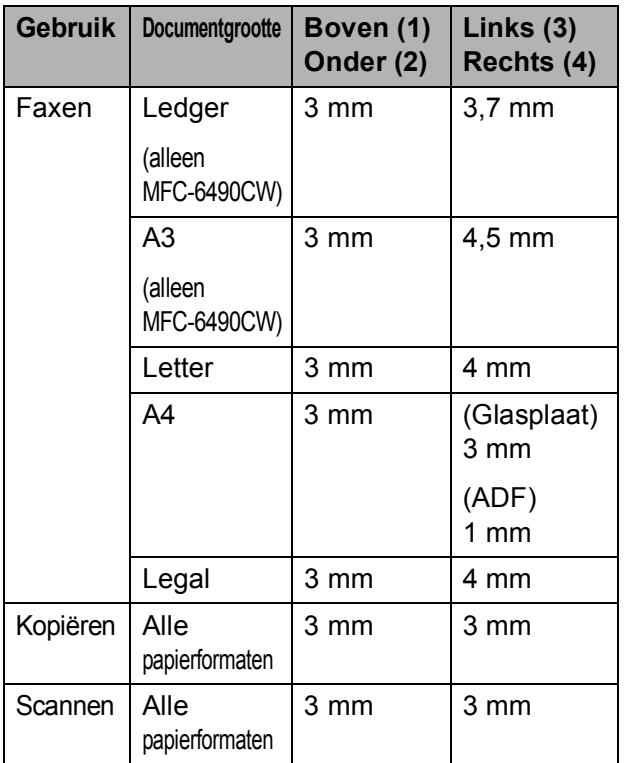

**3**

## <span id="page-35-0"></span>**Algemene instellingen <sup>3</sup>**

### <span id="page-35-1"></span>**Energiebesparende stand <sup>3</sup>**

Om een goede afdrukkwaliteit te behouden, een lange levensduur van de printkop te garanderen en zo zuinig mogelijk met de inkt om te gaan, dient u de machine te allen tijde aangesloten te laten op een stroombron.

U kunt de machine in de energiebesparende stand zetten door op de toets **Power Save** te drukken. U kunt in de energiebesparende stand nog altijd telefoongesprekken ontvangen. Voor verdere informatie over het ontvangen van faxen in de energiebesparende stand, raadpleegt u de tabel op [pagina 27.](#page-36-2) De uitgestelde faxen die zijn ingesteld, worden verzonden. U kunt zelfs faxen ophalen met Afstandsbediening als u zich niet bij de machine bevindt. Voor andere opdrachten moet u de machine wel uit de energiebesparende stand halen.

### **Opmerking**

Als u een extern telefoontoestel of antwoordapparaat heeft aangesloten, blijft dat steeds beschikbaar.

### <span id="page-35-2"></span>**De machine in de energiebesparende stand zetten <sup>3</sup>**

**1** Houd de toets **Power Save** ingedrukt totdat Afsluiten wordt weergegeven op het LCD-scherm. Het LCD-scherm blijft nog enkele seconden ingeschakeld en wordt dan uitgeschakeld.

### <span id="page-35-3"></span>**De machine uit de energiebesparende stand halen <sup>3</sup>**

**1** Druk op de toets **Power Save**. Op het LCD-scherm worden de datum en de tijd weergegeven.

### **Opmerking**

- Zelfs als u de machine in de energiebesparende stand heeft gezet, zal de machine de printkop toch regelmatig reinigen om de afdrukkwaliteit te handhaven.
- U kunt de energiebesparende stand zo aanpassen dat er, behalve de automatische reiniging van de printkop, geen andere opdrachten beschikbaar blijven. (Zie *[Energiebesparende stand](#page-36-3)  instellen* [op pagina 27.](#page-36-3))
## **Energiebesparende stand instellen <sup>3</sup>**

U kunt de toets **Power Save** van de machine aanpassen. De fabrieksinstelling is Faxontvang.: Aan. De machine kan ook faxberichten of telefoongesprekken ontvangen wanneer deze in de energiebesparende modus staat. Wanneer u wilt dat uw machine geen faxberichten of oproepen ontvangt, moet u deze instelling op Faxontvang.: Uit zetten.

a Druk op **Menu**.

- b Druk op **a** of **b** om Standaardinst. te kiezen. Druk op **OK**.
- **3** Druk op  $\triangle$  of **v** om Bespaarstand te kiezen.
- d Druk op **d** of **c** om Faxontvang.:Uit (of Faxontvang.:Aan) te kiezen. Druk op **OK**.
- **b** Druk op **Stop/Exit**.

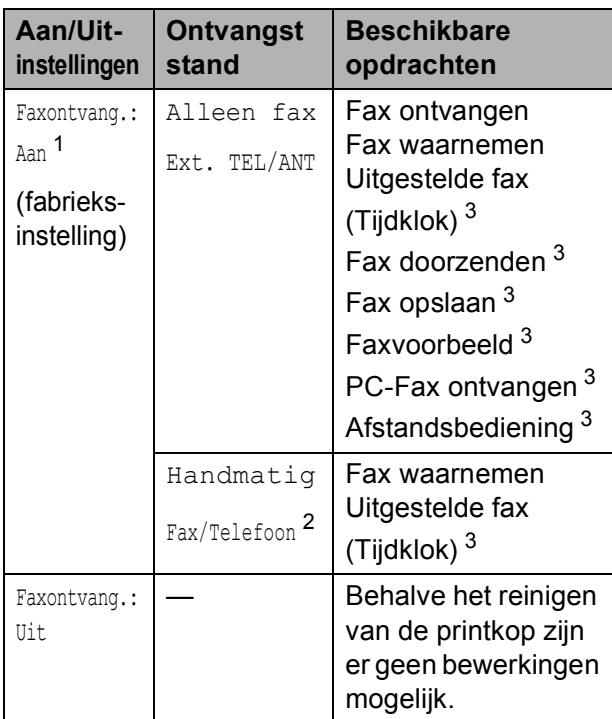

<span id="page-36-0"></span><sup>1</sup> U kunt geen fax ontvangen met **Mono Start** of **Colour Start**.

- <span id="page-36-2"></span><sup>2</sup> U kunt niet automatisch een fax ontvangen als u de ontvangststand heeft ingesteld op Fax/Telefoon.
- <span id="page-36-1"></span><sup>3</sup> Instellen voordat u de machine uitschakelt.

## <span id="page-36-3"></span>**Tijdklokstand <sup>3</sup>**

De machine heeft op het bedieningspaneel vier tijdelijke modustoetsen: **Fax**, **Scan**, **Copy** en **Photo Capture**. U kunt de tijdsduur wijzigen waarna de machine, na de laatste scan-, kopieer- of PhotoCapture-bewerking, terugkeert naar de faxmodus. Als u Uit selecteert, blijft de machine in de laatstgebruikte modus.

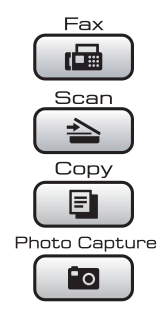

- a Druk op **Menu**.
- b Druk op **a** of **b** om Standaardinst. te kiezen. Druk op **OK**.
- c Druk op **a** of **b** om Tijdklokstand te kiezen.
- **Druk op ◀ of ▶ om** 0Sec., 30Sec., 1Min, 2Min., 5Min. of Uit te kiezen. Druk op **OK**.
- e Druk op **Stop/Exit**.

## **Papierinstellingen <sup>3</sup>**

#### <span id="page-37-1"></span>**Papierformaat en -soort (MFC-5890CN en MFC-5895CW)3**

#### **Papiersoort <sup>3</sup>**

Voor de beste afdrukkwaliteit dient u de machine in te stellen op het type papier dat u gebruikt.

- a Druk op **Menu**.
- b Druk op **a** of **b** om Standaardinst. te kiezen. Druk op **OK**.
- **C** Druk op  $\triangle$  of  $\blacktriangledown$  om Papiersoort te kiezen.
- 4 Druk op ◀ of ▶ om Normaal papier, Inkjet papier, Brother BP71, Glossy anders of Transparanten te kiezen. Druk op **OK**.
- **5** Druk op **Stop/Exit**.

#### **Opmerking**

Het papier wordt met de bedrukte zijde naar boven op de uitvoerlade aan de voorkant van de machine uitgeworpen. Als u transparanten of glanzend papier gebruikt, dient u elk vel onmiddellijk te verwijderen; dit om te voorkomen dat de vellen aan elkaar plakken of een papierstoring veroorzaken.

#### **Papierformaat <sup>3</sup>**

U kunt zeven papierformaten voor het afdrukken van uw kopieën gebruiken: A4, A5, A3, 10  $\times$  15 cm (4  $\times$  6 in.), Letter, Legal en Ledger. Voor het afdrukken van faxen heeft u de keuze uit vijf formaten: Ledger, Letter, Legal, A3 en A4. Wanneer u een ander papierformaat in de machine laadt, moet u ook de instelling voor het papierformaat veranderen, zodat uw machine een binnenkomende fax op het blad kan inpassen.

- **b** Druk op Menu.
	- b Druk op **a** of **b** om Standaardinst. te kiezen. Druk op **OK**.
- **3** Druk op  $\triangle$  of  $\blacktriangledown$  om Papierformaat te kiezen.
- **4** Druk op ◀ of ▶ om A4, A5, A3, 10x15cm, Letter, Legal of Ledger te kiezen. Druk op **OK**.
- **6** Druk op **Stop/Exit**.

#### <span id="page-37-0"></span>**Papierformaat en -soort (alleen MFC-6490CW) <sup>3</sup>**

Voor de beste afdrukkwaliteit dient u de machine in te stellen op het type papier dat u gebruikt.

U kunt zeven papierformaten voor het afdrukken van uw kopieën gebruiken: A3, A4, A5, 10  $\times$  15 cm (4  $\times$  6 in.), Ledger, Letter en Legal. Voor het afdrukken van faxen heeft u de keuze uit vijf formaten: A3, A4, Ledger, Letter en Legal. Wanneer u een ander papierformaat in de machine laadt, moet u ook de instelling voor het papierformaat veranderen, zodat uw machine een binnenkomende fax op het blad kan inpassen.

a Druk op **Menu**.

b Druk op **a** of **b** om Standaardinst. te kiezen. Druk op **OK**.

- **8** Druk op  $\triangle$  of  $\nabla$  om Lade-instell. te kiezen. Druk op **OK**.
- d Druk op **a** of **b** om Lade 1 of Lade 2 te kiezen. Druk op **OK**.
- **6** Ga op een van de volgende manieren te werk:
	- Als u Lade 1 heeft gekozen, drukt u op **d** of **c** om Normaal papier, Inkjet papier, Brother BP71, Glossy anders of Transparanten te kiezen.

#### Druk op **OK**.

Druk op **a** of **b** om Papierformaat te kiezen en druk op ◀ of ▶ om A4, A5, A3, 10x15cm, Letter, Legal of Ledger te kiezen. Druk op **OK**.

Als u Lade 2 heeft gekozen, drukt u op **a** of **b** om Papierformaat te kiezen en drukt u op ◀ of ▶ om A4, A3, Letter, Legal of Ledger te kiezen.

Druk op **OK**.

f Druk op **Stop/Exit**.

#### **Opmerking**

- In papierlade 2 kunt u alleen normaal papier van de volgende formaten gebruiken: A3, A4, Ledger, Letter en Legal.
- Het papier wordt met de bedrukte zijde naar boven op de uitvoerlade aan de voorkant van de machine uitgeworpen. Als u transparanten of glanzend papier gebruikt, dient u elk vel onmiddellijk te verwijderen; dit om te voorkomen dat de vellen aan elkaar plakken of een papierstoring veroorzaken.

## **Gebruikte papierlade in kopieermodus (alleen MFC-6490CW) <sup>3</sup>**

U kunt een andere papierlade instellen als de standaardlade voor het afdrukken van kopieën.

Volg onderstaande instructies om de standaardinstelling te wijzigen:

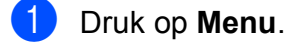

- b Druk op **a** of **b** om Standaardinst. te kiezen. Druk op **OK**.
- Druk op **∆** of  $\blacktriangledown$  om Lade-instell. te kiezen. Druk op **OK**.
- Druk op **▲ of ▼ om** Kopie:lade te kiezen.
- **Druk op ◀ of ▶ om** Lade 1 of Lade 2 te kiezen. Druk op **OK**.
- f Druk op **Stop/Exit**.

#### **Opmerking**

U kunt het papierformaat en de ladeselectie tijdelijk wijzigen voor de volgende kopie. (Zie *[Papierformaat](#page-103-0)* [op pagina 94](#page-103-0) en *[Ladeselectie \(alleen](#page-103-1)  [MFC-6490CW\)](#page-103-1)* op pagina 94.)

### **Gebruikte papierlade in faxmodus (alleen MFC-6490CW) <sup>3</sup>**

U kunt een andere papierlade instellen als de standaardlade voor het afdrukken van ontvangen faxen.

Met Auto select wordt in eerste instantie afgedrukt op papier uit lade 1, en in de volgende gevallen op papier uit lade 2:

- Papierlade 1 is leed.
- Papierlade 2 is ingesteld op een ander papierformaat dat geschikter is voor de ontvangen faxen.
- Beide laden bevatten hetzelfde papierformaat en papierlade 1 is niet ingesteld op gebruik van normaal papier.
- **a** Druk op Menu.
- b Druk op **a** of **b** om Standaardinst. te kiezen. Druk op **OK**.
- **3** Druk op  $\triangle$  of  $\blacktriangledown$  om Lade-instell. te kiezen. Druk op **OK**.
- **4** Druk op **∆** of ▼ om Fax:lade te kiezen.
- **b** Druk op < of  $\triangleright$  om Lade 1, Lade 2 of Auto select te kiezen. Druk op **OK**.
- f Druk op **Stop/Exit**.

## **Beveiligde papierinvoermodus voor breedlopend A3-papier <sup>3</sup>**

Als er horizontale strepen over uw A3-afdrukken lopen, gebruikt u mogelijk langlopend papier. Stel A3 - kortvezelig in op Uit om dit probleem te vermijden.

#### a Druk op **Menu**.

b Druk op **a** of **b** om Standaardinst. te kiezen.

Druk op **OK**.

- Druk op **∆** of ▼ om A3 kortvezelig te kiezen.
- **Druk op ◀ of ▶ om Uit te kiezen.** Druk op **OK**.
- e Druk op **Stop/Exit**.

#### **Opmerking**

- Als u niet zeker weet welke papiersoort u gebruikt, controleert u de papierspecificaties op de papierverpakking of raadpleegt u de fabrikant.
- Wanneer A3 kortvezelig op Aan is ingesteld, wordt langzamer afgedrukt.

## **Instellingen volume <sup>3</sup>**

## **Belvolume <sup>3</sup>**

U kunt kiezen uit een serie volumeniveaus voor de beltoon, van Hoog tot Uit.

Druk wanneer de machine inactief is  $\log$   $\leq$  of  $\blacktriangleright$   $\leq$   $\leq$  om het volume aan te passen. Op het LCD-scherm wordt de huidige instelling weergegeven, en telkens wanneer u op deze toets drukt, wordt het volume aan het volgende niveau aangepast. De nieuwe instelling blijft van kracht totdat u deze wijzigt. U kunt het volume ook als volgt via het menu wijzigen:

#### **Het belvolume instellen via het menu <sup>3</sup>**

- **1** Druk op Menu.
- b Druk op **a** of **b** om Standaardinst. te kiezen. Druk op **OK**.
- **6** Druk op **A** of **v** om Volume te kiezen. Druk op **OK**.
- **4** Druk op **A** of ▼ om Belvolume te kiezen.
- **5** Druk op  $\triangleleft$  of  $\triangleright$  om Laag, Half, Hoog of Uit te kiezen. Druk op **OK**.
- f Druk op **Stop/Exit**.

## **Volume waarschuwingstoon <sup>3</sup>**

Wanneer de waarschuwingstoon aanstaat, zal de machine een geluidssignaal geven wanneer u een toets indrukt, een vergissing maakt of een fax verzendt of ontvangt.

U kunt kiezen uit een serie volumeniveaus, van Hoog tot Uit.

- **1** Druk op Menu.
- b Druk op **a** of **b** om Standaardinst. te kiezen. Druk op **OK**.
- Druk op **▲** of  $\blacktriangledown$  om  $\text{Volume}$  te kiezen. Druk op **OK**.
- **4** Druk op **A** of ▼ om Waarsch.toon te kiezen.
- e Druk op **d** of **c** om Laag, Half, Hoog of Uit te kiezen. Druk op **OK**.
- f Druk op **Stop/Exit**.

## **Luidsprekervolume <sup>3</sup>**

U kunt kiezen uit een serie volumeniveaus voor de luidspreker, van Hoog tot Uit.

- a Druk op **Menu**.
	- b Druk op **a** of **b** om Standaardinst. te

kiezen. Druk op **OK**.

- **8** Druk op **A** of ▼ om Volume te kiezen. Druk op **OK**.
- 4 Druk op **A** of **V** om Luidspreker te kiezen.
- **b** Druk op  $\triangleleft$  of  $\triangleright$  om Laag, Half, Hoog of Uit te kiezen. Druk op **OK**.
- **6** Druk op **Stop/Exit.**

## **Automatische zomer-/ wintertijd <sup>3</sup>**

U kunt de machine zo instellen dat de zomer- /wintertijd automatisch wordt gewijzigd. De machine zal in de lente automatisch een uur vooruit worden gezet en één uur terug in de herfst. Zorg dat u de juiste datum en tijd heeft ingevoerd in de instelling Datum & tijd.

#### a Druk op **Menu**.

- b Druk op **a** of **b** om Standaardinst. te kiezen. Druk op **OK**.
- **8** Druk op **A** of **V** om Aut. zomertijd te kiezen.
- **4** Druk op  $\triangleleft$  of  $\triangleright$  om Uit (of Aan) te kiezen. Druk op **OK**.
- **5** Druk op **Stop/Exit**.

## **Slaapstand <sup>3</sup>**

U kunt opgeven na hoeveel tijd (tussen 1 en 60 minuten) de machine in de slaapstand wordt gezet wanneer er geen gebruik van wordt gemaakt. Zodra een bewerking op de machine wordt uitgevoerd, wordt de tijdklok opnieuw gestart.

- **1** Druk op Menu.
- **2** Druk op ▲ of  $\blacktriangledown$  om Standaardinst. te kiezen. Druk op **OK**.
- **3** Druk op  $\triangle$  of  $\blacktriangledown$  om Slaapstand te kiezen.
- **4** Druk op ◀ of ▶ om op te geven na hoeveel tijd de machine bij inactiviteit in de slaapstand moet worden gezet: 1Min, 2Min., 3Min., 5Min., 10Min., 30Min. of 60Min. Druk op **OK**.

## **LCD-scherm <sup>3</sup>**

## **LCD-contrast <sup>3</sup>**

U kunt het contrast van het LCD-scherm aanpassen, zodat de weergave duidelijker wordt. Als u het LCD-scherm niet goed kunt lezen, kunt u proberen de contrastinstelling te wijzigen.

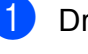

a Druk op **Menu**.

b Druk op **a** of **b** om Standaardinst. te kiezen. Druk op **OK**.

- c Druk op **a** of **b** om LCD-instell. te kiezen. Druk op **OK**.
- 4 Druk op **A** of **V** om LCD Contrast te kiezen.
- e Druk op **d** of **c** om Licht, Half of Donker te kiezen. Druk op **OK**.
- f Druk op **Stop/Exit**.

**5** Druk op **Stop/Exit**.

#### **De helderheid van de achtergrondverlichting instellen <sup>3</sup>**

Als u het LCD-scherm niet goed kunt lezen, kunt u de instelling van de helderheid wijzigen.

- **d** Druk op Menu.
- b Druk op **a** of **b** om Standaardinst. te kiezen. Druk op **OK**.
- **63** Druk op  $\triangle$  of  $\blacktriangledown$  om LCD-instell. te kiezen. Druk op **OK**.
- 4 **Druk op A of**  $\blacktriangledown$  **om** Schermverlicht te kiezen.
- **6** Druk op < of  $\triangleright$  om Licht, Half of Donker te kiezen. Druk op **OK**.
- f Druk op **Stop/Exit**.

### **De lichtdimtimer voor de achtergrondverlichting instellen 3**

U kunt instellen hoe lang de achtergrondverlichting van het LCD-scherm blijft branden nadat op de laatste toets is gedrukt.

- **a** Druk op Menu.
- **2** Druk op ▲ of  $\blacktriangledown$  om Standaardinst. te kiezen. Druk op **OK**.
- **3** Druk op  $\triangle$  of  $\blacktriangledown$  om LCD-instell. te kiezen. Druk op **OK**.
- <sup>4</sup> Druk op **A** of **V** om Lichtdim-timer te kiezen.
- **b** Druk op **4 of**  $\triangleright$  **om** 10Sec., 20Sec., 30Sec. of Uit te kiezen. Druk op **OK**.

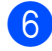

**6** Druk op **Stop/Exit**.

## **De achtergrond instellen <sup>3</sup>**

U kunt de achtergrond (ofwel het wallpaper) wijzigen.

- **4** Druk op Menu. 2 Druk op **A** of **V** om Standaardinst. te kiezen. Druk op **OK**.
- **3** Druk op  $\triangle$  of  $\blacktriangledown$  om LCD-instell. te kiezen. Druk op **OK**.
- **4** Druk op ▲ of ▼ om Wallpaper te kiezen. Druk op **OK**.
- **b** Druk op **A** of **v** om een van de vier achtergronden te kiezen. Druk op **OK**.
- f Druk op **Stop/Exit**.

**3**

**4**

## **Beveiligingsfuncties <sup>4</sup>**

## **Functieslot <sup>4</sup>**

Met de beveiligingsfunctie Functieslot kunt u de toegang tot bepaalde machinefuncties (Fax, Kopiëren, Scan, Afdrukken <sup>1</sup> en PCC)

beperken. Door de toegang tot de menu-instellingen te beperken, verhindert deze functie ook dat gebruikers de standaardinstellingen van de machine wijzigen.

Voordat u de beveiligingsfuncties gebruikt, moet u een beheerderswachtwoord invoeren.

De toegang tot niet-openbare bewerkingen kan worden geregeld door gebruikers met beperkte rechten in te stellen. Gebruikers met beperkte rechten moeten een gebruikerswachtwoord invoeren om de machine te kunnen gebruiken.

Zorg ervoor dat u het wachtwoord noteert en op een veilige plek bewaart. Als u het vergeet, neemt u contact op met uw Brotherservicedealer.

<span id="page-43-0"></span><sup>1</sup> Afdrukken heeft betrekking op alle afdruktaken en PC-Fax verzenden.

## **Opmerking**

- Alleen beheerders kunnen beperkingen instellen en wijzigingen aanbrengen voor elke gebruiker.
- Wanneer Afdrukken uitgeschakeld is, gaan pc-afdruktaken zonder nadere kennisgeving verloren.
- Als Fax Tx uitgeschakeld is, zijn de functies van het menu Fax niet beschikbaar.
- Ontvang Pollen is alleen actief wanneer zowel Fax Tx als Fax Rx is ingeschakeld.

## **Het beheerderswachtwoord instellen en wijzigen <sup>4</sup>**

#### **Het wachtwoord instellen <sup>4</sup>**

Het wachtwoord dat u in deze stappen instelt, is voor de beheerder. Dit wachtwoord wordt gebruikt om gebruikers in te stellen en Functieslot in of uit te schakelen. (Zie *[Gebruikers met beperkte rechten](#page-45-0)  [instellen en wijzigen](#page-45-0)* op pagina 36 en *[Functieslot in-/uitschakelen](#page-46-0)* op pagina 37.)

- a Druk op **Menu**.
- b Druk op **a** of **b** om Standaardinst. te kiezen. Druk op **OK**.
- Druk op  $\triangle$  of  $\nabla$  om Functieslot te kiezen. Druk op **OK**.
- 4 Toets een viercijferig nummer in voor het wachtwoord. Druk op **OK**.
- $\overline{5}$  Toets het wachtwoord opnieuw in wanneer u Nogmaals: op het LCDscherm ziet. Druk op **OK**.
- f Druk op **Stop/Exit**.

#### **Het wachtwoord wijzigen <sup>4</sup>**

- 
- **d** Druk op Menu.
- b Druk op **a** of **b** om Standaardinst. te kiezen. Druk op **OK**.
- **3** Druk op  $\triangle$  of  $\blacktriangledown$  om Functieslot te kiezen. Druk op **OK**.
- $\overline{4}$  Druk op  $\overline{\triangle}$  of  $\overline{v}$  om Wachtw. inst. te kiezen. Druk op **OK**.
- **6** Voer het viercijferige wachtwoord in. Druk op **OK**.
- **6** Voer een ander viercijferig nummer in voor het nieuwe wachtwoord. Druk op **OK**.
- **Z** Voer het nieuwe wachtwoord opnieuw in als Nogmaals: wordt weergegeven op het LCD-scherm. Druk op **OK**.
- 8 Druk op **Stop/Exit.**

#### **De openbare gebruiker instellen en wijzigen <sup>4</sup>**

Openbare gebruikers hoeven geen wachtwoord in te voeren. U kunt één openbare gebruiker instellen.

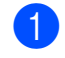

a Druk op **Menu**.

- **Druk op ▲ of ▼ om Standaardinst. te** kiezen. Druk op **OK**.
- **3** Druk op  $\triangle$  of  $\blacktriangledown$  om Functieslot te kiezen. Druk op **OK**.
- Druk op ▲ of  $\blacktriangledown$  om Gebruiker inst. te kiezen. Druk op **OK**.
- **b** Voer het beheerderswachtwoord in. Druk op **OK**.
- **6** Druk op  $\triangle$  of  $\blacktriangledown$  om Openbaar te kiezen. Druk op **OK**.
	- Ga op een van de volgende manieren te werk:
		- Als u de openbare gebruiker wilt instellen, drukt u op ◀ of ▶ om Activeren of Deactiveren te kiezen voor Fax verzenden. Druk na het instellen van Fax verzenden op  $\triangle$  of  $\nabla$  om de instelling voor Fax ontvangen, Kop.(Kleur), Kopiëren(Z&W), Scan, Afdrukken en PCC te kiezen door deze stap te herhalen. Druk op **OK**.
		- Als u de instelling voor de openbare gebruiker wilt wijzigen, drukt u op  $\triangle$  of  $\nabla$  om de gewenste instelling te kiezen.

Druk op < of  $\triangleright$  om Activeren of Deactiveren te kiezen. Herhaal deze stap tot alle instellingen naar wens zijn. Druk op **OK**.

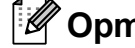

#### **Opmerking**

Als u PC-printen en afdrukken via PhotoCapture uitschakelt voor openbare gebruikers, worden deze functies ook uitgeschakeld voor alle gebruikers met beperkte rechten.

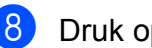

8 Druk op **Stop/Exit**.

### <span id="page-45-0"></span>**Gebruikers met beperkte rechten instellen en wijzigen <sup>4</sup>**

#### <span id="page-45-4"></span>**Gebruikers met beperkte rechten instellen <sup>4</sup>**

U kunt gebruikers met beperkte rechten en een wachtwoord instellen. U kunt maximaal 20 gebruikers met beperkte rechten instellen.

- **Druk op Menu.**
- Druk op ▲ of  $\nabla$  om Standaardinst. te kiezen. Druk op **OK**.
- c Druk op **a** of **b** om Functieslot te kiezen. Druk op **OK**.
- 4 Druk op  $\triangle$  of  $\nabla$  om Gebruiker inst. te kiezen. Druk op **OK**.
- **b** Voer het beheerderswachtwoord in. Druk op **OK**.
- <span id="page-45-1"></span>**6** Druk op  $\triangle$  of  $\triangledown$  om Gebruiker01 te kiezen. Druk op **OK**.
- **7** Voer de gebruikersnaam in met de cijfertoetsen. (Zie *[Tekst invoeren](#page-205-0)* [op pagina 196](#page-205-0).) Druk op **OK**.
- 8 Voer een viercijferig wachtwoord in voor de gebruiker. Druk op **OK**.
- Druk op < of  $\triangleright$  om Activeren of Deactiveren te kiezen voor Fax verzenden. Druk op **OK**. Druk na het instellen van Fax verzenden op  $\triangle$  of  $\nabla$  en herhaal deze stap voor Fax ontvangen, Kop.(Kleur), Kopiëren(Z&W) en Scan.
- <span id="page-45-2"></span>**10** Druk op  $\triangle$  of  $\nabla$  om Stop wijziging te kiezen. Druk op **OK**.
- Herhaal  $\odot$  tot en met  $\odot$  voor elke gebruiker die u wilt instellen.
- l Druk op **Stop/Exit**.

**Opmerking**

U moet elke gebruiker een uniek wachtwoord toewijzen.

#### **Gebruikersnaam, wachtwoord of instellingen voor gebruikers met beperkte rechten wijzigen <sup>4</sup>**

- a Druk op **Menu**.
- b Druk op **a** of **b** om Standaardinst. te kiezen. Druk op **OK**.
- Druk op  $\triangle$  of  $\nabla$  om Functieslot te kiezen. Druk op **OK**.
- Druk op  $\blacktriangle$  of  $\nabla$  om Gebruiker inst. te kiezen. Druk op **OK**.
- 5 Voer het beheerderswachtwoord in. Druk op **OK**.
- <span id="page-45-3"></span>6 Druk op  $\blacktriangle$  of  $\blacktriangledown$  om de gewenste gebruiker te kiezen. Druk op **OK**.
- Druk op  $\triangle$  of  $\nabla$  om Wijzig instell te kiezen. Druk op **OK**.
- Ga op een van de volgende manieren te werk:
	- Als u de naam wilt wijzigen, drukt u op **Clear/Back** en voert u de nieuwe naam in. (Zie *[Tekst invoeren](#page-205-0)* [op pagina 196.](#page-205-0)) Druk op **OK**.
	- Als u de naam ongewijzigd wilt laten, drukt u op **OK**.

**4**

- **9** Voer een nieuw viercijferig wachtwoord in voor deze gebruiker. Druk op **OK**.
- **i0** Druk op ◀ of ▶ om Activeren of Deactiveren te kiezen voor Fax verzenden. Druk op **OK**. Druk na het instellen van Fax verzenden op  $\triangle$  of  $\nabla$  en herhaal deze stap voor Fax ontvangen, Kop.(Kleur), Kopiëren(Z&W) en Scan.
- <span id="page-46-1"></span> $\blacksquare$  Druk op  $\blacktriangle$  of  $\blacktriangledown$  om Stop wijziging te kiezen. Druk op **OK**.
- **12** Herhaal  $\odot$  tot en met  $\odot$  als u meer gebruikers en instellingen wilt wijzigen.
- **is** Druk op **Stop/Exit.**

#### **Bestaande gebruikers met beperkte rechten resetten <sup>4</sup>**

U kunt gebruikers met beperkte rechten een voor een resetten.

- a Druk op **Menu**.
- b Druk op **a** of **b** om Standaardinst. te kiezen. Druk op **OK**.
- **3** Druk op  $\triangle$  of  $\nabla$  om Functieslot te kiezen. Druk op **OK**.
- $\overline{4}$  Druk op  $\overline{\triangle}$  of  $\overline{v}$  om Gebruiker inst. te kiezen. Druk op **OK**.
- **b** Voer het beheerderswachtwoord in. Druk op **OK**.
- <span id="page-46-3"></span>6 Druk op  $\blacktriangle$  of  $\blacktriangledown$  om de gewenste gebruiker te kiezen. Druk op **OK**.
- Druk op  $\blacktriangle$  of  $\nabla$  om Reset te kiezen. Druk op **OK**.
- <span id="page-46-4"></span>**8** Druk op **1** om Ja te kiezen.
	- Ga op een van de volgende manieren te werk:
		- Stel een nieuwe gebruiker met beperkte rechten in. (Zie *[Gebruikers](#page-45-4)  [met beperkte rechten instellen](#page-45-4)* [op pagina 36](#page-45-4).)
		- Als u geen nieuwe gebruiker met beperkte rechten wilt instellen, gaat u naar stap  $\mathbf{\odot}$ .
- <span id="page-46-2"></span>Herhaal  $\bigcirc$  $\bigcirc$  $\bigcirc$  tot en met  $\bigcirc$  als u meer gebruikers wilt resetten.
	- k Druk op **Stop/Exit**.

## <span id="page-46-0"></span>**Functieslot in-/uitschakelen <sup>4</sup>**

#### **Opmerking**

Als u het verkeerde wachtwoord invoert, ziet u Fout wachtwoord op het LCD-scherm. Voer alsnog het juiste wachtwoord in.

#### **Functieslot inschakelen <sup>4</sup>**

- a Druk op **Menu**.
- b Druk op **a** of **b** om Standaardinst. te kiezen. Druk op **OK**.
- **3** Druk op  $\triangle$  of  $\blacktriangledown$  om Functieslot te kiezen. Druk op **OK**.
- Druk op  $\blacktriangle$  of  $\nabla$  om Slot Uit<sup>-</sup>Aan te kiezen. Druk op **OK**.
- Voer uw viercijferige beheerderswachtwoord in. Druk op **OK**.

#### **Functieslot uitschakelen**

- **1** Druk op **Menu**.
- Druk op  $\blacktriangle$  of  $\nabla$  om Slot Aan<sup>-Uit</sup> te kiezen. Druk op **OK**.
- 3 Voer uw viercijferige beheerderswachtwoord in. Druk op **OK**.

#### **Omschakelen tussen gebruikers <sup>4</sup>**

Met deze instelling kan een gebruiker met beperkte rechten inloggen op de machine wanneer Functieslot ingeschakeld is.

- **a Houd Shift** ingedrukt terwijl u op  $*$  drukt. In plaats hiervan kunt u ook op **Menu** drukken. Druk vervolgens op **a** of **b** om Gebruiker wijz. te kiezen en druk op **OK**.
- b Druk op **a** of **b** om uw gebruikersnaam te kiezen. Druk op **OK**.
- **3** Voer uw viercijferige wachtwoord in. Druk op **OK**.

#### **Omschakelen naar openbare modus <sup>4</sup>**

a Druk op **Menu**.

Druk op ▲ of  $\mathbf$  om Ga naar Openb. te kiezen. Druk op **OK**.

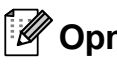

#### **Opmerking**

Nadat een gebruiker met beperkte rechten de machine heeft gebruikt, wordt de machine teruggezet in de openbare modus binnen de tijd die voor Tijdklokstand is ingesteld. (Zie *Tijdklokstand* [op pagina 27.](#page-36-3))

#### **Alle gebruikers resetten <sup>4</sup>**

U kunt de instellingen en wachtwoorden voor de openbare gebruiker en voor alle gebruikers met beperkte rechten resetten.

- a Druk op **Menu**.
- b Druk op **a** of **b** om Standaardinst. te kiezen. Druk op **OK**.
- Druk op  $\triangle$  of  $\nabla$  om Functieslot te kiezen. Druk op **OK**.
- 4 Druk op  $\triangle$  of  $\nabla$  om Alle gebr. resetten te kiezen. Druk op **OK**.
- 5 Voer uw viercijferige beheerderswachtwoord in. Druk op **OK**.
- **6** Druk op **1** om te resetten.
- **Z** Druk op **Stop/Exit**.

# **Paragraaf II**

# **Fax II**

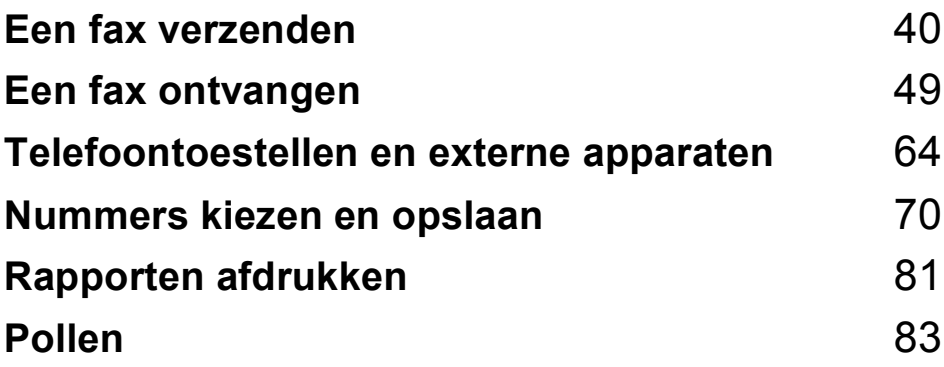

**5**

## <span id="page-49-0"></span>**Een fax verzenden**

## **Faxmodus activeren <sup>5</sup>**

Als u een fax wilt verzenden of de instellingen voor het verzenden of ontvangen van faxen wilt wijzigen, drukt u op de toets **(Fax)** zodat deze blauw oplicht.

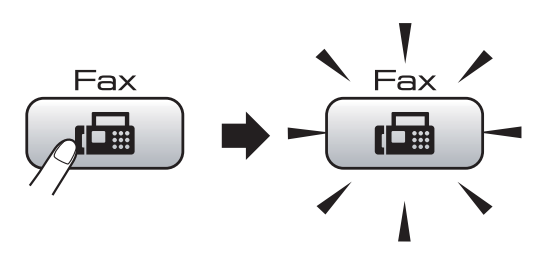

Op het LCD-scherm wordt het volgende weergegeven:

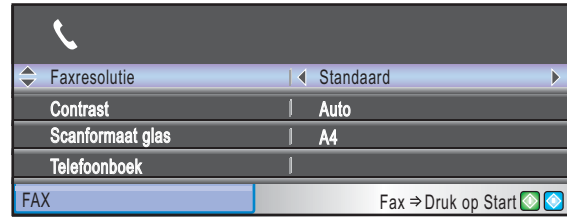

Druk op **a** of **b** om door de opties van de **Fax**toets te bladeren. Sommige functies zijn alleen beschikbaar voor het verzenden van monochrome faxen.

- Faxresolutie (Zie [pagina 45.](#page-54-0))
- Contrast (Zie [pagina 45.](#page-54-1))
- Scanformaat glas (MFC-5890CN en MFC-5895CW: Zie [pagina 41.](#page-50-0)) (MFC-6490CW: Zie [pagina 42.](#page-51-0))
- Telefoonboek (Zie [pagina 70.](#page-79-1))
- Uitgaand gesprek (Zie [pagina 72](#page-81-0).)
- Overzicht beller (Zie [pagina 72](#page-81-1).)
- Rondsturen (Zie [pagina 43.](#page-52-0))
- $\blacksquare$  Tijdklok (Zie [pagina 47.](#page-56-0))
- Verzamelen (Zie [pagina 47.](#page-56-1))
- Direct verzend (Zie [pagina 46.](#page-55-0))
- Verzend Pollen (Zie [pagina 85.](#page-94-0))
- Ontvang Pollen (Zie [pagina 83.](#page-92-1))
- Internationaal (Zie [pagina 46.](#page-55-1))
- Nieuwe standaard (Zie [pagina 48](#page-57-0).)
- Fabrieksinstell. (Zie [pagina 48](#page-57-1).)

Druk op **OK** wanneer de gewenste optie is gemarkeerd.

## **Faxen verzenden vanaf de ADF <sup>5</sup>**

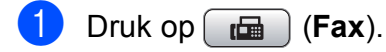

Plaats het document met de bedrukte zijde naar boven in de ADF. (Zie *[De](#page-32-0)  [ADF gebruiken](#page-32-0)* op pagina 23.)

c Voer het faxnummer in met de kiestoetsen, een ééntoetsnummer of een snelkiesnummer, of via Zoeken.

#### **Opmerking**

Als u een voorbeeld van het faxbericht wilt bekijken voordat u de fax verzendt, drukt u op **Fax Preview**.

(Zie *[Een voorbeeld bekijken van een](#page-51-1)  uitgaande fax* [op pagina 42.](#page-51-1))

d Druk op **Mono Start** of **Colour Start**. De machine begint het document te scannen.

#### **Opmerking**

- Druk op **Stop/Exit** om de verzending te annuleren.
- Als u een monochrome fax verstuurt terwijl het geheugen vol is, wordt deze onmiddellijk verzonden.
- Het maximumformaat voor het verzenden van kleurenfaxen is A4.

## **Faxen verzenden via de glasplaat <sup>5</sup>**

U kunt de glasplaat gebruiken om pagina's van een boek door te faxen. Het maximale documentformaat is A3 voor de MFC-6490CW en A4 voor de MFC-5890CN en MFC-5895CW.

U kunt geen kleurenfaxen verzenden die uit meerdere pagina's bestaan.

#### **Opmerking**

- Aangezien u slechts één pagina tegelijk kunt scannen, is het eenvoudiger om de ADF te gebruiken als u een document van meerdere pagina's verzendt.
- (Alleen MFC-6490CW) Het maximumformaat voor het verzenden van kleurenfaxen is A4.
- **i** Druk op  $[\mathbf{f} \mathbf{a}]$  (Fax).
- b Leg uw document met de bedrukte zijde naar beneden op de glasplaat. (Zie *[De](#page-33-0)  [glasplaat gebruiken](#page-33-0)* op pagina 24.)
- **3** Voer het faxnummer in met de kiestoetsen, een ééntoetsnummer of een snelkiesnummer, of via Zoeken.

#### **Opmerking**

Als u een voorbeeld van het faxbericht wilt bekijken voordat u de fax verzendt, drukt u op **Fax Preview**. Zie *[Een voorbeeld](#page-51-1)  [bekijken van een uitgaande fax](#page-51-1)* [op pagina 42](#page-51-1) voor meer informatie.

d Druk op **Mono Start** of **Colour Start**.

- Als u op **Mono Start** drukt, begint de machine de eerste pagina te scann[e](#page-50-1)n. Ga naar stap  $\bigcirc$ .
- Als u op **Colour Start** drukt, begint de machine met verzenden.
- <span id="page-50-1"></span>Ga op een van de volgende manieren te werk:
	- Als u slechts één pagina wilt verzenden, drukt u op **2** om Nee (znd) te kiezen (of drukt u nogmaals op **Mono Start**).

De machine begint het document te verzenden.

- Als u meer dan een pagina wilt verzenden, drukt u op **1** om Ja te kiezen en gaat u naar stap  $\bigcirc$ .
- <span id="page-50-2"></span>6 Leg de volgende pagina op de glasplaat. Druk op **OK**. De machine begint de pagina te scann[e](#page-50-1)n. (Herhaal stap @ en @ voor elke volgende pagina.)

#### <span id="page-50-0"></span>**Het scanformaat instellen voor faxen (MFC-5890CN en MFC-5895CW)**

Als u documenten van Letter-formaat gebruikt, moet u het scanformaat op Letter instellen. Als u dit niet doet, zullen de zijgedeelten van de faxen ontbreken.

- Druk op  $\boxed{m}$  (Fax).
- b Druk op **a** of **b** om Scanformaat glas te kiezen.
- Druk op  $\triangleleft$  of  $\triangleright$  om Letter (of A4) te kiezen. Druk op **OK**.

## **Opmerking**

- U kunt de instelling die u het meest gebruikt, opslaan door deze als standaard in te stellen. (Zie *[Uw wijzigingen instellen](#page-57-0)  [als nieuwe standaardinstellingen](#page-57-0)* [op pagina 48.](#page-57-0))
- Deze instelling is alleen beschikbaar voor het verzenden van documenten via de glasplaat.

### <span id="page-51-0"></span>**Het scanformaat instellen voor faxen (alleen MFC-6490CW) <sup>5</sup>**

Als u een A3-, Letter-, Legal- of Ledgerdocument via de glasplaat wilt faxen, moet u de instelling van Scanformaat glas wijzigen.

- **i** Druk op  $\boxed{\mathbf{f}}$  (Fax).
- b Druk op **a** of **b** om Scanformaat glas te kiezen.
- **3** Druk op  $\triangleleft$  of  $\triangleright$  om A4, A3, Letter, Legal of Ledger te kiezen.

#### **Opmerking**

U kunt de instelling die u het meest gebruikt, opslaan door deze als standaard in te stellen. (Zie *[Uw wijzigingen instellen](#page-57-0)  [als nieuwe standaardinstellingen](#page-57-0)* [op pagina 48.](#page-57-0))

## **Een fax in kleur verzenden**

Uw machine kan een fax in kleur verzenden naar machines die deze functie ondersteunen.

Faxen in kleur kunnen niet in het geheugen worden opgeslagen. Als u een fax in kleur verzendt, wordt deze direct verzonden (zelfs wanneer Direct verzend is  $ingesteld op  $U$ it).$ 

## <span id="page-51-1"></span>**Een voorbeeld bekijken van een uitgaande fax <sup>5</sup>**

U kunt een voorbeeld van een faxbericht bekijken voordat u de fax verzendt. Voordat u deze functie gebruikt, moet u Direct verzenden en Ontvang Pollen uitschakelen.

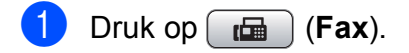

- - Laad het document.
- Voer het faxnummer in met de kiestoetsen, een ééntoetsnummer of een snelkiesnummer.
- Druk op Fax Preview. Het document wordt gescand en de uitgaande fax wordt weergegeven op het LCD-scherm. Wanneer de fax geopend is, werken de toetsen op het bedieningspaneel als volgt.

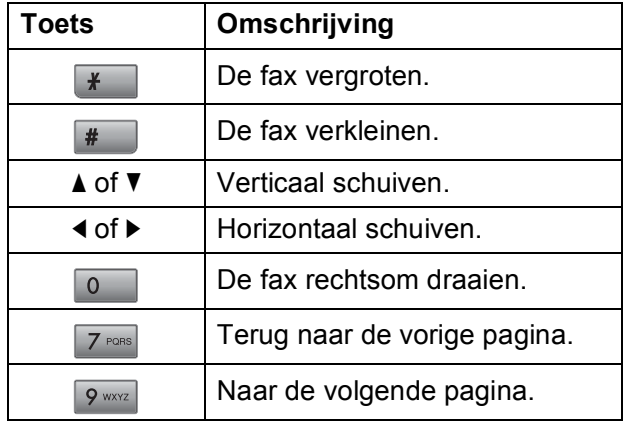

#### **5** Druk op **Mono Start**.

#### **Opmerking**

Het faxbericht in het geheugen wordt verzonden en vervolgens gewist wanneer u op **Mono Start** drukt.

#### **Een actieve fax annuleren**

Als u een fax wilt annuleren terwijl de machine bezig is met scannen, kiezen of verzenden, drukt u op **Stop/Exit**.

**5**

## <span id="page-52-0"></span>**Rondsturen (alleen monochroom) <sup>5</sup>**

Met de functie Rondsturen kunt u één faxbericht automatisch naar meerdere faxnummers verzenden. Dit wordt ook wel 'groepsverzenden' genoemd. U kunt een fax tegelijkertijd naar groepen,

ééntoetsnummers, snelkiesnummers en maximaal 50 handmatig gekozen nummers sturen.

Nadat het rondsturen is voltooid, wordt een verzendrapport afgedrukt.

- 
- Druk op  $\boxed{\mathbf{f}(\mathbf{f})}$  (**Fax**).
- - Laad uw document.
- **Druk op A** of  $\blacktriangledown$  om Rondsturen te kiezen. Druk op **OK**.
- <span id="page-52-1"></span>4 U kunt op de volgende manieren nummers aan de rondstuurbewerking toevoegen:
	- Druk op **A** of **V** om Nummer toevoegen te kiezen en voer een nummer in met de kiestoetsen.

Druk op **OK**.

**Druk op A of**  $\nabla$  **om** Telefoonboek of **OK** te kiezen. Druk op **▲** of ▼ om Alfabetische volgorde of Nummervolgorde en **OK** te kiezen. Druk op **a** of **b** om een nummer en **OK** te selecteren.

#### **Opmerking**

Locaties van ééntoetsnummers beginnen  $met *$ . Sneltoetslocaties beginnen met **#**.

- Nadat u alle faxnummers heeft ingevoer[d](#page-52-1) door stap  $\bullet$  te herhalen, drukt u op **a** of **b** om Voltooien te kiezen. Druk op **OK**.
- **6** Druk op **Mono Start**.

## **Opmerking**

- Als u geen groepsnummers heeft gebruikt, kunt u naar maximaal 216 (MFC-5890CN en MFC-5895CW) of 256 (MFC-6490CW) verschillende nummers faxen.
- Hoeveel geheugen er beschikbaar is, hangt af van het type taken die in het geheugen zijn opgeslagen en van het aantal nummers waarnaar u de fax verzendt. Als u de fax naar het maximale aantal nummers probeert te verzenden, kunt u geen gebruik maken van de tweevoudige werking en uitgestelde faxen.
- Als het geheugen vol is, drukt u op **Stop/Exit** om de opdracht af te breken. Als er reeds meerdere pagina's zijn gescand, drukt u op **Mono Start** om het gedeelte dat in het geheugen zit, te verzenden.

#### **Een fax tijdens rondsturen annuleren <sup>5</sup>**

**a** Druk op **Menu**.

- **b 2** Druk op **∆** of **▼** om Fax te kiezen. Druk op **OK**.
- **3** Druk op **A** of  $\blacktriangledown$  om Rest. jobs te kiezen. Druk op **OK**. Op het LCD-scherm ziet u het faxnummer dat wordt gekozen en het taaknummer.
- 4 Druk op OK.

Op het LCD-scherm wordt de volgende vraag weergegeven:

Taak annuleren? Ja  $\rightarrow$  Druk op 1 Nee  $\rightarrow$  Druk op 2

- **5** Druk op **1** om het nummer dat wordt gekozen, te annuleren. Op het LCD-scherm verschijnt vervolgens het taaknummer van de rondstuurbewerking.
- **6** Druk op OK.

Op het LCD-scherm wordt de volgende vraag weergegeven: Taak annuleren? Ja  $\rightarrow$  Druk op 1 Nee  $\rightarrow$  Druk op 2

**Druk op 1 om het rondsturen te** annuleren.

Druk op Stop/Exit.

## **Aanvullende verzendopties <sup>5</sup>**

#### **Faxen met meer instellingen verzenden <sup>5</sup>**

Wanneer u een fax verzendt, kunt u een combinatie van de volgende instellingen kiezen: resolutie, contrast, scanformaat glasplaat, internationale modus, tijdklok voor uitgestelde fax, verzenden via pollen en direct verzenden.

#### Druk op  $\boxed{m}$  (Fax).

Op het LCD-scherm wordt het volgende weergegeven:

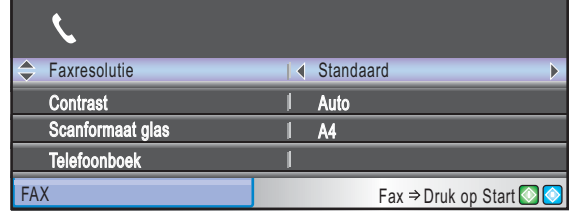

- <span id="page-53-0"></span>**2** Druk op **▲** of **▼** om een instelling te kiezen die u wilt wijzigen.
- **3** Druk op ◀ of ▶ om een optie te kiezen.
- 4 Ga terug naar **a** als u meer instellingen wilt wijzigen.

#### **Opmerking**

- De meeste instellingen zijn tijdelijk. Nadat u een fax heeft verzonden, worden de standaardinstellingen opnieuw ingesteld.
- U kunt bepaalde instellingen die u het vaakst gebruikt, opslaan door ze als standaard in te stellen. Deze instellingen blijven van kracht totdat u ze weer wijzigt. (Zie *[Uw wijzigingen instellen als nieuwe](#page-57-0)  [standaardinstellingen](#page-57-0)* op pagina 48.)

## <span id="page-54-1"></span>**Contrast <sup>5</sup>**

Als uw document erg licht of erg donker is, wilt u het contrast wellicht wijzigen. Voor de meeste documenten kan de fabrieksinstelling Auto worden gebruikt. Hiermee wordt automatisch het geschikte contrast voor uw document geselecteerd.

Gebruik Licht wanneer u een licht document verzendt. Gebruik Donker wanneer u een donker document verzendt.

**Druk op**  $\boxed{m}$  (**Fax**).

**Druk op ▲ of ▼ om Contrast te kiezen.** 

**3** Druk op < of  $\triangleright$  om Auto, Licht of Donker te kiezen. Druk op **OK**.

#### **Opmerking**

Ook als u Licht of Donker heeft gekozen, zal de machine de fax in de volgende gevallen toch verzenden met de instelling Auto:

- Wanneer u een kleurenfax verzendt.
- Wanneer u Foto kiest als faxresolutie.

## <span id="page-54-0"></span>**Faxresolutie wijzigen <sup>5</sup>**

De kwaliteit van een fax kan worden verbeterd door de faxresolutie te wijzigen.

- $\Box$  Druk op  $\Box$  (Fax).
	- b Druk op **a** of **b** om Faxresolutie te kiezen.
	- Druk op ◀ of ▶ om de gewenste resolutie te kiezen. Druk op **OK**.

**Opmerking**

U kunt vier verschillende instellingen kiezen voor de resolutie van monochrome faxen en twee voor kleuren.

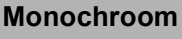

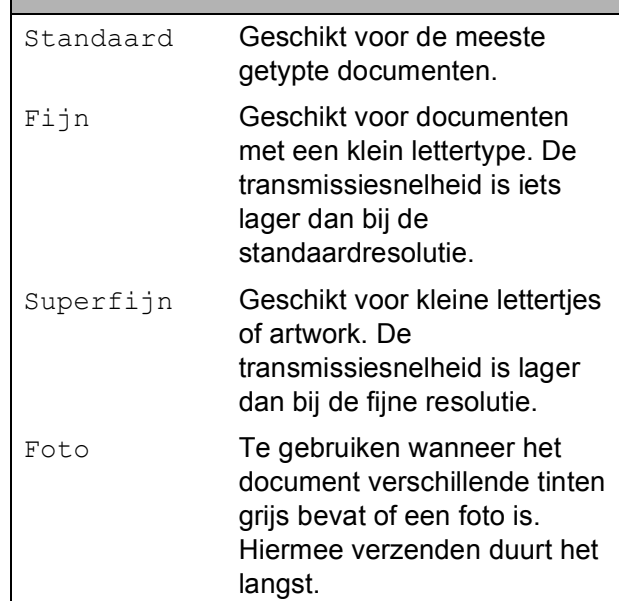

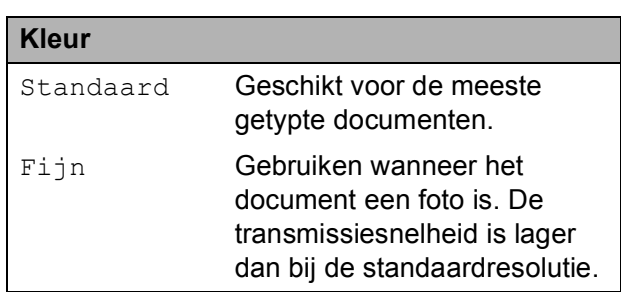

Als u Superfijn of Foto kiest en vervolgens op de toets **Colour Start** drukt om een fax te verzenden, wordt de fax verzonden met de instelling Fijn.

### **Tweevoudige werking (alleen monochroom) <sup>5</sup>**

U kunt een nummer kiezen en de fax in het geheugen inlezen––zelfs wanneer de machine een fax vanuit het geheugen verzendt, faxen ontvangt of gegevens vanuit de pc afdrukt. Het LCD-scherm toont het nieuwe taaknummer en het beschikbare geheugen.

Hoeveel pagina's u in het geheugen kunt inlezen, is afhankelijk van de gegevens die erop zijn afgedrukt.

## **Opmerking**

Als het bericht Geheugen vol wordt weergegeven tijdens het scannen van documenten, drukt u op **Stop/Exit** om te annuleren of op **Mono Start** om de gescande pagina's te verzenden.

## <span id="page-55-0"></span>**Direct verzenden <sup>5</sup>**

Als u een fax gaat verzenden, zal de machine de documenten eerst in het geheugen scannen alvorens deze te verzenden. Vervolgens begint de machine zodra de telefoonlijn vrij is met kiezen en verzenden.

Als het geheugen vol is of als u een zwartwitfax verzendt vanuit de ADF, wordt het document direct verzonden (zelfs als Direct verzend is ingesteld op Uit).

Soms wilt u een belangrijk document onmiddellijk verzenden, zonder te wachten totdat het vanuit het geheugen wordt verzonden. U kunt dan Direct verzend inschakelen.

- **i** Druk op  $\boxed{a}$  (Fax).
- b Druk op **a** of **b** om Direct verzend te kiezen.

c Druk op **d** of **c** om Aan (of Uit) te kiezen. Druk op **OK**.

## **Opmerking**

Bij direct verzenden werkt de functie voor opnieuw kiezen niet wanneer u de glasplaat gebruikt.

## <span id="page-55-1"></span>**Internationale modus <sup>5</sup>**

Als u problemen heeft met het internationaal verzenden van een fax, bijvoorbeeld vanwege ruis op de lijn, raden wij u aan om de internationale modus te activeren. Nadat u een fax in deze modus heeft verzonden, wordt deze functie vanzelf weer uitgeschakeld.

- **Druk op**  $\boxed{m}$  **(Fax).**
- Laad uw document.
- **8** Druk op **▲** of **v** om Internationaal te kiezen.
- **4** Druk op  $\triangleleft$  of  $\triangleright$  om Aan (of Uit) te kiezen. Druk op **OK**.

## <span id="page-56-0"></span>**Uitgesteld faxen (alleen monochroom) <sup>5</sup>**

U kunt in de loop van de dag tot maximaal 50 faxen in het geheugen opslaan die binnen 24 uur moeten worden verzonden. Deze faxen worden verzonden op het tijdstip dat u inst[e](#page-56-2)lt in stap  $\bigcirc$ .

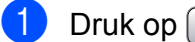

Druk op  $\left[\begin{array}{c} \mathbf{f} \end{array}\right]$  (**Fax**).

- Laad uw document.
- **3** Druk op  $\triangle$  of  $\blacktriangledown$  om Tijdklok te kiezen.
- **Druk op < of**  $\triangleright$  **om Aan te kiezen.** Druk op **OK**.
- <span id="page-56-2"></span>**b** Voer het tijdstip in waarop de fax moet worden verzonden (in de 24-uursnotatie). (Voor kwart voor acht 's avonds voert u bijvoorbeeld 19:45 in.) Druk op **OK**.
- **Opmerking**

Hoeveel pagina's u in het geheugen kunt inlezen, is afhankelijk van de hoeveelheid gegevens die op elke pagina is afgedrukt.

#### <span id="page-56-1"></span>**Uitgestelde groepsverzending (alleen monochroom) <sup>5</sup>**

Voordat u de uitgestelde faxen verzendt, kunt u alle faxen in het geheugen sorteren op bestemming en geplande tijd. Alle uitgestelde faxen die op hetzelfde tijdstip moeten worden verzonden, worden als één fax verzonden om transmissietijd te besparen.

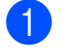

Druk op  $\boxed{f}$  (**Fax**).

- b Druk op **a** of **b** om Verzamelen te kiezen.
- **3** Druk op **4** of  $\triangleright$  om Aan te kiezen. Druk op **OK**.

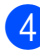

Druk op Stop/Exit.

#### **Taken in de wachtrij controleren en annuleren <sup>5</sup>**

U kunt controleren welke taken in het geheugen nog op verzending wachten en een taak annuleren. (Als er geen taken zijn, wordt de melding Geen opdrachten op het LCD-scherm weergegeven.)

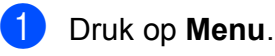

Druk op **▲** of ▼ om Fax te kiezen. Druk op **OK**.

- **3** Druk op **A** of **v** om Rest. jobs te kiezen. Druk op **OK**. De taken in de wachtrij verschijnen op het LCD-scherm.
- <span id="page-56-3"></span>**4** Druk op **A** of ▼ om door de taken te bladeren en kies de taak die u wilt annuleren. Druk op **OK**.
- Ga op een van de volgende manieren te werk:
	- Als u wilt annuleren, drukt u op **1** om Ja te kiezen.

Als u nog een taak wilt annuleren, qaat u naar stap  $\bullet$ .

- Als u wilt afsluiten zonder te annuleren, drukt u op **2** om Nee te kiezen.
- f Druk op **Stop/Exit** wanneer u klaar bent.

### <span id="page-57-0"></span>**Uw wijzigingen instellen als nieuwe standaardinstellingen5**

U kunt de faxinstellingen voor

Faxresolutie, Contrast,

Scanformaat glas en Direct verzend die u het vaakst gebruikt, opslaan door ze als standaardwaarden in te stellen. Deze instellingen blijven van kracht totdat u ze weer wijzigt.

- **b** Druk op  $\boxed{a}$  (Fax).
- **2** Druk op **▲** of **▼** om de menuoptie te kiezen die u wilt wijzigen. Druk op **d** of **c** om uw nieuwe instelling te selecteren. Herhaal deze stap voor iedere instelling die u wilt wijzigen.

Druk nadat u de laatste instelling heeft gewijzigd op **a** of **b** om Nieuwe standaard te kiezen. Druk op **OK**.

- **4** Druk op **1** om Ja te kiezen.
- **5** Druk op **Stop/Exit**.

#### <span id="page-57-1"></span>**Alle instellingen terugzetten naar de fabrieksinstellingen <sup>5</sup>**

U kunt alle door u gewijzigde instellingen terugzetten naar de fabrieksinstellingen. Deze instellingen blijven van kracht totdat u ze weer wijzigt.

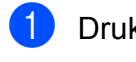

**b** Druk op  $\boxed{d}$  (Fax).

b Druk op **a** of **b** om Fabrieksinstell. te kiezen. Druk op **OK**.

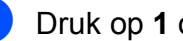

**3** Druk op **1** om Ja te kiezen.

4 Druk op **Stop/Exit**.

## **Een fax handmatig verzenden**

Bij handmatige verzending van een fax hoort u de kiestoon, de beltonen en de faxontvangsttonen.

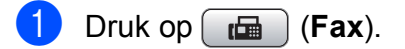

Laad uw document.

**3** Neem de hoorn van een extern telefoontoestel op en wacht op de kiestoon.

Kies het faxnummer.

**6** Druk op Mono Start of Colour Start zodra u de faxtoon hoort. Als u de glasplaat gebruikt, drukt u op **1** op de machine om een fax te verzenden.

6 Leg de hoorn weer op de haak.

## **De melding 'Geheugen vol' <sup>5</sup>**

Als u tijdens het scannen van de eerste pagina van een fax de melding Geheugen vol ziet, drukt u op **Stop/Exit** om de fax te annuleren.

Als de melding Geheugen vol wordt weergegeven tijdens het scannen van een volgende pagina, kunt u ofwel op **Mono Start** of **Colour Start** drukken om de tot dusver gescande pagina's te versturen, of op **Stop/Exit** om de bewerking te annuleren.

#### **Opmerking**

Als u de opgeslagen faxen niet wilt verwijderen om geheugen vrij te maken, kunt u instellen dat de fax direct wordt verzonden. (Zie *[Direct verzenden](#page-55-0)* [op pagina 46](#page-55-0).)

<span id="page-58-0"></span>**6 Een fax ontvangen <sup>6</sup>**

## **Ontvangststanden <sup>6</sup>**

U dient een ontvangststand te kiezen afhankelijk van de externe apparaten en telefoondiensten die op uw lijn aanwezig zijn.

## **De ontvangststand kiezen <sup>6</sup>**

Standaard ontvangt uw machine automatisch alle faxen die ernaartoe verzonden worden. Met behulp van onderstaande afbeelding kunt u de juiste stand kiezen.

Zie *[Ontvangststanden gebruiken](#page-59-0)* op pagina 50 voor meer informatie over de ontvangststanden.

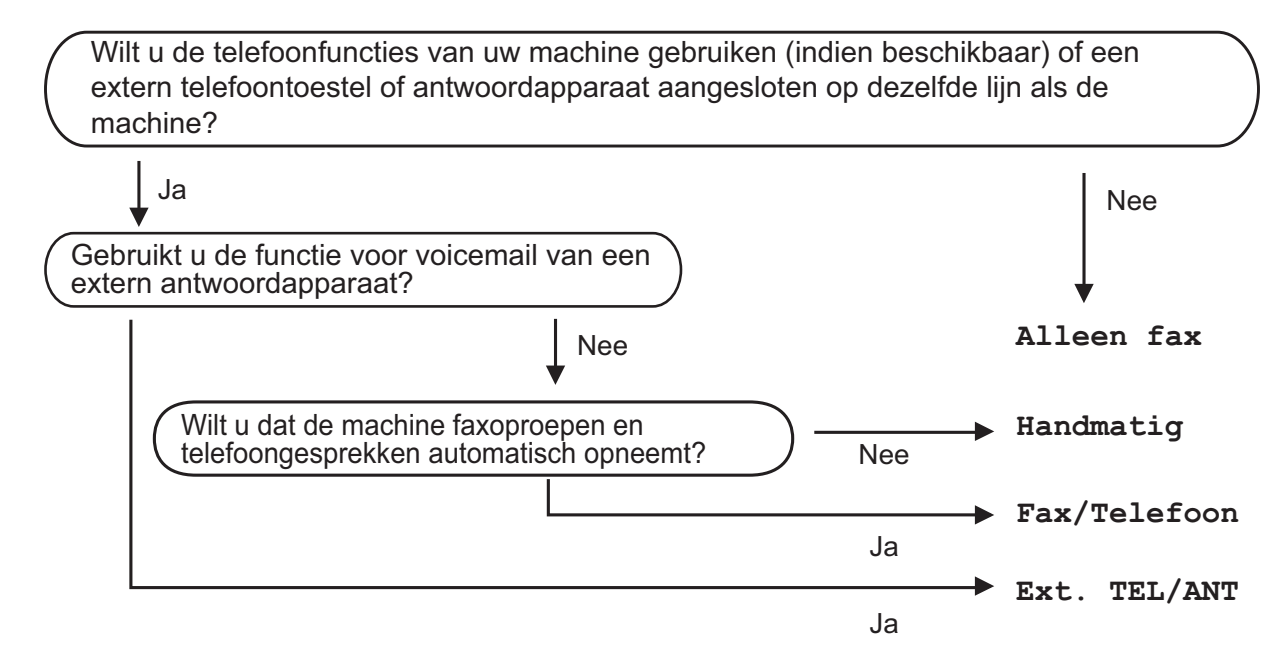

Volg onderstaande instructies om een ontvangststand in te stellen.

#### a Druk op **Menu**.

- b Druk op **a** of **b** om Stand.instel. te kiezen. Druk op **OK**.
- **3** Druk op ▲ of  $\blacktriangledown$  om Ontvangstmodus te kiezen.
- <sup>4</sup> Druk op ◀ of ▶ om Alleen fax, Fax/Telefoon, Ext. TEL/ANT of Handmatig te kiezen. Druk op **OK**.
- **b** Druk op **Stop/Exit**.

Op het LCD-scherm wordt de huidige ontvangststand weergegeven.

## <span id="page-59-0"></span>**Ontvangststanden gebruiken <sup>6</sup>**

Sommige ontvangststanden antwoorden automatisch (Alleen fax en Fax/Telefoon). Misschien wilt u de belvertraging wijzigen alvorens deze standen te gebruiken. (Zie *[Belvertraging](#page-60-0)* [op pagina 51](#page-60-0).)

## **Alleen Fax <sup>6</sup>**

In de stand Alleen Fax wordt elke oproep automatisch als een faxoproep beantwoord.

## **Fax/Telefoon <sup>6</sup>**

De stand Fax/Telefoon helpt u om inkomende oproepen automatisch af te handelen, doordat wordt herkend of het een fax of een telefoongesprek betreft. De oproepen worden als volgt verwerkt:

- Faxen worden automatisch ontvangen.
- Een telefoongesprek activeert het F/T-belsignaal om aan te geven dat u de oproep moet aannemen. Het F/T-belsignaal is een snel dubbel belsignaal afkomstig van uw machine.

(Zie ook *[F/T-beltijd \(alleen in Fax/Telefoon](#page-60-1)stand)* [op pagina 51](#page-60-1) en *[Belvertraging](#page-60-0)* [op pagina 51](#page-60-0).)

## **Handmatig <sup>6</sup>**

De handmatige stand schakelt alle automatische antwoordfuncties uit.

Als u een fax wilt ontvangen in de handmatige stand, neemt u de hoorn van een extern toestel op. Wanneer u faxtonen (korte herhaalde tonen) hoort, drukt u op **Mono Start** of **Colour Start** en kiest u Ontvangen. U kunt ook de functie Fax waarnemen gebruiken om faxen te ontvangen door de hoorn op te nemen van een toestel op dezelfde lijn als die van de machine.

(Zie ook *[Fax waarnemen](#page-61-0)* op pagina 52.)

## **Telefoon/Beantw. <sup>6</sup>**

In de stand Telefoon/Beantw. worden uw inkomende oproepen door een extern antwoordapparaat afgehandeld. Inkomende oproepen worden als volgt afgehandeld:

- Faxen worden automatisch ontvangen.
- Bellers kunnen een bericht inspreken op het externe antwoordapparaat.

(Zie *[Een extern antwoordapparaat aansluiten](#page-75-0)* [op pagina 66](#page-75-0) voor meer informatie.)

## **Instellingen ontvangststand <sup>6</sup>**

## <span id="page-60-0"></span>**Belvertraging <sup>6</sup>**

De functie Belvertraging bepaalt hoe vaak de machine in de stand Alleen fax of Fax/Telefoon overgaat voordat de oproep wordt beantwoord. Als u externe of tweede toestellen op dezelfde lijn als de machine gebruikt, kiest u het maximum aantal belsignalen.

(Zie *[Werken met een tweede toestel](#page-77-0)* [op pagina 68](#page-77-0) en *[Fax waarnemen](#page-61-0)* [op pagina 52.](#page-61-0))

- **1** Druk op **Menu**.
- Druk op **▲** of ▼ om Fax te kiezen. Druk op **OK**.
- **6** Druk op  $\triangle$  of  $\blacktriangledown$  om Ontvangstmenu te kiezen. Druk op **OK**.
- **4** Druk op **∆** of **V** om Belvertraging te kiezen.

**b** Druk op ◀ of ▶ om te kiezen hoe vaak de machine moet overgaan voordat wordt opgenomen.

Druk op **OK**.

Als u 0 kiest, wordt er helemaal geen belsignaal gegeven.

f Druk op **Stop/Exit**.

## <span id="page-60-1"></span>**F/T-beltijd (alleen in Fax/Telefoon-stand)6**

Wanneer iemand uw machine belt, horen u en de beller het geluid van een telefoon die overgaat. Het aantal belsignalen is afhankelijk van de instelling van Belvertraging.

Als de oproep een fax is, ontvangt de machine deze. Betreft het echter een normaal telefoontje, dan hoort u een dubbel belsignaal. Hoe lang de machine in dit geval blijft overgaan, is afhankelijk van de instelling van F/T-beltijd. Als u het dubbele belsignaal hoort, betekent dit dat u een telefoontje heeft.

Aangezien het dubbele belsignaal door de machine wordt geproduceerd, gaan externe of tweede toestellen *niet* over. U kunt het gesprek echter op elk toestel aannemen. (Zie *[Codes voor afstandsbediening gebruiken](#page-78-0)* [op pagina 69](#page-78-0) voor meer informatie.)

- a Druk op **Menu**.
- **b** Druk op **∆** of **v** om Fax te kiezen. Druk op **OK**.
- **3** Druk op **A** of ▼ om Ontvangstmenu te kiezen. Druk op **OK**.
- Druk op **▲** of  $\blacktriangledown$  om  $F/T$  beltijd te kiezen.
- **b** Druk op ◀ of ▶ om te kiezen hoe lang (20, 30, 40 of 70 seconden) de machine een belsignaal moet geven om u op een gewoon telefoongesprek te attenderen. Druk op **OK**.
- f Druk op **Stop/Exit**.

#### **Opmerking**

Als de beller tijdens het dubbele belsignaal ophangt, zal de machine dit signaal toch gedurende het aantal ingestelde seconden blijven geven.

#### <span id="page-61-0"></span>**Fax waarnemen <sup>6</sup>**

#### **Als Fax waarnemen is ingesteld op Aan:6**

De machine ontvangt faxberichten automatisch, ook al neemt u het telefoontje aan. Zodra op het LCD-scherm Ontvangst wordt weergegeven of wanneer u 'tjirpende' geluiden hoort via de hoorn die u gebruikt, legt u gewoon de hoorn op de haak. Uw machine doet de rest.

#### Als Fax waarnemen is ingesteld op  $U$ it:

Wanneer u bij de machine in de buurt bent en een faxoproep beantwoordt door de hoorn op te pakken, drukt u op **Mono Start** of **Colour Start**, en drukt u vervolgens op **2** om de fax te ontvangen.

Als u de oproep heeft beantwoord vanaf een tweede toestel, drukt u op **l 5 1**. (Zie *[Werken](#page-77-0)  [met een tweede toestel](#page-77-0)* op pagina 68.)

#### **Opmerking**

- Als deze functie is ingesteld op Aan maar uw machine de faxoproep niet overneemt wanneer u de hoorn van een tweede of extern toestel opneemt, moet u de code voor activeren op afstand intoetsen: **l 5 1**.
- Als u faxen verzendt vanaf een computer op dezelfde telefoonlijn en de machine onderschept de faxen, moet u Fax waarnemen op Uit instellen.

#### **1** Druk op Menu.

- **b** Druk op **∆** of **▼** om Fax te kiezen. Druk op **OK**.
- **3** Druk op  $\triangle$  of  $\blacktriangledown$  om Ontvangstmenu te kiezen. Druk op **OK**.
- Druk op **∆** of  $\blacktriangledown$  om Fax waarnemen te kiezen.
- **b** Druk op < of  $\triangleright$  om Aan (of Uit) te kiezen. Druk op **OK**.

## **Aanvullende ontvangsthandelingen <sup>6</sup>**

#### **Een verkleinde afdruk van een inkomend document maken <sup>6</sup>**

Als u Aan kiest, wordt elke pagina van een binnenkomende fax automatisch verkleind tot het formaat A4, Letter of Legal. De machine berekent het verkleiningspercentage aan de hand van het papierformaat van de fax en uw instelling voor het papierformaat. (Zie *[Papierformaat en -soort \(MFC-5890CN en](#page-37-1)  [MFC-5895CW\)](#page-37-1)* op pagina 28 of *[Papierformaat en -soort \(alleen](#page-37-0)  [MFC-6490CW\)](#page-37-0)* op pagina 28.)

- a Druk op **Menu**.
- Druk op **▲** of ▼ om Fax te kiezen. Druk op **OK**.
- **3** Druk op  $\triangle$  of  $\blacktriangledown$  om Ontvangstmenu te kiezen. Druk op **OK**.
- Druk op  $\triangle$  of  $\nabla$  om Autoreductie te kiezen.
- e Druk op **d** of **c** om Aan (of Uit) te kiezen. Druk op **OK**.
- **6** Druk op **Stop/Exit**.

**6** Druk op **Stop/Exit**.

## <span id="page-62-1"></span>**Ontvangstprioriteit instellen <sup>6</sup>**

Als een A3-kleurenfax naar uw machine wordt verstuurd, ontvangt uw machine een zwart-witfax van A3-formaat of een kleurenfax van A4-formaat, afhankelijk van de ingestelde ontvangstprioriteit. Als u  $\text{Zw.-w.}$  (max. A3) kiest, ontvangt u een zwart-witfax van A3-formaat. Als u Kleur (max. A4) kiest, ontvangt u een kleurenfax van A4-formaat.

## **Opmerking**

De standaardinstelling is  $Zw.-w.$  (max. A3), dus de machine kan standaard geen A4kleurenfaxen ontvangen.

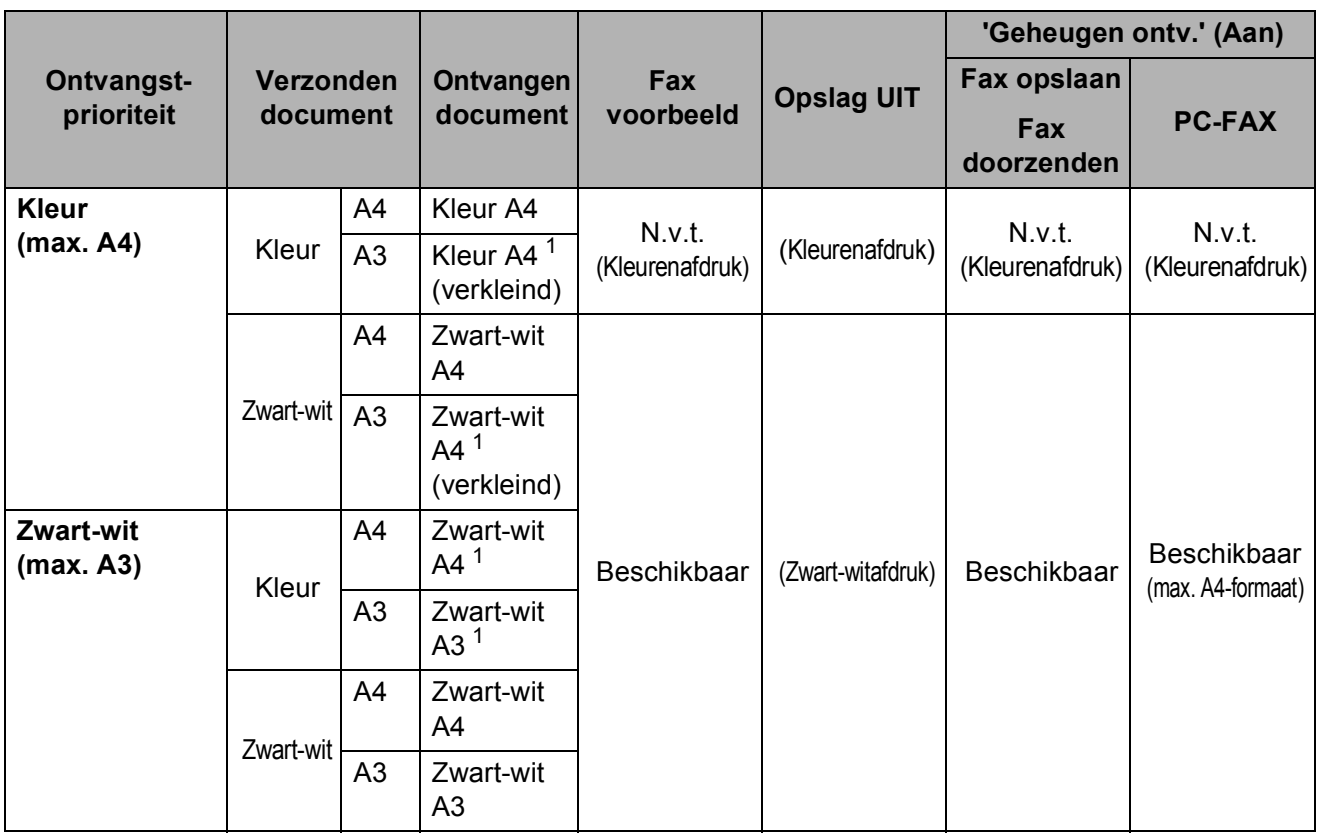

<span id="page-62-0"></span> $1$  Deze resultaten zijn afhankelijk van de verzendmogelijkheden van de machine.

- **Druk op Menu.**
- **2** Druk op  $\triangle$  of **v** om Fax te kiezen. Druk op **OK**.
- **3** Druk op  $\triangle$  of  $\blacktriangledown$  om Ontvangstmenu te kiezen. Druk op **OK**.
- **4** Druk op ▲ of ▼ om zw.-w./kleur te kiezen.
- **Druk op ◀ of ▶ om** Zw.-w. (max. A3) of Kleur (max. A4) te kiezen. Druk op **OK**.
- **6** Druk op **Stop/Exit**.

## **Een fax afdrukken vanuit het geheugen <sup>6</sup>**

Als u Fax opslaan heeft gekozen, kunt u een fax toch vanuit het geheugen afdrukken wanneer u zich bij de machine bevindt. Zie *[Faxvoorbeeld \(alleen monochroom\)](#page-67-0)* [op pagina 58](#page-67-0) als u **Fax Preview** heeft gekozen.

- 
- **b** Druk op Menu.
- **2** Druk op ▲ of ▼ om Fax te kiezen. Druk op **OK**.
- 8 Druk op  $\triangle$  of  $\nabla$  om Print document te kiezen. Druk op **OK**.
- 4 Druk op Mono Start.
- **5** Druk op **Stop/Exit**.

#### **Opmerking**

Wanneer u een fax vanuit het geheugen afdrukt, worden de faxgegevens gewist.

## **Ontvangst zonder papier (Geheugen ontv.) <sup>6</sup>**

Als de papierlade leegraakt tijdens het ontvangen van een fax, wordt op het LCD-scherm Papier nazien weergegeven. Plaats vervolgens nieuw papier in de papierlade. (Zie *[Papier en](#page-18-0)  [andere afdrukmedia laden](#page-18-0)* op pagina 9.)

De machine gaat door met het ontvangen van de fax, waarbij de resterende pagina's in het geheugen worden opgeslagen (mits er voldoende geheugen beschikbaar is).

Faxen die later binnenkomen, worden ook in het geheugen opgeslagen totdat het geheugen vol is. Wanneer het geheugen vol is, stopt de machine automatisch met het beantwoorden van faxoproepen. Om de faxen af te drukken, plaatst u nieuw papier in de lade.

## **Geheugenontvangst (alleen monochroom) <sup>6</sup>**

U kunt slechts één geheugenontvangstfunctie tegelijk gebruiken:

- Fax doorzenden
- Fax opslaan
- PC-Fax ontvangen
- Uit

U kunt uw keuze op elk gewenst moment wijzigen. Als er nog ontvangen faxen in het geheugen van de machine staan wanneer u tussen geheugenontvangstfuncties schakelt, verschijnt er een bericht op het LCD-scherm. (Zie *[Schakelen tussen](#page-67-1)* 

*[geheugenontvangstfuncties](#page-67-1)* op pagina 58.)

## **Opmerking**

Wanneer u een kleurenfax ontvangt, wordt deze door de machine als kleurenof zwart-witfax behandeld afhankelijk van de ingestelde ontvangstprioriteit. (Zie *[Ontvangstprioriteit instellen](#page-62-1)* [op pagina 53](#page-62-1).)

## **Fax doorzenden <sup>6</sup>**

Wanneer u Fax doorzenden kiest, wordt de ontvangen fax in het geheugen van de machine opgeslagen. Vervolgens wordt automatisch het door u geprogrammeerde faxnummer gekozen en wordt het faxbericht doorgezonden.

- **1** Druk op Menu.
- **b** Druk op **∆** of **V** om Fax te kiezen. Druk op **OK**.
- **3** Druk op ▲ of  $\blacktriangledown$  om Ontvangstmenu te kiezen. Druk op **OK**.
- Druk op **▲ of ▼ om** Geheugenontv. te kiezen. Druk op **OK**.
- **b** Druk op **A** of **v** om Fax doorzenden te kiezen. Druk op **OK**.
- f Voer het nummer in waar de fax naartoe moet worden gestuurd (max. 20 cijfers). Druk op **OK**.
- g Druk op **a** of **b** om Backup print:Aan of Backup print:Uit te kiezen. Druk op **OK**.

## **Opmerking**

- Als u Backup print:Aan kiest, wordt de fax ook op de machine afgedrukt, zodat u zelf een kopie heeft. Dit is een veiligheidsmaatregel voor het geval de stroom uitvalt voordat de fax wordt doorgezonden of er een probleem is met de ontvangende machine. De functie Backup print:Aan werkt niet als u Faxvoorbeeld hebt ingeschakeld.
- Als de stroom uitvalt, blijven faxen ongeveer 24 uur behouden in het geheugen van de machine.
- 8 Druk op **Stop/Exit**.

#### **Fax opslaan <sup>6</sup>**

Wanneer u Fax Opslaan kiest, wordt de ontvangen fax in het geheugen van de machine opgeslagen. U kunt faxberichten vanaf een andere locatie ophalen met de opdrachten voor afstandsbediening.

Als u Fax Opslaan heeft ingesteld, wordt automatisch een reservekopie afgedrukt op de machine.

- **a** Druk op **Menu**.
	- Druk op **A** of ▼ om Fax te kiezen. Druk op **OK**.
- Druk op **▲ of ▼ om** Ontvangstmenu te kiezen. Druk op **OK**.
- 4 Druk op **A** of **V** om Geheugenontv. te kiezen. Druk op **OK**.
- **6** Druk op  $\triangle$  of  $\blacktriangledown$  om Fax opslaan te kiezen. Druk op **OK**.
- f Druk op **Stop/Exit**.

### <span id="page-65-0"></span>**PC-Fax ontvangen <sup>6</sup>**

Als u de functie PC-Fax ontvangen inschakelt, worden ontvangen faxen in het geheugen opgeslagen en automatisch naar uw pc gestuurd. Vervolgens kunt u deze faxen op uw pc bekijken en opslaan.

Zelfs als u de pc heeft uitgeschakeld (bijvoorbeeld 's nachts of tijdens het weekend), worden faxen in het geheugen van de machine ontvangen en opgeslagen. Het aantal ontvangen faxen dat in het geheugen is opgeslagen, wordt links onder aan het LCD-scherm weergegeven.

De faxen worden automatisch door de machine naar de pc overgedragen wanneer u de pc start en de software PC-FAX Ontvangen wordt uitgevoerd.

De software PC-FAX Ontvangen moet op uw pc worden uitgevoerd om de ontvangen faxen te kunnen overdragen naar de pc. (Zie *Ontvangen via PC-FAX* in de softwarehandleiding op de cd-rom voor meer informatie.)

Als u Backup print:Aan kiest, wordt de fax ook afgedrukt.

- **Druk op Menu.**
- **2** Druk op **▲** of **▼** om Fax te kiezen. Druk op **OK**.
- 8 Druk op  $\triangle$  of  $\nabla$  om Ontvangstmenu te kiezen. Druk op **OK**.
- 4 Druk op **A** of ▼ om Geheugenontv. te kiezen. Druk op **OK**.
- **b** Druk op **A** of ▼ om PC-Fax ontv. te kiezen. Druk op **OK**.
- **<u>6</u>** Druk op **▲** of ▼ om <USB> te kiezen of de pc waarop u de faxen wilt ontvangen. Druk op **OK**.
- g Druk op **a** of **b** om Backup print:Aan of Backup print:Uit te kiezen. Druk op **OK**.
- 8 Druk op **Stop/Exit**.

#### **Opmerking**

- PC-Fax ontvangen wordt niet ondersteund door Mac OS.
- Voordat u PC-Fax ontvangen kunt instellen, moet u de software MFL-Pro Suite op uw pc installeren. Zorg ervoor dat de pc is aangesloten en is ingeschakeld. (Zie *Ontvangen via PC-FAX* in de softwarehandleiding op de cd-rom voor meer informatie.)
- Als de stroom uitvalt, blijven faxen in het geheugen van de machine ongeveer 24 uur behouden. Als u echter Backup print:Aan kiest, wordt de fax ook afgedrukt, zodat u over een kopie beschikt als de stroom uitvalt voordat de fax naar de pc is verzonden.
- Als er een foutbericht wordt weergegeven en de faxen in het geheugen van de machine niet kunnen worden afgedrukt, kunt u deze instelling gebruiken om de faxen naar uw pc over te brengen. (Zie *[Foutmeldingen](#page-154-0)* op pagina 145 voor meer informatie.)

## **De doel-pc wijzigen <sup>6</sup>**

- **1** Druk op Menu.
- **b** Druk op **∆** of ▼ om Fax te kiezen. Druk op **OK**.
- **3** Druk op  $\triangle$  of  $\blacktriangledown$  om Ontvangstmenu te kiezen. Druk op **OK**.
- **4** Druk op **▲** of **v** om Geheugenontv. te kiezen. Druk op **OK**.
- **b** Druk op **∆** of  $\blacktriangledown$  om PC-Fax ontv. te kiezen. Druk op **OK**.
- **6** Druk op  $\triangle$  of  $\nabla$  om Wijzig instell te kiezen. Druk op **OK**.
- **b** Druk op **∆** of **v** om <USB> te kiezen of de pc waarop u de faxen wilt ontvangen. Druk op **OK**.
- **8** Druk op **A** of  $\blacktriangledown$  om Backup print: Aan of Backup print:Uit te kiezen. Druk op **OK**.
- **9** Druk op **Stop/Exit**.

#### **Geheugenontvangstfuncties uitschakelen <sup>6</sup>**

- **1** Druk op **Menu**.
- **b** Druk op **∆** of **v** om Fax te kiezen. Druk op **OK**.
- **3** Druk op ▲ of  $\blacktriangledown$  om Ontvangstmenu te kiezen. Druk op **OK**.
- **4** Druk op **A** of ▼ om Geh. ontvangst te kiezen. Druk op **OK**.
- **6** Druk op **A** of **v** om  $U$ it te kiezen. Druk op **OK**.
- **6** Druk op **Stop/Exit**.

#### **Opmerking**

Het LCD-scherm biedt meer opties als zich nog ontvangen faxen in het geheugen van de machine bevinden. (Zie *[Schakelen](#page-67-1)  [tussen geheugenontvangstfuncties](#page-67-1)* [op pagina 58.](#page-67-1))

**6**

## <span id="page-67-1"></span>**Schakelen tussen geheugenontvangstfuncties <sup>6</sup>**

Als er zich nog ontvangen faxen in het geheugen van de machine bevinden wanneer u naar een andere geheugenontvangstfunctie overschakelt, verschijnt een van de volgende vragen op het LCD-scherm:

- Wis alle faxen?
- Ja  $\rightarrow$  Druk op 1 Nee  $\rightarrow$  Druk op 2 Print alle fax? Ja  $\rightarrow$  Druk op 1
	-
	- Nee  $\rightarrow$  Druk op 2
	- Als u op **1** drukt, worden de faxen in het geheugen gewist of afgedrukt voordat de instelling wordt gewijzigd. Als er al een reservekopie is afgedrukt, wordt die niet opnieuw afgedrukt.
	- Als u op **2** drukt, worden de faxen in het geheugen niet gewist of afgedrukt, en wordt de instelling niet gewijzigd.

Als er nog ontvangen faxen in het geheugen staan wanneer u overschakelt op

PC-Fax ontv. vanuit een andere optie [Fax doorzenden of Fax opslaan], drukt u op **a** of **b** om de pc te selecteren.

Op het LCD-scherm wordt de volgende vraag weergegeven:

- $\blacksquare$  Fax  $\rightarrow$  PC zenden?
	- Ja  $\rightarrow$  Druk op 1

```
Nee \rightarrow Druk op 2
```
- Als u op **1** drukt, worden de faxen in het geheugen naar uw pc gezonden voordat de instelling wordt gewijzigd. Vervolgens wordt u gevraagd of u 'Backup Print' (reservekopie) wilt inschakelen. (Zie *[PC-Fax ontvangen](#page-65-0)* [op pagina 56](#page-65-0) voor meer informatie.)
- Als u op **2** drukt, worden de faxen in het geheugen niet gewist of naar de pc overgebracht, en wordt de instelling niet gewijzigd.

## <span id="page-67-0"></span>**Faxvoorbeeld (alleen monochroom) <sup>6</sup>**

## **Een voorbeeld bekijken van een ontvangen fax**

U kunt ontvangen faxen op het LCD-scherm bekijken door op de toets **Fax Preview** te drukken. Wanneer de machine in de stand Gereed is, wordt op het LCD-scherm een pop-upbericht weergegeven om u te laten weten dat er nieuwe faxen zijn binnengekomen.

#### **Faxvoorbeeld instellen <sup>6</sup>**

#### **1** Druk op **Fax Preview**.

b Druk op **1** om Ja te kiezen. Op het LCD-scherm wordt u opnieuw gevraagd te bevestigen dat faxen niet worden afgedrukt. Druk op **1** om OK te kiezen.

## **Opmerking**

- Wanneer u een kleurenfax ontvangt, wordt deze door de machine als kleurenof zwart-witfax behandeld afhankelijk van de instelling die u voor Geheugen ontv. heeft opgegeven. (Zie *[Ontvangstprioriteit](#page-62-1)  instellen* [op pagina 53.](#page-62-1))
- Wanneer Faxvoorbeeld ingeschakeld is, wordt geen reservekopie van ontvangen faxen afgedrukt, zelfs als u 'Backup Print' op Aan heeft ingesteld.

#### **Faxvoorbeeld gebruiken <sup>6</sup>**

Wanneer u een fax ontvangt, verschijnt het pop-upbericht op het LCD-scherm. (Bijvoorbeeld: Nieuwe fax:02)

**1** Druk op **Fax Preview**. De lijst met nieuwe faxen wordt weergegeven.

#### **Opmerking**

• (MFC-6490CW)

Als u een fax met verschillende papierformaten ontvangt (bijvoorbeeld een A4-pagina en een A3-pagina), wordt mogelijk voor elk formaat een bestand gemaakt en opgeslagen. Op het LCDscherm wordt mogelijk aangegeven dat er meer dan één faxtaak is ontvangen.

- U kunt ook een lijst met oude faxen weergeven door op  $*$  te drukken. Druk op **#** om terug te keren naar de lijst met nieuwe faxen.
- **2** Druk op **▲** of **▼** om de fax te kiezen die u wilt bekijken. Druk op **OK**.

#### **Opmerking**

- Als de fax erg groot is, kan het even duren voordat deze op het LCD-scherm wordt weergegeven.
- Op het LCD-scherm worden het nummer van de huidige pagina en het totale aantal pagina's van het faxbericht weergegeven. Als het faxbericht meer dan 99 pagina's bevat, wordt het totale aantal pagina's weergegeven als "XX".
- **3** Druk op **Stop/Exit**.

Wanneer een fax geopend is, werken de toetsen op het bedieningspaneel als volgt.

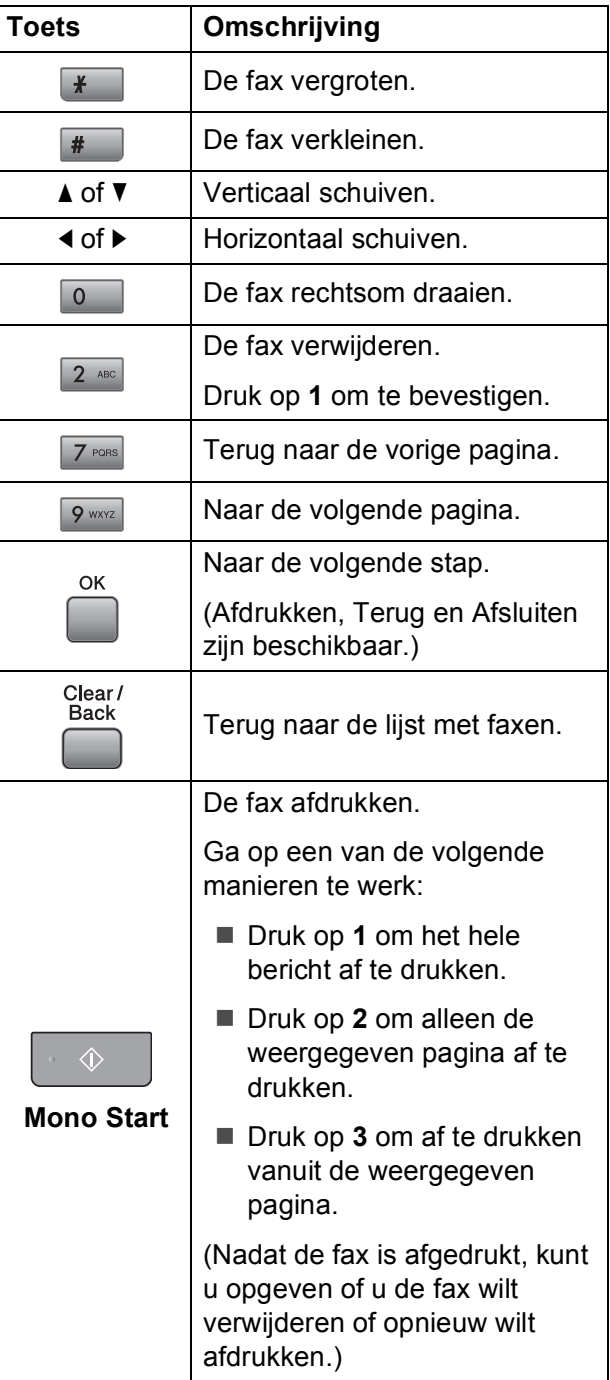

#### **Alle faxen in de lijst verwijderen <sup>6</sup>**

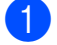

#### **1** Druk op **Fax Preview**.

- b Druk op **a** of **b** om Alles wissen te kiezen. Druk op **OK**. Druk op **1** om te bevestigen.
- c Druk op **Stop/Exit**.

#### **Alle faxen in de lijst afdrukken <sup>6</sup>**

- - **b** Druk op Fax Preview.
	- b Druk op **a** of **b** om Alles afdr. te kiezen. Druk op **OK**.
	- **3** Druk op **Stop/Exit**.

## **De instellingen wijzigen om Faxvoorbeeld uit te schakelen6**

- **1** Druk op **Fax Preview**.
	- b Druk op **a** of **b** om Faxvoorbeeld  $\rightarrow$  uit te kiezen. Druk op **OK**.
- **3** Druk op **1** om Ja te kiezen.
	- 4 Ga op een van de volgende manieren te werk:
		- Als u de opgeslagen faxen niet wilt afdrukken, drukt u op **1**. U wordt gevraagd te bevestigen dat u de opgeslagen faxen wilt verwijderen. Druk op **1** ter bevestiging.
		- Als u alle opgeslagen faxen wilt afdrukken, drukt u op **2**.
		- Als u de instelling wilt annuleren, drukt u op **3**.

Druk op **Stop/Exit**.

## **Afstandsbediening <sup>6</sup>**

U kunt uw machine bellen vanaf elke telefoon met druktoetsen of een faxapparaat, en vervolgens de code voor toegang op afstand en de opdrachten voor afstandsbediening gebruiken om faxberichten op te halen.

## **Een code voor toegang op afstand instellen <sup>6</sup>**

Met de code voor toegang op afstand krijgt u toegang tot de functies voor afstandsbediening wanneer u niet in de buurt van de machine bent. Voordat u toegang op afstand en de functies voor afstandsbediening kunt gebruiken, moet u uw eigen code instellen. De standaardcode die in de fabriek is ingesteld, is een inactieve  $code (---*)$ .

a Druk op **Menu**.

- **2** Druk op  $\triangle$  of  $\blacktriangledown$  om Fax te kiezen. Druk op **OK**.
- c Druk op **a** of **b** om Afst.bediening te kiezen.
- <span id="page-69-0"></span>4 Voer een code van drie tekens in met de ciifers  $0-9$ ,  $\times$  of #. Druk op OK. (Het vooraf ingestelde '\*' kan niet worden gewijzigd.)

#### **Opmerking**

Gebruik niet dezelfde code als voor activeren op afstand (**l 5 1**) of deactiveren op afstand (**# 5 1**). (Zie *[Werken met een](#page-77-0)  [tweede toestel](#page-77-0)* op pagina 68.)

**5** Druk op **Stop/Exit**.

#### **Opmerking**

U kunt uw code op elk gewenst moment wijzigen door een nieuwe code in te voeren. Als u uw code inactief wilt maken, [d](#page-69-0)rukt u in stap @ op **Clear/Back** om de inactieve instelling  $(-\rightarrow \rightarrow)$  te herstellen en drukt u vervolgens op **OK**.

#### **Uw code voor toegang op afstand gebruiken <sup>6</sup>**

- $\blacksquare$  Kies uw faxnummer op een telefoontoestel met druktoetsen of een ander faxapparaat.
- 2 Voer uw code voor toegang op afstand (3 cijfers gevolgd door  $*)$  direct in zodra uw machine antwoordt.
- **6** De machine geeft aan of er berichten zijn ontvangen:
	- 1 lange pieptoon faxberichten
	- **Geen pieptonen geen berichten**
- 4 Voer een opdracht in wanneer de machine twee korte pieptonen geeft. Als u langer dan 30 seconden wacht voordat u een opdracht invoert, verbreekt de machine de verbinding. Als u een ongeldige opdracht heeft ingevoerd, geeft de machine drie pieptonen.
- **6** Druk op **9 0** om de toegang op afstand af te sluiten als u klaar bent.
- 6 Hang op.

#### **Opmerking**

Als de machine is ingesteld op de stand Handmatig en u de functies voor afstandsbediening wilt gebruiken, wacht u ongeveer 100 seconden wanneer de machine overgaat en voert u vervolgens binnen 30 seconden de code voor toegang op afstand in.

## **Opdrachten voor afstandsbediening <sup>6</sup>**

Gebruik de volgende opdrachten om toegang te krijgen tot functies op de machine als u zich op een andere locatie bevindt. Wanneer u uw machine belt en vervolgens uw code voor toegang op afstand invoert (3 cijfers gevolgd door \*), geeft het systeem twee korte pieptonen en moet u een opdracht voor afstandsbediening invoeren.

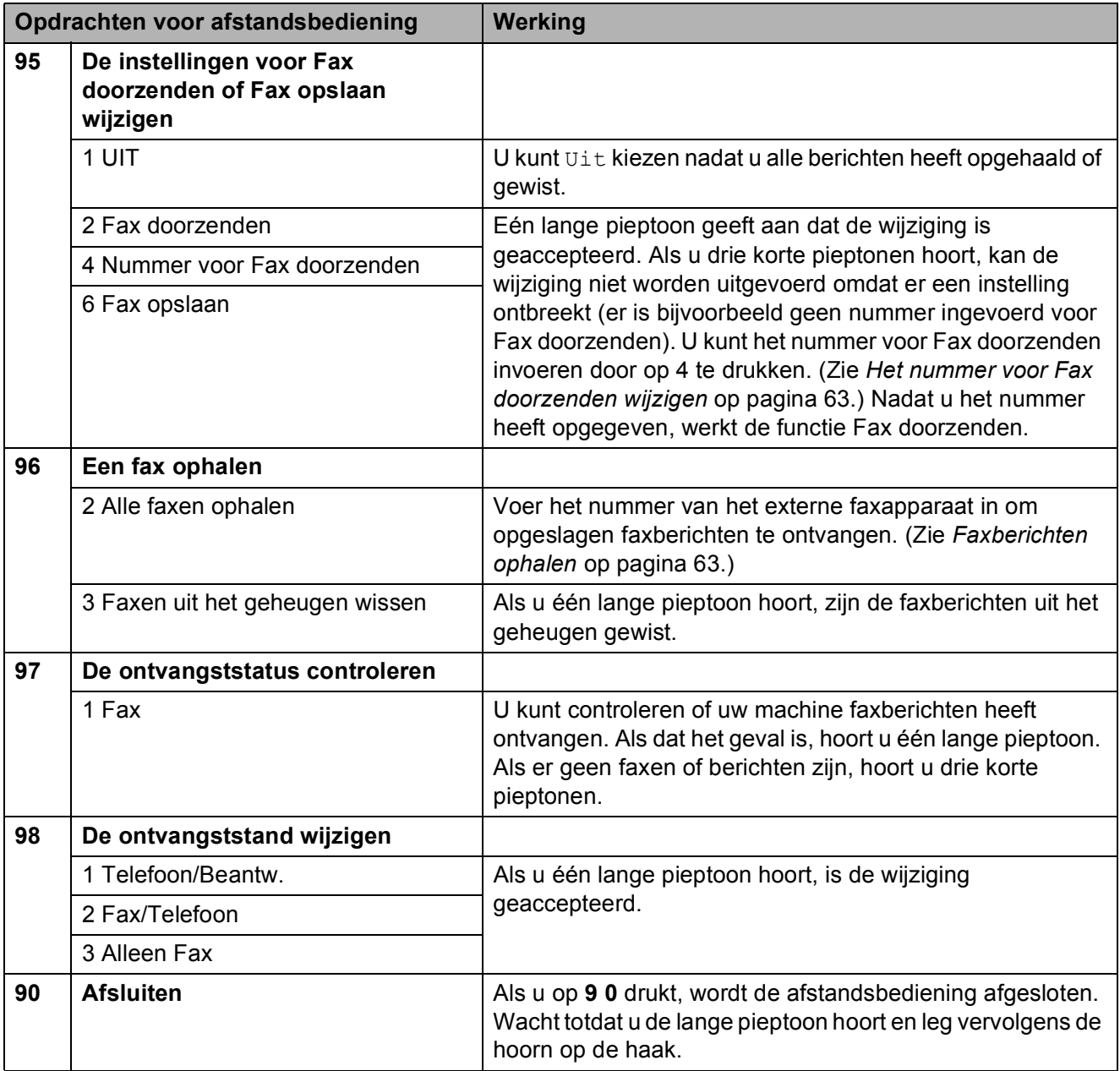
# **Faxberichten ophalen <sup>6</sup>**

U kunt uw machine bellen vanaf elke telefoon met druktoetsen en uw faxberichten naar een ander faxapparaat laten sturen. U moet Fax opslaan inschakelen voordat u deze functie kunt gebruiken.

- 
- Kies uw faxnummer.
- 2 Voer uw code voor toegang op afstand (3 cijfers gevolgd door  $\ast$ ) direct in zodra uw machine antwoordt. Als u één lange pieptoon hoort, betekent dit dat er nieuwe berichten zijn.
- $\boxed{3}$  Als u twee korte pieptonen hoort, drukt u op **962**.
- $\overline{4}$  Wacht totdat u de lange pieptoon hoort, voer met behulp van de kiestoetsen het nummer in van het faxapparaat waar u de faxberichten naartoe wilt sturen (maximaal 20 tekens) en druk vervolgens op **# #**.

## **Opmerking**

U kunt  $*$  en # niet als kiesnummers gebruiken. U kunt echter wel op **#** drukken om een pauze in te lassen.

Hang op als u de pieptoon van uw machine hoort. Uw machine belt dan het andere faxapparaat, waarop uw faxberichten vervolgens worden afgedrukt.

# **Het nummer voor Fax doorzenden wijzigen <sup>6</sup>**

U kunt de standaardinstelling van het nummer voor Fax doorzenden wijzigen vanaf een andere telefoon met druktoetsen of een ander faxapparaat.

- Kies uw faxnummer.
- Voer uw code voor toegang op afstand (3 cijfers gevolgd door  $\ast$ ) direct in zodra uw machine antwoordt. Als u één lange pieptoon hoort, betekent dit dat er nieuwe berichten zijn.
- **6** Als u twee korte pieptonen hoort, drukt u op **954**.
- Wacht totdat u de lange pieptoon hoort, voer met behulp van de kiestoetsen het nieuwe nummer in van het faxapparaat waar u de faxberichten naartoe wilt sturen (maximaal 20 tekens) en druk vervolgens op **# #**.

# **Opmerking**

U kunt  $*$  en # niet als kiesnummers gebruiken. U kunt echter wel op **#** drukken om een pauze in te lassen.

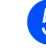

**6** Druk op **9 0** als u klaar bent.

Hang op als u de pieptoon van uw machine hoort.

# **Telefoontoestellen en externe apparaten <sup>7</sup>**

# **Werking als telefoon <sup>7</sup>**

U kunt telefoneren met een tweede of externe telefoon door nummers handmatig te kiezen of door middel van snelkiesnummers.

# **Fax/Telefoon-stand 7**

**7**

Als de machine in de stand Fax/Telefoon staat, wordt het dubbele belsignaal gebruikt om aan te geven dat het een normaal telefoontje betreft.

Als u zich bij een extern toestel bevindt, neemt u de hoorn van het externe toestel op, en drukt u op **Tel/R** om te antwoorden.

Als u zich bij een tweede toestel bevindt, moet u de hoorn tijdens het overgaan van het dubbele signaal opnemen en vervolgens op **#51** drukken tussen de twee dubbele belsignalen. Als er niemand aan het toestel is of wanneer iemand u een fax wil zenden, stuurt u de oproep terug naar de machine door  $op * 5 1$  te drukken.

# **Fax/Telefoon-stand in de energiebesparende stand <sup>7</sup>**

Wanneer de machine in de energiebesparende stand staat, kunt u faxberichten ontvangen als 'P.Bewaar inst.' op Faxontvang.:Aan is ingesteld. (Zie *[Energiebesparende stand instellen](#page-36-0)* [op pagina 27](#page-36-0).)

De stand Fax/Telefoon werkt niet in de energiebesparende stand. De machine zal geen telefoontjes of faxen beantwoorden en blijven rinkelen. Als u zich bij een extern of tweede toestel bevindt, neem dan de hoorn op om te praten. Als u faxtonen hoort, houd dan de hoorn vast totdat Fax waarnemen uw machine activeert. Als de beller zegt u een fax te willen versturen, activeert u de machine door op  $*$  5 1 te drukken.

# **Telefoondiensten <sup>7</sup>**

Uw machine biedt ondersteuning voor de dienst Nummerweergave die door bepaalde telefoonbedrijven wordt aangeboden.

Functies zoals voicemail, wisselgesprek, wisselgesprek en/of nummerweergave, antwoorddiensten, alarmsystemen of andere aangepaste functies op dezelfde telefoonlijn, kunnen leiden tot problemen met de werking van uw machine.

# <span id="page-73-0"></span>**Nummerweergave (Beller ID) <sup>7</sup>**

Met de functie Beller ID kunt u gebruikmaken van de dienst Nummerweergave die door vele plaatselijke telefoonbedrijven wordt aangeboden. Neem voor meer informatie contact op met uw telefoonbedrijf. Bij gebruik van deze dienst ziet u het telefoonnummer of, indien beschikbaar, de naam van de beller.

Na enkele belsignalen wordt op het LCDscherm het telefoonnummer (en eventueel de naam) van uw beller weergegeven. Zodra u een telefoontje aanneemt, verdwijnen de bellergegevens van het LCD-scherm. De oproepgegevens blijven echter opgeslagen in het geheugen.

- Van het nummer (of de naam) worden de eerste 18 tekens getoond.
- De melding ID onbekend geeft aan dat de oproep afkomstig is van buiten het gebied dat uw nummerweergavedienst bestrijkt.
- De melding Privénummer betekent dat de beller met opzet de informatie verborgen houdt.

U kunt een lijst van de ontvangen bellergegevens afdrukken. (Zie *[Een rapport](#page-91-0)  afdrukken* [op pagina 82.](#page-91-0))

Telefoontoestellen en externe apparaten

# **Opmerking**

De dienst Nummerweergave is afhankelijk van de dienstverlener. Neem contact op met uw plaatselijke telefoonbedrijf voor meer informatie over welke diensten er in uw gebied beschikbaar zijn.

#### **Nummerweergave (Beller ID) inschakelen <sup>7</sup>**

Als u beschikt over Nummerweergave op de lijn, dient u de functie Beller ID in te stellen op Aan om het telefoonnummer van de beller op het LCD-scherm weer te geven terwijl de telefoon overgaat.

a Druk op **Menu**.

- **b** Druk op **▲** of ▼ om Fax te kiezen. Druk op **OK**.
- **3** Druk op  $\triangle$  of **v** om Diversen te kiezen. Druk op **OK**.
- <sup>4</sup> Druk op ▲ of **V** om Beller ID te kiezen.
- **b** Druk op **4** of **b** om Aan (of Uit) te kiezen. Druk op **OK**.
- **6** Druk op **Stop/Exit**.

# <span id="page-74-0"></span>**Het type telefoonlijn instellen <sup>7</sup>**

Als u de machine aansluit op een lijn met PBX of ISDN voor het verzenden en ontvangen van faxen, moet u ook het type telefoonlijn dienovereenkomstig wijzigen aan de hand van de volgende stappen.

- a Druk op **Menu**.
- b Druk op **a** of **b** om Stand.instel. te kiezen. Druk op **OK**.
- c Druk op **a** of **b** om Tel lijn inst te kiezen.
- **4** Druk op ◀ of ▶ om PBX, ISDN (of Normaal) te kiezen. Druk op **OK**.
- e Druk op **Stop/Exit**.

#### **PBX en DOORVERBINDEN**

De machine is in eerste instantie ingesteld op Normaal, om te worden aangesloten op een standaard openbaar telefoonnetwerk (PSTN). De meeste kantoren gebruiken echter een centraal telefoonsysteem oftewel een Private Branch Exchange (PBX). Uw machine kan op de meeste PBXtelefoonsystemen worden aangesloten. De oproepfunctie van de machine ondersteunt alleen TBR (Timed Break Recall). TBR werkt met de meeste PBX-systemen, zodat u toegang krijgt tot een buitenlijn of gesprekken naar een andere lijn kunt doorverbinden. De functie treedt in werking wanneer u op **Tel/R** drukt.

# **Opmerking**

U kunt een druk op de toets **Tel/R** programmeren als onderdeel van een nummer dat in een ééntoetsnummer of snelkieslocatie is opgeslagen. Hiertoe drukt u tijdens het programmeren van het ééntoets- of snelkiesnummer eerst op **Tel/R** (op het LCD-scherm verschijnt '!'), waarna u het telefoonnummer intoetst. Als u dit doet, hoeft u niet meer eerst op **Tel/R** te drukken wanneer u een ééntoetsnummer of snelkieslocatie gebruikt. (Zie *[Nummers opslaan](#page-82-0)* [op pagina 73.](#page-82-0)) Als PBX echter niet is geselecteerd in de instelling van het type telefoonlijn, kunt u geen gebruik maken van het ééntoets- of snelkiesnummer waarin de druk op **Tel/R** is geprogrammeerd.

# **Een extern antwoordapparaat aansluiten <sup>7</sup>**

U wilt misschien een extern

antwoordapparaat aansluiten. Als u echter een **extern** antwoordapparaat aansluit op dezelfde lijn als de machine, worden alle gesprekken beantwoord door het antwoordapparaat, en 'luistert' de machine naar faxtonen. Als er faxtonen klinken, neemt de machine de oproep over en wordt de fax ontvangen. Als geen faxtonen hoorbaar zijn, laat de machine het uitgaande bericht afspelen door het antwoordapparaat, zodat degene die u belt een bericht kan inspreken.

Het antwoordapparaat moet binnen vier belsignalen antwoorden (de aanbevolen instelling is twee belsignalen). De machine kan de faxtonen pas opvangen, als het antwoordapparaat de oproep heeft beantwoord. Met vier belsignalen blijven er slechts 8 tot 10 seconden van faxtonen over voor de aansluitbevestiging. Volg de instructies in dit handboek voor het opnemen van uw uitgaande bericht nauwkeurig op. Wij raden af om op uw extern antwoordapparaat de functie bespaarstand te gebruiken, als het meer dan vijf keer overgaat.

## **Opmerking**

Als u niet al uw faxen ontvangt, dient u de instelling voor belvertraging op uw externe antwoordapparaat te verkorten.

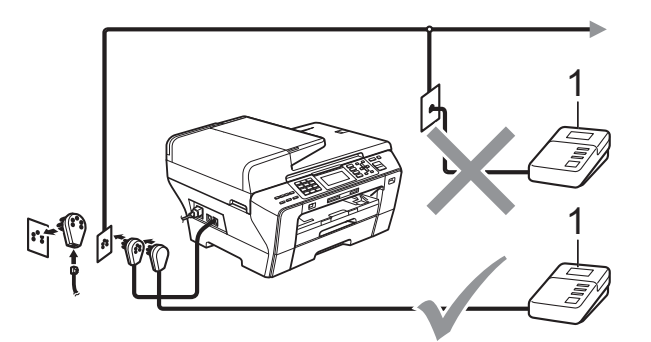

#### **1 Antwoordapparaat**

Als het antwoordapparaat een oproep beantwoordt, verschijnt op het scherm Telefoon.

#### $\mathbf{\Omega}$ **Onjuiste configuratie**

U mag geen antwoordapparaat op een andere plaats op dezelfde telefoonlijn aansluiten.

# **Aansluitingen <sup>7</sup>**

Het externe antwoordapparaat moet zijn aangesloten zoals aangegeven in de vorige afbeelding.

- $\blacksquare$  Stel uw externe antwoordapparaat in op één of twee belsignalen. (De instelling voor de belvertraging van de machine is niet van toepassing.)
- b Neem het uitgaande bericht op uw externe antwoordapparaat op.
- - Activeer het antwoordapparaat.
	- Stel de ontvangststand in op Ext. TEL/ANT. (Zie *[De](#page-58-0)  [ontvangststand kiezen](#page-58-0)* op pagina 49.)

# **Een uitgaand bericht opnemen op een extern antwoordapparaat <sup>7</sup>**

Tijdsplanning is van essentieel belang wanneer u dit bericht opneemt. Het bericht bepaalt de wijze waarop de handmatige en automatische faxontvangst verloopt.

- $\blacksquare$  Neem 5 seconden stilte op aan het begin van uw bericht. (Dit geeft uw machine de gelegenheid om bij automatische faxtransmissies de faxtonen te horen voordat deze stoppen.)
- 2 Wij adviseren u het bericht te beperken tot 20 seconden.

# **Opmerking**

Wij raden u aan om aan het begin van uw uitgaande bericht eerst een stilte van 5 seconden op te nemen, omdat de machine geen faxtonen kan horen over een resonerende of luide stem. U kunt proberen om deze pauze weg te laten, maar als uw machine problemen heeft met de ontvangst, dient u het uitgaande bericht opnieuw op te nemen en deze pauze in te lassen.

# **Aansluiting op meerdere lijnen (PBX) <sup>7</sup>**

Wij raden u aan contact op te nemen met het bedrijf dat uw PBX geïnstalleerd heeft om uw machine aan te sluiten. Als u beschikt over een systeem met meerdere lijnen, vraagt u uw installateur om de machine op de laatste lijn in het systeem aan te sluiten. Zo voorkomt u dat de machine wordt geactiveerd telkens wanneer er telefoongesprekken worden ontvangen door het systeem. Als alle inkomende telefoontjes door een telefonist(e) worden beantwoord, adviseren wij u om de ontvangststand in te stellen op Handmatig.

Wij kunnen niet garanderen dat uw machine onder alle omstandigheden naar behoren werkt bij aansluiting op een PBX. Neem bij problemen met het verzenden of ontvangen van faxen in eerste instantie contact op met het bedrijf dat uw centrale verzorgt.

# **Opmerking**

Controleer of het type telefoonlijn is ingesteld op PBX. (Zie *[Het type](#page-74-0)  [telefoonlijn instellen](#page-74-0)* op pagina 65.)

# <span id="page-77-0"></span>**Externe en tweede toestellen <sup>7</sup>**

# **Een extern of tweede toestel aansluiten <sup>7</sup>**

U kunt een apart telefoontoestel aansluiten op uw machine, zoals in de volgende afbeelding.

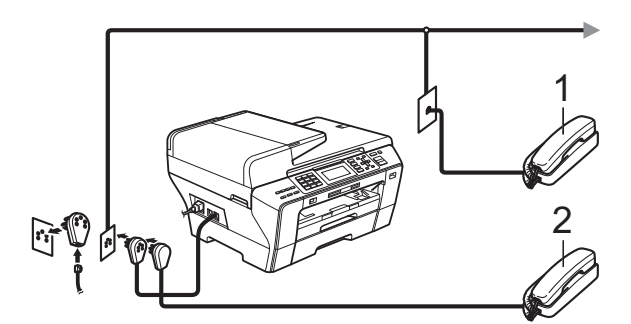

- **1 Tweede toestel**
- **2 Extern toestel**

Als u een extern of tweede toestel gebruikt, verschijnt op het scherm Telefoon.

# **Opmerking**

Sluit het externe toestel aan met een kabel van maximaal drie meter.

# **Werken met een tweede toestel <sup>7</sup>**

Als u een faxoproep aanneemt op een tweede of een extern toestel, kunt u de oproep door uw machine laten ontvangen door de code voor activeren op afstand te gebruiken. Als u de code voor activeren op afstand  $*$  5 1 intoetst, zal de fax op de machine worden ontvangen.

Als de machine een normaal telefoontje aanneemt en het dubbele belsignaal geeft, toetst u de code voor deactiveren op afstand **# 5 1** in om het telefoontje op een tweede toestel aan te nemen. (Zie *[F/T-beltijd](#page-60-0)  [\(alleen in Fax/Telefoon-stand\)](#page-60-0)* op pagina 51.)

#### **Als u een telefoontje aanneemt en er is niemand aan de lijn: <sup>7</sup>**

Waarschijnlijk gaat het om het ontvangen van een handmatige fax.

Druk op  $\times$  5 1 en wacht tot u het tiirpende geluid hoort of totdat het LCD-scherm Ontvangst weergeeft, pas dan mag u ophangen.

# **Opmerking**

U kunt ook de functie Fax waarnemen gebruiken om uw machine het telefoontje automatisch te laten aannemen. (Zie *[Fax](#page-61-0)  waarnemen* [op pagina 52.](#page-61-0))

# **Een draadloze externe telefoon gebruiken <sup>7</sup>**

Als uw draadloze telefoon is aangesloten op de aansluiting van het telefoonsnoer (zie *[Externe en tweede toestellen](#page-77-0)* [op pagina 68](#page-77-0)) en u de draadloze telefoon meestal meeneemt naar een andere locatie, is het eenvoudiger om oproepen te beantwoorden tijdens de belvertraging.

Als u de machine eerst laat aannemen, moet u naar de machine lopen en op **Tel/R** drukken om het telefoontje op het draadloze toestel aan te nemen.

Telefoontoestellen en externe apparaten

# **Codes voor afstandsbediening gebruiken <sup>7</sup>**

#### **Code voor activeren op afstand <sup>7</sup>**

Als u een faxoproep aanneemt op een tweede toestel, kunt u de oproep doorverbinden naar de machine door het intoetsen van de code voor activeren op afstand  $*$  51. Wacht op de tjirpende geluiden en leg vervolgens de hoorn op de haak. (Zie *[Fax waarnemen](#page-61-0)* op pagina 52.) Degene die u opbelt, moet op zijn of haar machine op **Start** drukken om de fax te verzenden.

Als u een faxoproep aanneemt op een extern toestel, kunt u de fax door de machine laten ontvangen door op **Mono Start** te drukken en Ontvangen te kiezen.

#### **Code voor deactiveren op afstand <sup>7</sup>**

Als u een normaal telefoontje ontvangt en de machine in de stand F/T staat, wordt het dubbele belsignaal gebruikt na de aanvankelijke belvertraging. Als u het telefoontie op een tweede toestel aanneemt. kunt u het dubbele belsignaal uitschakelen door *tussen* de belsignalen in op **# 5 1** te drukken.

Als de machine een normaal telefoontje aanneemt en het dubbele belsignaal geeft, kunt u het telefoontje op een extern toestel aannemen door op **Tel/R** te drukken.

#### **De codes voor afstandsbediening wijzigen <sup>7</sup>**

Als u activeren op afstand wilt gebruiken, moet u de vereiste codes inschakelen. De voorgeprogrammeerde code voor activeren op afstand is  $*$  5 1. De voorgeprogrammeerde code voor deactiveren op afstand is **#51**. U kunt deze desgewenst vervangen door uw eigen codes.

#### a Druk op **Menu**.

- Druk op **A** of ▼ om Fax te kiezen. Druk op **OK**.
- **8** Druk op  $\triangle$  of  $\blacktriangledown$  om Ontvangstmenu te kiezen. Druk op **OK**.
- Druk op **▲ of ▼** om Afstandscode te kiezen.
- **Druk op ◀ of ▶ om Aan (of Uit) te** kiezen. Druk op **OK**.
- 6 Voer de nieuwe code voor activeren op afstand in. Druk op **OK**.
- Druk op **A** of ▼ om Desact. code: te kiezen en voer de nieuwe code voor deactiveren op afstand in. Druk op **OK**.
- Druk op **Stop/Exit**.

# **Opmerking**

- Als de verbinding telkens wordt verbroken wanneer u probeert om vanaf een ander toestel toegang te krijgen tot uw externe antwoordapparaat, is het raadzaam de code voor activeren op afstand en de code voor deactiveren op afstand te wijzigen in een andere driecijferige code met de cijfers **0**-**9**, **l**, **#**.
- Het is mogelijk dat de codes voor afstandsbediening met bepaalde telefoonsystemen niet werken.

**8**

# **Nummers kiezen en opslaan <sup>8</sup>**

# **Nummers kiezen <sup>8</sup>**

# **Handmatig kiezen <sup>8</sup>**

Toets alle cijfers van het fax- of telefoonnummer in.

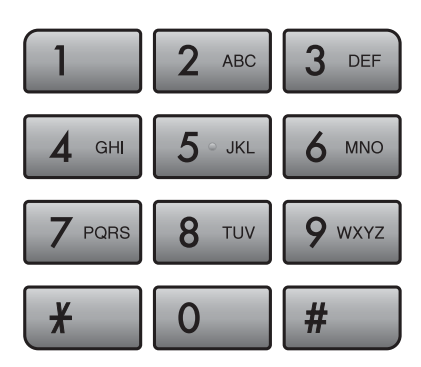

# **Eéntoetsnummers kiezen <sup>8</sup>**

De machine heeft drie toetsen waaronder u zes fax- of telefoonnummers kunt opslaan voor automatisch kiezen. Deze nummers worden ééntoetsnummers genoemd.

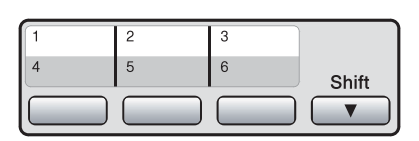

Druk op de toets voor het nummer dat u wilt bellen. (Zie *[Eéntoetsnummers opslaan](#page-82-1)* [op pagina 73](#page-82-1).) Als u de ééntoetsnummers 4 tot en met 6 wilt oproepen, houdt u **Shift** ingedrukt terwijl u op de betreffende toets drukt.

## **Snelkiezen <sup>8</sup>**

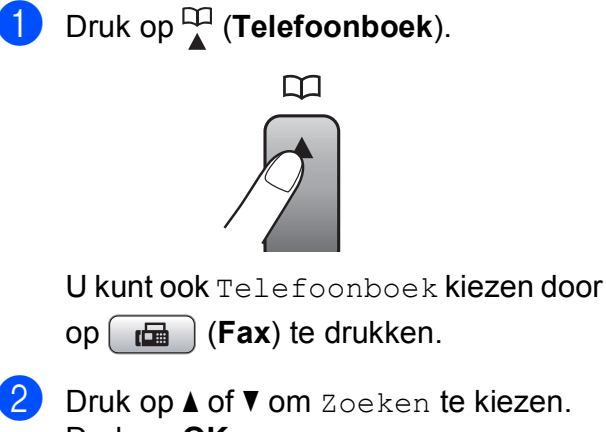

- Druk op **OK**.
- **3** Toets het tweecijferige snelkiesnummer in. (Zie *[Snelkiesnummers opslaan](#page-84-0)* [op pagina 75](#page-84-0).)
- $\overline{4}$  Als de locatie twee nummers bevat, drukt u op **a** of **b** om het gewenste nummer te kiezen. Druk op **OK**.

## **Opmerking**

Als op het scherm Niet opgeslagen wordt weergegeven wanneer u een ééntoets- of snelkiesnummer invoert of opzoekt, is er op deze locatie geen nummer opgeslagen.

Nummers kiezen en opslaan

# **Zoeken <sup>8</sup>**

U kunt zoeken naar namen die in het geheugen voor ééntoets- en snelkiesnummers zijn opgeslagen.

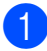

Druk op **<u>∩</u>** (Telefoonboek).

U kunt ook Telefoonboek kiezen door

op (**Fax**) te drukken.

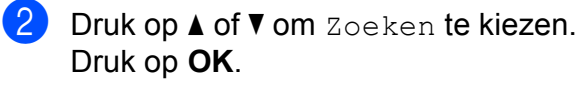

<span id="page-80-0"></span>

**3** Druk op **▲** of **V** om Alfabetische volgorde of

Nummervolgorde te kiezen. Druk op **OK**.

#### **Opmerking**

- Druk op  $*$  om de lettergrootte op het LCD-scherm groter te maken.
- Druk op **#** om de lettergrootte op het LCD-scherm kleiner te maken.

4 Alsu Alfabetische volgorde heeft gekozen in stap  $\bigcirc$  $\bigcirc$  $\bigcirc$ , gebruikt u de kiestoetsen om de eerste letter van de naam in te voeren en drukt u vervolgens op **a** of **b** om de naam en het nummer te kiezen dat u wilt bellen. Druk op **OK**.

# **Faxnummer opnieuw kiezen <sup>8</sup>**

Als u handmatig een fax verzendt en de lijn bezet is, drukt u op **Redial/Pause** en vervolgens op **Mono Start** of **Colour Start** om het opnieuw te proberen. Als u een tweede nummer wilt kiezen en u dat nummer onlangs nog heeft gekozen, kunt u op **Redial/Pause** drukken en een van de laatste 30 nummers kiezen uit de lijst met uitgaande oproepen.

**Redial/Pause** werkt alleen als u het nummer via het bedieningspaneel heeft gekozen. *Als u een fax automatisch wilt verzenden* en de lijn bezet is, wordt het nummer automatisch maximaal drie keer met tussenpozen van vijf minuten opnieuw geprobeerd.

#### a Druk op **Redial/Pause**.

- b Druk op **a** of **b** om het nummer te selecteren dat u opnieuw wilt kiezen. Druk op **OK**.
- Druk op  $\triangle$  of  $\nabla$  om Fax versturen te kiezen. Druk op **OK**.
- Druk op Mono Start of Colour Start.

#### **Opmerking**

Bij direct verzenden werkt de functie voor opnieuw kiezen niet wanneer u de glasplaat gebruikt.

**8**

# **Overzicht van uitgaande oproepen <sup>8</sup>**

De laatste 30 nummers waarnaar u een fax heeft gestuurd, worden opgeslagen in het overzicht van uitgaande oproepen. U kunt een van deze nummers selecteren om er een fax naar te verzenden, het toe te voegen aan de ééntoets- of snelkiesnummers of het te verwijderen uit het overzicht.

#### **1** Druk op **Redial/Pause**.

U kunt ook Uitgaand gesprek kiezen door op  $\left[\begin{array}{c}\mathbf{f}\end{array}\right]$  (**Fax**) te drukken.

- b Druk op **a** of **b** om het gewenste nummer te selecteren. Druk op **OK**.
- c Ga op een van de volgende manieren te werk:
	- Als u een fax wilt verzenden, drukt u op **a** of **b** om Fax versturen te kiezen.

Druk op **OK**.

Druk op **Mono Start** of **Colour Start**.

Als u het nummer wilt opslaan, drukt u op **a** of **b** om

Toev. aan tel.boek te kiezen.

Druk op **OK**.

(Zie *[Eéntoetsnummers opslaan op](#page-83-0)  [basis van uitgaande oproepen](#page-83-0)* [op pagina 74](#page-83-0) en *[Snelkiesnummers](#page-84-1)  [opslaan op basis van uitgaande](#page-84-1)  oproepen* [op pagina 75](#page-84-1).)

■ Druk op **A** of **V** om Verwijder te kiezen.

Druk op **OK**.

Druk op **1** om te bevestigen.

Druk op **Stop/Exit**.

# **Overzicht beller-ID <sup>8</sup>**

Voor deze functie moet u een abonnement hebben op de dienst Nummerweergave die door veel lokale telefoonbedrijven wordt aangeboden. (Zie *[Nummerweergave \(Beller](#page-73-0)  ID)* [op pagina 64](#page-73-0).)

Het overzicht van beller-ID's bevat het nummer of eventueel de naam van de laatste 30 faxen en telefoonoproepen die u heeft ontvangen. U kunt het overzicht bekijken of een van deze nummers selecteren om er een fax naar te verzenden, het toe te voegen aan de ééntoets- of snelkiesnummers of het te verwijderen uit het overzicht. Bij de eenendertigste oproep wordt de informatie over de eerste oproep door de nieuwe vervangen.

**i** Druk op  $[\mathbf{m}]$  (Fax).

- b Druk op **a** of **b** om Overzicht beller te kiezen. Druk op **OK**.
- **3** Druk op **▲** of **v** om het gewenste nummer te selecteren. Druk op **OK**.
	- Ga op een van de volgende manieren te werk:
		- Als u een fax wilt verzenden, drukt u op **a** of **b** om Fax versturen te kiezen.

Druk op **OK**.

Druk op **Mono Start** of **Colour Start**.

Als u het nummer wilt opslaan, drukt u op **a** of **b** om

Toev. aan tel.boek te kiezen.

#### Druk op **OK**.

(Zie *[Snelkiesnummers opslaan op](#page-84-1)  [basis van uitgaande oproepen](#page-84-1)* [op pagina 75](#page-84-1).)

■ Druk op **A** of **V** om Verwijder te kiezen.

Druk op **OK**.

Druk op **1** om te bevestigen.

**5** Druk op **Stop/Exit**.

#### **Opmerking**

U kunt het overzicht van beller-ID's ook afdrukken. (Zie *[Een rapport afdrukken](#page-91-0)* [op pagina 82.](#page-91-0))

# <span id="page-82-0"></span>**Nummers opslaan <sup>8</sup>**

U kunt uw machine instellen om op de volgende manieren snel te kiezen: met ééntoetsnummers, snelkiesnummers en groepen voor het rondsturen van faxberichten. Wanneer u een snelkiesnummer kiest, wordt op het LCD-scherm de naam (indien u deze heeft opgeslagen) of het nummer weergegeven.

# **Opmerking**

De snelkiesnummers die in het geheugen zijn opgeslagen, gaan niet verloren als de stroom uitvalt.

# **Een pauze opslaan <sup>8</sup>**

Druk op **Redial/Pause** om een pauze van 3,5 seconden tussen de cijfers van een nummer in te lassen. Als u internationaal belt, kunt u zo vaak als nodig op **Redial/Pause** drukken om de pauze langer te maken.

# <span id="page-82-1"></span>**Eéntoetsnummers opslaan <sup>8</sup>**

De machine heeft drie toetsen waaronder u zes fax- of telefoonnummers kunt opslaan voor automatisch kiezen. Deze nummers worden ééntoetsnummers genoemd. Als u de ééntoetsnummers 4 tot en met 6 wilt oproepen, houdt u **Shift** ingedrukt terwijl u op de betreffende toets drukt.

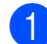

Druk op de toets waaronder u het nummer wilt opslaan. Druk op **1** om Ja te kiezen.

## **Opmerking**

U kunt ééntoetsnummers ook opslaan door op (**Telefoonboek**) te drukken.

Druk op **a** of **b** om Directkiezen inst. te kiezen. Druk op **OK**.

Druk op **a** of **b** om de locatie voor het nummer te kiezen. Druk op **OK**.

- b Ga op een van de volgende manieren te werk:
	- Voer de naam in met behulp van de kiestoetsen (max. 16 tekens).

Druk op **OK**.

 (Zie *Tekst invoeren* [op pagina 196](#page-205-0) voor informatie over het invoeren van letters.)

- Als u het nummer zonder naam wilt opslaan, drukt u op **OK**.
- Voer het telefoon- of faxnummer in (max. 20 cijfers). Druk op **OK**.

# **Opmerking**

(Alleen MFC-6490CW) Als u een e-mailadres wilt opslaan voor gebruik met de internetfaxfunctie of bij scannen naar de e-mailserver, drukt u op **a** om Kiestype te kiezen, waarna u op

**Example 1 of ▶ drukt om de optie in Eml te wijzigen.** Druk op ▼ om Fax/tel/e-mail te kiezen en voer het e-mailadres in. (Zie *Tekst invoeren* [op pagina 196.](#page-205-0))

Druk op **▲** of ▼ om Voltooien te kiezen. Druk op **OK**.

e Druk op **Stop/Exit**.

#### <span id="page-83-0"></span>**Eéntoetsnummers opslaan op basis van uitgaande oproepen <sup>8</sup>**

U kunt ééntoetsnummers opslaan vanuit het overzicht van uitgaande oproepen.

a Druk op **Redial/Pause**. U kunt ook Uitgaand gesprek kiezen door op  $\left[\begin{array}{c} \mathbf{f} \\ \mathbf{f} \end{array}\right]$  (**Fax**) te drukken.

- **2** Druk op **A** of **▼** om de naam of het nummer te kiezen dat u wilt opslaan. Druk op **OK**.
- **3** Druk op **▲** of ▼ om Toev. aan tel.boek te kiezen. Druk op **OK**.
- Druk op **▲** of ▼ om het ééntoetsnummer te kiezen waaronder u het nummer wilt opslaan. Druk op **OK**.

## **Opmerking**

Eéntoetsnummers beginnen met (bijvoorbeeld  $*$  0 2).

- Ga op een van de volgende manieren te werk:
	- Voer de naam in met behulp van de kiestoetsen (max. 16 tekens).

Druk op **OK**.

(Zie *[Tekst invoeren](#page-205-0)* [op pagina 196](#page-205-0) voor informatie over het invoeren van letters.)

- Als u het nummer zonder naam wilt opslaan, drukt u op **OK**.
- **6** Druk op OK om het fax- of telefoonnummer te bevestigen.
- g Druk op **a** of **b** om Voltooien te kiezen. Druk op **OK**.
- h Druk op **Stop/Exit**.

#### **Eéntoetsnummers opslaan op basis van het overzicht van beller-ID's <sup>8</sup>**

Als u een abonnement heeft op de dienst Nummerweergave van uw telefoonbedrijf, kunt u ook ééntoetsnummers opslaan vanuit het overzicht van beller-ID's voor inkomende oproepen. (Zie *[Nummerweergave \(Beller ID\)](#page-73-0)* [op pagina 64](#page-73-0).)

- Druk op  $\left[\begin{array}{c} \mathbf{f} \end{array}\right]$  (**Fax**).
- b Druk op **a** of **b** om Overzicht beller te kiezen. Druk op **OK**.
- Druk op **▲** of ▼ om het nummer te selecteren dat u wilt opslaan. Druk op **OK**.
- **4** Druk op **A** of ▼ om Toev. aan tel.boek te kiezen. Druk op **OK**.
- **b** Druk op **▲** of **v** om de tweecijferige ééntoetslocatie te selecteren waaronder u het nummer wilt opslaan. Druk op **OK**.

## **Opmerking**

Eéntoetsnummers beginnen met (bijvoorbeeld  $\times$  0 2).

- 6 Ga op een van de volgende manieren te werk:
	- Voer de naam in met behulp van de kiestoetsen (max. 16 tekens).

Druk op **OK**.

(Zie *[Tekst invoeren](#page-205-0)* [op pagina 196](#page-205-0) voor informatie over het invoeren van letters.)

- Als u het nummer zonder naam wilt opslaan, drukt u op **OK**.
- g Druk op **OK** om het fax- of telefoonnummer te bevestigen.
- **Druk op**  $\triangle$  **of**  $\nabla$  **om** Voltooien te kiezen. Druk op **OK**.
- i Druk op **Stop/Exit**.

# <span id="page-84-0"></span>**Snelkiesnummers opslaan <sup>8</sup>**

U kunt maximaal 80 (MFC-5890CN en MFC-5895CW) of 100 (MFC-6490CW) tweecijferige snelkieslocaties opslaan met een naam. Elke naam kan twee nummers hebben. Voor het kiezen van een nummer hoeft u dan slechts op een paar toetsen te drukken (bijvoorbeeld: (**Telefoonboek**), het tweecijferige nummer, en **Mono Start** of **Colour Start**).

#### **Druk op**  $\bigoplus$  **(Telefoonboek).**

b Druk op **a** of **b** om Snelkiezen instellen te kiezen. Druk op **OK**.

- <span id="page-84-2"></span>Druk op **▲** of **V** om de snelkieslocatie te selecteren waarin u het nummer wilt opslaan. Druk op **OK**.
- 4 Ga op een van de volgende manieren te werk:
	- Voer de naam in met behulp van de kiestoetsen (max. 16 tekens).

Druk op **OK**.

(Zie *[Tekst invoeren](#page-205-0)* [op pagina 196](#page-205-0) voor informatie over het invoeren van letters.)

- Als u het nummer zonder naam wilt opslaan, drukt u op **OK**.
- **b** Voer het telefoon- of faxnummer in (max. 20 cijfers). Druk op **OK**.

#### **Opmerking**

(Alleen MFC-6490CW)

Als u een e-mailadres wilt opslaan voor gebruik met de internetfaxfunctie of bij scannen naar de e-mailserver, drukt u op **a** om Kiestype te kiezen, waarna u op **Example 1 of ▶ drukt om de optie in Eml te wijzigen.** Druk op **b** om Fax/tel/e-mail te kiezen, voer het e-mailadres in en druk op **OK**. (Zie *Tekst invoeren* [op pagina 196.](#page-205-0))

- Ga op een van de volgende manieren te werk:
	- Voer het tweede telefoon- of faxnummer in (max. 20 cijfers).

Druk op **OK**.

- Als u geen tweede nummer wilt opslaan, drukt u op **OK**.
- Druk op **A** of ▼ om Voltooien te kiezen. Druk op **OK**.

Ga op een van de volgende manieren te werk:

- Ga naar stap  $\bigcirc$  $\bigcirc$  $\bigcirc$  om nog een snelkiesnummer op te slaan.
- Druk op **Stop/Exit** als u klaar bent.

#### <span id="page-84-1"></span>**Snelkiesnummers opslaan op basis van uitgaande oproepen <sup>8</sup>**

U kunt ook snelkiesnummers opslaan vanuit het overzicht van uitgaande oproepen.

a Druk op **Redial/Pause**.

U kunt ook Uitgaand gesprek kiezen door op  $\boxed{\bullet}$  (**Fax**) te drukken.

Druk op **A** of ▼ om de naam of het nummer te kiezen dat u wilt opslaan. Druk op **OK**.

#### Druk op **A** of ▼ om

Toev. aan tel.boek te kiezen. Druk op **OK**.

Druk op **A** of **V** om de snelkieslocatie te selecteren waarin u het nummer wilt opslaan. Druk op **OK**.

#### **Opmerking**

Snelkiesnummers beginnen met **#** (bijvoorbeeld **# 0 2**).

- Ga op een van de volgende manieren te werk:
	- Voer de naam in met behulp van de kiestoetsen (max. 16 tekens).

Druk op **OK**.

(Zie *[Tekst invoeren](#page-205-0)* [op pagina 196](#page-205-0) voor informatie over het invoeren van letters.)

- Als u het nummer zonder naam wilt opslaan, drukt u op **OK**.
- **6** Druk op OK om het fax- of telefoonnummer te bevestigen.
	- Ga op een van de volgende manieren te werk:
		- Voer het tweede telefoon- of faxnummer in (max. 20 cijfers).

Druk op **OK**.

- Als u geen tweede nummer wilt opslaan, drukt u op **OK**.
- **8** Druk op **A** of **v** om Voltooien te kiezen. Druk op **OK**.

i Druk op **Stop/Exit**.

#### **Snelkiesnummers opslaan op basis van het overzicht van beller-ID's <sup>8</sup>**

Als u een abonnement heeft op de dienst Nummerweergave van uw telefoonbedrijf, kunt u ook snelkiesnummers opslaan vanuit het overzicht van beller-ID's voor inkomende oproepen. (Zie *[Nummerweergave \(Beller ID\)](#page-73-0)* [op pagina 64](#page-73-0).)

- Druk op  $\boxed{m}$  (Fax).
- b Druk op **a** of **b** om Overzicht beller te kiezen. Druk op **OK**.
- Druk op **∆** of **▼** om het nummer te selecteren dat u wilt opslaan. Druk op **OK**.

#### **4** Druk op **A** of ▼ om Toev. aan tel.boek te kiezen. Druk op **OK**.

**<u>b</u>** Druk op **▲** of **v** om de tweecijferige snelkieslocatie te selecteren waarin u het nummer wilt opslaan. Druk op **OK**.

#### **Opmerking**

Snelkiesnummers beginnen met **#** (bijvoorbeeld **# 0 2**).

- f Ga op een van de volgende manieren te werk:
	- Voer de naam in met behulp van de kiestoetsen (max. 16 tekens).

Druk op **OK**.

(Zie *[Tekst invoeren](#page-205-0)* [op pagina 196](#page-205-0) voor informatie over het invoeren van letters.)

- Als u het nummer zonder naam wilt opslaan, drukt u op **OK**.
- g Druk op **OK** om het fax- of telefoonnummer te bevestigen.
- Ga op een van de volgende manieren te werk:
	- Voer het tweede telefoon- of faxnummer in (max. 20 cijfers).

Druk op **OK**.

- Als u geen tweede nummer wilt opslaan, drukt u op **OK**.
- **9** Druk op **A** of **v** om Voltooien te kiezen. Druk op **OK**.
- j Druk op **Stop/Exit**.

# **Eéntoetsnamen of -nummers of snelkiesnamen of nummers wijzigen <sup>8</sup>**

U kunt een reeds opgeslagen ééntoetsnaam of -nummer of snelkiesnaam of -nummer wijzigen.

- **a** Druk op  $\frac{\pi}{4}$  (Telefoonboek).
	- b Druk op **a** of **b** om Directkiezen inst. of Snelkiezen instellen te kiezen. Druk op **OK**.
- **3** Druk op **▲** of **▼** om de tweecijferige ééntoets- of snelkieslocatie te selecteren die u wilt wijzigen. Druk op **OK**.
- Ga op een van de volgende manieren te werk:
	- Druk op **A** of **V** om Wijzig instell te kiezen.

Druk op **OK**.

■ Druk op **A** of  $\blacktriangledown$  om Verwijder te kiezen.

Druk op **OK**.

Druk op **1** om te bevestigen.

Ga naar stap  $\odot$ .

#### **Opmerking**

*De opgeslagen naam of het opgeslagen nummer wijzigen:*

Als u een teken wilt wijzigen, drukt u op **∢** of ▶ om de cursor onder het teken te plaatsen dat u wilt wijzigen en drukt u vervolgens op **Clear/Back**. Voer het nieuwe teken in.

- Ga op een van de volgende manieren te werk:
	- Als u de naam wilt wijzigen, drukt u op **a** of **b** om Naam te kiezen. Druk op **OK** en voer de naam in met behulp van de kiestoetsen (max. 16 tekens).

Druk op **OK**.

(Zie *Tekst invoeren* [op pagina 196](#page-205-0).)

- Als u de naam niet wilt wijzigen, gaat u naar stap  $\mathbf{\Theta}$  $\mathbf{\Theta}$  $\mathbf{\Theta}$ .
- <span id="page-86-1"></span>Ga op een van de volgende manieren te werk:
	- Als u het fax- of telefoonnummer wilt wijzigen, drukt u op **a** of **b** om Fax/Tel1: te kiezen. Bij het wijzigen van snelkiesgegevens kunt u ook Fax/Tel2: wijzigen. Druk op **OK** en voer het nieuwe telefoon- of faxnummer in (max. 20 cijfers).

Druk op **OK**.

- Als u het nummer niet wilt wijzigen, [g](#page-86-2)aat u naar stap  $\bullet$ .
- <span id="page-86-2"></span>g Druk op **a** of **b** om Voltooien te kiezen. Druk op **OK**

<span id="page-86-0"></span>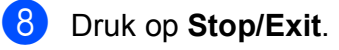

# **Groepen voor rondsturen instellen <sup>8</sup>**

Met behulp van groepen, die in een ééntoetsnummer of snelkieslocatie kunnen worden opgeslagen, kunt u hetzelfde faxbericht naar verschillende nummers verzenden door alleen op de toets voor het ééntoetsnummer te drukken, of op

(**Telefoonboek**), de twee cijfers van de snelkieslocatie en **Mono Start**. Eerst moet u elk faxnummer opslaan in een ééntoetsnummer of snelkieslocatie. Vervolgens kunt u deze als nummers in de groep opnemen. Elke groep heeft een eigen ééntoets- of snelkieslocatie. U kunt maximaal zes groepen instellen, of u kunt maximaal 164 (MFC-5890CN en MFC-5895CW) of 204 (MFC-6490CW) nummers toewijzen aan een grote groep.

(Zie *[Snelkiesnummers opslaan](#page-84-0)* [op pagina 75](#page-84-0) en *[Rondsturen \(alleen](#page-52-0)  [monochroom\)](#page-52-0)* op pagina 43.)

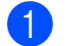

## **1** Druk op  $\Box$  (Telefoonboek).

- b Druk op **a** of **b** om Groepsinstell. te kiezen. Druk op **OK**.
- **3** Druk op  $\triangle$  of  $\blacktriangledown$  om GROEP1, GROEP2, GROEP3, GROEP4, GROEP5 of GROEP6 te kiezen als groepsnaam waaronder u de faxnummers wilt opslaan. Druk op **OK**.
- Druk op **▲** of ▼ om de tweecijferige ééntoets- of snelkieslocatie te selecteren die u aan de groep wilt toevoegen. Druk op **OK**.

## **Opmerking**

Snelkiesnummers beginnen met **#**. Eéntoetsnummers beginnen met \*.

- <span id="page-87-0"></span>e Druk op **a** of **b** om Nummer toevoegen te kiezen. Druk op **OK**.
- <span id="page-87-1"></span>Als u nummers aan de groep wilt toevoegen, drukt u op **a** of **b** om Alfabetische volgorde of Nummervolgorde en **OK** te kiezen. Druk op **a** of **b** om een nummer en **OK** te selecteren.

## **Opmerking**

Snelkiesnummers beginnen met **#**. Eéntoetsnummers beginnen met  $*$ .

- Nadat u alle nummers heeft toegevoegd door stap  $\bigcirc$  tot [e](#page-87-0)n met  $\bigcirc$  te herhalen, drukt u op **a** of **b** om Voltooien te kiezen. Druk op **OK**.
- Druk op Stop/Exit.

#### **Opmerking**

U kunt een lijst met alle ééntoets- en snelkiesnummers afdrukken. Groepsnummers worden gemarkeerd in de kolom GROEP. (Zie *[Rapporten](#page-91-1)* [op pagina 82](#page-91-1).)

#### **Een groepsnaam wijzigen <sup>8</sup>**

- **b** Druk op  $\frac{\pi}{4}$  (Telefoonboek).
- b Druk op **a** of **b** om Groepsinstell. te kiezen. Druk op **OK**.
- **3** Druk op **▲** of **v** om de groepsnaam te kiezen die u wilt wijzigen. Druk op **OK**.
- **4** Druk op **A** of ▼ om Groepsnaam wijzigen te kiezen. Druk op **OK**.

# **Opmerking**

*De opgeslagen naam of het opgeslagen nummer wijzigen:*

Als u een teken wilt wijzigen, drukt u op ◀ of ▶ om de cursor onder het teken te plaatsen dat u wilt wijzigen en drukt u vervolgens op **Clear/Back**. Voer het nieuwe teken in.

**6** Voer de nieuwe naam in met behulp van de kiestoetsen (max. 16 tekens). Druk op **OK**. (Zie *Tekst invoeren* [op pagina 196.](#page-205-0) Typ bijvoorbeeld NIEUWE KLANTEN.)

- **6** Druk op **A** of  $\blacktriangledown$  om Voltooien te kiezen. Druk op **OK**.
	- g Druk op **Stop/Exit**.

#### **Een groep verwijderen <sup>8</sup>**

- **1** Druk op <sup>[1]</sup> (Telefoonboek).
- b Druk op **a** of **b** om Groepsinstell. te kiezen. Druk op **OK**.
- Druk op **▲** of ▼ om de groep te kiezen die u wilt verwijderen. Druk op **OK**.
- Druk op  $\triangle$  of  $\nabla$  om Verwijder te kiezen. Druk op **OK**. Druk op **1** om te bevestigen.
- **5** Druk op **Stop/Exit**.

#### **Een nummer verwijderen uit een groep <sup>8</sup>**

- **b** Druk op  $\frac{\pi}{4}$  (Telefoonboek).
- **2** Druk op **∆** of **V** om Groepsinstell. te kiezen. Druk op **OK**.
- Druk op **∆** of  $\blacktriangledown$  om de groep te kiezen die u wilt wijzigen. Druk op **OK**.
- Druk op **∆** of **▼** om het nummer te kiezen dat u wilt verwijderen. Druk op **OK**. Druk op **1** om te bevestigen.
- **b** Druk op  $\triangle$  of  $\blacktriangledown$  om Voltooien te kiezen. Druk op **OK**.
- f Druk op **Stop/Exit**.

**8**

# **Snelkiesnummers combineren <sup>8</sup>**

In sommige gevallen wilt u een keuze maken uit verschillende interlokale providers wanneer u belt. Tarieven kunnen afhankelijk zijn van de tijd en de bestemming. Om te profiteren van lage tarieven kunt u de toegangscodes van interlokale providers en creditcardnummers opslaan als ééntoets- en snelkiesnummers. Deze lange kiesreeksen kunt u opslaan door de reeksen op te splitsen en ze als afzonderlijke ééntoets- en snelkiesnummers in de gewenste combinatie in te stellen. U kunt hierin zelfs handmatig kiezen met de kiestoetsen opnemen. (Zie *[Snelkiesnummers opslaan](#page-84-0)* [op pagina 75](#page-84-0).)

Stel bijvoorbeeld dat u '555' heeft opgeslagen onder snelkiesnummer 03, en '7000' onder ééntoetsnummer 02. U kunt dan beide nummers gebruiken om '555-7000' te kiezen, als u op de volgende toetsen drukt:

#### **i** Druk op  $\Box$  (Telefoonboek).

- **2** Druk op **▲** of ▼ om zoeken te kiezen. Druk op **OK**.
- **3** Druk op  $\triangle$  of  $\nabla$  om Nummervolgorde te kiezen. Druk op **OK**.
- 4 Druk op **A** of **v** om #03 te kiezen. Druk op **OK**.

#### **Opmerking**

Snelkiesnummers beginnen met #. Eéntoetsnummers beginnen met  $\ast$ .

- **6** Druk op OK om Fax versturen te kiezen.
- f Druk op **a** of **b** om Telefoonboek te kiezen. Druk op **OK**.
- Druk op **A** of ▼ om Zoeken te kiezen. Druk op **OK**.
- **Druk op ▲ of ▼ om Nummervolgorde te** kiezen. Druk op **OK**.
- **i** Druk op **a** of **v** om  $*02$  te kiezen. Druk op **OK**.
- **iD** Druk op OK om Fax versturen te kiezen.
- **k Druk op Mono Start of Colour Start.** U kiest nu '555-7000'.

Als u een nummer tijdelijk wilt wijzigen, kunt u een gedeelte van het nummer vervangen door handmatig kiezen met de kiestoetsen. Als u het nummer bijvoorbeeld wilt wijzigen in

555-7001, drukt u op (**Telefoonboek**), kiest u Zoeken, drukt u op **03** en drukt u vervolgens op **7001** met de kiestoetsen.

# **Opmerking**

Als u op een bepaald punt in de kiesreeks moet wachten op een kiestoon of een ander signaal, voegt u een pauze in het nummer toe door op **Redial/Pause** te drukken. Met elke druk op de toets wordt een pauze van 3,5 seconden ingelast.

**9**

# **Rapporten afdrukken**

# **Faxrapporten**

U dient het verzendrapport en de journaaltijd in te stellen met de toets **Menu**.

# **Verzendrapport <sup>9</sup>**

U kunt het verzendrapport gebruiken als bewijs dat u een fax heeft verzonden. In dit rapport staan de datum en de tijd waarop het bericht werd verzonden, en wordt tevens aangegeven of de transmissie geslaagd was (OK). Als u Aan of Aan+Beeld kiest, wordt dit rapport afgedrukt voor elke fax die u verzendt.

Als u veel faxen naar hetzelfde nummer stuurt, heeft u waarschijnlijk meer nodig dan alleen de taaknummers om te weten welke faxen u opnieuw moet verzenden. Als u Aan+Beeld, Uit+Beeld of Uit2+Beeld (MFC-6490CW) kiest, wordt in het rapport een deel van de eerste pagina van het faxbericht afgedrukt om u te helpen herinneren wat er in de fax stond.

(MFC-5890CN en MFC-5895CW) Wanneer het Verzendrapport op Uit of Uit+Beeld is ingesteld, wordt het alleen afgedrukt als tijdens de verzending een fout is opgetreden en de fax niet kon worden verzonden.

#### (MFC-6490CW)

Wanneer het verzendrapport op Uit of Uit+Beeld is ingesteld, wordt het alleen afgedrukt als tijdens verzending een fout is opgetreden en de fax niet is verzonden. Het rapport wordt ook afgedrukt als tijdens verzending een fout is opgetreden, waarbij verkleinde afbeeldingen worden weergegeven.

Wanneer het verzendrapport op Uit2 of Uit2+Beeld is ingesteld, wordt het alleen afgedrukt als tijdens verzending een fout is opgetreden en de fax niet kon worden verzonden.

# **Opmerking**

Alsu Aan+Beeld of Uit+Beeld hebt gekozen, wordt het beeld alleen in het verzendrapport weergegeven als Direct verzenden is ingesteld op Uit. (Zie *[Direct verzenden](#page-55-0)* op pagina 46.)

- **1** Druk op Menu.
- Druk op **▲** of ▼ om Fax te kiezen. Druk op **OK**.
- **8** Druk op **A** of **v** om Kies rapport te kiezen. Druk op **OK**.
- **4** Druk op **∆** of **v** om Verz.rapport te kiezen.
- $\overline{6}$  (MFC-5890CN en MFC-5895CW) Druk op **d** of **c** om Aan, Aan+Beeld, Uit of Uit+Beeld te selecteren. Druk op **OK**.

#### (MFC-6490CW)

Druk op **d** of **c** om Aan, Aan+Beeld, Uit, Uit+Beeld, Uit2 of Uit2+Beeld te selecteren. Druk op **OK**.

**6** Druk op **Stop/Exit**.

# **Faxjournaal (activiteitenrapport) <sup>9</sup>**

U kunt de machine zodanig instellen, dat er op vaste tijden een journaal wordt afgedrukt (elke 50 faxen, elke 6, 12 of 24 uur, elke 2 of 7 dagen). Als u het interval op Uit instelt, kunt u het rapport toch afdrukken door de stappen in *[Een rapport afdrukken](#page-91-2)* [op pagina 82](#page-91-2) uit te voeren. De fabrieksinstelling is Na 50 faxen.

- a Druk op **Menu**.
- Druk op **▲** of ▼ om Fax te kiezen. Druk op **OK**.
- **Druk op ▲ of ▼ om Kies rapport te** kiezen. Druk op **OK**.
- 4 Druk op **A** of ▼ om Journaalper. te kiezen.

**b** Druk op ◀ of ▶ om een interval te kiezen. Druk op **OK**. (Als u 7 dagen kiest, wordt u gevraagd de eerste dag van de 7-daagse periode te kiezen.)

■ 6, 12, 24 uur, 2 of 7 dagen

De machine zal op het gekozen tijdstip het rapport afdrukken en vervolgens alle taken wissen. Als het geheugen van de machine vol is omdat het maximum van 200 taken is bereikt en de door u gekozen tijd nog niet is verstreken, zal de machine het journaal voortijdig afdrukken en alle taken uit het geheugen wissen. Als u een extra rapport wilt voordat het tijd is om dit automatisch af te drukken, kunt u er een afdrukken zonder dat de taken worden gewist.

Elke 50 faxen

De machine zal het journaal afdrukken zodra er 50 taken opgeslagen zijn.

 $\overline{6}$  Voer in 24-uursformaat het tijdstip in waarop het journaal moet worden afgedrukt. Druk op **OK**. (Voor kwart voor acht 's avonds voert u

bijvoorbeeld 19:45 in.)

g Druk op **Stop/Exit**.

# <span id="page-91-1"></span>**Rapporten <sup>9</sup>**

De volgende rapporten zijn beschikbaar:

Verzendrapport

Drukt een verzendrapport af van uw laatste transmissie.

■ Helplijst

Een helplijst waarin wordt aangegeven hoe u de machine kunt programmeren.

■ Kieslijst

Een lijst met namen en nummers die zijn opgeslagen in het geheugen voor ééntoets- en snelkiesnummers. De namen en nummers staan in alfabetische of numerieke volgorde in de lijst.

Faxjournaal

In deze lijst staat informatie over de laatste ontvangen en verzonden faxen. (TX: verzenden.) (RX: ontvangen.)

Gebruikersinst

Drukt een lijst met uw instellingen af.

Netwerkconfig.

Een lijst met uw netwerkinstellingen.

Overzicht beller

Dit rapport bevat de beschikbare bellergegevens voor de laatste 30 ontvangen faxen en telefoontjes.

#### <span id="page-91-2"></span><span id="page-91-0"></span>**Een rapport afdrukken <sup>9</sup>**

- a Druk op **Menu**.
- b Druk op **a** of **b** om Print lijsten te kiezen. Druk op **OK**.
- **3** Druk op **▲** of **▼** om het gewenste rapport te selecteren. Druk op **OK**.
- Druk op Mono Start.
- e Druk op **Stop/Exit**.

**10 Pollen <sup>10</sup>**

# **Pollen - overzicht <sup>10</sup>**

Met de functie voor pollen kunt u de machine zo instellen dat andere mensen faxen van u kunnen ontvangen, maar hiervoor zelf de telefoonkosten moeten betalen. Omgekeerd kunt u hiermee ook het faxapparaat van iemand anders bellen en een fax van dit apparaat ontvangen terwijl u de kosten betaalt. Dit werkt alleen als de pollingfunctie op beide machines is ingesteld. Pollen wordt niet door alle faxapparaten ondersteund.

# **Ontvangstpolling <sup>10</sup>**

Met ontvangstpolling kunt u een ander faxapparaat bellen om een fax te ontvangen.

# **Ontvangstpolling instellen**

- **i** Druk op  $\boxed{\mathbf{f}}$  (Fax).
- b Druk op **a** of **b** om Ontvang Pollen te kiezen.
- **6** Druk op **4** of  $\triangleright$  om Stand. te kiezen. Druk op **OK**.
- 4 Voer het faxnummer in waarvoor u de pollingfunctie wilt gebruiken.
- **EXECUTE:** Druk op **Mono Start** of **Colour Start**.

# **Ontvangstpolling met beveiligingscode instellen <sup>10</sup>**

U kunt de pollingprocedure beveiligen om te beperken wie de documenten waarvoor u polling heeft ingesteld, kunnen ontvangen.

Pollen met beveiliging werkt alleen met faxapparaten van Brother. Als u een fax wilt ontvangen van een beveiligde Brother-machine, moet u de beveiligingscode invoeren.

- Druk op  $\boxed{m}$  (Fax).
- b Druk op **a** of **b** om Ontvang Pollen te kiezen.
- **6** Druk op < of  $\triangleright$  om Beveilig te kiezen. Druk op **OK**.
- $\overline{4}$  Voer de beveiligingscode van vier cijfers in.

Deze is hetzelfde als de beveiligingscode van het andere faxapparaat. Druk op **OK**.

- 6 Voer het faxnummer in waarvoor u de pollingfunctie wilt gebruiken.
- f Druk op **Mono Start** of **Colour Start**.

# **Uitgestelde ontvangstpolling instellen <sup>10</sup>**

Met uitgestelde polling kunt u de machine instellen om op een later tijdstip te beginnen met pollen. U kunt slechts *één* uitgestelde pollingbewerking instellen.

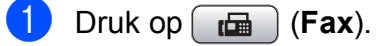

b Druk op **a** of **b** om Ontvang Pollen te kiezen.

- **Druk op ◀ of ▶ om** Tijdklok te kiezen. Druk op **OK**.
- 4 Voer de begintijd voor pollen in (in 24-uursnotatie). Voor kwart voor tien 's avonds voert u bijvoorbeeld 21:45 in. Druk op **OK**.
- 5 Voer het faxnummer in waarvoor u de pollingfunctie wilt gebruiken.
- f Druk op **Mono Start** of **Colour Start**. De pollingoproep wordt op het opgegeven tijdstip automatisch gestart.

# **Opeenvolgend pollen (alleen monochroom) <sup>10</sup>**

U kunt ook in één bewerking documenten van verschillende faxapparaten opvragen.

- Druk op  $\boxed{m}$  (Fax).
- **2** Druk op ▲ of ▼ om Ontvang Pollen te kiezen.
- **8** Druk op < of  $\triangleright$  om Stand., Beveilig of Tijdklok te kiezen. Druk op **OK**.
- 4 Ga op een van de volgende manieren te werk:
	- Als u Stand. hebt gekozen, drukt u op OK [e](#page-93-0)n gaat u naar stap **@**.
	- Als u Beveilig hebt gekozen, drukt u op **OK** en voert u een code van vier cijfers in. Druk op OK, ga naar stap **@**.
	- Als u Tijdklok hebt gekozen, drukt u op **OK** en voert u de begintijd voor pollen in (in 24-uursnotatie). Druk op OK, ga naar stap **6**.

<span id="page-93-0"></span>**b** Druk op **A** of ▼ om Rondsturen te kiezen. Druk op **OK**.

- <span id="page-93-1"></span>6 Ga op een van de volgende manieren te werk:
	- Druk op **A** of **V** om Nummer toevoegen te kiezen en voer een nummer in met de kiestoetsen.
		- Druk op **OK**.
	- Druk op **A** of  $\blacktriangledown$  om Telefoonboek of **OK** te kiezen. Druk op **▲** of ▼ om Alfabetische volgorde Of Nummervolgorde en **OK** te kiezen. Druk op **a** of **b** om een nummer en **OK** te selecteren.

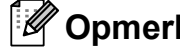

#### **Opmerking**

Locaties van ééntoetsnummers beginnen  $met \times$ .

Sneltoetslocaties beginnen met **#**.

**7** Nadat u alle faxnummers heeft ingevoerd door stap  $\bigcirc$  te herhalen, drukt u op **a** of **b** om Voltooien te kiezen. Druk op **OK**.

8 Druk op Mono Start. Van elk nummer of elke groep wordt nu één voor één een document opgevraagd.

Druk op **Stop/Exit** terwijl de machine bezig is met kiezen als u het pollingproces wilt annuleren.

Zie *[Taken in de wachtrij controleren en](#page-56-0)  annuleren* [op pagina 47](#page-56-0) als u alle taken voor opeenvolgende ontvangstpolling wilt annuleren.

# **Verzendpolling (alleen monochroom) <sup>10</sup>**

Met verzendpolling kunt u instellen dat uw machine wacht met de verzending van een document totdat een ander faxapparaat belt om het document op te halen.

Het document wordt opgeslagen en kan door elk faxapparaat worden opgehaald totdat u het uit het geheugen verwijdert. (Zie *[Taken in](#page-56-0)  [de wachtrij controleren en annuleren](#page-56-0)* [op pagina 47.](#page-56-0))

# **Verzendpolling instellen**

- **Druk op (Fax).**
- Laad uw document.
- c Druk op **a** of **b** om Verzend Pollen te kiezen.
- **Druk op ◀ of ▶ om Stand. te kiezen.** Druk op **OK**.
- **b** Druk op **∆** of **v** om instellingen te kiezen die u wilt wijzigen. Druk op ◀ of ▶ om de instellingen te kiezen.

Nadat een instelling is geaccepteerd, kunt u nog meer instellingen wijzigen.

- **6** Druk op Mono Start.
- <span id="page-94-1"></span>**T** Als u de glasplaat gebruikt, wordt u via het LCD-scherm gevraagd een van de opties te kiezen.
	- Druk op **1** om een andere pagina te versturen. Ga naar  $\mathbf{\Theta}$  $\mathbf{\Theta}$  $\mathbf{\Theta}$ .
	- Druk op 2 of **Mono Start** om het document te verzenden.
- <span id="page-94-0"></span>8 Leg de volgende pagina op de glasplaat en druk op OK. Her[h](#page-94-0)aal @ en @ voor elke volgende pagina. De fax wordt automatisch verzonden.

# **Verzendpolling met beveiligingscode instellen <sup>10</sup>**

U kunt de pollingprocedure beveiligen om te beperken wie de documenten waarvoor u polling heeft ingesteld, kunnen ontvangen.

Pollen met beveiliging werkt alleen met faxapparaten van Brother. Als iemand een fax van uw machine wil ophalen, moet deze persoon de beveiligingscode invoeren.

- Druk op  $\boxed{m}$  (Fax).
- Laad uw document.
- Druk op  $\triangle$  of  $\nabla$  om Verzend Pollen te kiezen.
- Druk op < of  $\triangleright$  om Beveilig te kiezen. Druk op **OK**.
- **6** Voer een code van vier cijfers in. Druk op **OK**.
- Druk op **▲** of ▼ om instellingen te kiezen die u wilt wijzigen. Druk op ◀ of ▶ om de instellingen te kiezen. Nadat een instelling is geaccepteerd,

kunt u nog meer instellingen wijzigen.

g Druk op **Mono Start**.

Hoofdstuk 10

# **Paragraaf III**

# **Kopiëren III**

**[Kopiëren](#page-97-0)** 88

<span id="page-97-0"></span>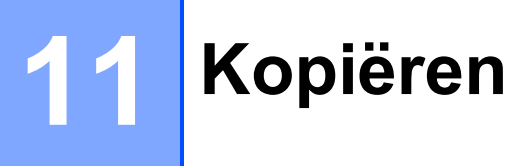

# **Kopiëren <sup>11</sup>**

# **Kopieermodus activeren**

Als u een kopie wilt maken, drukt u op **E** (Copy) zodat deze toets blauw oplicht.

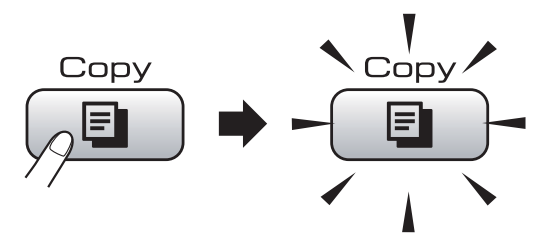

Op het LCD-scherm wordt het volgende weergegeven:

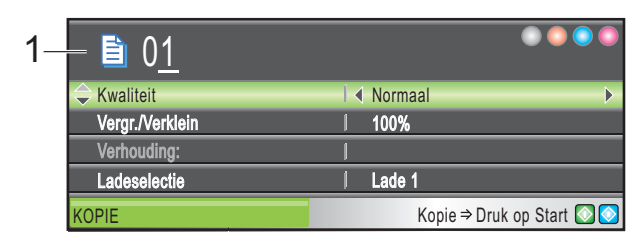

#### **1 Aantal kopieën**

Gebruik de kiestoetsen om het gewenste aantal kopieën in te voeren.

Druk op **a** of **b** om door de opties van de **Copy**-toets te bladeren.

- Kwaliteit (Zie [pagina 89.](#page-98-0))
- Vergr./Verklein (Zie [pagina 90.](#page-99-0))
- Ladeselectie (MFC-6490CW) (Zie [pagina 94](#page-103-0).)
- Papiersoort (Zie [pagina 93.](#page-102-0))
- Papierformaat (Zie [pagina 94.](#page-103-1))
- Helderheid (Zie [pagina 93.](#page-102-1))
- Contrast (Zie [pagina 93.](#page-102-2))
- Stapel/Sorteer (Zie [pagina 93.](#page-102-3))
- Pagina lay-out (Zie [pagina 91.](#page-100-0))
- Scheef corr. (MFC-6490CW) (Zie [pagina 94](#page-103-2).)
- Boek kopiëren (Zie [pagina 95.](#page-104-0))
- Watermerk kop. (Zie [pagina 95.](#page-104-1))
- Nieuwe standaard (Zie [pagina 97](#page-106-0).)
- Fabrieksinstell. (Zie [pagina 97](#page-106-1).)

Druk op **OK** wanneer de gewenste optie is gemarkeerd.

# **Opmerking**

- De standaardinstelling is de faxmodus. U kunt de tijd wijzigen die de machine in de kopieermodus blijft na de laatste kopieerbewerking. (Zie *[Tijdklokstand](#page-36-1)* [op pagina 27](#page-36-1).)
- De functies Boek kopiëren en Watermerk kop. worden ondersteund door technologie van Reallusion, Inc.

# **Eén kopie maken**

- Druk op  $\boxed{=}$  (Copy).
- Laad uw document.

(Zie *[Documenten laden](#page-32-0)* op pagina 23.)

c Druk op **Mono Start** of **Colour Start**.

# **Meerdere kopieën maken <sup>11</sup>**

U kunt maximaal 99 exemplaren tegelijk afdrukken.

- Druk op  $\boxed{=}$  **(Copy)**.
	- Laad uw document. (Zie *[Documenten laden](#page-32-0)* op pagina 23.)
- Toets in hoeveel kopieën u wilt maken.
- d Druk op **Mono Start** of **Colour Start**.

## **Opmerking**

Als u de kopieën wilt sorteren, drukt u op **A** of **V** om Stapel/Sorteer te kiezen. (Zie *[Kopieën sorteren met gebruik van de](#page-102-3)  ADF* [op pagina 93](#page-102-3).)

# **Kopiëren onderbreken <sup>11</sup>**

Druk op **Stop/Exit** om het kopiëren te stoppen.

# **Kopieerinstellingen <sup>11</sup>**

U kunt de kopieerinstellingen tijdelijk wijzigen voor de volgende set meerdere kopieën.

De machine keert na 1 minuut terug naar de standaardinstelling, of als de tijdklokstand ervoor zorgt dat de machine terugkeert naar de faxmodus. (Zie *[Tijdklokstand](#page-36-1)* [op pagina 27.](#page-36-1))

Als u klaar bent met het kiezen van instellingen, drukt u op **Mono Start** of **Colour Start**.

Als u nog meer instellingen wilt selecteren, drukt u op **a** of **b**.

# **Opmerking**

U kunt bepaalde instellingen die u het vaakst gebruikt, opslaan door ze als standaard in te stellen. Deze instellingen blijven van kracht totdat u ze weer wijzigt. (Zie *[Uw wijzigingen instellen als nieuwe](#page-106-0)  [standaardinstellingen](#page-106-0)* op pagina 97.)

# <span id="page-98-0"></span>**De kopieersnelheid en kwaliteit wijzigen <sup>11</sup>**

U kunt kiezen uit een reeks

kwaliteitsinstellingen. De fabrieksinstelling is Normaal.

Snel

Hoge kopieersnelheid en laagste inktverbruik. Om tijd te besparen bij het afdrukken van documenten die u wilt proeflezen, grote documenten of een groot aantal kopieën.

**Normaal** 

'Normaal' is de aanbevolen stand voor gewone afdrukken. Dit zorgt voor goede kopieerkwaliteit met goede kopieersnelheid.

■ Fijn

Gebruik deze modus voor het kopiëren van precieze beelden, zoals foto's. Deze modus levert de hoogste resolutie en de laagste snelheid.

- Druk op  $\boxed{ }$  **Copy**).
- Laad uw document.
- Toets in hoeveel kopieën u wilt maken.
- Druk op **▲** of ▼ om Kwaliteit te kiezen.
- e Druk op **d** of **c** om Snel, Normaal of Fijn te kiezen. Druk op **OK**.
- 6 Als u geen andere instellingen wilt wijzigen, drukt u op **Mono Start** of **Colour Start**.

# <span id="page-99-0"></span>**De gekopieerde afbeelding vergroten of verkleinen <sup>11</sup>**

U kunt een vergrotings- of verkleiningspercentage kiezen. Als u Paginavullend kiest, wordt de grootte automatisch afgestemd op het door u ingestelde papierformaat.

(MFC-5890CN en MFC-5895CW) Met deze instelling moet u de glasplaat gebruiken.

- Druk op  $\boxed{ }$  **Copy**).
- Laad uw document.
- Toets in hoeveel kopieën u wilt maken.
- Druk op **▲ of ▼ om** Vergr./Verklein te kiezen.
- **b** Druk op **4** of **c** om 100%, Vergroten, Verkleinen, Paginavullend of Custom(25-400%) te kiezen.
- 6 Ga op een van de volgende manieren te werk:
	- Alsu Vergroten of Verkleinen heeft gekozen, drukt u op **OK** en vervolgens op **4** of  $\triangleright$  om het gewenste vergrotings- of verkleiningspercentage te kiezen. Druk op **OK**.
	- $\blacksquare$  Als u Custom (25-400%) heeft gekozen, drukt u op **OK** en voert u vervolgens een vergrotings- of verkleiningspercentage in tussen 25% en 400%. Druk op **OK**.
	- Alsu 100% of Paginavullend heeft [g](#page-99-1)ekozen, gaat u naar stap  $\bullet$ .

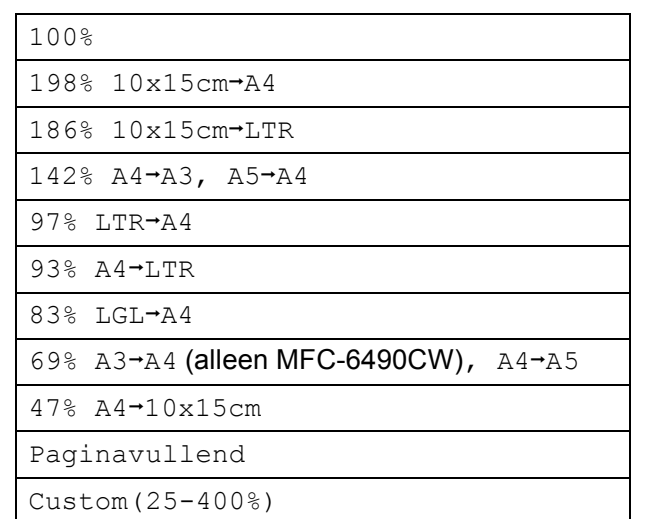

<span id="page-99-1"></span>Als u geen andere instellingen wilt wijzigen, drukt u op **Mono Start** of **Colour Start**.

## **Opmerking**

- Paginalayout en Scheef corr. zijn niet beschikbaar bij Vergr./Verklein.
- Boek kopiëren, Sorteren en Watermerk kop. zijn niet beschikbaar bij Paginavullend.
- Paginavullend werkt niet naar behoren als het document op de glasplaat meer dan 3 graden scheef staat. Gebruik de documentgeleiders aan de linker- en bovenkant om het document in de linkerbovenhoek van de glasplaat te leggen, met de bedrukte zijde naar beneden.
- Paginavullend is niet beschikbaar voor documenten van Legal-formaat.

# <span id="page-100-0"></span>**N op 1 kopieën of een poster maken (Pagina layout) 11**

Met de kopieerfunctie N op 1 kunt u twee of vier pagina's op één pagina afdrukken. Dit is handig om papier te besparen.

(MFC-6490CW) Met de functie 1 op 2 wordt één pagina van A3- of Ledger-formaat naar twee A4- of Letter-pagina's gekopieerd. Met deze instelling moet u de glasplaat gebruiken.

U kunt ook een poster creëren. Wanneer u de posteroptie gebruikt, wordt uw document in delen opgesplitst. Deze delen worden vervolgens vergroot, zodat u ze kunt samenvoegen tot een poster. Als u een poster wilt afdrukken, moet u de glasplaat gebruiken.

#### **Belangrijk**

- Zorg dat het papierformaat op Letter, Ledger, A4 of A3 is ingesteld.
- U kunt de instelling Vergroot/Verklein niet gebruiken voor de functies N op 1 en **Poster**
- Als u meerdere kleurenkopieën maakt, is N op 1 kopiëren niet beschikbaar.
- $\blacksquare$  P betekent Portret (staand) en  $\blacksquare$  betekent Landschap (liggend).
- U kunt slechts één poster en één 1-op-2-kopie tegelijkertijd maken.

# **Opmerking**

- Watermerk kop., Boek kopiëren, Sorteren, Vergr./Verklein en Scheef corr. zijn niet beschikbaar bij Pagina lay-out.
- (MFC-5890CN en MFC-5895CW) 4 op 1 en Poster  $(3 \times 3)$  zijn niet beschikbaar als u papier van A3- of Ledger-formaat gebruikt.
- Druk op  $\boxed{=}$  (Copy).
- Laad uw document.
- **3** Toets in hoeveel kopieën u wilt maken.
- Druk op **∆** of  $\blacktriangledown$  om Pagina lay-out te kiezen.

e (MFC-5890CN en MFC-5895CW) Druk op  $\blacktriangleleft$  of  $\blacktriangleright$  om Uit (1 op 1), 2 op 1 (P), 2 op 1 (L), 4 op 1 (P), 4 op 1 (L), Poster(2  $\times$  2) of Poster(3  $\times$  3) te selecteren. Druk op **OK**. Ga naar stap  $\bullet$ .

(MFC-6490CW) Druk op  $\blacktriangleleft$  of  $\blacktriangleright$  om Uit (1 op 1), 2 op 1 (P), 2 op 1 (L), 4 op 1 (P), 4 op 1 (L),  $1 > 2$ , Poster(2  $\times$  2) of Poster(3  $\times$  3) te kiezen. Druk op **OK**.

Alsu 2 op 1 of Poster $(2 \times 2)$  hebt gekozen met A3- of Ledger-papier, gaat u naar stap  $\odot$  om het papier[f](#page-100-1)ormaat van uw document te kiezen. Als u een andere instelling kiest, gaat u naar stap  $\bullet$ .

#### <span id="page-100-1"></span>(MFC-6490CW)

Ga op een van de volgende manieren te werk:

- Alsu 2 op 1 (P) of 2 op 1 (L) hebt gekozen, drukt u op **a** of **b** om Type lay-out te kiezen. Druk op **d** of  $\triangleright$  om LGRx2  $\rightarrow$  LGRx1, LTRx2  $\rightarrow$  LGRx1, A3x2  $\rightarrow$  A3x1 of  $A4x2 \rightarrow A3x1$  te kiezen.
- Alsu Poster(2  $\times$  2) hebt gekozen, drukt u op **a** of **b** om Type lay-out te selecteren. Druk op  $\triangleleft$  of  $\triangleright$  om LGRx1  $\rightarrow$  LGRx4, LTRx1  $\rightarrow$  LGRx4, A3x1  $\rightarrow$  A3x4 of  $A4x1 \rightarrow A3x4$  te kiezen.

<span id="page-101-0"></span>Als u geen andere instellingen wilt wijzigen, drukt u op **Mono Start** of **Colour Start** om de pagina te scannen. Als u het document in de ADF heeft geplaatst of een poster aan het maken bent, scant de machine de pagina's en start met printen.

**Als u de glasplaat gebruikt, gaat u naar stap <b>@.** 

- <span id="page-101-1"></span>8 Nadat de machine de pagina gescand heeft, drukt u op **1** om de volgende pagina te scannen.
- <span id="page-101-2"></span>**9** Leg de volgende pagina op de glasplaat. Druk op **OK**. Her[h](#page-101-1)aal stap @ en @ voor elke pag[i](#page-101-2)na van de layout.
- **10** Druk op 2 om te stoppen, wanneer alle pagina's zijn gescand.

**Als u via de ADF kopieert, plaatst u het document met de bedrukte zijde naar boven in de ADF, in de hieronder aangegeven richting:**

■ 2 op 1 (P)

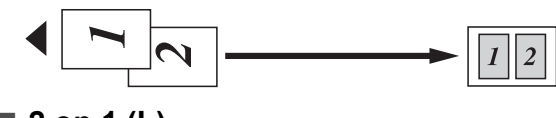

■ 2 op 1 (L)

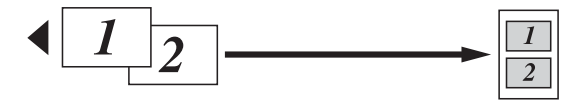

■ 4 op 1 (P)

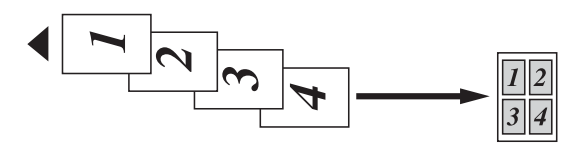

**4 op 1 (L)**

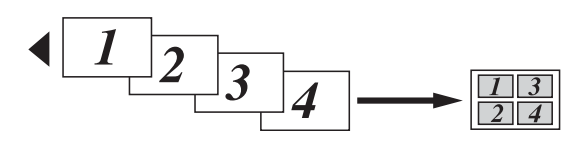

**Als u via de glasplaat kopieert, legt u het document met de bedrukte zijde naar beneden op de glasplaat, in de hieronder aangegeven richting:**

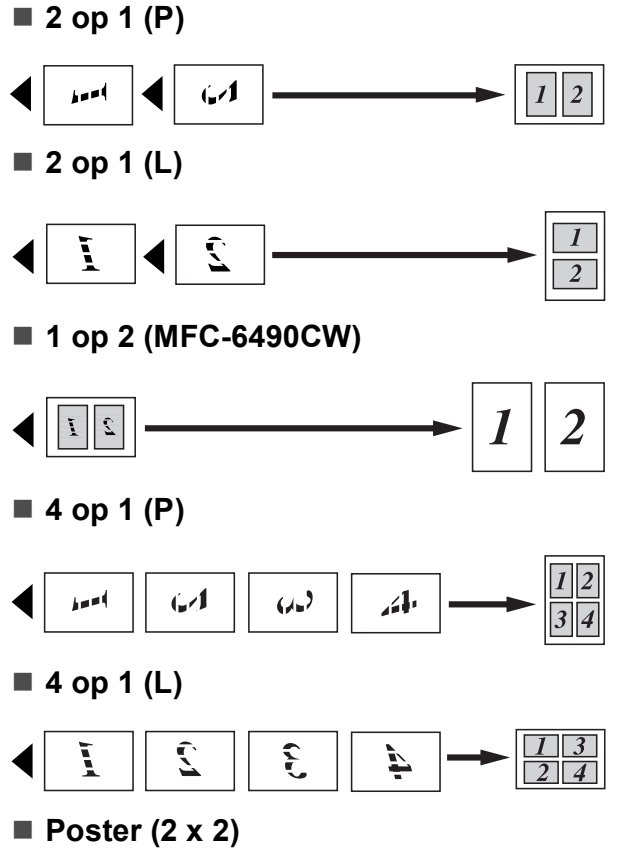

U kunt van een foto een kopie op posterformaat maken.

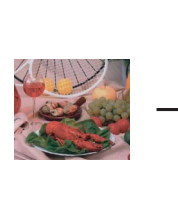

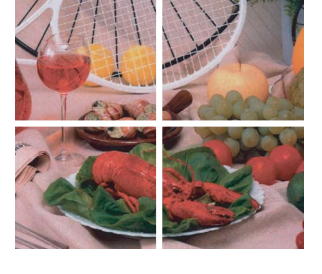

■ Poster (3 x 3)

U kunt van een foto een kopie op posterformaat maken.

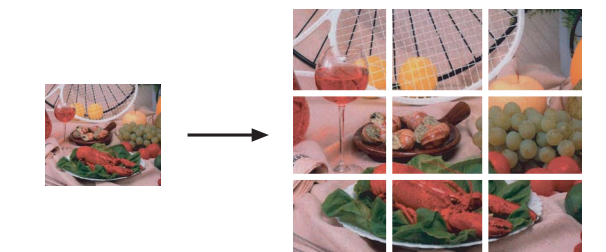

# <span id="page-102-3"></span>**Kopieën sorteren met gebruik van de ADF <sup>11</sup>**

U kunt meerdere kopieën sorteren. Pagina's worden gesorteerd in de volgorde 321, 321, 321, enzovoort.

**Druk op**  $\boxed{\mathbf{E}}$  **(Copy).** 

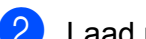

- **Laad uw document.**
- Toets in hoeveel kopieën u wilt maken.
- Druk op **∆** of  $\blacktriangledown$  om Stapel/Sorteer te kiezen.
- **b** Druk op ◀ of ▶ om Sorteren te kiezen. Druk op **OK**.
- 6 Als u geen andere instellingen wilt wijzigen, drukt u op **Mono Start** of **Colour Start**.

#### **Opmerking**

Paginavullend, Pagina lay-out en Boek kopiëren zijn niet beschikbaar bij Sorteren.

# **Helderheid en contrast instellen <sup>11</sup>**

#### <span id="page-102-1"></span>**Helderheid <sup>11</sup>**

U kunt de helderheid aanpassen om kopieën donkerder of lichter te maken.

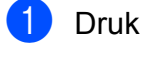

- **Druk op**  $\boxed{\Box}$  **(Copy).**
- Laad uw document.

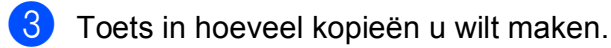

- 4 Druk op  $\triangle$  of  $\blacktriangledown$  om Helderheid te kiezen.
- Druk op ◀ of ▶ om een donkerdere of lichtere kopie te maken. Druk op **OK**.
- **6** Als u geen andere instellingen wilt wijzigen, drukt u op **Mono Start** of **Colour Start**.

#### <span id="page-102-2"></span>**Contrast <sup>11</sup>**

U kunt het contrast wijzigen om een beeld er scherper en levendiger te laten uitzien.

- Druk op  $\boxed{=}$  **(Copy)**.
- Laad uw document.
- Toets in hoeveel kopieën u wilt maken.
- Druk op **▲ of ▼ om** Contrast te kiezen.
- Druk op **∢** of **▶** om het contrast te wijzigen. Druk op **OK**.
- 6 Als u geen andere instellingen wilt wijzigen, drukt u op **Mono Start** of **Colour Start**.

# **Papieropties**

#### <span id="page-102-0"></span>**Papiersoort**

Als u op speciaal papier kopieert, stel dan de machine in op het type papier dat u gebruikt om de beste afdrukkwaliteit te verkrijgen.

- Druk op  $\boxed{ }$  **El**  $\ )$  (**Copy**).
- Laad uw document.
- Toets in hoeveel kopieën u wilt maken.
- Druk op **▲** of ▼ om Papiersoort te kiezen.
- **6** Druk op < of  $\triangleright$  om Normaal papier, Inkjet papier, Brother BP71, Glossy anders of Transparanten te kiezen. Druk op **OK**.
- **6** Als u geen andere instellingen wilt wijzigen, drukt u op **Mono Start** of **Colour Start**.

#### <span id="page-103-1"></span>**Papierformaat**

U moet de instelling voor het papierformaat wijzigen indien u op een ander formaat dan A4 kopieert. U kunt uitsluitend kopiëren op de papierformaten Ledger, A3, Letter, Legal, A4, A5 of Foto 10 cm  $\times$  15 cm.

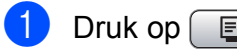

Druk op  $\boxed{\blacksquare}$  (**Copy**).

- 2 Laad uw document.
- **3** Toets in hoeveel kopieën u wilt maken.
- 4 Druk op **A** of ▼ om Papierformaat te kiezen.
- **b** Druk op  $\triangleleft$  of  $\triangleright$  om A4, A5, A3, 10x15cm, Letter, Legal of Ledger te kiezen. Druk op **OK**.
- $\boxed{6}$  Als u geen andere instellingen wilt wijzigen, drukt u op **Mono Start** of **Colour Start**.

#### <span id="page-103-0"></span>Ladeselectie (alleen MFC-6490CW)

U kunt de papierlade voor het maken van de volgende kopie wijzigen. Zie *[Gebruikte](#page-38-0)  [papierlade in kopieermodus \(alleen](#page-38-0)  [MFC-6490CW\)](#page-38-0)* op pagina 29 voor informatie over het wijzigen van de standaardpapierlade.

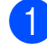

Zorg dat de kopieermodus actief is.

- 2 Laad uw document.
- **3** Toets in hoeveel kopieën u wilt maken.
- 4 Druk op **A** of **V** om Ladeselectie te kiezen.
- **b** Druk op **4 of**  $\triangleright$  **om** Lade 1 of Lade 2 te kiezen. Druk op **OK**.
- 6 Als u geen andere instellingen wilt wijzigen, drukt u op **Mono Start** of **Colour Start**.

# <span id="page-103-2"></span>**Scheefstandcorrectie (alleen MFC-6490CW) <sup>11</sup>**

Als uw kopie scheef wordt ingescand, kunnen de gegevens automatisch worden gecorrigeerd. Deze instelling is alleen beschikbaar als u de glasplaat gebruikt en kopieert op volledige grootte.

- Druk op  $\boxed{\Box}$  (**Copy**).
- Laad uw document.
- Toets in hoeveel kopieën u wilt maken.

Druk op **A** of ▼ om Scheef corr. te kiezen.

**b** Druk op  $\triangleleft$  of  $\triangleright$  om Auto (of Uit) te kiezen. Druk op **OK**.

 $\left(6\right)$  Als u geen andere instellingen wilt wijzigen, drukt u op **Mono Start** of **Colour Start**.

# **Opmerking**

- Pagina lay-out, Vergr./Verklein, Boek kopiëren en Watermerk kop. zijn niet beschikbaar bij Scheef corr.
- U kunt deze instelling niet gebruiken voor Ledger- en A3-papier en voor papier dat kleiner is dan 64 mm  $\times$  91 mm.
- Deze instelling is alleen beschikbaar voor rechthoekig papier.
- Scheef corr. is alleen beschikbaar als het document minder dan 3 graden scheef staat.
- Scheef corr. werkt mogelijk niet correct als het document te dik is.

# <span id="page-104-0"></span>**Boek kopie**

Met de functie Boek kopie kunt u donkere randen en scheefstand corrigeren. U kunt de gegevens automatisch door de machine laten kopiëren of u kunt specifieke correcties aanbrengen.

Met deze instelling moet u de glasplaat gebruiken.

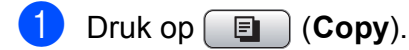

- Laad uw document.
- Toets in hoeveel kopieën u wilt maken.
- **Druk op ▲ of ▼ om** Boek kopiëren te kiezen.
- e Ga op een van de volgende manieren te werk:
	- Als u de gegevens zelf wilt corrigeren, drukt u op **4** of  $\triangleright$  om On (voorb.) te kiezen.

Druk op **Mono Start** of **Colour Start** en ga naar stap  $\odot$ .

- Als u de gegevens automatisch wilt laten corrigeren, drukt u op  $\triangleleft$  of  $\triangleright$  om Aan te kiezen en [g](#page-104-3)aat u naar stap  $\bullet$ .
- <span id="page-104-2"></span>6 Corrigeer de scheve gegevens met  $#$  of  $\star$ .

Verwijder de schaduwen met **a** of **b**.

<span id="page-104-3"></span>g Druk op **Mono Start** of **Colour Start** wanneer u klaar bent met het aanbrengen van correcties.

## **Opmerking**

Boek kopiëren is niet beschikbaar bij Pagina lay-out, Sorteren, Paginavullend, Scheef corr. en Watermerk kop.

# <span id="page-104-1"></span>**Watermerk kopie**

U kunt een logo of tekst als watermerk in uw document plaatsen. U kunt een van de sjabloonwatermerken, gegevens van uw mediakaarten of USB-flashstation, of gescande gegevens selecteren.

# **Opmerking**

Watermerk kop. is niet beschikbaar bij Paginavullend, Pagina lay-out, Scheef corr. en Boek kopiëren.

#### **Een sjabloon gebruiken**

- Druk op  $\boxed{ }$  **Copy**).
- Laad uw document.
- Toets in hoeveel kopieën u wilt maken.
- Druk op **▲ of ▼ om** Watermerk kop. te kiezen. Druk op **OK**.
- e Druk op **d** of **c** om Aan te kiezen.
- f Druk op **a** of **b** om Huidige instelling te kiezen. Druk op **OK**.
- Druk op **▲ of ▼** om Sjabloon te kiezen. Druk op **OK**.
- Als u een van de weergegeven instellingen wilt wijzigen, drukt u op **A** of **▼** om de instelling te selecteren en vervolgens op **◀** of ▶ om de gewenste optie te kiezen.
- **9** Als u klaar bent met het wijzigen van instellingen, druk u op **a** of **b** om Toepassen te selecteren. Druk op **OK**.

**10** Druk op **Mono Start** of **Colour Start**.

#### **Gegevens van mediakaarten of USB-flashstations gebruiken**

- Druk op  $\boxed{\Box}$  (**Copy**).
	- Laad uw document.
- Toets in hoeveel kopieën u wilt maken.
- 4 Druk op **A** of ▼ om Watermerk kop. te kiezen. Druk op **OK**.
- **6** Druk op **4** of  $\triangleright$  om Aan te kiezen.
- f Druk op **a** of **b** om Huidige instelling te kiezen. Druk op **OK**.
- **7** Plaats een mediakaart of USB-flashstation. Druk op **a** of **b** om Media te kiezen. Druk op **OK**.
- **8** Druk op OK en vervolgens op ◀ of ▶ om de gegevens voor het watermerk te kiezen. Druk op **OK**.
- **9** Als u een van de weergegeven instellingen wilt wijzigen, drukt u op **A** of **▼** om de instelling te selecteren en vervolgens op ◀ of ▶ om de gewenste optie te kiezen.
- **10** Als u klaar bent met het wijzigen van instellingen, druk u op **a** of **b** om Toepassen te selecteren. Druk op **OK**.
- **k Druk op Mono Start of Colour Start.**

#### **VOORZICHTIG**

Verwijder de geheugenkaart of het USBflashstation NIET terwijl **Photo Capture** knippert. Als u dat wel doet, kunnen de kaart, het flashstation of de gegevens erop beschadigd raken.

#### **Een gescand papieren document als watermerk gebruiken <sup>11</sup>**

- Druk op  $\boxed{=}$  (Copy).
- Toets in hoeveel kopieën u wilt maken.
- **3** Druk op **∆** of **V** om Watermerk kop. te kiezen. Druk op **OK**.
- **4** Druk op ◀ of ▶ om Aan te kiezen.
- **b** Druk op **a** of **▼** om Huidige instelling te kiezen. Druk op **OK**.
- **6** Druk op ▲ of ▼ om Scan te kiezen. Druk op **OK** en plaats de pagina die u als watermerk wilt gebruiken op de glasplaat.
- 
- **Z** Druk op Mono Start of Colour Start.
- 8 Verwijder het watermerkdocument dat u hebt ingescand en laad het document dat u wilt kopiëren.
- **<u>9</u>** Druk op ◀ of ▶ om het watermerk minder of meer Transparantie te maken. Druk op **OK**.
- **10** Druk op Mono Start of Colour Start.

## **Opmerking**

U kunt het ingescande watermerk niet vergroten of verkleinen.

# <span id="page-106-0"></span>**Uw wijzigingen instellen als nieuwe standaardinstellingen11**

U kunt de kopieerinstellingen voor Kwaliteit, Vergr./Verklein, Ladeselectie (alleen MFC-6490CW), Helderheid, Contrast, Pagina lay-out en Scheef corr. (alleen MFC-6490CW) die u het vaakst gebruikt, opslaan door deze als standaardinstellingen in te stellen. Deze instellingen blijven van kracht totdat u ze weer wijzigt.

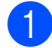

**b** Druk op **E** (Copy).

**2** Druk op ▲ of ▼ om uw nieuwe instelling te selecteren. Druk op **OK**. Herhaal deze stap voor iedere instelling die u wilt wijzigen.

**6** Druk nadat u de laatste instelling heeft gewijzigd op **a** of **b** om Nieuwe standaard te kiezen. Druk op **OK**.

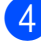

**4** Druk op **1** om Ja te kiezen.

**6** Druk op **Stop/Exit**.

# <span id="page-106-1"></span>**Alle instellingen terugzetten naar de fabrieksinstellingen <sup>11</sup>**

U kunt alle door u gewijzigde instellingen terugzetten naar de fabrieksinstellingen. Deze instellingen blijven van kracht totdat u ze weer wijzigt.

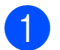

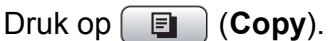

**Druk op 1 om Ja te kiezen.** 

**2** Druk op **∆** of **V** om Fabrieksinstell. te kiezen. Druk op **OK**.

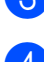

Druk op Stop/Exit.

# **De melding 'Geheugen vol' <sup>11</sup>**

Als het bericht Geheugen vol wordt weergegeven tijdens het scannen van documenten, drukt u op **Stop/Exit** om te annuleren of op **Mono Start** of **Colour Start** om de gescande pagina's te kopiëren.

U moet enkele taken uit het geheugen verwijderen voordat u kunt doorgaan.

Ga als volgt te werk om extra geheugen vrij te maken:

- Schakel 'Geheugen ontv.' uit. (Zie *[Geheugenontvangst \(alleen](#page-63-0)  [monochroom\)](#page-63-0)* op pagina 54.)
- Druk de faxen af die zich in het geheugen bevinden. (Zie *[Een fax afdrukken vanuit](#page-63-1)  [het geheugen](#page-63-1)* op pagina 54.)

Wanneer de melding Geheugen vol wordt weergegeven, kunt u mogelijk wel kopieën maken als u eerst de ingekomen faxen in het geheugen afdrukt om het geheugen vrij te maken.

Hoofdstuk 11
# **Paragraaf IV**

# **Direct foto's printen**

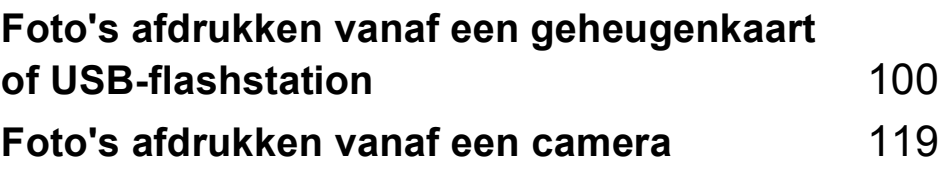

## <span id="page-109-0"></span>**12 Foto's afdrukken vanaf een geheugenkaart of USB-flashstation <sup>12</sup>**

# **Werken met PhotoCapture Center™**

#### **Afdrukken vanaf een geheugenkaart of USB-flashstation zonder een pc12**

Ook wanneer de machine niet is aangesloten op uw computer, kunt u foto's rechtstreeks vanaf digitale cameramedia of een USB-flashstation afdrukken. (Zie *[Beelden](#page-112-0)  afdrukken* [op pagina 103.](#page-112-0))

#### **Scannen naar een geheugenkaart of een USB-flashstation zonder een pc te gebruiken <sup>12</sup>**

U kunt documenten scannen en deze rechtstreeks naar een geheugenkaart of een USB-flashstation opslaan. (Zie *[Scannen naar](#page-124-0)  [geheugenkaarten of USB-flashstations](#page-124-0)* [op pagina 115.](#page-124-0))

#### **PhotoCapture Center™ vanaf uw computer gebruiken <sup>12</sup>**

U heeft vanaf uw pc toegang tot een geheugenkaart of USB-flashstation dat aan de voorkant van de machine is geplaatst.

(Zie *PhotoCapture Center*™ voor Windows® of *Remote Setup & PhotoCapture Center*™ voor Macintosh in de softwarehandleiding op de cd-rom.)

### **Een geheugenkaart of USB-flashstation gebruiken <sup>12</sup>**

Uw Brother-machine heeft mediastations (sleuven) voor populaire digitale

cameramedia: (zoals CompactFlash®, Memory Stick™, Memory Stick PRO™, SecureDigital, MultiMediaCard™, SD, SDHC en xD-Picture Card™) en USB-flashstations.

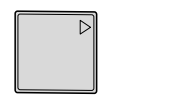

CompactFlash® Memory Stick™ Memory Stick PRO™

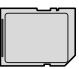

SD, SDHC xD-Picture Card™

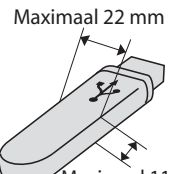

Maximaal 11 mm

USB-flashstation

- miniSD™ kan worden gebruikt met een miniSD™-adapter.
- microSD kan worden gebruikt met een microSD-adapter.
- Memory Stick Duo<sup>™</sup> kan worden gebruikt met een Memory Stick Duo™-adapter.
- Memory Stick PRO Duo<sup>™</sup> kan worden gebruikt met een Memory Stick PRO Duo™-adapter.
- Memory Stick Micro<sup>™</sup> (M2™) kan worden gebruikt met een Memory Stick Micro™ (M2™)-adapter.

Bij de machine worden geen adapters geleverd. Neem contact op met een leverancier van adapters.

De functie PhotoCapture Center™ stelt u in staat om digitale foto's van uw digitale camera met een hoge resolutie af te drukken, met een afdrukkwaliteit die gelijkstaat aan de kwaliteit van foto's.

#### **Mapstructuur van geheugenkaarten of een USB-flashstation <sup>12</sup>**

Uw machine is ontworpen om compatibel te zijn met beeldbestanden van moderne digitale camera's, geheugenkaarten en USB-flashstations; lees echter onderstaande punten om fouten te vermijden:

- De extensie van het beeldbestand moet .JPG zijn. (Andere extensies voor beeldbestanden, zoals .JPEG, .TIF, .GIF etc., worden niet herkend.)
- Afdrukbewerkingen via PhotoCapture Center™ en bewerkingen via PhotoCapture Center™ waarbij een pc wordt gebruikt, moeten apart worden uitgevoerd. (Het is niet mogelijk om deze bewerkingen gelijktijdig uit te voeren.)
- IBM Microdrive™ is niet compatibel met de machine.
- De machine kan maximaal 999 bestanden op een geheugenkaart of USB-flashstation lezen.
- CompactFlash<sup>®</sup> Type II wordt niet ondersteund.
- Dit product ondersteunt xD-Picture Card™ Type M / Type M+ / Type H (grote capaciteit).
- Het DPOF-bestand op de geheugenkaarten moet een geldig DPOF-formaat hebben. (Zie *[Afdrukken in](#page-119-0)  DPOF-formaat* [op pagina 110](#page-119-0).)

Let op het volgende:

- Als u **Print index** of **Print Images** gebruikt, zal het PhotoCapture Center™ alle geldige afbeeldingen afdrukken, zelfs als een of meer afbeeldingen beschadigd zijn. Beschadigde afbeeldingen worden niet afgedrukt.
- (gebruikers van geheugenkaarten)

Uw machine is ontworpen voor het lezen van geheugenkaarten die door een digitale camera zijn geformatteerd.

Als een digitale camera een geheugenkaart formatteert, maakt de camera een speciale map waar de beeldgegevens naartoe worden gekopieerd. Als u de beeldgegevens op een geheugenkaart met uw pc wilt aanpassen, raden wij u aan de mapstructuur die door de digitale camera is aangemaakt niet te wijzigen. Als u nieuwe of gewijzigde beeldbestanden op de geheugenkaart opslaat, raden wij u ook aan dezelfde map te gebruiken die uw digitale camera gebruikt. Als de gegevens niet in dezelfde map worden opgeslagen, kan de machine het bestand misschien niet lezen of het beeld niet afdrukken.

(gebruikers van een USB-flashstation)

Deze machine ondersteunt USB-flashstations die zijn geformatteerd door Windows®.

# Aan de slag

Steek de kaart of het USB-flashstation correct in de juiste sleuf.

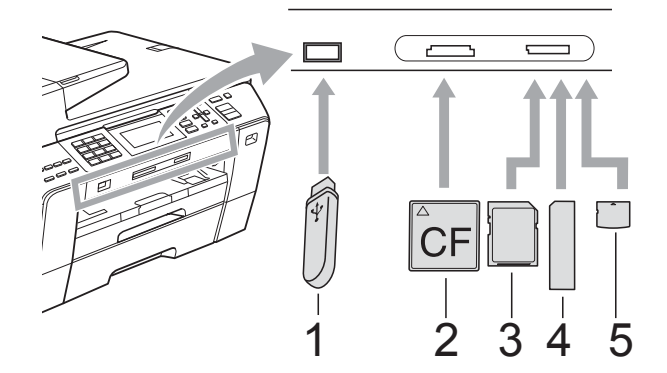

- **1 USB-flashstation**
- **2 CompactFlash®**
- **3 SD, SDHC**
- **4 Memory Stick™, Memory Stick PRO™**
- **5 xD-Picture Card™**

#### **VOORZICHTIG**

De USB Direct-interface biedt alleen ondersteuning voor een USB-flashstation, een met PictBridge-compatibele camera of een digitale camera die gebruikmaakt van de standaard voor USB-massaopslag. Andere USB-apparaten worden niet ondersteund.

Indicaties van de **Photo Capture**-toets:

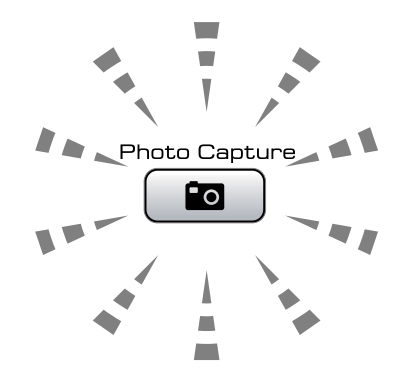

- **Photo Capture-licht is aan: de** geheugenkaart of het USB-flashstation is correct geplaatst.
- **Photo Capture-licht is uit: de** geheugenkaart of het USB-flashstation is niet correct geplaatst.
- **Photo Capture-licht knippert: de** geheugenkaart of het USB-flashstation wordt gelezen of beschreven.

#### **VOORZICHTIG**

Wanneer de machine het medium leest of ernaar schrijft (de toets **Photo Capture** knippert), mag u de stekker NIET uit het stopcontact halen of het medium uit de mediasleuf of de USB Direct-interface verwijderen. **Doet u dit toch, dan gaan de gegevens op de kaart verloren of wordt de kaart beschadigd.**

De machine kan slechts één apparaat tegelijk lezen.

### **De modus PhotoCapture activeren <sup>12</sup>**

Druk nadat u de geheugenkaart of het USB-flashstation heeft geplaatst op de toets

**Po** (**Photo Capture**). Deze licht blauw op en op het LCD-scherm worden de PhotoCapture-opties weergegeven.

Op het LCD-scherm wordt het volgende weergegeven:

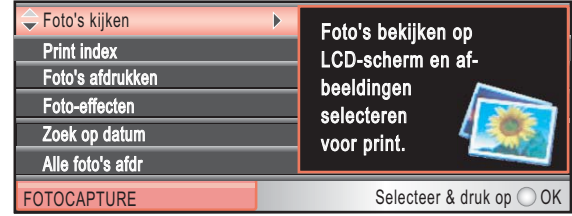

Druk op **a** of **b** om door de opties van PhotoCapture te bladeren.

- Foto's kijken (Zie [pagina 103](#page-112-1).)
- Print index (Zie [pagina 104](#page-113-0).)
- Foto's afdrukken (Zie [pagina 104](#page-113-1).)
- Foto-effecten (Zie [pagina 105](#page-114-0).)
- Zoek op datum (Zie [pagina 108](#page-117-0).)
- Alle foto's afdr (Zie [pagina 109.](#page-118-0))
- Slideshow (Zie [pagina 109](#page-118-1).)
- Trimming (Zie [pagina 110](#page-119-1).)

#### **Opmerking**

Zie *[Afdrukken in DPOF-formaat](#page-119-0)* [op pagina 110](#page-119-0) als uw digitale camera DPOF-afdrukken ondersteunt.

Druk op **OK** wanneer de gewenste optie is gemarkeerd.

# <span id="page-112-4"></span><span id="page-112-0"></span>**Beelden afdrukken**

### <span id="page-112-1"></span>**Foto's bekijken**

U kunt uw foto's van tevoren op het LCD-scherm bekijken, voordat u ze afdrukt. Als uw foto's grote bestanden zijn, kan het zijn dat er enige tijd verstrijkt tussen het weergeven van iedere foto op het LCD-scherm.

Zorg ervoor dat er een geheugenkaart of een USB-flashstation in de juiste sleuf is geplaatst.

Druk op (**Photo Capture**).

**Druk op ▲ of ▼ om** Foto's kijken te kiezen. Druk op **OK**.

<span id="page-112-2"></span>Druk op ◀ of ▶ om uw foto te selecteren.

#### **Opmerking**

In plaats van door de foto's te bladeren, kunt u ook het nummer van de foto op de indexpagina invoeren met de kiestoetsen. (Zie *[Printindex \(miniaturen\)](#page-113-0)* op pagina 104.)

- <span id="page-112-3"></span>Druk op **▲** of ▼ om het aantal kopieën te verhogen of te verlagen.
- Herhaal stap  $\bigcirc$  $\bigcirc$  $\bigcirc$  en stap  $\bigcirc$  tot[d](#page-112-3)at u alle foto's heeft geselecteerd.

#### **Opmerking**

Druk op **Clear/Back** om terug te keren naar het vorige niveau.

- **6** Nadat u alle foto's heeft geselecteerd, gaat u op één van de volgende manieren te werk:
	- Druk op **OK** en wijzig de afdrukinstellingen. (Zie [pagina 111](#page-120-0).)
	- Als u geen instellingen wilt wijzigen, drukt u op **Colour Start** om af te drukken.

#### <span id="page-113-0"></span>**Printindex (miniaturen) <sup>12</sup>**

Het PhotoCapture Center™ wijst aan de afbeeldingen nummers toe (bijvoorbeeld nr.1, nr. 2, nr. 3 enz.).

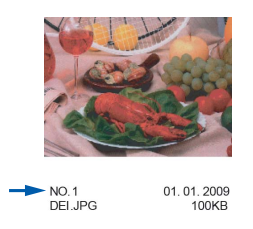

Deze nummers worden door PhotoCapture Center™ ter identificatie van de foto's gebruikt. U kunt een pagina met miniaturen afdrukken, zodat u alle foto's op de geheugenkaart of het USB-flashstation kunt zien.

#### **Opmerking**

Alleen bestandsnamen van 8 tekens of minder worden correct op de indexpagina afgedrukt.

**a** Controleer of u de geheugenkaart of het USB-flashstation in de juiste sleuf heeft geplaatst.

Druk op (**Photo Capture**).

**b** Druk op  $\triangle$  of  $\blacktriangledown$  om Print index te kiezen. Druk op **OK**.

**3** Druk op **∆** of **v** om Type lay-out te kiezen. Druk op ◀ of ▶ om 6 beelden/regel of

5 beelden/regel te kiezen.

Druk op **OK**.

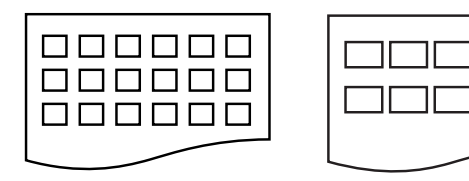

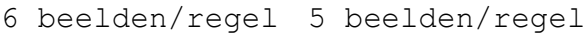

Het afdrukken van 5 beelden/regel duurt langer dan voor

6 beelden/regel, maar de kwaliteit is beter.

- Ga op een van de volgende manieren te werk:
	- Druk op **A** of  $\blacktriangledown$  om Papiersoort te kiezen en druk op **d** of **c** om het gebruikte papiersoort te kiezen: Normaal papier, Inkjet papier, Brother BP71 of Glossy anders.

Druk op **OK**.

■ Druk op **A** of  $\blacktriangledown$  om Papierformaat te kiezen en druk op ◀ of ▶ om het gebruikte papierformaat te kiezen: A4 of Letter.

Druk op **OK**.

- Ga naar  $\bigcirc$  als u d[e](#page-113-2) papierinstellingen niet wilt wijzigen.
- <span id="page-113-2"></span>e Druk op **Colour Start** om te beginnen met afdrukken.

### <span id="page-113-1"></span>**Foto's afdrukken**

U dient eerst het nummer van een beeld te weten, pas dan kunt u het afdrukken.

Zorg ervoor dat er een geheugenkaart of een USB-flashstation in de juiste sleuf is geplaatst.

Druk op (**Photo Capture**).

- **2** Druk de index af. (Zie *Printindex (miniaturen)* [op pagina 104](#page-113-0).)
- c Druk op **a** of **b** om Foto's afdrukken te kiezen. Druk op **OK**.
- <span id="page-113-3"></span>Voer het nummer van de gewenste foto in aan de hand van de miniaturen op de indexpagina. Druk op **OK**.

 $\overline{5}$  Herhaal stap  $\Omega$  tot[d](#page-113-3)at u de nummers van de af te drukken beelden heeft ingevoerd.

### **Opmerking**

- U kunt de nummers tegelijk invoeren door de toets **l** als komma te gebruiken, of door de toets **#** als koppelteken te gebruiken. Voer bijvoorbeeld **1**,  $\star$ , **3**,  $\star$ , **6** in om de afbeeldingen Nr.1, Nr.3 en Nr.6 af te drukken. Voer **1**, **#**, **5** in om de afbeeldingen Nr.1 tot en met Nr.5 af te drukken.
- U kunt maximaal 12 tekens (inclusief komma's) invoeren om op te geven welke foto's u wilt afdrukken.
- 6 Nadat u de nummers heeft geselecteerd, drukt u opnieuw op **OK**.
- g Gebruik de kiestoetsen om het gewenste aantal kopieën in te voeren.
- h Ga op een van de volgende manieren te werk:
	- Wijzig de afdrukinstellingen. (Zie [pagina 111.](#page-120-0))
	- Als u geen instellingen wilt wijzigen, drukt u op **Colour Start** om af te drukken.

### <span id="page-114-0"></span>**Foto-effecten**

U kunt uw foto's bewerken en er effecten aan toevoegen. Bovendien kunt u de foto's op het LCD-scherm bekijken voordat u ze afdrukt.

### **Opmerking**

- Nadat u een effect heeft toegevoegd, kunt u de weergave van het beeld vergroten door op  $*$  te drukken. Als u wilt terugkeren naar de oorspronkelijke grootte, drukt u opnieuw op **l**.
- De functie Foto-effecten wordt ondersteund door technologie van

Reallusion, Inc.

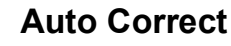

Auto Correct is beschikbaar voor de meeste foto's. Hiermee wordt door de machine bepaald welk effect geschikt is voor uw foto.

**1** Zorg ervoor dat er een geheugenkaart of een USB-flashstation in de juiste sleuf is geplaatst.

Druk op (**Photo Capture**).

- **Druk op ▲ of ▼ om** Foto-effecten te kiezen. Druk op **OK**.
- **3** Druk op ◀ of ▶ om uw foto te selecteren. Druk op **OK**.
- Druk op **▲** of ▼ om Autocorrectie te kiezen. Druk op **OK**.
- e Druk op **OK** en **a** of **b** om het aantal kopieën te verhogen of te verlagen.
- f Ga op een van de volgende manieren te werk:
	- Druk op **OK** en wijzig de afdrukinstellingen. (Zie [pagina 111](#page-120-0).)
	- Als u geen instellingen wilt wijzigen, drukt u op **Colour Start** om af te drukken.

#### **Opmerking**

Als Rode ogen verwijd. wordt weergegeven op het LCD-scherm, drukt u op # om rode ogen uit de foto te verwijderen.

#### **Verbeter Huid-toon <sup>12</sup>**

Verbeter Huid-toon is met name bedoeld om portretfoto's aan te passen. Hiermee wordt de huidskleur van personen in uw foto's gedetecteerd en wordt het beeld aangepast.

Zorg ervoor dat er een geheugenkaart of een USB-flashstation in de juiste sleuf is geplaatst.

Druk op (**Photo Capture**).

- **2** Druk op **▲** of ▼ om Foto-effecten te kiezen. Druk op **OK**.
- **6** Druk op **4** of  $\triangleright$  om uw foto te selecteren. Druk op **OK**.
- **4** Druk op **A** of ▼ om Verbeter Huid-toon te kiezen. Druk op **OK**.
- **6** Ga op een van de volgende manieren te werk:
	- Druk op **OK** als u geen instellingen wilt wijzigen.
	- Druk op **A** of **V** om het effect handmatig aan te passen.

Druk op **OK** als u klaar bent.

- **6** Druk op **∆** of **▼** om het aantal kopieën te verhogen of te verlagen.
- g Ga op een van de volgende manieren te werk:
	- Druk op **OK** en wijzig de afdrukinstellingen. (Zie [pagina 111](#page-120-0).)
	- Als u geen instellingen wilt wijzigen, drukt u op **Colour Start** om af te drukken.

#### **Verbeter Landschap**

Verbeter Landschap is met name bedoeld om foto's van landschappen aan te passen. Hiermee worden groene en blauwe vlakken in de foto opgelicht, zodat het landschap scherper en levendiger wordt.

 $\blacksquare$  Controleer of u de geheugenkaart of het USB-flashstation in de juiste sleuf heeft geplaatst.

Druk op (**Photo Capture**).

- **2** Druk op **A** of ▼ om Foto-effecten te kiezen. Druk op **OK**.
- **3** Druk op ◀ of ▶ om uw foto te selecteren. Druk op **OK**.
- 4 Druk op **A** of ▼ om Verbeter Landschap te kiezen. Druk op **OK**.
- Ga op een van de volgende manieren te werk:
	- Druk op **OK** als u geen instellingen wilt wijzigen.
	- Druk op **A** of **V** om het effect handmatig aan te passen.

Druk op **OK** als u klaar bent.

- **b** Druk op ▲ of ▼ om het aantal kopieën te verhogen of te verlagen.
- g Ga op een van de volgende manieren te werk:
	- Druk op **OK** en wijzig de afdrukinstellingen. (Zie [pagina 111.](#page-120-0))
	- Als u geen instellingen wilt wijzigen, drukt u op **Colour Start** om af te drukken.

#### **Rode ogen verwijderen**

Hiermee worden ogen in uw foto's automatisch gedetecteerd en worden rode ogen verwijderd.

#### **Opmerking**

In sommige gevallen worden rode ogen mogelijk niet verwijderd.

- Als het gezicht te klein is binnen de afbeelding.
- Als het gezicht te ver naar boven, naar beneden, naar links of naar rechts is gedraaid.
- **a Zorg ervoor dat er een geheugenkaart** of een USB-flashstation in de juiste sleuf is geplaatst.

Druk op (**Photo Capture**).

- **2** Druk op  $\triangle$  of **v** om Foto-effecten te kiezen. Druk op **OK**.
- **3** Druk op **4** of **F** om uw foto te selecteren. Druk op **OK**.
- 4 Druk op **▲** of ▼ om

Rode ogen verwijd. te kiezen. Druk op **OK**.

- Wanneer Rode ogen verwijd. is geslaagd, wordt de foto met het toegepaste effect weergegeven. Het aangepaste gedeelte wordt in een rood kader weergegeven.
- Wanneer Rode ogen verwijd. niet is geslaagd, wordt Waarnemen onmogelijk weergegeven.

Druk op **OK** om terug te keren naar het vorige niveau.

#### **Opmerking**

Druk op **#** om opnieuw te proberen Rode ogen verwijd. uit te voeren.

- e Druk op **OK** en **a** of **b** om het aantal kopieën te verhogen of te verlagen.
- Ga op een van de volgende manieren te werk:
	- Druk op **OK** en wijzig de afdrukinstellingen. (Zie [pagina 111](#page-120-0).)
	- Als u geen instellingen wilt wijzigen, drukt u op **Colour Start** om af te drukken.

#### **Monochroom <sup>12</sup>**

U kunt een foto omzetten in een zwart-witfoto.

Zorg ervoor dat er een geheugenkaart of een USB-flashstation in de juiste sleuf is geplaatst.

Druk op (**Photo Capture**).

- **Druk op ▲ of ▼ om** Foto-effecten te kiezen. Druk op **OK**.
- Druk op ◀ of ▶ om uw foto te selecteren. Druk op **OK**.
- 4 Druk op **A** of ▼ om Monochroom te kiezen. Druk op **OK**.
- e Druk op **OK** en **a** of **b** om het aantal kopieën te verhogen of te verlagen.
- Ga op een van de volgende manieren te werk:
	- Druk op **OK** en wijzig de afdrukinstellingen. (Zie [pagina 111](#page-120-0).)
	- Als u geen instellingen wilt wijzigen, drukt u op **Colour Start** om af te drukken.

#### **Sepia <sup>12</sup>**

U kunt de kleur van een foto converteren naar sepia.

**1** Zorg ervoor dat er een geheugenkaart of een USB-flashstation in de juiste sleuf is geplaatst.

Druk op (**Photo Capture**).

- **Druk op ▲ of ▼ om Foto-effecten te** kiezen. Druk op **OK**.
- **8** Druk op  $\triangleleft$  of  $\triangleright$  om uw foto te selecteren. Druk op **OK**.
- **Druk op A of**  $\blacktriangledown$  **om** Sepia te kiezen. Druk op **OK**.
- **b** Druk op OK en **A** of ▼ om het aantal kopieën te verhogen of te verlagen.
- **6** Ga op een van de volgende manieren te werk:
	- Druk op **OK** en wijzig de afdrukinstellingen. (Zie [pagina 111](#page-120-0).)
	- Als u geen instellingen wilt wijzigen, drukt u op **Colour Start** om af te drukken.

#### <span id="page-117-0"></span>**Zoeken op datum <sup>12</sup>**

U kunt foto's zoeken op basis van de datum.

1 Zorg ervoor dat er een geheugenkaart of een USB-flashstation in de juiste sleuf is geplaatst.

Druk op (**Photo Capture**).

- 2 Druk op **A** of ▼ om Zoek op datum te kiezen. Druk op **OK**.
- Druk op **▲** of ▼ om op te geven vanaf welke datum u wilt zoeken. Druk op **OK**.
- <span id="page-117-1"></span>Druk op ◀ of ▶ om uw foto te selecteren.

#### **Opmerking**

U kunt foto's met een andere datum weergeven door herhaaldelijk op < of  $\blacktriangleright$  te drukken. Druk op **d** om een oudere foto weer te geven en op **F** om een meer recente foto weer te geven.

- <span id="page-117-2"></span>**b** Druk op **∆** of **▼** om het aantal kopieën te verhogen of te verlagen.
- **6** H[e](#page-117-2)rhaal stap **@** en stap **@** tot[d](#page-117-1)at u alle foto's heeft geselecteerd.
- Nadat u alle foto's heeft geselecteerd, gaat u op één van de volgende manieren te werk:
	- Druk op **OK** en wijzig de afdrukinstellingen. (Zie [pagina 111](#page-120-0).)
	- Als u geen instellingen wilt wijzigen, drukt u op **Colour Start** om af te drukken.

### <span id="page-118-0"></span>**Alle foto's afdrukken <sup>12</sup>**

U kunt alle foto's op uw geheugenkaart of USB-flashstation afdrukken.

Zorg ervoor dat er een geheugenkaart of een USB-flashstation in de juiste sleuf is geplaatst.

Druk op (**Photo Capture**).

- <sup>2</sup> Druk op **▲** of  $\textbf{V}$  om Alle foto's afdr te kiezen. Druk op **OK**.
- **3** Gebruik de kiestoetsen om het gewenste aantal kopieën in te voeren.
- **4** Ga op een van de volgende manieren te werk:
	- Wijzig de afdrukinstellingen. (Zie [pagina 111.](#page-120-0))
	- Als u geen instellingen wilt wijzigen, drukt u op **Colour Start** om af te drukken.

#### <span id="page-118-1"></span>**Slideshow**

Met Slideshow (diavoorstelling) kunt u al uw foto's op het LCD-scherm weergeven. U kunt ook een foto kiezen tijdens de bewerking.

**4** Zorg ervoor dat er een geheugenkaart of een USB-flashstation in de juiste sleuf is geplaatst.

- **2** Druk op **∆** of **V** om Slideshow te kiezen. Druk op **OK**.
- **6** Druk op **Stop/Exit** om Slideshow af te sluiten.

#### **Een foto afdrukken tijdens een**   $s$ *lideshow*

1 Zorg ervoor dat er een geheugenkaart of een USB-flashstation in de juiste sleuf is geplaatst.

Druk op (**Photo Capture**).

- b Druk op **a** of **b** om Slideshow te kiezen. Druk op **OK**.
- **3** Druk tijdens de uitvoering van Slideshow op **OK** om bij een bepaalde foto te stoppen.
- **4** Druk op **∆** of **▼** om het aantal kopieën te verhogen of te verlagen.
- $\boxed{5}$  Ga op een van de volgende manieren te werk:
	- Druk op **OK** en wijzig de afdrukinstellingen. (Zie [pagina 111](#page-120-0).)
	- Als u geen instellingen wilt wijzigen, drukt u op **Colour Start** om af te drukken.

Druk op (**Photo Capture**).

### <span id="page-119-1"></span>**Knippen (Trimming) <sup>12</sup>**

U kunt delen van een foto afknippen en het resterende beeld afdrukken.

#### **Opmerking**

Als een foto erg klein of onregelmatig van vorm is, kunt u deze mogelijk niet bijsnijden. Op het LCD-scherm wordt Beeld te klein. of Beeld te lang. weergegeven.

1 Zorg ervoor dat er een geheugenkaart of een USB-flashstation in de juiste sleuf is geplaatst.

Druk op (**Photo Capture**).

- **2** Druk op  $\triangle$  of **v** om Trimming te kiezen. Druk op **OK**.
- **3** Druk op ◀ of ▶ om uw foto te selecteren. Druk op **OK**.
- Pas het rode kader rond de foto aan. Het gedeelte binnen het rode kader wordt afgedrukt.
	- Druk op  $*$  of **#** om het kader groter of kleiner te maken.
	- Druk op elke pijltoets om het kader te verplaatsen.
	- Druk op 0 om het kader te draaien.
	- Druk op **OK** als u klaar bent met het aanpassen van het kader.
- **b** Druk op **▲** of ▼ om het aantal kopieën te verhogen of te verlagen.
- 6 Ga op een van de volgende manieren te werk:
	- Druk op **OK** en wijzig de afdrukinstellingen. (Zie [pagina 111](#page-120-0).)
	- Als u geen instellingen wilt wijzigen, drukt u op **Colour Start** om af te drukken.

#### <span id="page-119-0"></span>**Afdrukken in DPOF-formaat <sup>12</sup>**

DPOF betekent Digital Print Order Format.

Vooraanstaande producenten van digitale camera's (Canon Inc., Eastman Kodak Company, Fuji Photo Film Co. Ltd., Matsushita Electric Industrial Co. Ltd. en Sony Corporation) hebben deze standaard ontwikkeld om het afdrukken van beelden vanaf een digitale camera te vereenvoudigen.

Als uw digitale camera ondersteuning biedt voor afdrukken in DPOF-formaat, kunt u de beelden en het aantal exemplaren dat u wilt afdrukken, op het display van de digitale camera selecteren.

Als u een geheugenkaart met DPOFgegevens in de machine plaatst, kunt de gekozen foto's eenvoudig afdrukken.

**1** Zorg ervoor dat er een geheugenkaart in de juiste sleuf is geplaatst.

Druk op (**Photo Capture**). U wordt gevraagd of u de DPOF-instelling wilt gebruiken.

- b Druk op **1** om Ja te kiezen.
- Ga op een van de volgende manieren te werk:
	- Wijzig de afdrukinstellingen. (Zie [pagina 111.](#page-120-0))
	- Als u geen instellingen wilt wijzigen, drukt u op **Colour Start** om af te drukken.

#### **Opmerking**

Als de afdrukvolgorde die op de camera is gemaakt, beschadigd is geraakt, kan een DPOF-bestandsfout optreden. U kunt dit probleem verhelpen door de afdrukvolgorde te verwijderen en opnieuw te maken met uw camera. Raadpleeg de ondersteuningswebsite van de camerafabrikant of de bijbehorende documentatie om na te gaan hoe u hiervoor te werk gaat.

# <span id="page-120-0"></span>**PhotoCapture Center™-afdrukinstellingen <sup>12</sup>**

U kunt de afdrukinstellingen tijdelijk wijzigen.

De machine keert na 3 minuten terug naar de standaardinstelling, of als de tijdklokstand ervoor zorgt dat de machine terugkeert naar de faxmodus. (Zie *Tijdklokstand* [op pagina 27.](#page-36-0))

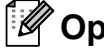

**Opmerking**

U kunt de afdrukinstellingen die u het vaakst gebruikt, opslaan door ze als standaard in te stellen. (Zie *[Uw wijzigingen instellen als nieuwe standaardinstellingen](#page-124-1)* op pagina 115.)

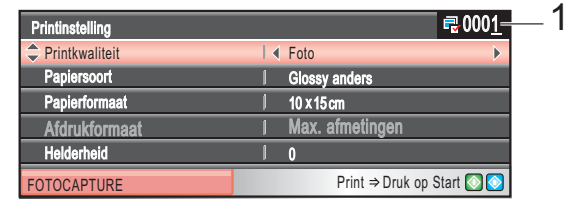

#### **1 Aantal afdrukken**

(Voor Foto's kijken, Zoek op datum, Slideshow) Hier ziet u het totale aantal foto's dat wordt afgedrukt. (Voor Alle foto's afdr., Foto' s afdrukken, Foto-effecten, Trimming) Hier ziet u het aantal exemplaren dat van iedere foto wordt afgedrukt. (Voor afdrukken met DPOF) Dit wordt niet weergegeven.

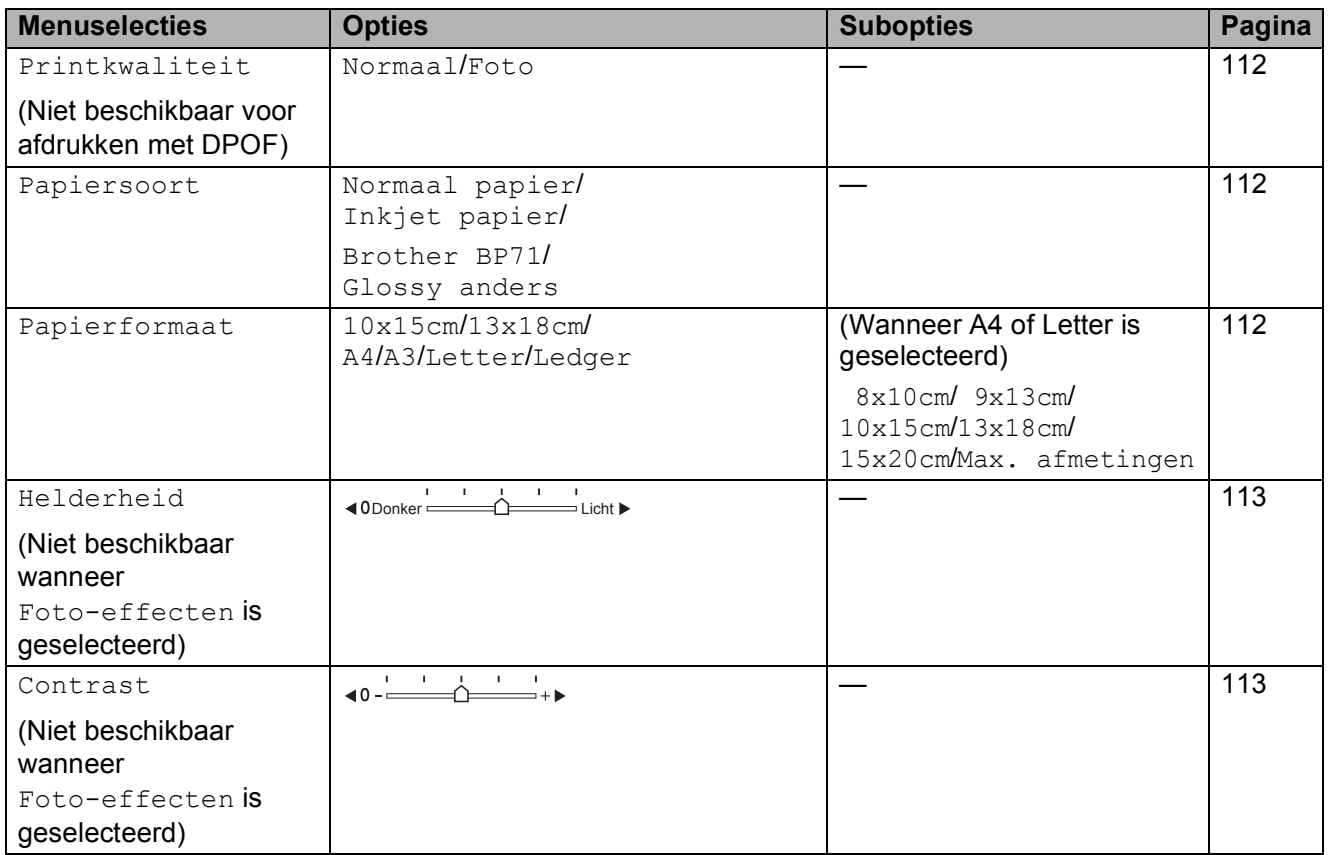

**12**

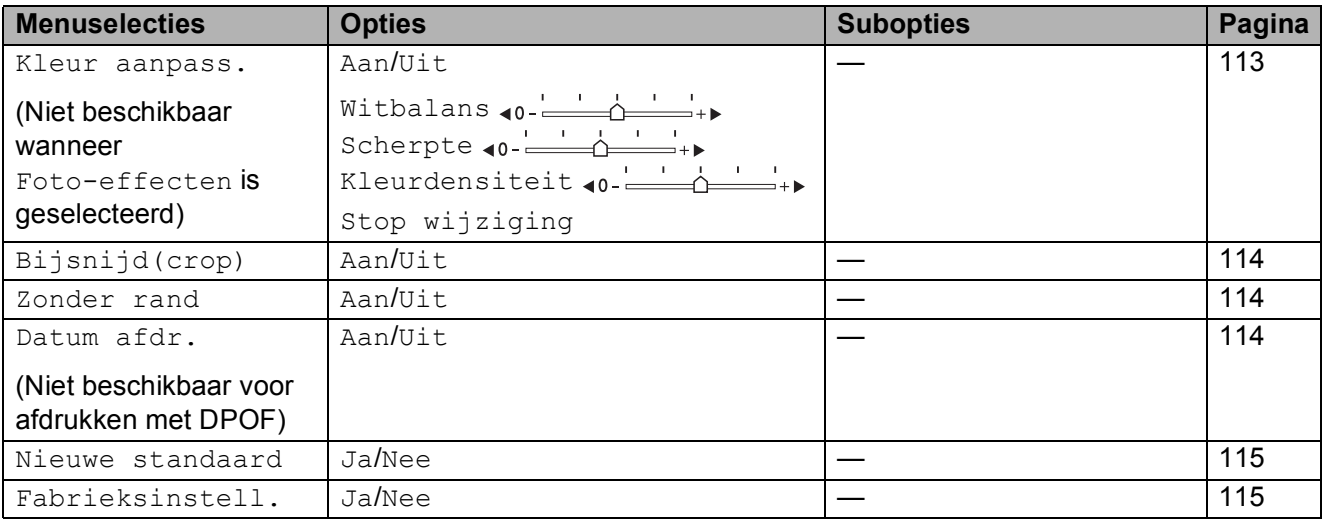

### <span id="page-121-0"></span>**Afdruksnelheid en -kwaliteit <sup>12</sup>**

- **1** Druk op  $\triangle$  of  $\blacktriangledown$  om Printkwaliteit te kiezen.
- **2** Druk op < of  $\triangleright$  om Normaal of Foto te kiezen. Druk op **OK**.
- **3** Als u geen andere instellingen wilt wijzigen, drukt u op **Colour Start** om af te drukken.

#### **Papieropties**

#### <span id="page-121-1"></span>**Papiersoort**

- **i** Druk op  $\triangle$  of  $\nabla$  om Papiersoort te kiezen.
- **b** Druk op ◀ of op ▶ om het gebruikte papiertype te selecteren: Normaal papier, Inkjet papier, Brother BP71 of Glossy anders. Druk op **OK**.
- **3** Als u geen andere instellingen wilt wijzigen, drukt u op **Colour Start** om af te drukken.

#### <span id="page-121-2"></span>**Papier- en afdrukformaat**

- **1** Druk op  $\triangle$  of  $\triangledown$  om Papierformaat te kiezen.
- b Druk op **<sup>d</sup>** of **<sup>c</sup>** om het gebruikte papierformaat te selecteren: 10x15cm, 13x18cm, A4, A3, Letter of Ledger. Druk op **OK**.
- **3** Als u A4 of Letter heeft geselecteerd, drukt u op **d** of **c** om het afdrukformaat te selecteren. Druk op **OK**.

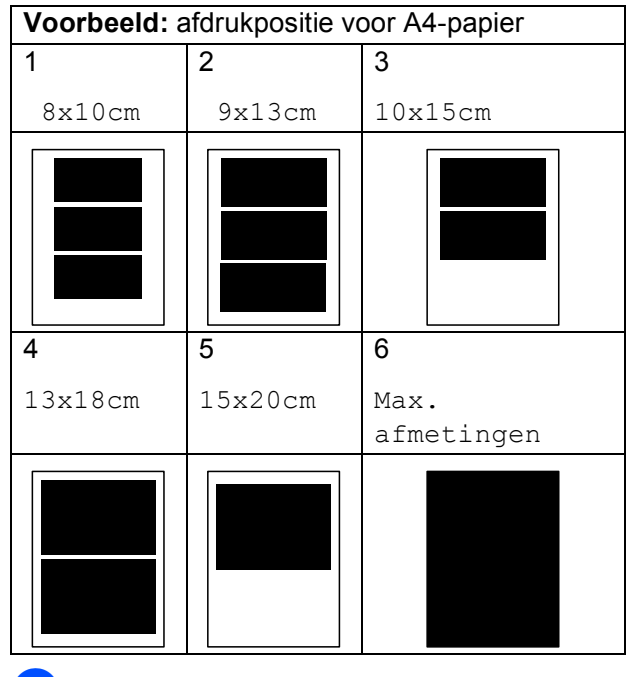

Als u geen andere instellingen wilt wijzigen, drukt u op **Colour Start** om af te drukken.

#### **Helderheid, contrast en kleur instellen <sup>12</sup>**

#### <span id="page-122-0"></span>**Helderheid <sup>12</sup>**

- a Druk op **a** of **b** om Helderheid te kiezen.
- **2** Druk op ◀ of ▶ om de afdruk donkerder of lichter te maken. Druk op **OK**.
- **3** Als u geen andere instellingen wilt wijzigen, drukt u op **Colour Start** om af te drukken.

#### <span id="page-122-1"></span>**Contrast <sup>12</sup>**

U kunt de contrastinstelling wijzigen. Met meer contrast ziet een beeld er scherper en levendiger uit.

- **b** Druk op  $\triangle$  of  $\blacktriangledown$  om Contrast te kiezen.
- **2** Druk op ◀ of ▶ om het contrast te wijzigen. Druk op **OK**.
- **6** Als u geen andere instellingen wilt wijzigen, drukt u op **Colour Start** om af te drukken.

#### <span id="page-122-2"></span>**Kleurverbetering <sup>12</sup>**

U kunt de functie voor kleurverbetering inschakelen om afdrukken levendiger te maken. Het afdrukken zal dan langer duren.

- a Druk op **a** of **b** om Kleur aanpass. te kiezen. Druk op **OK**.
	- b Ga op een van de volgende manieren te werk:
		- Als u de witbalans, scherpte of kleurdichtheid wilt aanpassen, drukt u op **d** of **c** om Aan te selecteren, en gaat u vervolgens naar stap  $\bigcirc$  $\bigcirc$  $\bigcirc$ .
		- Als u niets wilt aanpassen, drukt u op **∢** of  $\triangleright$  om  $U$ it te selecteren.

Druk op **OK** en ga vervolgens naar stap  $\mathbf{\Theta}$  $\mathbf{\Theta}$  $\mathbf{\Theta}$ .

- <span id="page-122-3"></span>**3** Druk op **A** of ▼ om Witbalans, Scherpte of Kleurdensiteit te kiezen.
- **4** Druk op ◀ of ▶ om de mate van de instelling aan te passen. Druk op **OK**.
- Ga op een van de volgende manieren te werk:
	- Als u meer instellingen voor kleurverbetering wilt aanpassen, drukt u op **a** of **b** om een andere optie te selecteren.
	- Als u andere instellingen wilt wijzigen, drukt u op **a** of **b** om Stop wijziging te kiezen en drukt u vervolgens op **OK**.
- <span id="page-122-4"></span>6 Als u geen andere instellingen wilt wijzigen, drukt u op **Colour Start** om af te drukken.

#### **Opmerking**

• **Witbalans**

Met deze instelling bepaalt u de tint van de witte vlakken in een beeld. Het licht, de instellingen van de camera en andere zaken bepalen de tint wit. De witte vlakken van een foto kunnen er een beetje roze of geelachtig uitzien, of naar een andere kleur neigen. Met deze instelling kunt u dat effect corrigeren en de witte vlakken weer zuiver wit maken.

• **Scherpte**

Met deze instelling wordt het detail van een beeld verbeterd, zoals bij het scherpstellen van een camera. Als het beeld niet goed scherp is en u de fijne details van het beeld niet kunt zien, kunt u de scherpte aanpassen.

• **Kleurdichtheid**

Met deze instelling kunt u de totale hoeveelheid kleur in het beeld bijstellen. U kunt de hoeveelheid kleur in een beeld verhogen of verlagen om een vaag of vaal beeld te verbeteren.

### <span id="page-123-0"></span>**Bijsnijden (crop) <sup>12</sup>**

Wanneer uw foto te lang of te breed is voor de ruimte die u heeft geselecteerd, wordt er automatisch een gedeelte van de afbeelding afgesneden.

De fabrieksinstelling is Aan. Als u ook de optie Zonder rand gebruikt, stelt u Zonder rand in op Uit. (Zie *[Afdrukken zonder rand](#page-123-1)* [op pagina 114.](#page-123-1))

- **1** Druk op **A** of  $\blacktriangledown$  om Bijsnijd(crop) te kiezen.
- **2** Druk op < of  $\triangleright$  om Uit (of Aan) te kiezen. Druk op **OK**.
- **3** Als u geen andere instellingen wilt wijzigen, drukt u op **Colour Start** om af te drukken.

### **Bijsnijd(crop): Aan <sup>12</sup>**

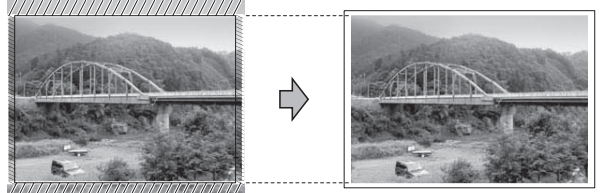

**Bijsnijd(crop): Uit <sup>12</sup>**

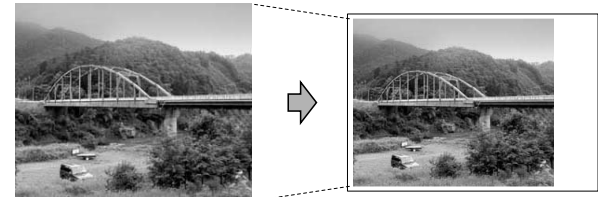

#### <span id="page-123-1"></span>**Afdrukken zonder rand <sup>12</sup>**

Met deze optie wordt het afdrukgebied uitgebreid naar de randen van het papier. Het afdrukken zal iets langer duren.

- **Druk op ▲ of ▼ om** Zonder rand te kiezen.
- b Druk op **d** of **c** om Uit (of Aan) te kiezen. Druk op **OK**.
- **3** Als u geen andere instellingen wilt wijzigen, drukt u op **Colour Start** om af te drukken.

#### <span id="page-123-2"></span>**Datum afdrukken**

U kunt de datum afdrukken die al in de fotogegevens is opgenomen. De datum wordt in de rechterbenedenhoek afgedrukt. Als de datum niet in de gegevens is opgenomen, kunt u deze functie niet gebruiken.

- Druk op **▲** of ▼ om Datum afdr. te kiezen.
- b Druk op **d** of **c** om Aan (of Uit) te kiezen. Druk op **OK**.
- **3** Als u geen andere instellingen wilt wijzigen, drukt u op **Colour Start** om af te drukken.

#### **Opmerking**

De DPOF-instelling op uw camera moet zijn uitgeschakeld om de datum af te drukken.

#### <span id="page-124-1"></span>**Uw wijzigingen instellen als nieuwe standaardinstellingen12**

U kunt de afdrukinstellingen die u het vaakst gebruikt, opslaan door deze als standaardinstellingen in te stellen. Deze instellingen blijven van kracht totdat u ze weer wijzigt.

- Druk op **▲** of ▼ om uw nieuwe instelling te selecteren. Druk op **OK**. Herhaal deze stap voor iedere instelling die u wilt wijzigen.
- **2** Druk nadat u de laatste instelling heeft gewijzigd op **a** of **b** om Nieuwe standaard te kiezen. Druk op **OK**.
- **3** Druk op **1** om Ja te kiezen.
- 4 Druk op **Stop/Exit**.

#### <span id="page-124-2"></span>**Alle instellingen terugzetten naar de fabrieksinstellingen <sup>12</sup>**

U kunt alle door u gewijzigde instellingen terugzetten naar de fabrieksinstellingen. Deze instellingen blijven van kracht totdat u ze weer wijzigt.

Druk op **∆** of **V** om Fabrieksinstell. te kiezen. Druk op **OK**.

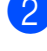

c Druk op **Stop/Exit**.

**Druk op 1 om Ja te kiezen.** 

## <span id="page-124-0"></span>**Scannen naar geheugenkaarten of USB-flashstations <sup>12</sup>**

#### **De scanmodus activeren <sup>12</sup>**

Als u wilt scannen naar een geheugenkaart of een USB-flashstation, drukt u op

(**Scan**).

Op het LCD-scherm wordt het volgende weergegeven:

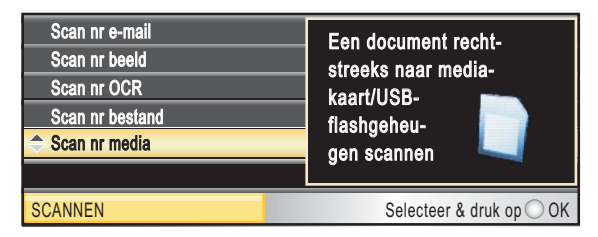

Druk op **a** of **b** om Scan nr media te kiezen.

Druk op **OK**.

Als u niet bent aangesloten op uw computer, verschijnt alleen de optie 'naar media' op het LCD-scherm.

(Zie *Scannen* voor Windows® of Macintosh in de softwarehandleiding op de cd-rom voor informatie over de andere menuopties.)

#### **Scannen naar een geheugenkaart of een USBflashstation <sup>12</sup>**

U kunt monochrome documenten en documenten in kleur naar een geheugenkaart of een USB-flashstation scannen. Monochrome documenten worden opgeslagen in de bestandsformaten PDF (\*.PDF) of TIFF (\*.TIF). Documenten in kleur kunnen in de bestandsformaten PDF (\*.PDF) of JPEG (\*.JPG) worden opgeslagen. De fabrieksinstelling is 150 dpi kleur en het standaardbestandsformaat is PDF. Bestandsnamen worden automatisch gemaakt op basis van de huidige datum. (Zie de installatiehandleiding voor details.) Zo krijgt het vijfde beeld dat u op 1 juli 2009 scant, de naam 01070905.PDF. U kunt de kleur en de kwaliteit wijzigen.

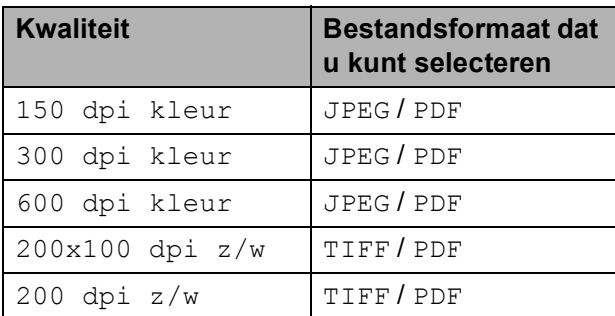

**1** Plaats een CompactFlash<sup>®</sup>, Memory Stick™, Memory Stick PRO™, SD, SDHC, xD-Picture Card™ of USBflashstation in de machine.

#### **VOORZICHTIG**

Verwijder de geheugenkaart NIET als **Photo Capture** knippert. Doet u dat wel, dan kunnen de kaart of de gegevens erop beschadigd raken.

- Laad uw document.
- Druk op  $\left( \triangle$  (**Scan**).
- Druk op **∆** of ▼ om Scan nr media te kiezen. Druk op **OK**.
- Ga op een van de volgende manieren te werk:
	- Als u de kwaliteit wilt wijzigen, drukt u op **a** of **b** om Kwaliteit te kiezen.

Ga naar stap  $\mathbf{\odot}$  $\mathbf{\odot}$  $\mathbf{\odot}$ .

■ Druk op **Mono Start** of **Colour Start** om te beginnen met scannen zonder nog meer instellingen te wijzigen.

#### **Opmerking**

(Alleen MFC-6490CW)

Als u gebruikmaakt van de glasplaat van de machine, kunt u het scanformaat van de glasplaat wijzigen.

Druk op **a** of **b** om Scanformaat glas te kiezen, en op ◀ of ▶ om A4, A3, Letter, Legal of Ledger te kiezen.

- <span id="page-125-0"></span>f Druk op **d** of **c** om 150 dpi kleur, 300 dpi kleur, 600 dpi kleur, 200x100 dpi z/w of 200 dpi z/w te kiezen. Druk op **OK**.
	- g Ga op een van de volgende manieren te werk:
		- $\blacksquare$  Ga naar stap  $\boldsymbol{\odot}$  als u [h](#page-126-0)et bestandstype wilt wijzigen.
		- Druk op **Mono Start** of **Colour Start** om te beginnen met scannen zonder nog meer instellingen te wijzigen.

<span id="page-126-0"></span>**8** Druk op **A** of **V** om Bestandstype te kiezen. Druk op **d** of **c** om JPEG, PDF of TIFF te kiezen. Druk op **OK**.

#### **Opmerking**

- Als u kleur kiest bij de instelling voor de resolutie, kunt u niet TIFF kiezen.
- Als u monochroom kiest bij de instelling voor de resolutie, kunt u niet JPEG kiezen.
- **9** Ga op een van de volgende manieren te werk:
	- Ga naar stap  $\omega$  als u de bestandsnaam wilt wijzigen.
	- Druk op **Mono Start** of **Colour Start** om te beginnen met scannen zonder nog meer instellingen te wijzigen.
- <span id="page-126-1"></span>**iD** De bestandsnaam wordt automatisch ingesteld, maar u kunt een andere naam invoeren met behulp van de kiestoetsen. Druk op **a** of **b** om Bestandsnaam te kiezen. Voer de nieuwe naam in. (Zie *[Tekst invoeren](#page-205-0)* [op pagina 196](#page-205-0).) U kunt alleen de eerste zes tekens wijzigen. Druk op **OK**.

**Opmerking**

Druk op **Clear/Back** om de huidige naam te verwijderen.

**k Druk op Mono Start of Colour Start.** 

#### **Scanformaat glas (alleen MFC-6490CW) <sup>12</sup>**

Als u een document van Letter-, Legal-, Ledger- of A3-formaat wilt scannen, moet u de instelling van Scanformaat glas wijzigen. De standaardinstelling is A4.

- Druk op  $\leq$   $\leq$  (**Scan**).
- b Druk op **a** of **b** om Scan nr media te kiezen. Druk op **OK**.
- c Druk op **a** of **b** om Scanformaat glas te kiezen.
- Druk op < of  $\triangleright$  om A4, A3, Letter, Legal of Ledger te kiezen.

### **Opmerking**

- U kunt de instelling die u het meest gebruikt, opslaan door deze als standaard in te stellen. (Zie *[Uw wijzigingen instellen](#page-124-1)  [als nieuwe standaardinstellingen](#page-124-1)* [op pagina 115.](#page-124-1))
- Deze instelling is alleen beschikbaar voor het scannen van documenten via de glasplaat.

### **De bestandsnaam wijzigen <sup>12</sup>**

U kunt de bestandsnaam wijzigen.

- Druk op  $\left( \implies \right)$  (**Scan**).
- b Druk op **a** of **b** om Scan nr media te kiezen. Druk op **OK**.
- **Druk op ▲ of ▼ om Bestandsnaam te** kiezen.
- d Voer de nieuwe naam in met de kiestoetsen. U kunt alleen de eerste zes tekens wijzigen. (Zie *Tekst invoeren* [op pagina 196.](#page-205-0))

#### **Een nieuwe standaardinstelling opgeven <sup>12</sup>**

U kunt uw eigen standaardinstelling opgeven.

- **a** Druk op  $\Rightarrow$  (**Scan**).
- **2** Druk op **∆** of ▼ om Scan nr media te kiezen. Druk op **OK**.
- **3** Druk op **▲** of **v** om Nieuwe standaard te kiezen. Druk op **OK** en **1** om Ja te kiezen.
- Druk op **Stop/Exit**.

#### **Fabrieksinstellingen herstellen <sup>12</sup>**

U kunt de fabrieksinstellingen van de machine herstellen.

- - Druk op  $\left(\begin{array}{c} \triangle \end{array}\right)$  (**Scan**).
- **2** Druk op **∆** of ▼ om Scan nr media te kiezen. Druk op **OK**.
- **3** Druk op **▲** of **v** om Fabrieksinstell. te kiezen. Druk op **OK** en **1** om Ja te kiezen.
	- Druk op Stop/Exit.

# **Uitleg bij de foutmeldingen <sup>12</sup>**

Als u eenmaal vertrouwd bent met de verschillende soorten fouten die kunnen optreden wanneer u met PhotoCapture Center™ werkt, kunt u problemen gemakkelijk identificeren en verhelpen.

Hub is onbruikbaar.

Deze melding wordt weergegeven als een hub of een USB-flashstation met een hub in de USB Direct-interface is geplaatst.

Media fout

Deze melding verschijnt als u een geheugenkaart plaatst die defect of niet geformatteerd is, of als er iets niet in orde is met de mediasleuf. Verwijder de geheugenkaart om deze foutmelding te wissen.

Geen bestand

Deze melding wordt weergegeven als u probeert toegang te verkrijgen tot een geheugenkaart of USB-flashstation zonder JPG-bestanden.

Geheugen vol

Deze melding verschijnt als u werkt met beelden die te groot zijn voor het geheugen van de machine. Bovendien verschijnt deze melding als er op de geheugenkaart of het USB-flashstation waarvan u gebruikmaakt, onvoldoende ruimte beschikbaar is voor het gescande document.

Media is vol.

Deze melding verschijnt als u probeert meer dan 999 bestanden op te slaan op een geheugenkaart of een USB-flashstation.

Onbruikb. app.

Deze melding verschijnt als er een USB-apparaat of USB-flashstation dat niet wordt ondersteund, is aangesloten op de USB Direct-interface. Ga naar <http://solutions.brother.com>voor meer informatie. De melding verschijnt ook als u een defect apparaat op de USB Directinterface aansluit.

### <span id="page-128-0"></span>**13 Foto's afdrukken vanaf een camera <sup>13</sup>**

# <span id="page-128-3"></span>**Foto's direct afdrukken vanaf een PictBridgecamera <sup>13</sup>**

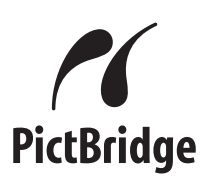

Uw Brother-machine ondersteunt de PictBridge-standaard. Dit betekent dat u hem kunt aansluiten op iedere camera die compatibel is met PictBridge en rechtstreeks vanaf die camera kunt afdrukken.

U kunt foto's ook afdrukken vanaf een camera zonder PictBridge, mits deze compatibel is met de standaard USB Mass Storage (USB-massaopslag). (Zie *[Foto's](#page-130-0)  [direct afdrukken vanaf een digitale camera](#page-130-0)  [\(zonder PictBridge\)](#page-130-0)* op pagina 121.)

### **Vereisten voor PictBridge**

Houd onderstaande punten in gedachten om fouten te vermijden:

- De machine en de digitale camera moeten worden aangesloten met behulp van een geschikte USB-kabel.
- De extensie van het beeldbestand moet .JPG zijn (andere extensies voor beeldbestanden, zoals .JPEG, .TIF, .GIF etc., worden niet herkend).
- Bewerkingen met PhotoCapture Center™ zijn niet beschikbaar tijdens het gebruik van de PictBridge-functie.

#### **Uw digitale camera instellen <sup>13</sup>**

Controleer of uw camera zich in PictBridgemodus bevindt. De volgende PictBridgeinstellingen zijn mogelijk beschikbaar via het LCD-scherm van uw PictBridge-compatibele camera.

Afhankelijk van uw camera zijn bepaalde instellingen wellicht niet beschikbaar.

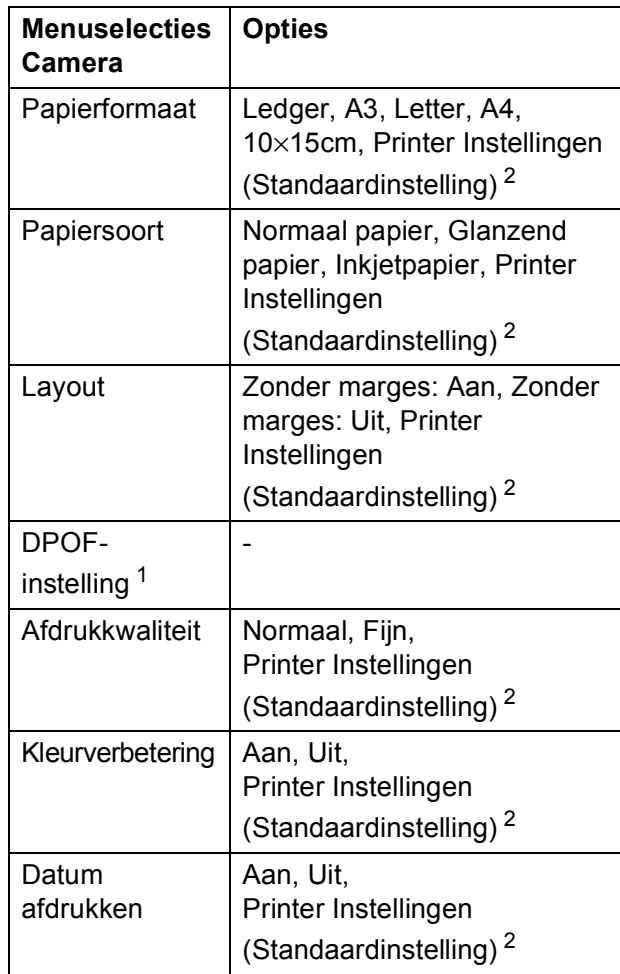

<span id="page-128-2"></span><sup>1</sup> Zie *[Afdrukken in DPOF-formaat](#page-130-1)* op pagina 121 voor meer informatie.

<span id="page-128-1"></span><sup>2</sup> Als uw camera is ingesteld op gebruik van de Printer Instellingen (Standaardinstelling), drukt de machine de foto af met de volgende instellingen:

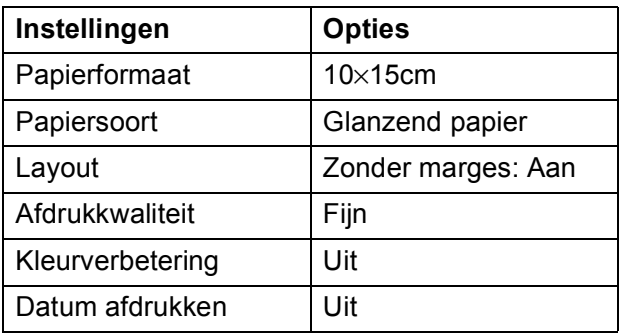

- Deze instellingen worden ook gebruikt als er geen menuopties beschikbaar zijn op uw camera.
- De naam en de beschikbaarheid van elke instelling zijn afhankelijk van de specificatie van de camera.

Raadpleeg de documentatie meegeleverd bij uw camera voor uitgebreidere informatie over het wijzigen van de PictBridge-instellingen.

#### **Foto's afdrukken**

#### **Opmerking**

Verwijder geheugenkaarten of een USBflashstation uit de machine voordat u een digitale camera aansluit.

1 Zorg dat uw camera uitstaat. Sluit uw camera aan op de USB Direct-interface (1) op de machine door middel van de USB-kabel.

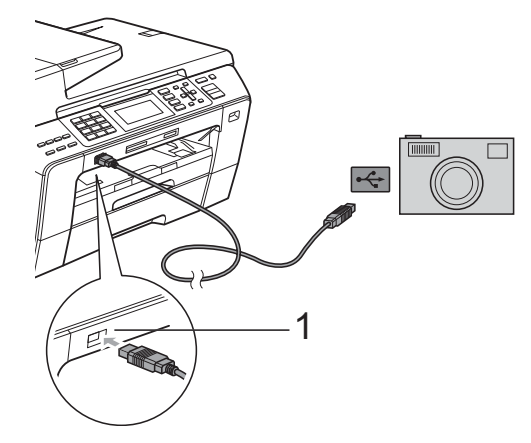

**1 USB Direct-interface**

- 2 Zet de camera aan. Wanneer de machine de camera heeft herkend, wordt Camera aangesl. weergegeven op het LCD-scherm.
- **3** Kies de foto die u wilt afdrukken volgens de aanwijzingen van uw camera. Wanneer de machine begint met het afdrukken van een foto, wordt op het LCD-scherm Printen weergegeven.

#### **VOORZICHTIG**

Om beschadiging van de machine te voorkomen dient u geen ander apparaat dan een digitale camera of USBflashstation op de USB Direct-interface aan te sluiten.

#### <span id="page-130-1"></span>**Afdrukken in DPOF-formaat <sup>13</sup>**

DPOF betekent Digital Print Order Format.

Vooraanstaande producenten van digitale camera's (Canon Inc., Eastman Kodak Company, Fuji Photo Film Co. Ltd., Matsushita Electric Industrial Co. Ltd. en Sony Corporation) hebben deze standaard ontwikkeld om het afdrukken van beelden vanaf een digitale camera te vereenvoudigen.

Als uw digitale camera ondersteuning biedt voor afdrukken in DPOF-formaat, kunt u de beelden en het aantal exemplaren dat u wilt afdrukken, op het display van de digitale camera selecteren.

#### **Opmerking**

Als de afdrukvolgorde die op de camera is gemaakt, beschadigd is geraakt, kan een DPOF-bestandsfout optreden. U kunt dit probleem verhelpen door de afdrukvolgorde te verwijderen en opnieuw te maken met uw camera. Raadpleeg de ondersteuningswebsite van de camerafabrikant of de bijbehorende documentatie om na te gaan hoe u hiervoor te werk gaat.

# <span id="page-130-0"></span>**Foto's direct afdrukken vanaf een digitale camera (zonder PictBridge) <sup>13</sup>**

Als uw camera ondersteuning biedt voor de standaard USB Mass Storage (USB-massaopslag), kunt u uw camera verbinden in de opslagmodus. Vervolgens kunt u foto's vanaf uw camera afdrukken.

(Zie *[Foto's direct afdrukken vanaf een](#page-128-3)  [PictBridge-camera](#page-128-3)* op pagina 119 als u foto's wilt afdrukken in de PictBridge-modus.)

#### **Opmerking**

Namen, beschikbaarheid en werking verschillen per digitale camera. Raadpleeg de documentatie bij uw camera voor uitgebreide informatie, bijvoorbeeld over het omschakelen van de PictBridge-modus naar de modus voor USB-massaopslag.

#### **Foto's afdrukken**

#### **Opmerking**

Verwijder geheugenkaarten of een USB-flashstation uit de machine voordat u een digitale camera aansluit.

1 Zorg dat uw camera uitstaat. Sluit uw camera aan op de USB Direct-interface (1) op de machine door middel van de USB-kabel.

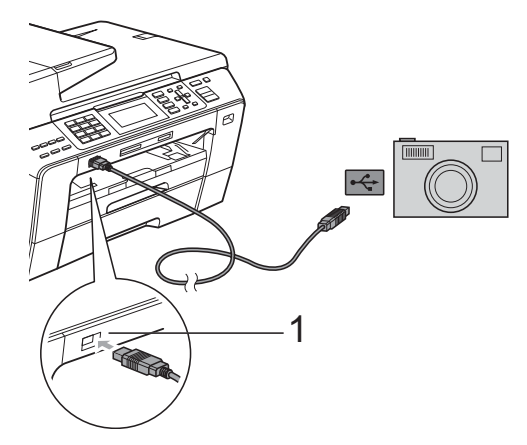

**1 USB Direct-interface**

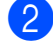

2 Zet de camera aan.

c Volg de stappen in *[Beelden afdrukken](#page-112-4)* [op pagina 103](#page-112-4).

#### **VOORZICHTIG**

Om beschadiging van de machine te voorkomen dient u geen ander apparaat dan een digitale camera of USB-flashstation op de USB Directinterface aan te sluiten.

# **Uitleg bij de foutmeldingen <sup>13</sup>**

Als u eenmaal vertrouwd bent met de verschillende soorten fouten die kunnen optreden wanneer u vanaf een camera afdrukt, kunt u problemen gemakkelijk identificeren en verhelpen.

Geheugen vol

Deze melding verschijnt als u werkt met beelden die te groot zijn voor het geheugen van de machine.

Onbruikb. app.

Deze melding wordt weergegeven als u een camera aansluit die niet compatibel is met de standaard USB Mass Storage (USB-massaopslag). De melding verschijnt ook als u een defect apparaat op de USB Direct-interface aansluit.

(Zie *[Foutmeldingen](#page-154-0)* op pagina 145 voor meer gedetailleerde oplossingen.)

# **Paragraaf V**

# **Software**

**[Software- en netwerkfuncties](#page-133-0)** 124

# <span id="page-133-0"></span>**14 Software- en netwerkfuncties <sup>14</sup>**

De cd-rom bevat de softwarehandleiding en de netwerkhandleiding voor de functies die beschikbaar zijn bij aansluiting op een computer (bijvoorbeeld printen en scannen). Deze handleidingen bevatten eenvoudig te gebruiken koppelingen, die u rechtstreeks naar een bepaalde sectie leiden als u erop klikt.

U kunt informatie vinden over de volgende functies:

- Afdrukken
- Scannen
- ControlCenter3 (voor Windows<sup>®</sup>)
- ControlCenter2 (voor Macintosh)
- Remote Setup
- Faxen vanaf de computer
- PhotoCapture Center™
- Afdrukken via het netwerk
- Netwerkscannen
- Bekabeld en draadloos netwerk

**De HTML-gebruikershandleiding lezen** Hier wordt in het kort beschreven hoe u de HTML-gebruikershandleiding gebruikt.

#### **Voor Windows®**

#### **Opmerking**

Zie *[Documentatie bekijken](#page-12-0)* op pagina 3 als u de software niet heeft geïnstalleerd.

a Klik op het menu **start**, wijs vanuit de programmagroep **Brother**, **MFC-XXXX** aan (waarbij XXXX uw modelnummer is) en klik vervolgens op **Gebruikershandleiding in HTML-formaat**.

**2** Klik op **SOFTWAREHANDLEIDING** (of **NETWERKHANDLEIDING**) in het menu.

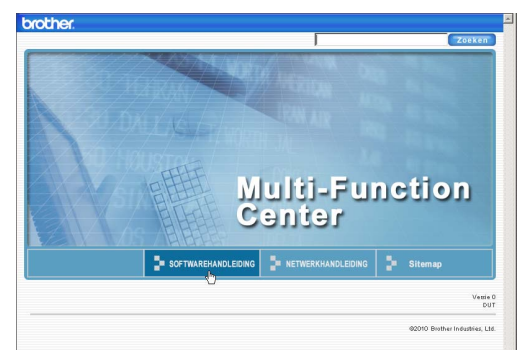

Klik op de titel die u wilt bekijken in de lijst links van het venster.

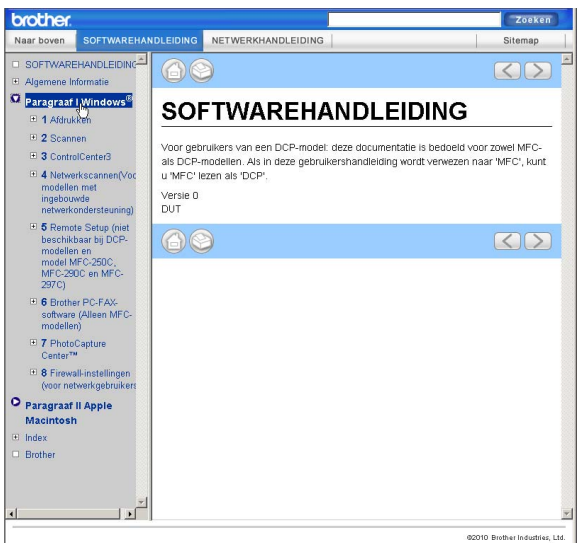

#### **Voor Macintosh**

- **1** Zorg dat uw Macintosh aanstaat. Plaats de Brother-cd-rom in het cd-rom-station.
- b Dubbelklik op het pictogram **Documentation**.
- c Dubbelklik op uw taalmap, en dubbelklik vervolgens op top.html.
- 4 Klik op **SOFTWAREHANDLEIDING** (of **NETWERKHANDLEIDING**) in het menu en klik vervolgens op de titel van het onderwerp dat u zou willen lezen in de lijst aan de linkerkant.

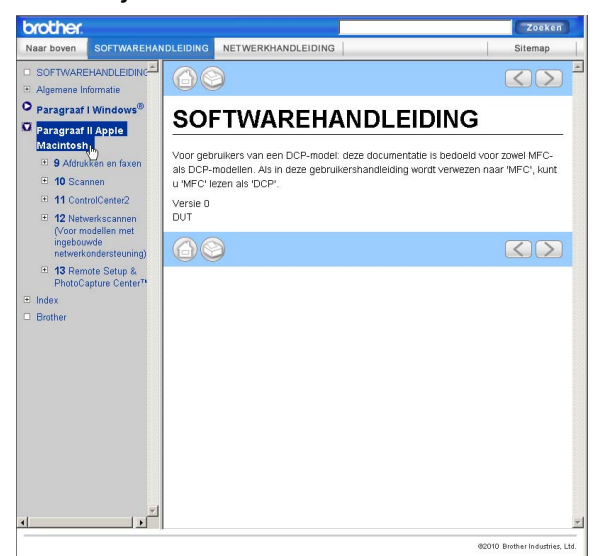

# **Paragraaf VI**

# **Appendixen**

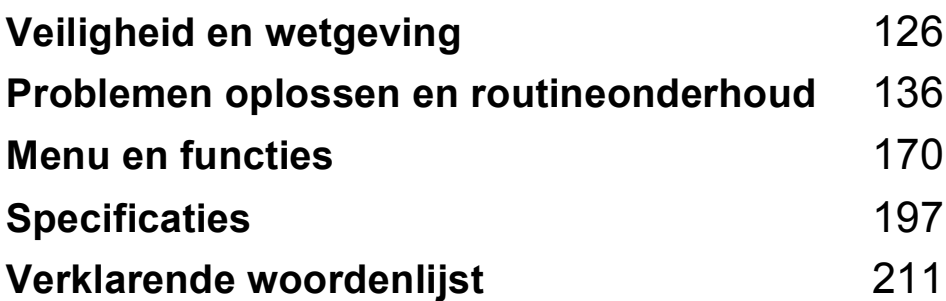

**A**

# <span id="page-135-0"></span>**Veiligheid en wetgeving**

# **Een geschikte plaats kiezen**

Zet de machine op een plat, stabiel oppervlak, bijvoorbeeld een bureau. Kies een trillingvrije plaats. Plaats de machine in de buurt van een telefoonaansluiting en een standaard geaard stopcontact. Kies een plaats waar de temperatuur tussen de 10° C en 35° C blijft.

#### **WAARSCHUWING**

Plaats de machine NIET in de buurt van verwarmingstoestellen, airconditioners, koelkasten, medische apparatuur, chemicaliën of water.

Sluit de machine NIET aan op een stopcontact dat op dezelfde stroomkring zit als grote apparaten of andere apparatuur die de stroomtoevoer kan verstoren.

#### **VOORZICHTIG**

- Zet uw machine niet op een plaats waar veel mensen heen en weer lopen.
- Plaats de machine niet op een tapijt.
- Zorg dat de machine NIET wordt blootgesteld aan direct zonlicht, overmatige warmte, vocht of stof.
- Sluit de machine NIET aan op een stopcontact dat is voorzien van een wandschakelaar of een automatische timer.
- Bij een stroomonderbreking kunnen de gegevens in het geheugen van de machine verloren gaan.
- Vermijd bronnen die storingen kunnen veroorzaken, zoals andere draadloze telefoonsystemen of luidsprekers.
- Kantel de machine NIET en plaats deze niet op een schuin oppervlak. Hierdoor kan inkt lekken en het binnenwerk van de machine beschadigd raken.

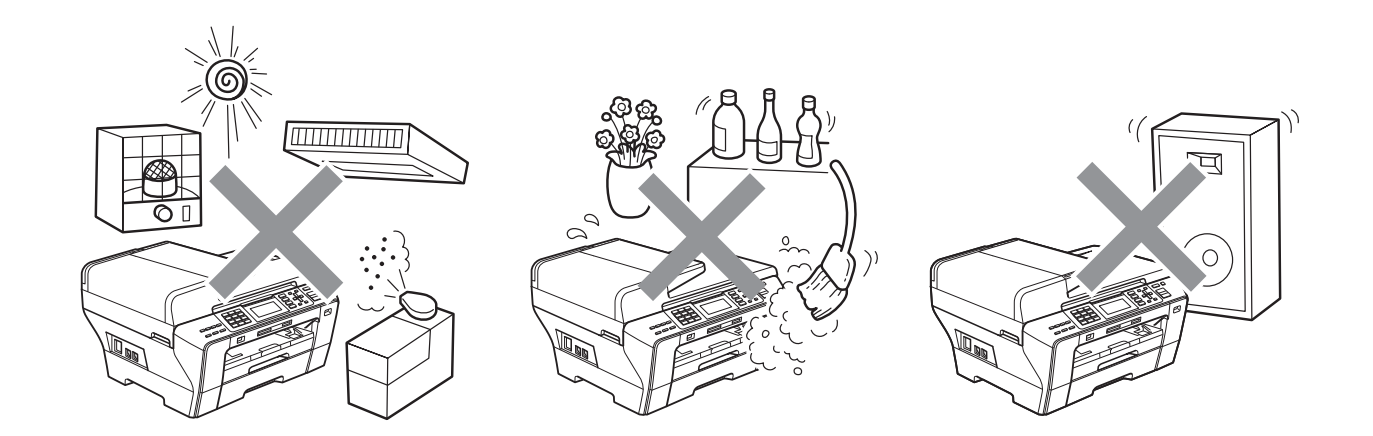

# **Veilig gebruik van de machine**

Bewaar deze voorschriften a.u.b., zodat u ze later kunt naslaan. Lees ze altijd voordat u onderhoud wilt verrichten.

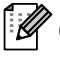

#### **Opmerking**

Als er zich faxen in het geheugen van de machine bevinden, moet u deze afdrukken of opslaan voordat u de stekker van de machine voor een langere periode dan 24 uur uit het stopcontact haalt. (Zie *[Een fax afdrukken vanuit het geheugen](#page-63-0)* op pagina 54 als u de faxen in het geheugen wilt afdrukken. Zie *[Faxen naar een andere faxmachine versturen](#page-160-0)* op pagina 151 of *[Faxen](#page-161-0)  [overbrengen naar uw pc](#page-161-0)* op pagina 152 als u de faxen in het geheugen wilt opslaan.)

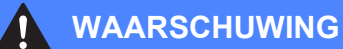

Binnen in de machine bevinden zich hoogspanningselektroden. Controleer voordat u de binnenkant van de machine reinigt of u het telefoonsnoer eerst heeft ontkoppeld en daarna het voedingssnoer uit het stopcontact heeft verwijderd. Zo kunt u een elektrische schok voorkomen.

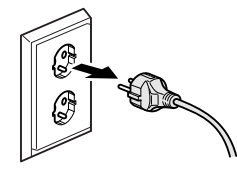

Raak de stekker NOOIT met natte handen aan. U kunt dan namelijk een elektrische schok krijgen.

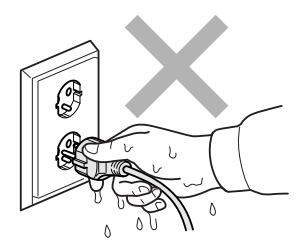

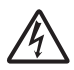

Trek NIET in het midden aan het stroomsnoer. U kunt dan namelijk een elektrische schok krijgen.

# 0

Plaats uw handen NIET op de rand van de machine onder het documentdeksel of onder het scannerdeksel. Hierdoor kunt u verwondingen oplopen.

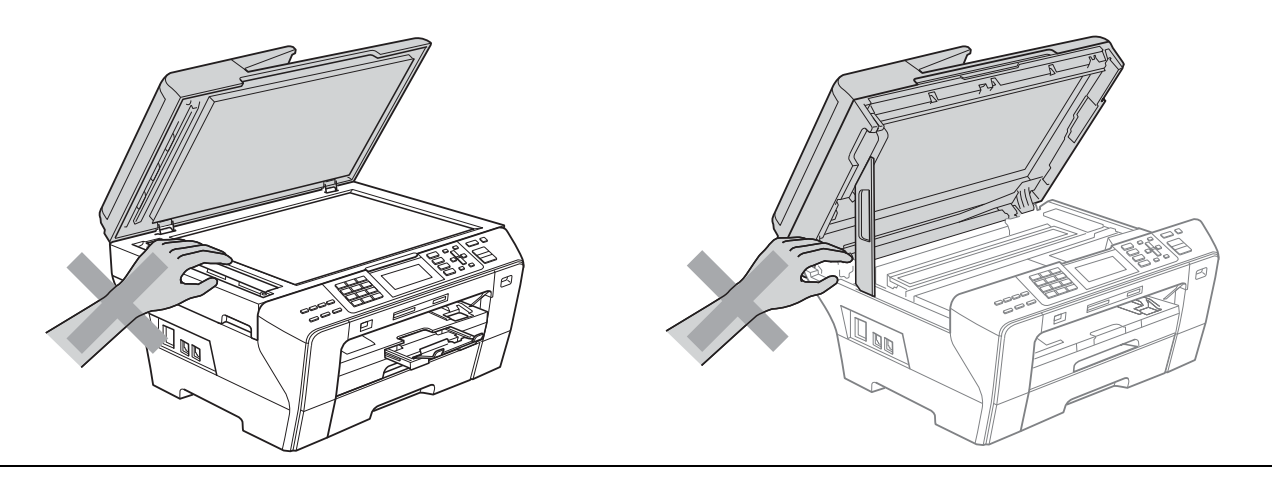

Plaats uw vingers NIET aan de voorzijde van de machine onder het scannerdeksel. Hierdoor kunt u verwondingen oplopen.

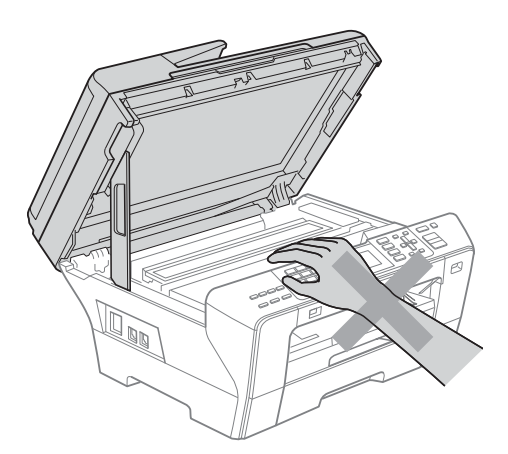

Plaats uw handen NOOIT op de rand van de papierlade onder het deksel van de lade. Hierdoor kunt u verwondingen oplopen.

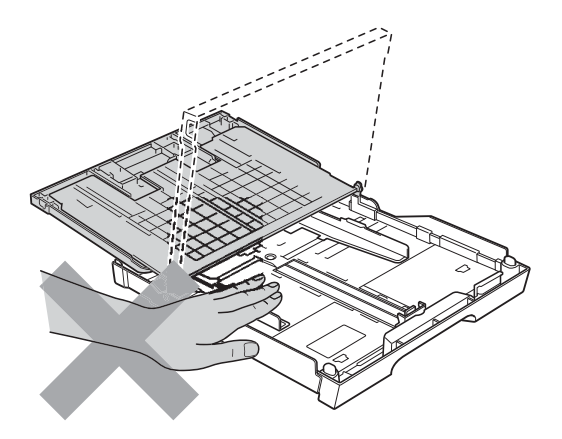

Raak de grijze zone in de onderstaande afbeelding NIET aan. Hierdoor kunt u verwondingen oplopen.

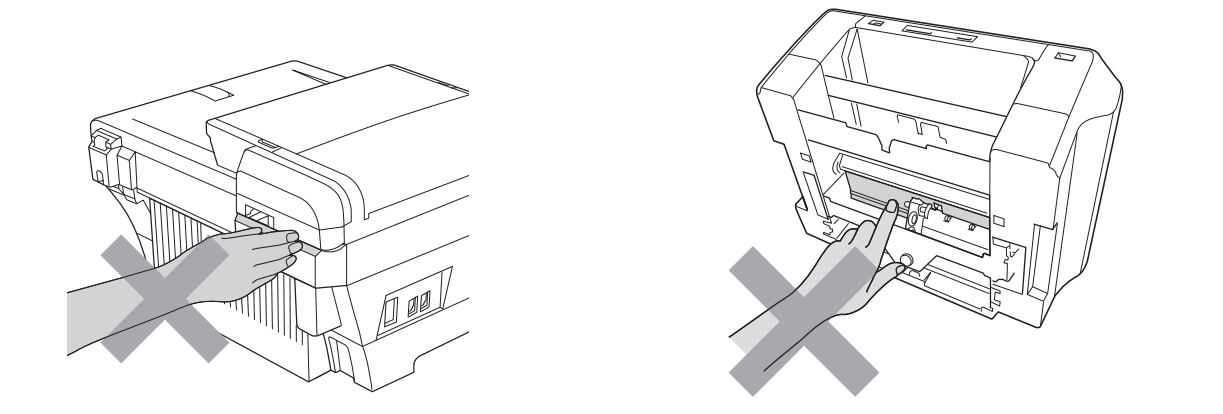

Wanneer u de machine verplaatst moet u deze van de basis optillen, door een hand aan iedere kant van het toestel te plaatsen (zie afbeelding). Draag de machine NOOIT door het scannerdeksel of klep ter verwijdering van vastgelopen papier vast te houden.

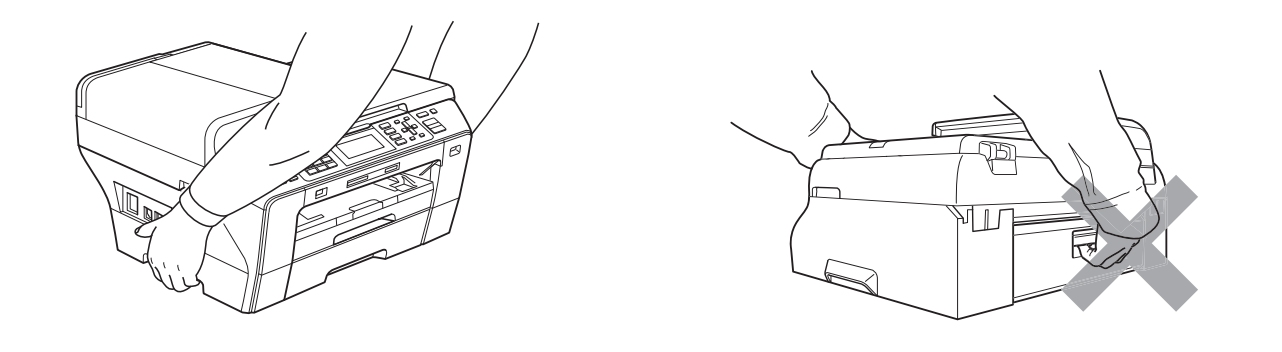

Gebruik GEEN ontvlambare stoffen, spray, vloeibare reinigingsmiddelen of aerosols om de binnenkant of de buitenkant van de machine schoon te maken. Dit kan brand veroorzaken of u kunt hierdoor een elektrische schok krijgen.

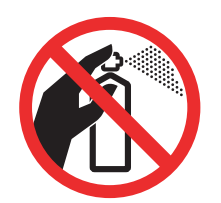

Als de machine verhit raakt, rook afgeeft of een sterke geur verspreidt, onmiddellijk de stekker van de machine uit het stopcontact halen. Neem contact op met uw Brother-dealer of met de klantenservice van Brother.

Als er metalen voorwerpen, water of andere vloeistoffen in de machine terechtkomen, onmiddellijk de stekker van de machine uit het stopcontact halen. Neem contact op met uw Brother-dealer of met de klantenservice van Brother.

Ga bij het installeren of wijzigen van telefoonlijnen voorzichtig te werk. Raak niet-geïsoleerde telefoondraden of aansluitingen nooit aan, tenzij de telefoonlijn uit het stopcontact is getrokken. Installeer telefoonbedrading nooit tijdens onweer. Installeer een stopcontact voor een telefoon nooit op een vochtige plaats.

Installeer dit product in de nabijheid van een goed bereikbaar stopcontact. In geval van nood moet u de stekker uit het stopcontact halen om de stroom volledig uit te schakelen.

Dit apparaat moet worden aangesloten op een wisselstroombron met een spanningsbereik zoals op het etiket staat aangegeven. Sluit het apparaat NIET aan op een gelijkstroombron of op een gelijkstroom-wisselstroomomzetter. Vraag in twijfelgevallen een bevoegd elektricien om advies.

Controleer altijd of de stekker goed geplaatst is.

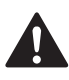

Gebruik de machine NIET als het stroomsnoer gerafeld of beschadigd is. Dit levert brandgevaar op.

Volg bij het gebruiken van uw telefoonapparatuur belangrijke veiligheidsvoorschriften (bijvoorbeeld de volgende) altijd op, teneinde het risico van brand, stroomstoot of lichamelijk letsel te verminderen:

- 1 Gebruik dit product NOOIT in de buurt van water, bijvoorbeeld bij een badkuip, wasbak, aanrecht of wasmachine, in een vochtige kelder of in de buurt van een zwembad.
- 2 Gebruik dit product niet tijdens een storm. Bliksem kan mogelijk elektrische schokken veroorzaken.
- 3 Gebruik dit product NIET in de buurt van een gaslek om dit gaslek te melden.
- 4 Gooi batterijen NIET in het vuur. Hierdoor kunnen ze ontploffen. Houd u bij het afdanken van batterijen aan de plaatselijke verordeningen.

#### **Belangrijke veiligheidsinstructies**

- 1 Lees alle instructies door.
- 2 Bewaar ze, zodat u ze later nog kunt naslaan.
- 3 Volg alle waarschuwingen en instructies die op het product worden aangegeven.
- 4 Gebruik dit product NIET in de buurt van water.
- 5 Zet dit product NIET op een onstabiele ondergrond, stelling of tafel. Het apparaat kan dan namelijk vallen en ernstig beschadigd raken.
- 6 Gleuven en openingen in de behuizing en de achter- of onderkant zijn voor de ventilatie. Om zeker te zijn van de betrouwbare werking van het apparaat en om het te beschermen tegen oververhitting, mogen deze openingen niet afgesloten of afgedekt worden. Deze openingen mogen ook nooit afgedekt worden door het apparaat op een bed, een bank, een kleed of soortgelijke ondergrond te zetten. Zet het apparaat nooit vlak naast of boven een radiator of verwarmingsapparatuur. Het apparaat mag nooit in een kast worden ingebouwd, tenzij voldoende ventilatie aanwezig is.
- 7 Gebruik alleen het stroomsnoer dat bij de machine is geleverd.
- 8 Dit product is voorzien van een 3-draads geaard snoer en een geaarde stekker. Deze stekker past alleen in een geaard stopcontact. Dit is een veiligheidsmaatregel. Kan de stekker niet in uw stopcontact worden gebruikt, raadpleeg dan uw elektricien en vraag hem uw oude stopcontact te vervangen. Het is absoluut noodzakelijk dat een geaarde stekker en een geaard stopcontact worden gebruikt.
- 9 Plaats NOOIT iets op het stroomsnoer. Zet het apparaat NIET op een plaats waar mensen over het snoer kunnen lopen.
- 10 Zorg dat de opening voor ontvangen faxen van de machine NIET wordt geblokkeerd. Plaats NOOIT een voorwerp in het pad van inkomende faxberichten.
- 11 Wacht totdat de machine de pagina's heeft uitgeworpen alvorens ze aan te raken.
- 12 Trek de stekker van dit product uit het stopcontact en neem altijd contact op met een bevoegde servicemonteur wanneer het volgende zich voordoet:
	- Wanneer vloeistof in het apparaat is gemorst.
	- Wanneer het apparaat is blootgesteld aan regen of water.
	- Als het apparaat ondanks het naleven van de bedieningsinstructies niet normaal functioneert, pas dan alleen de instellingen aan die zijn aangegeven in de bedieningshandleiding.

Een onjuiste afstelling van andere functies kan leiden tot schade, waardoor vaak uitvoerige werkzaamheden door een erkende servicemonteur nodig zijn om het apparaat weer naar behoren te laten werken.

- Als het apparaat is gevallen of als de behuizing is beschadigd.
- Als het apparaat duidelijk anders gaat presteren, waarbij reparatie nodig blijkt.
- 13 Om uw apparaat te beveiligen tegen stroompieken en -schommelingen adviseren wij het gebruik van een overstroombeveiliging.
- 14 Lees aandachtig de volgende maatregelen om het risico op brand, stroomstoten of lichamelijk letsel te reduceren:
	- Gebruik dit product NIET in de buurt van apparaten die water gebruiken, in de buurt van een zwembad of in een vochtige kelder.

#### **BELANGRIJK - Voor uw eigen veiligheid <sup>A</sup>**

Voor een veilige werking moet de meegeleverde geaarde stekker in een normaal geaard stopcontact worden gestoken dat via het huishoudelijk net geaard is.

Het feit dat dit apparaat naar tevredenheid werkt, betekent niet per se dat de voeding geaard is en dat de installatie volkomen veilig is. Het is voor uw veiligheid van belang dat u in geval van twijfel omtrent de aarding een bevoegd elektricien raadpleegt.

#### **LAN-verbinding <sup>A</sup>**

#### **A** VOORZICHTIG

Sluit dit apparaat NIET aan op een LAN-verbinding die kan blootstaan aan overspanningen.

### **Radiostoring**

Dit product voldoet aan EN55022 (CISPR Publication 22)/Klasse B. Gebruik een USB-kabel van maximaal 2 meter om de machine op een computer aan te sluiten.

#### **EU-richtlijn 2002/96/EG en EN50419 <sup>A</sup>**

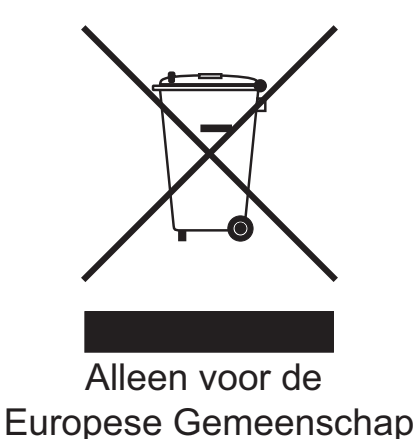

Dit apparaat is gemarkeerd met het bovenstaande recyclingsymbool. Het betekent dat u het apparaat, aan het eind van zijn levensduur, apart moet aanleveren bij een daarvoor bestemd verzamelpunt en niet bij het gewone huishoudelijke afval mag plaatsen. Dit zal het leefmilieu voor ons allemaal ten goede komen. (Alleen voor de Europese Gemeenschap)

### Naleving van de bepalingen van het ENERGY STAR<sup>®</sup>-programma

ENERGY STAR® is een internationaal programma ter bevordering van het ontwikkelen en gebruik van energie-efficiënte kantoorapparatuur.

Als ENERGY STAR®-partner verklaart Brother Industries, Ltd. dat dit product voldoet aan de ENERGY STAR®-richtlijnen voor efficiënt energieverbruik.

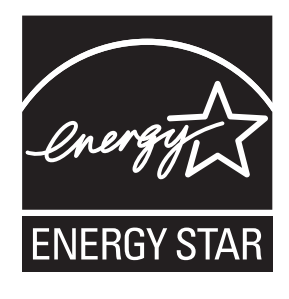

**A**

# **Wettelijke beperkingen voor kopiëren**

Het maken van reproducties van bepaalde artikelen of documenten met frauduleuze bedoelingen is een strafbaar feit. Deze aantekening is meer bedoeld als richtlijn dan als een volledige opsomming van elk mogelijk verbod. Daar waar twijfel bestaat, raden wij u aan de betreffende instanties in uw eigen land te raadplegen met betrekking tot de wettigheid van documenten waar twijfel over bestaat.

Hieronder staan een aantal voorbeelden van documenten die niet gekopieerd mogen worden:

- Geld
- Obligaties of andere schuldbewijzen
- **Depositobewijzen**
- Oproepen voor of papieren met betrekking tot militaire dienst
- Paspoorten
- **Postzegels (al dan niet afgestempeld)**
- $\blacksquare$  Immigratiepapieren
- Bijstandsdocumenten
- Door overheidsinstanties uitgegeven cheques of wissels
- $\blacksquare$  Identificatiedocumenten, badges of insignes

Werk dat auteursrechtelijk is beschermd, mag niet worden gekopieerd. Delen van werk dat auteursrechtelijk is beschermd, mogen echter wel voor 'eerlijke handel' worden gekopieerd. Meer kopieën duiden op ongepast gebruik.

Kunstwerken dienen te worden beschouwd als werk dat auteursrechtelijk is beschermd.

Rijbewijzen en eigendomsbewijzen van motorvoertuigen mogen volgens bepaalde plaatselijke wetten niet worden gekopieerd.
## **Handelsmerken**

Het Brother-logo is een wettig gedeponeerd handelsmerk van Brother Industries, Ltd.

Brother is een wettig gedeponeerd handelsmerk van Brother Industries, Ltd.

© 2008-2010 Brother Industries, Ltd. Alle rechten voorbehouden.

Windows Vista is een handelsmerk of wettig gedeponeerd handelsmerk van Microsoft Corporation in de Verenigde Staten en andere landen.

Microsoft, Windows, Windows Server en Internet Explorer zijn wettig gedeponeerde handelsmerken van Microsoft Corporation in de Verenigde Staten en/of andere landen.

Apple, Macintosh en Mac OS zijn handelsmerken van Apple Inc., geregistreerd in de Verenigde Staten en andere landen.

Adobe, Flash, Illustrator en Photoshop zijn wettig gedeponeerde handelsmerken of handelsmerken van Adobe Systems Incorporated in de Verenigde Staten en/of andere landen.

Nuance, het Nuance-logo, PaperPort en ScanSoft zijn handelsmerken of wettig gedeponeerde handelsmerken van Nuance Communications, Inc. of dochterbedrijven in de Verenigde Staten en/of andere landen.

xD-Picture Card is een handelsmerk van FUJIFILM Corporation.

PictBridge is een handelsmerk.

Memory Stick, Memory Stick PRO, Memory Stick PRO Duo, Memory Stick Duo, MagicGate, Memory Stick Micro en M2 zijn handelsmerken van Sony Corporation.

BROADCOM, SecureEasySetup en het SecureEasySetup-logo zijn handelsmerken of wettig gedeponeerde handelsmerken van Broadcom Corporation in de Verenigde Staten en/of andere landen.

AOSS is een handelsmerk van Buffalo Inc.

WPA en WPA2 zijn wettig gedeponeerde handelsmerken en Wi-Fi Protected Setup is een handelsmerk van Wi-Fi Alliance.

Wi-Fi en Wi-Fi Alliance zijn gedeponeerde handelsmerken van de Wi-Fi Alliance.

Intel en Pentium zijn handelsmerken van Intel Corporation in de Verenigde Staten en andere landen.

AMD is een handelsmerk van Advanced Micro Devices, Inc.

FaceFilter Studio is een handelsmerk van Reallusion, Inc.

Elk bedrijf wiens software in deze handleiding wordt vermeld, heeft een softwarelicentieovereenkomst die specifiek bedoeld is voor de betreffende programma's.

**Alle andere merknamen en productnamen van bedrijven vermeld op Brother-producten, in gerelateerde documentatie en ander materiaal, zijn handelsmerken of wettig gedeponeerde handelsmerken van de desbetreffende bedrijven.**

# **B**

# **Problemen oplossen en routineonderhoud <sup>B</sup>**

## **Problemen oplossen**

Als u denkt dat er een probleem is met uw machine, kijk dan in onderstaande tabel en volg de tips voor het oplossen van problemen.

De meeste problemen kunt u zelf eenvoudig oplossen. Indien u extra hulp nodig heeft, biedt het Brother Solutions Center u de meest recente veelgestelde vragen en tips voor het oplossen van problemen. Ga naar [http://solutions.brother.com.](http://solutions.brother.com)

## **Als u problemen met uw machine heeft <sup>B</sup>**

#### **Afdrukken**

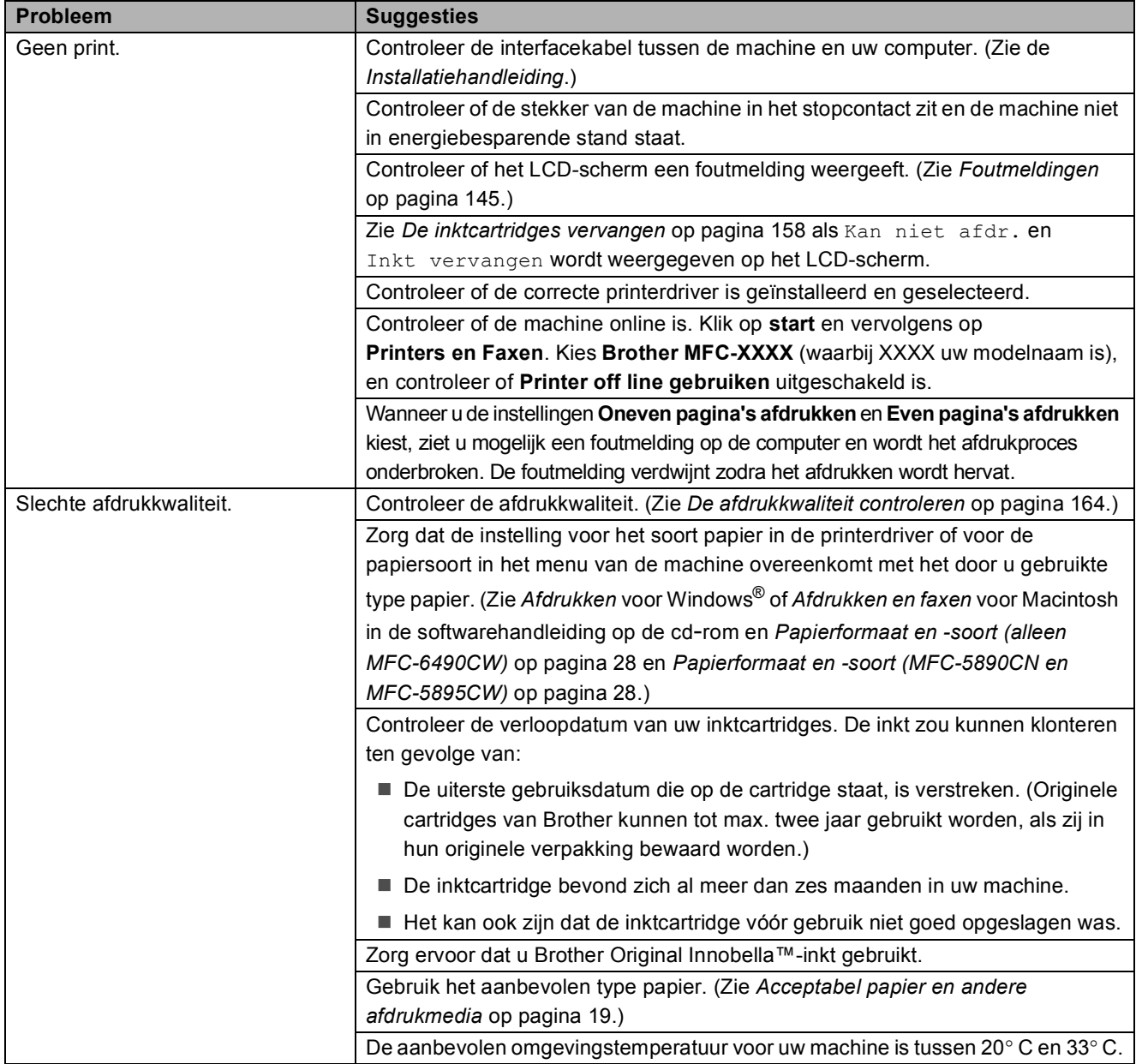

## **Afdrukken (Vervolg)**

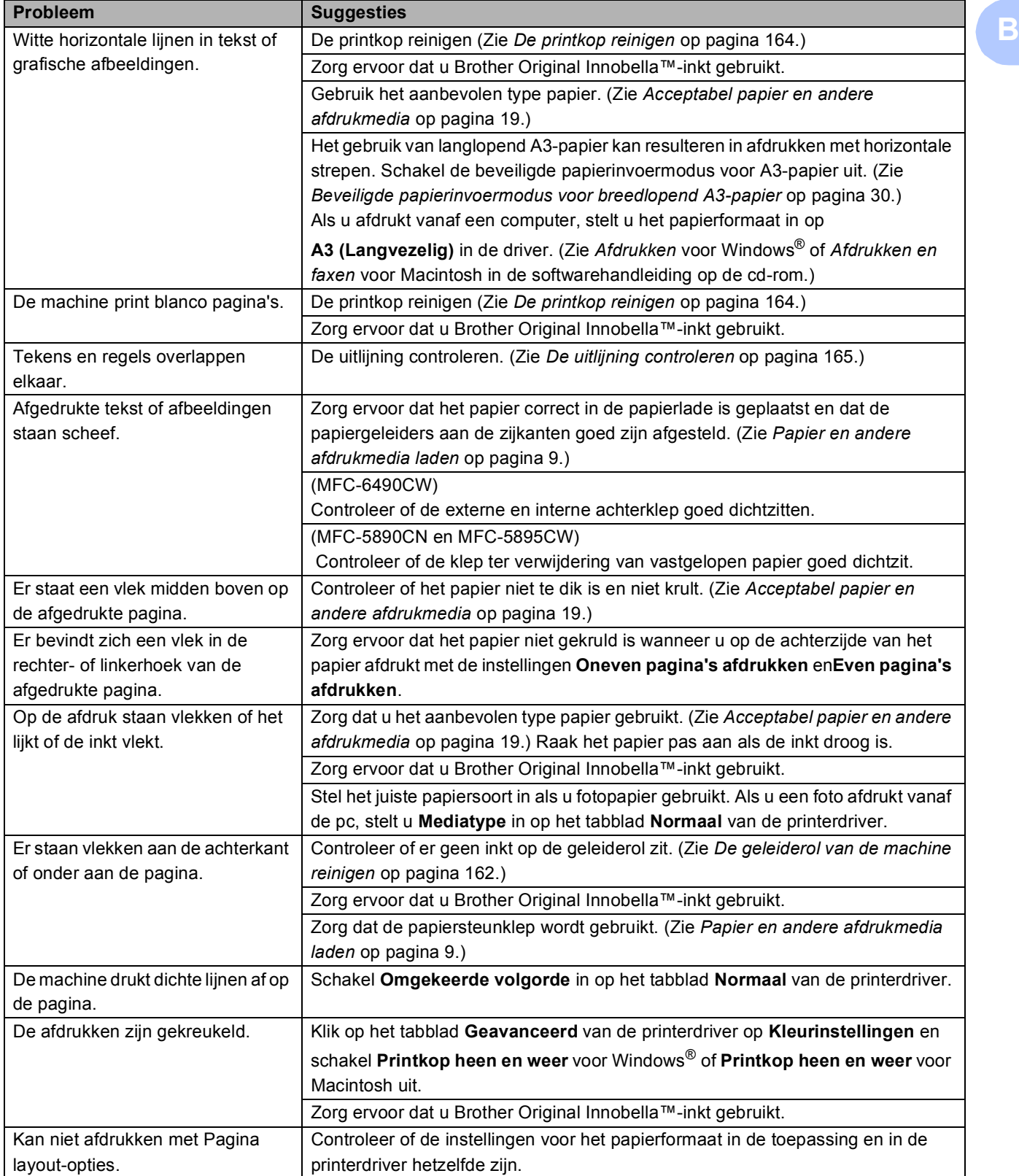

## **Afdrukken (Vervolg)**

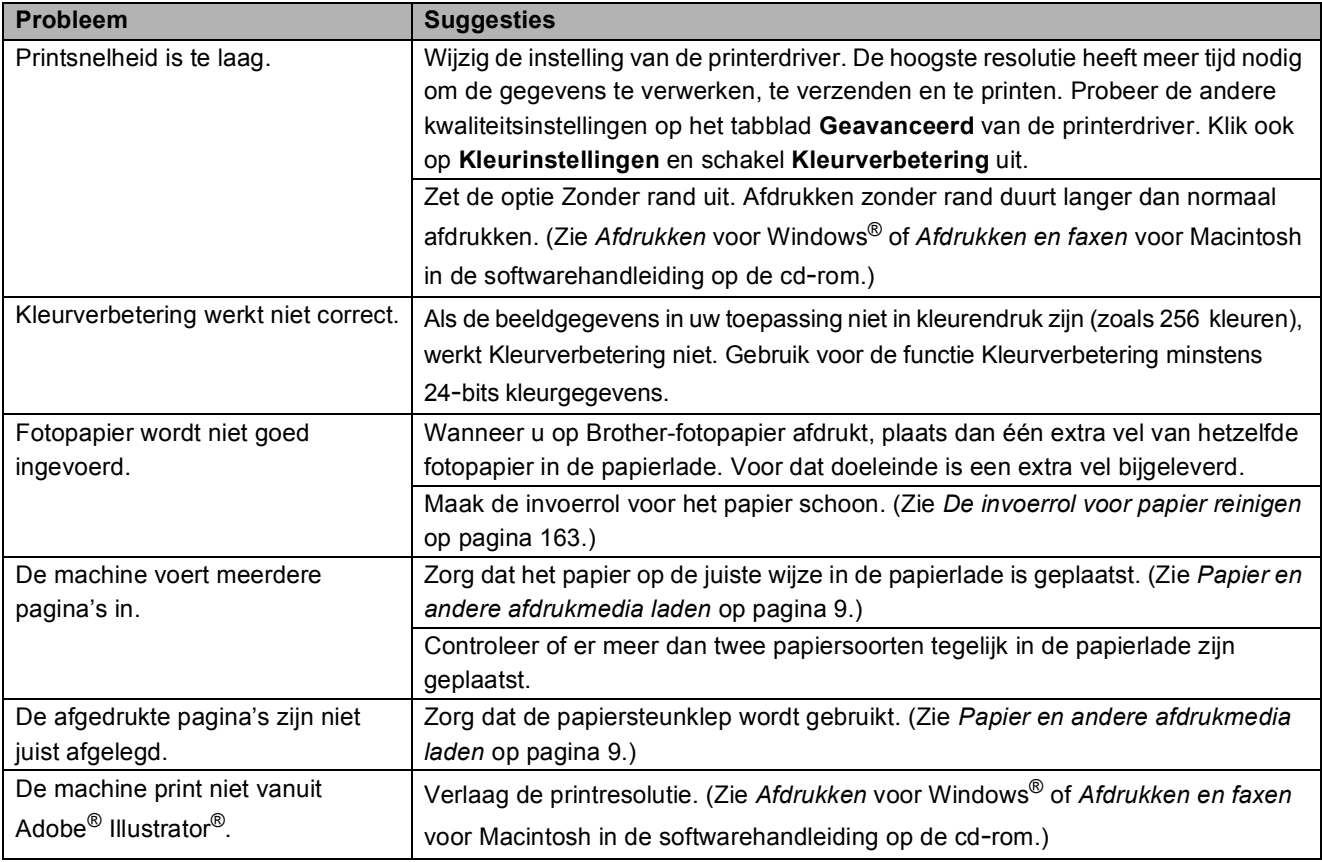

## **Ontvangen faxen afdrukken**

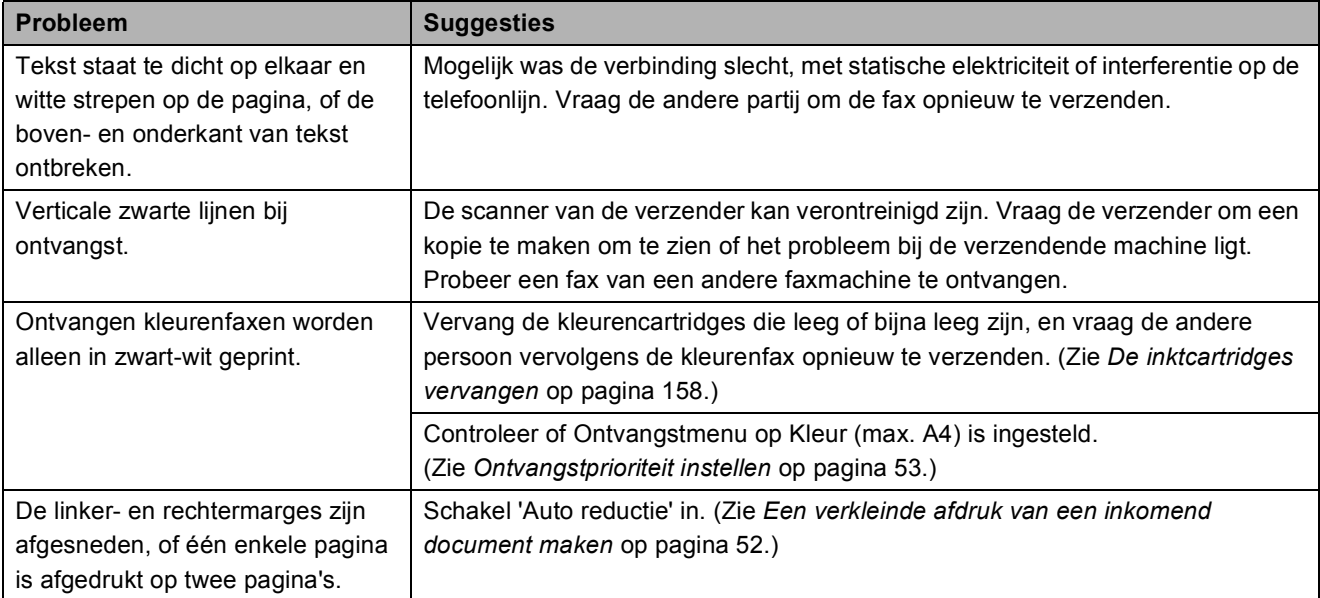

## **Telefoonlijn of verbindingen**

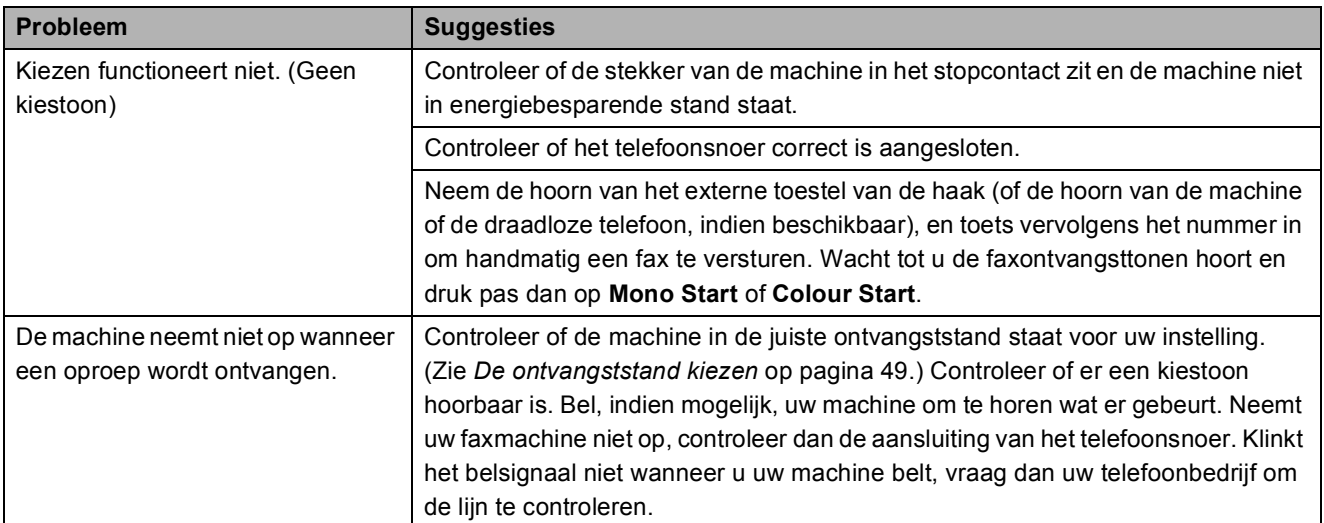

#### **Faxen ontvangen**

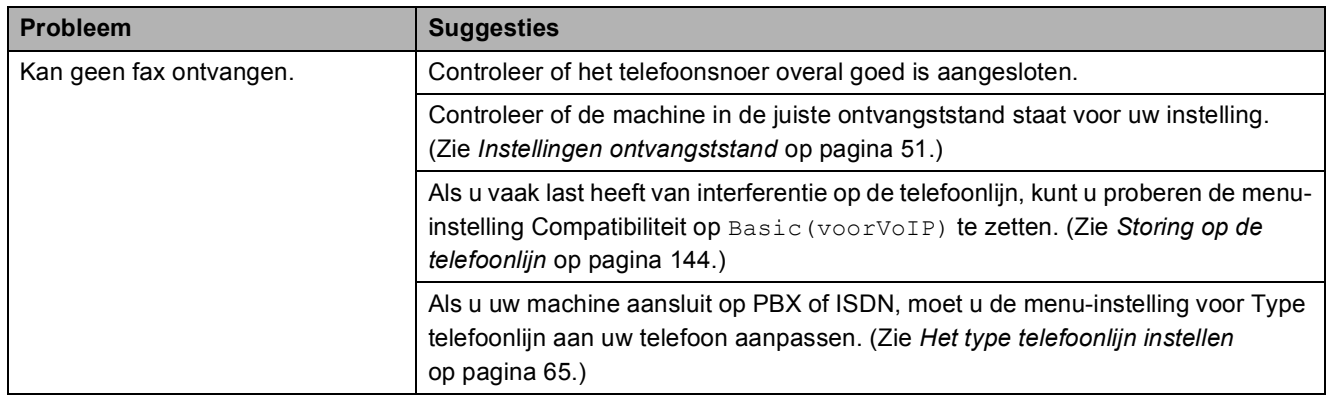

#### **Faxen verzenden**

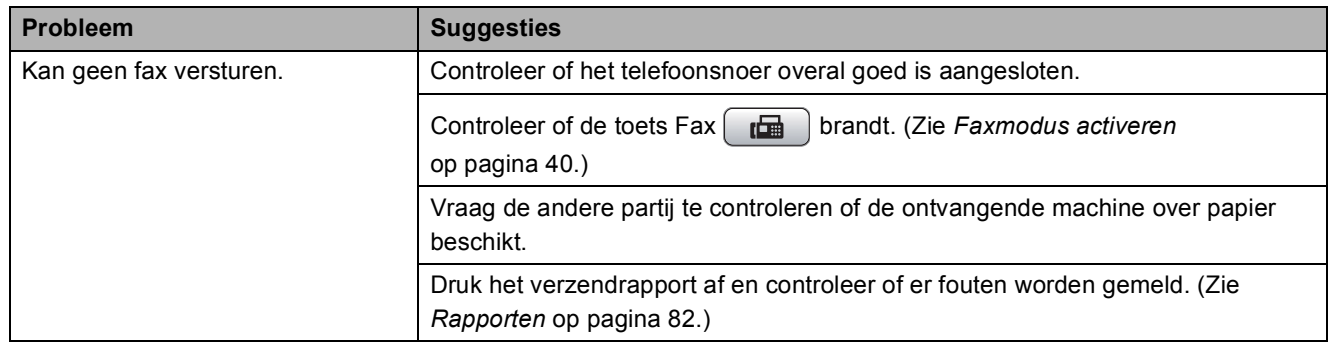

## **Faxen verzenden (Vervolg)**

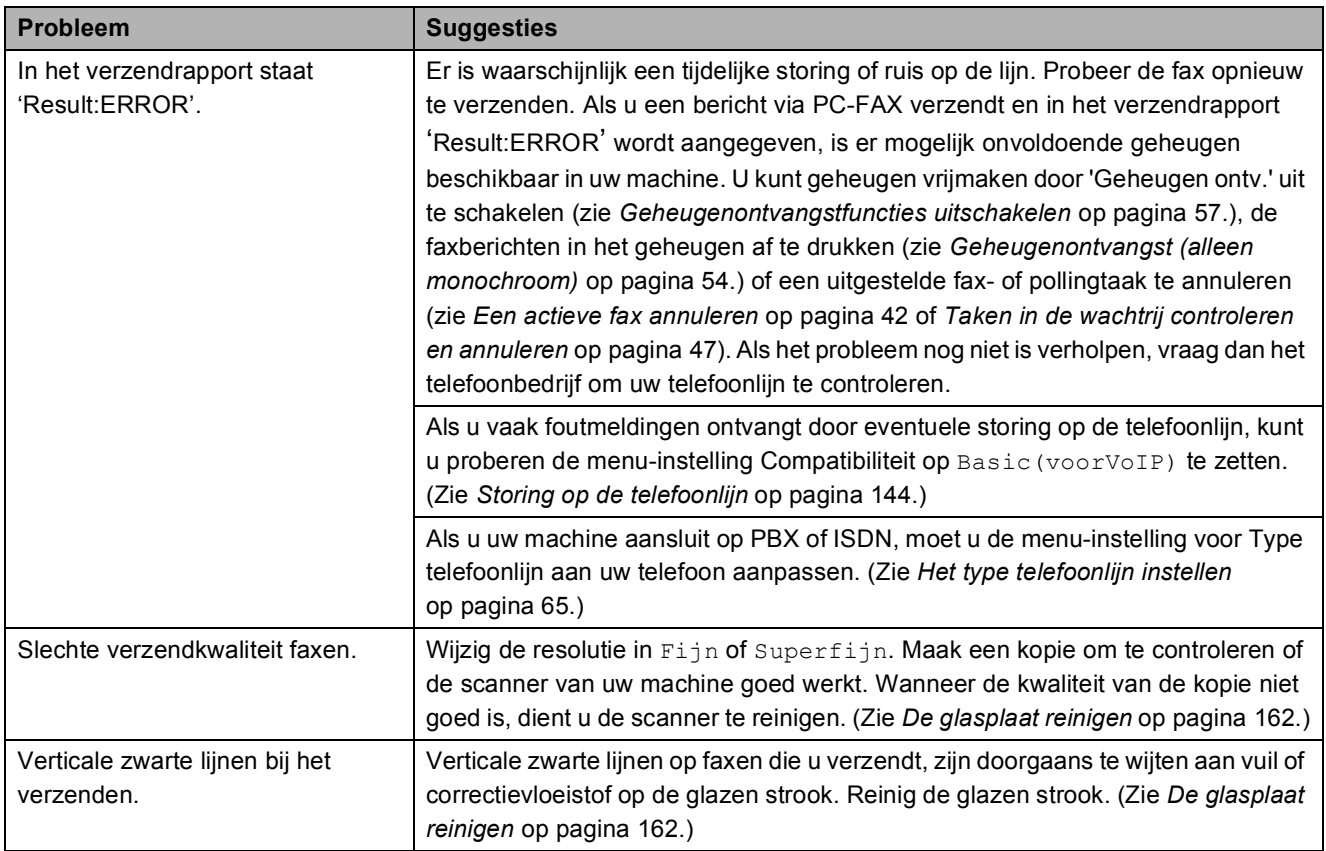

## **Inkomende oproepen afhandelen**

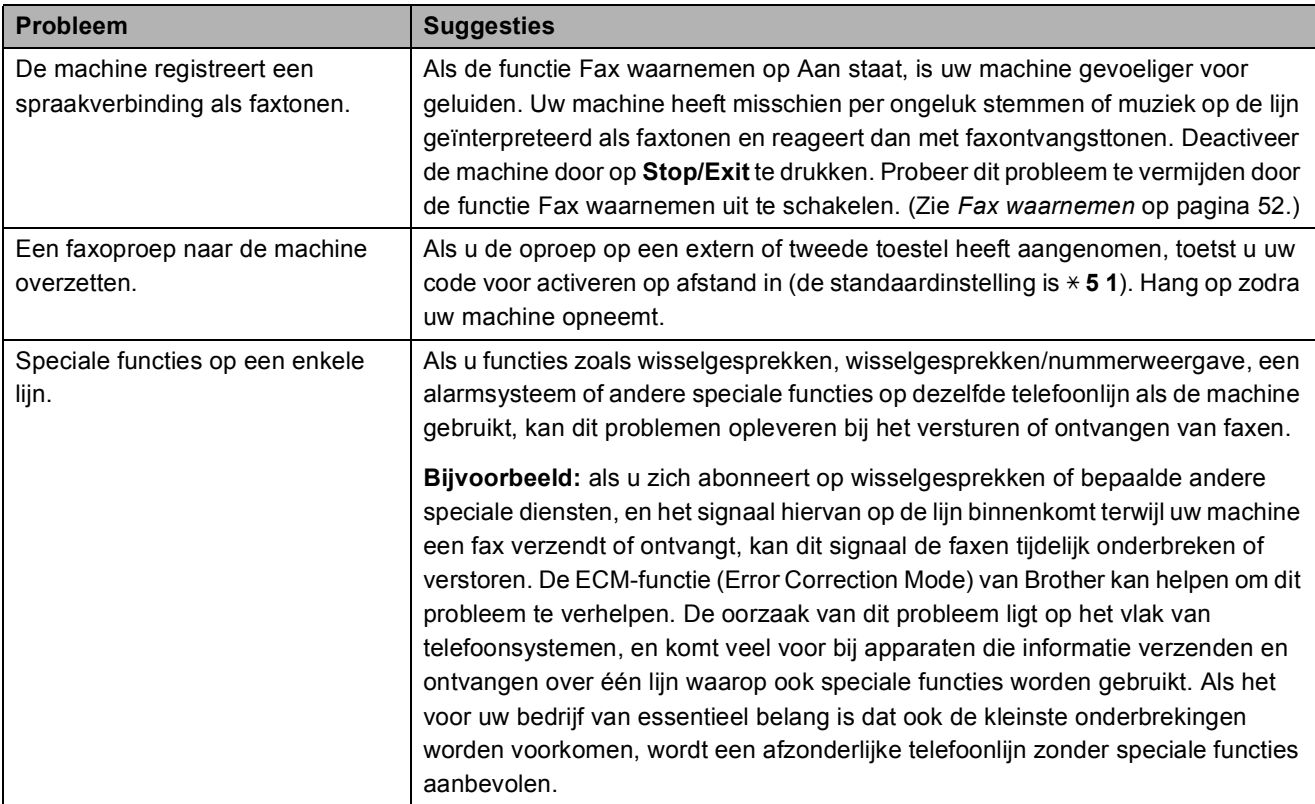

#### **Problemen met kopiëren**

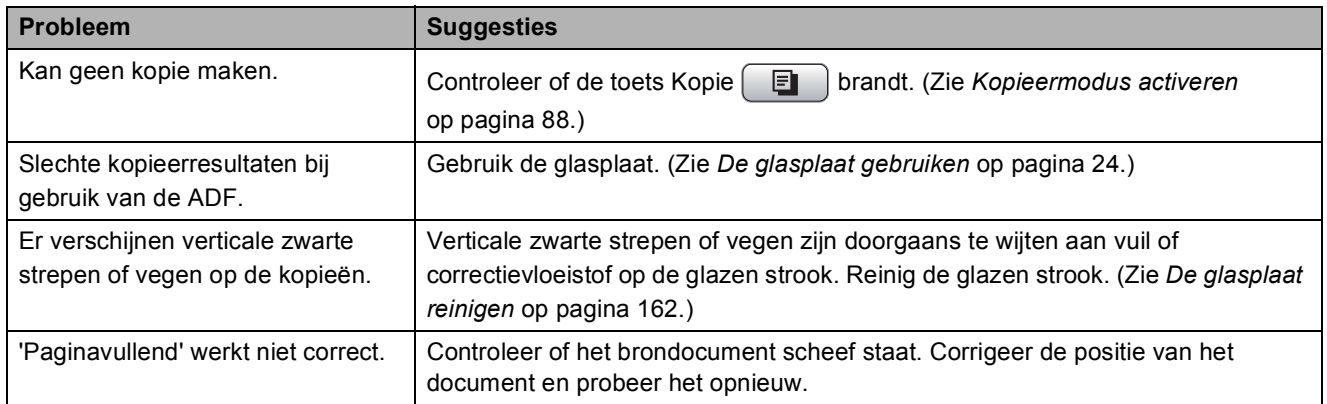

#### **Problemen met scannen**

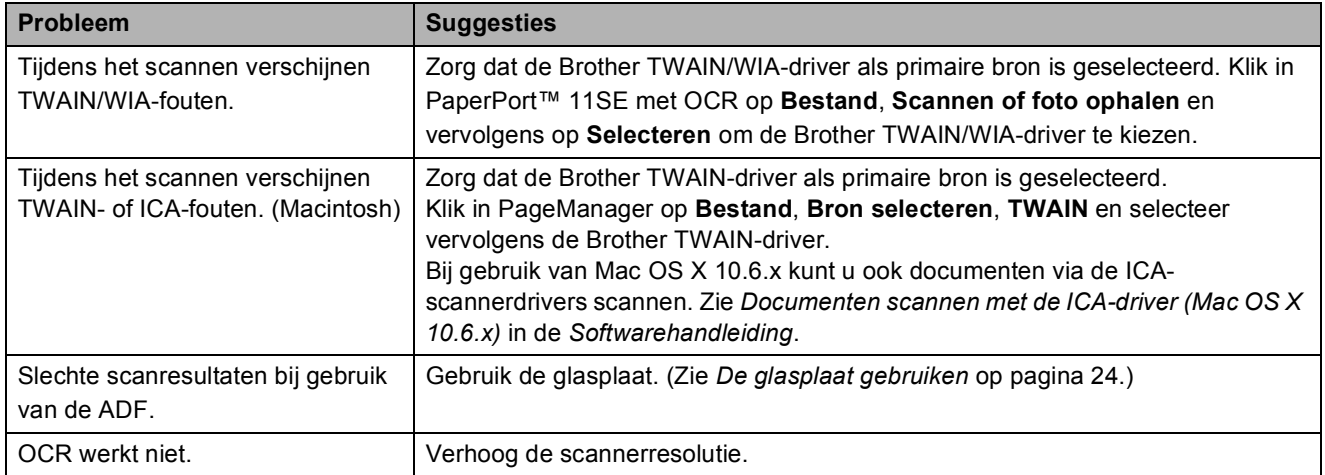

#### **Problemen met software**

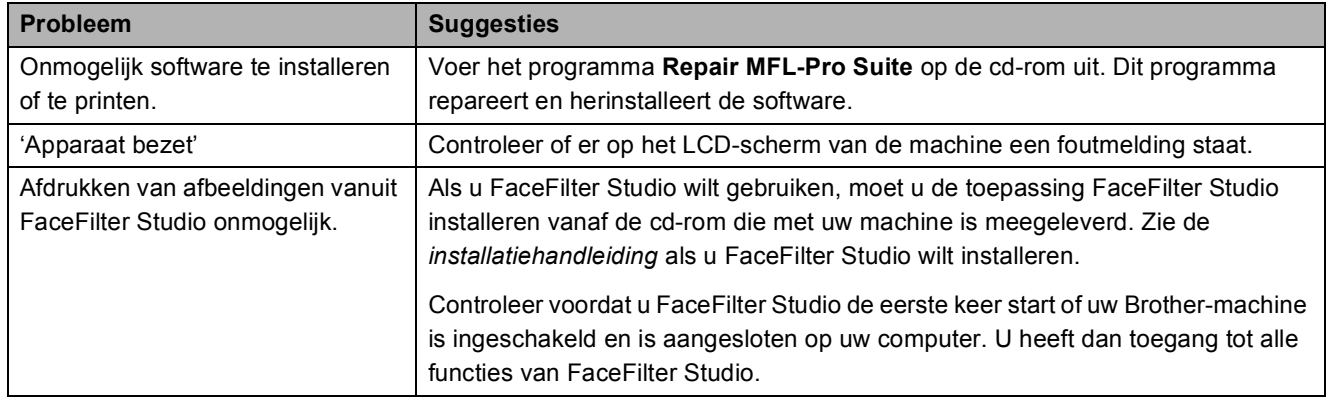

## **Problemen met PhotoCapture Center™**

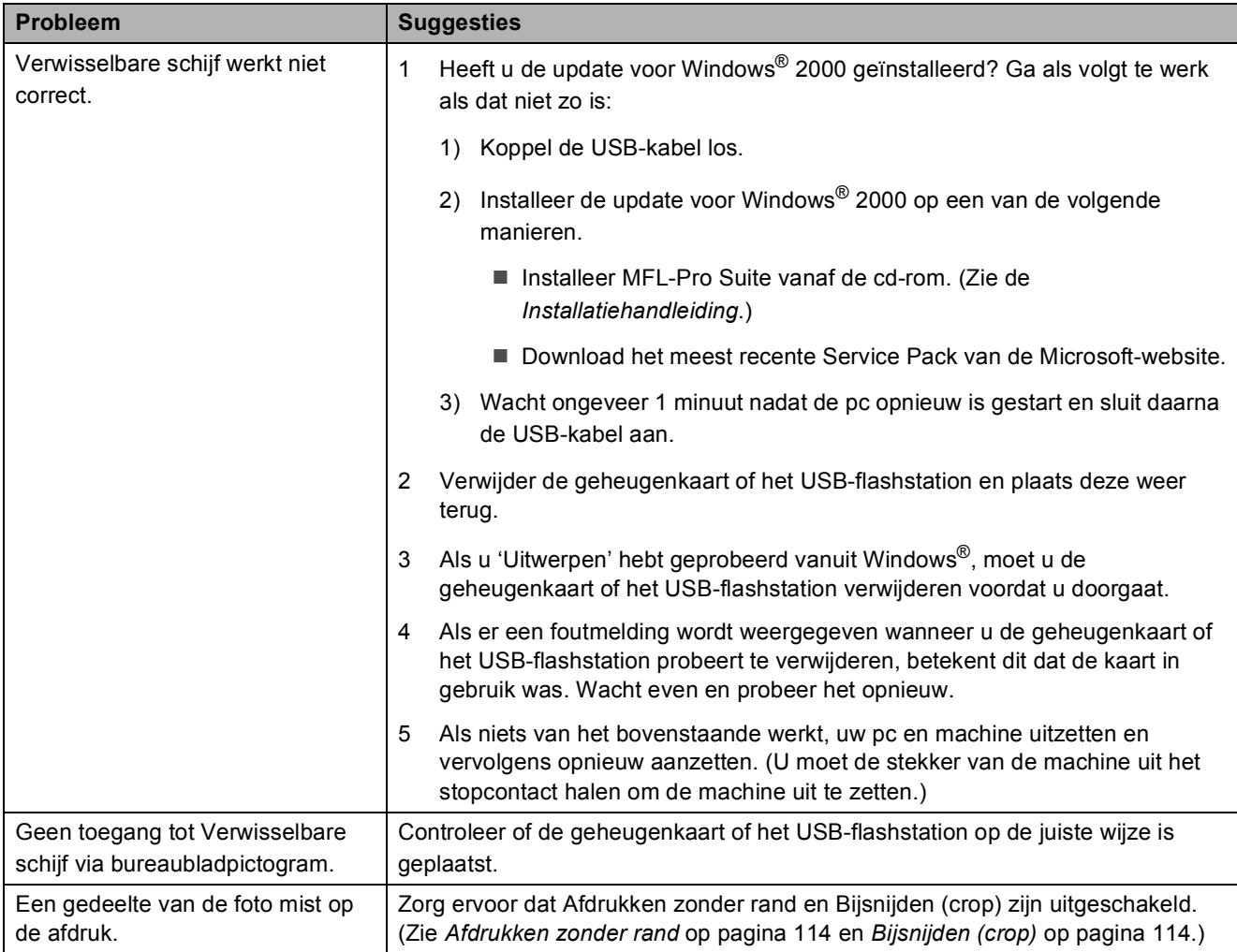

## **Netwerkproblemen**

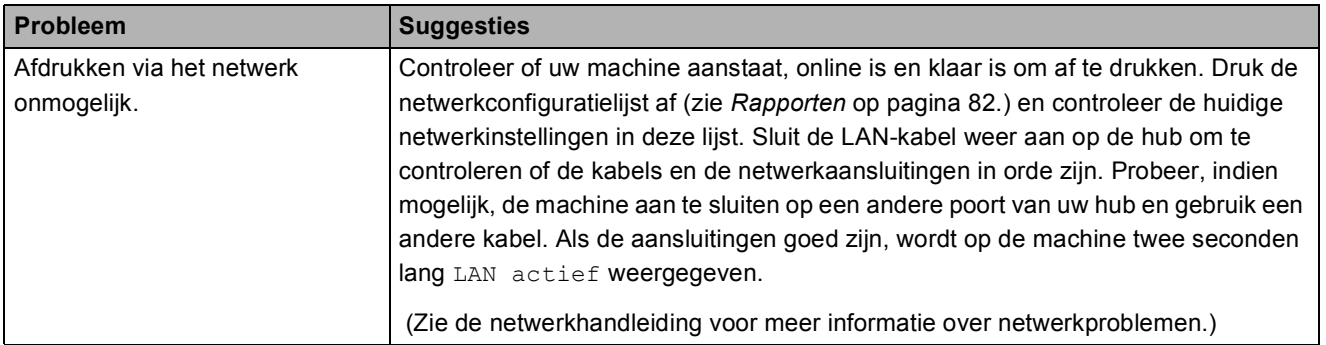

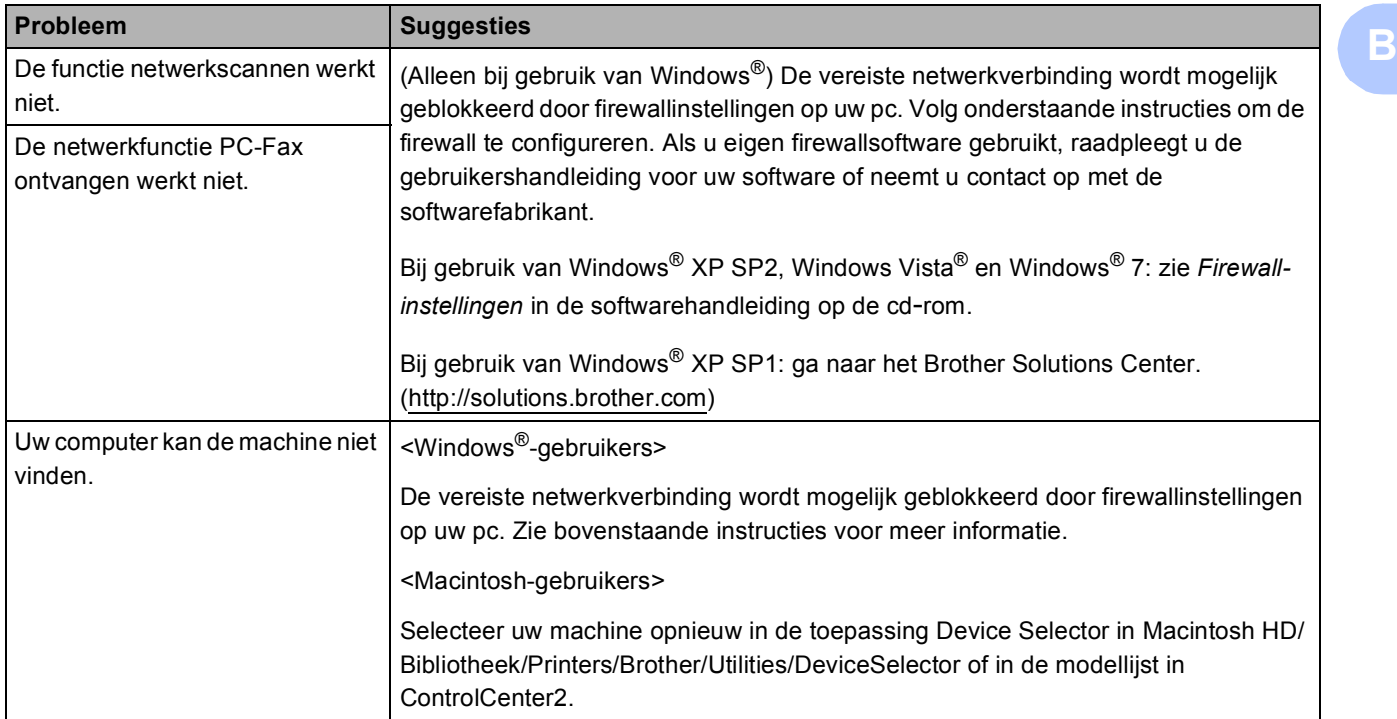

## **Netwerkproblemen (Vervolg)**

## **Kiestoondetectie <sup>B</sup>**

Wanneer u een fax automatisch verzendt, wacht uw machine standaard een bepaalde tijd, alvorens te beginnen met het kiezen van het nummer. Door de instelling van de kiestoon te wijzigen in Waarneming kunt u uw machine laten kiezen zodra er een kiestoon wordt gevonden. Deze instelling kan wat tijd besparen bij het versturen van één fax naar een aantal verschillende nummers. Als u de instelling wijzigt en problemen krijgt met kiezen, moet u de fabrieksinstelling Geen detectie herstellen.

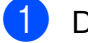

**a** Druk op **Menu**.

- b Druk op **a** of **b** om Stand.instel. te kiezen. Druk op **OK**.
- **3** Druk op ▲ of ▼ om Kiestoon te kiezen.
- **4** Druk op ◀ of ▶ om Waarneming of Geen detectie te kiezen. Druk op **OK**.
- e Druk op **Stop/Exit**.

## <span id="page-153-0"></span>**Storing op de telefoonlijn**

Als u problemen heeft met het verzenden of ontvangen van een fax, bijvoorbeeld vanwege ruis op de telefoonlijn, wijzigt u de compatibiliteitsinstelling, waardoor de modemsnelheid wordt verminderd ter voorkoming van fouten.

- **1** Druk op Menu.
	-
- **2** Druk op **▲** of **▼** om Fax te kiezen. Druk op **OK**.
- **8** Druk op **A** of **v** om Diversen te kiezen. Druk op **OK**.
- **4** Druk op **A** of ▼ om Compatibel te kiezen.
- e Druk op **d** of **c** om Hoog, Normaal of Basic(voorVoIP) te kiezen.
	- Basic(voorVoIP) verlaagt de modemsnelheid tot 9.600 bps. Tenzij ruis op uw telefoonlijn een vaak voorkomend probleem is, kunt u deze optie beter alleen gebruiken wanneer het echt nodig is.
	- Normaal stelt de modemsnelheid in op 14.400 bps.
	- Hoog verhoogt de modemsnelheid tot 33.600 bps. (fabrieksinstelling)

Druk op **OK**.

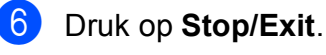

#### **Opmerking**

Wanneer u de compatibiliteit verandert in Basic(voorVoIP), is de ECM-functie alleen beschikbaar voor het verzenden van kleurenfaxen.

## <span id="page-154-0"></span>**Foutmeldingen**

Zoals met alle geavanceerde kantoorproducten kunnen er fouten optreden en moeten verbruiksartikelen van tijd tot tijd worden vervangen. In dergelijke gevallen kan de machine de fout doorgaans zelf identificeren en wordt een foutmelding getoond. De onderstaande lijst geeft een overzicht van de meest voorkomende onderhouds- en foutmeldingen.

De meeste fouten en algemene onderhoudswerkzaamheden kunt u zelf afhandelen. Indien u extra hulp nodig heeft, biedt het Brother Solutions Center de meest recente veelgestelde vragen en tips voor het oplossen van problemen.

Ga naar <http://solutions.brother.com>.

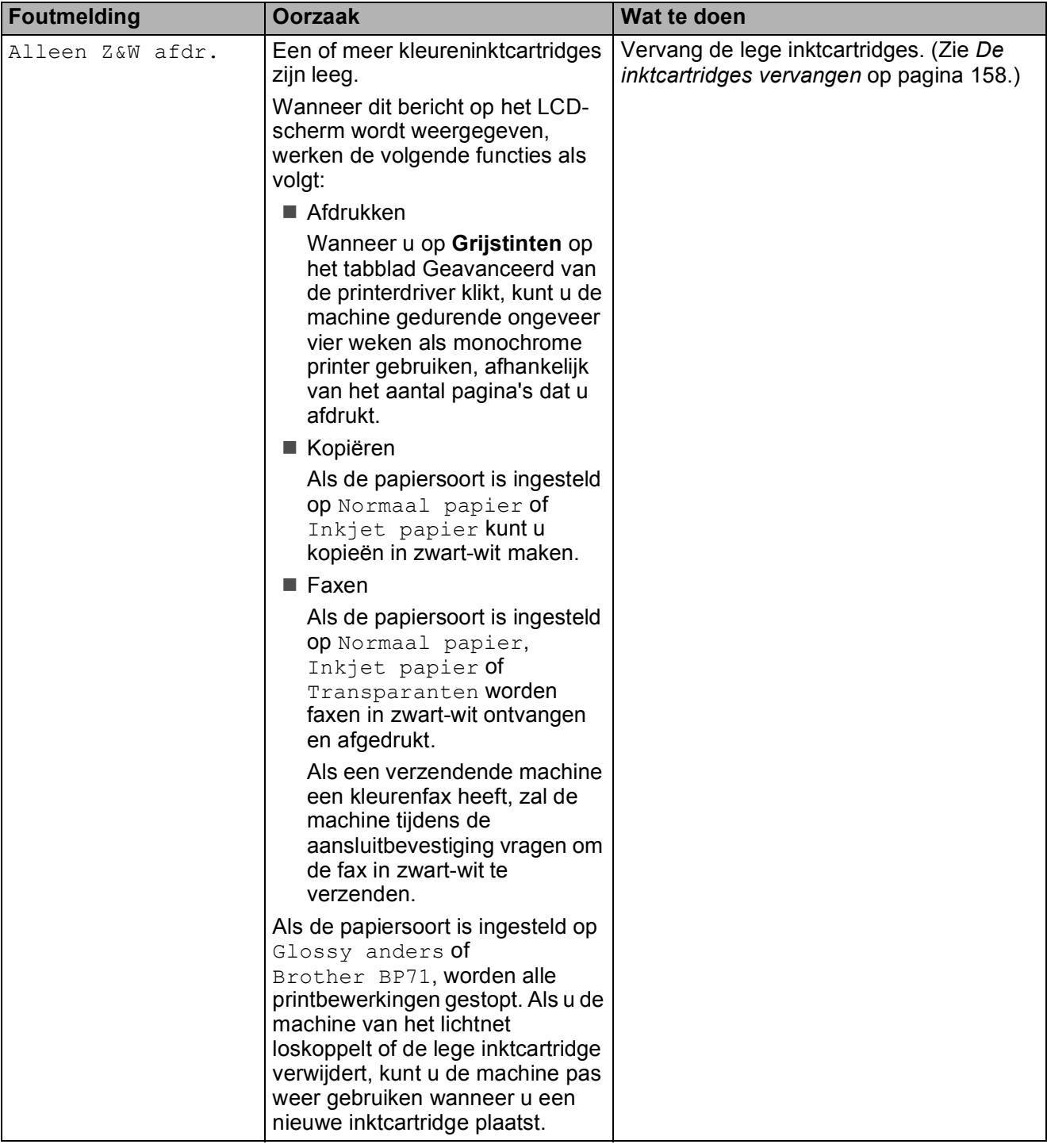

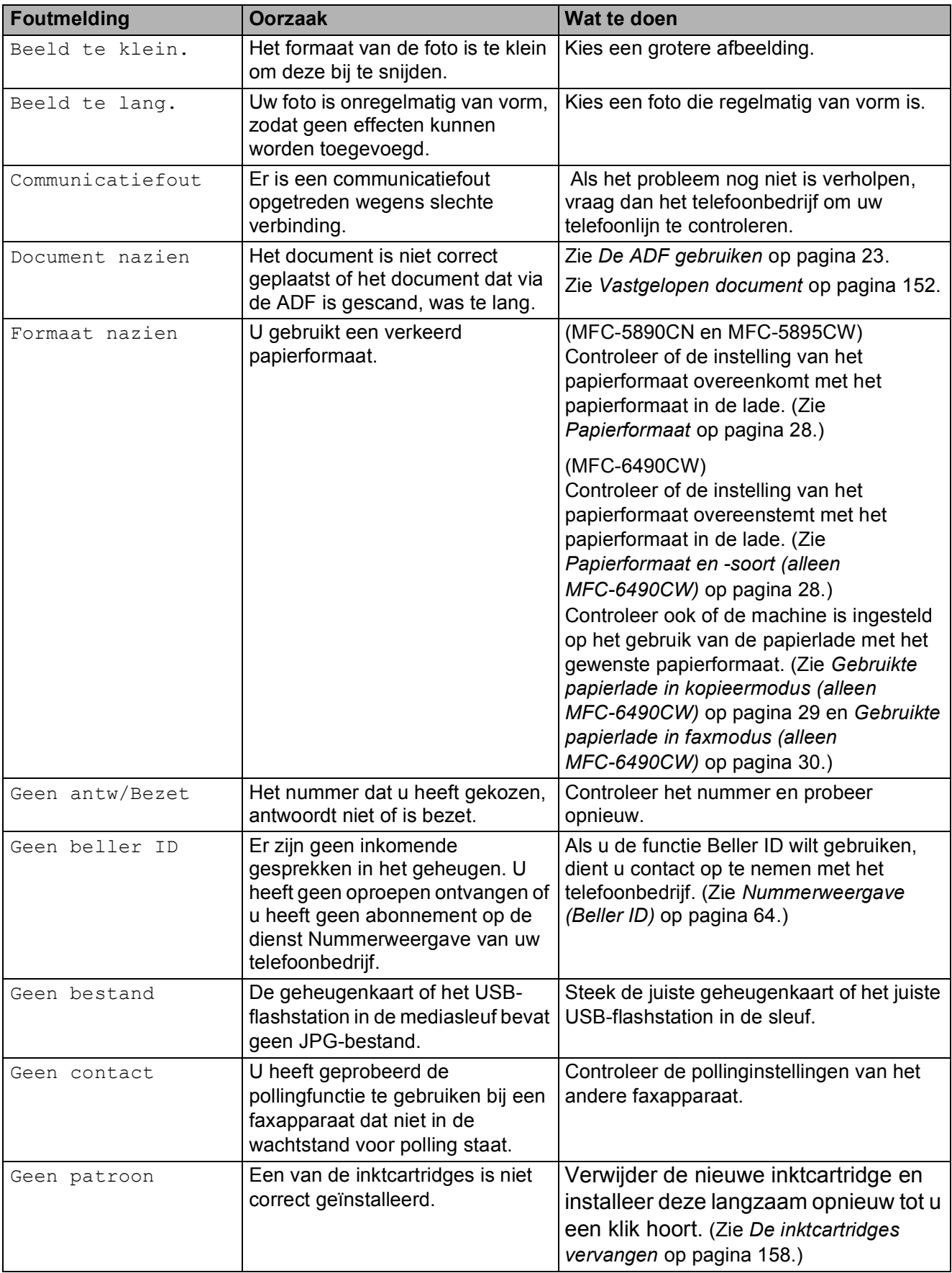

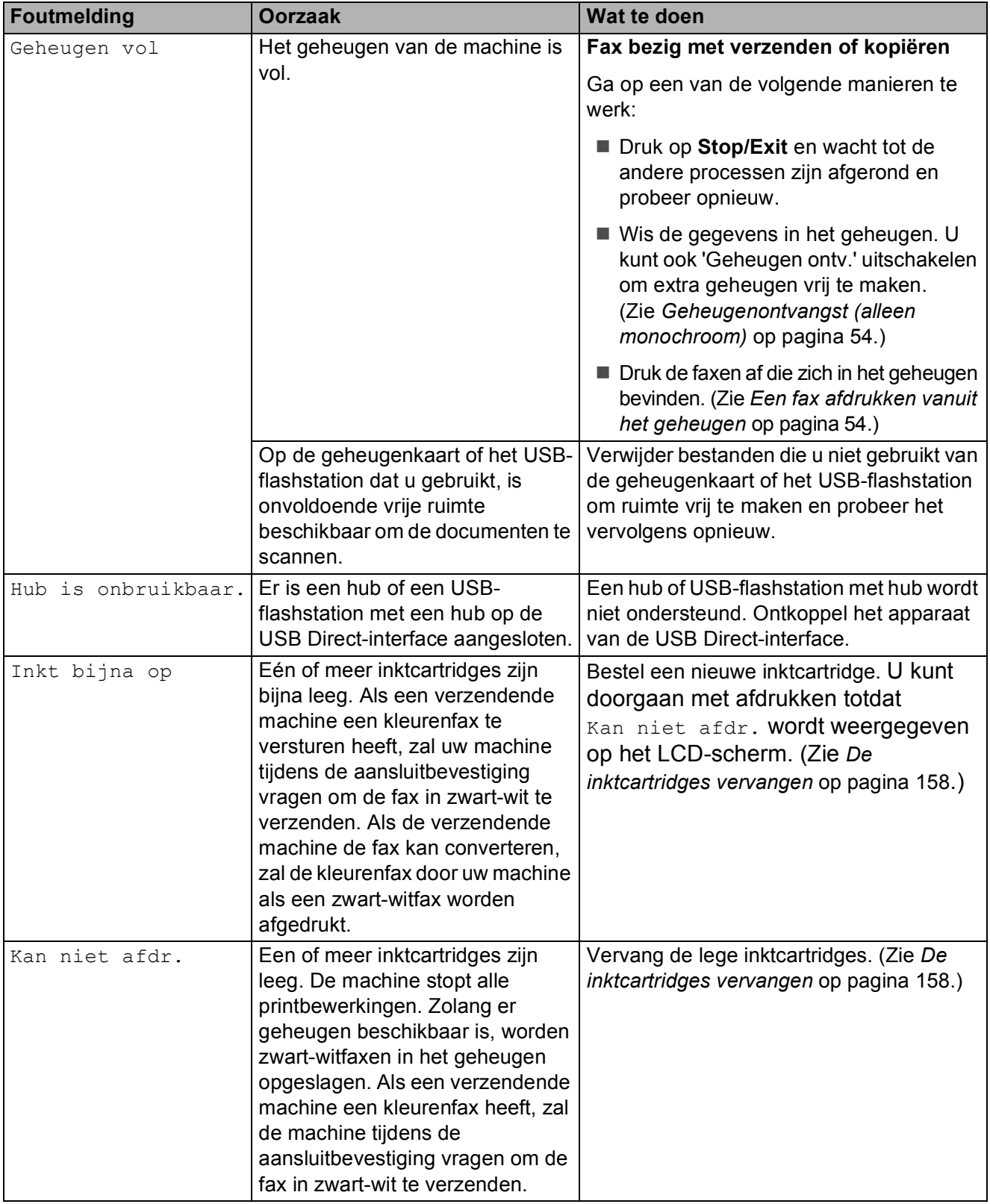

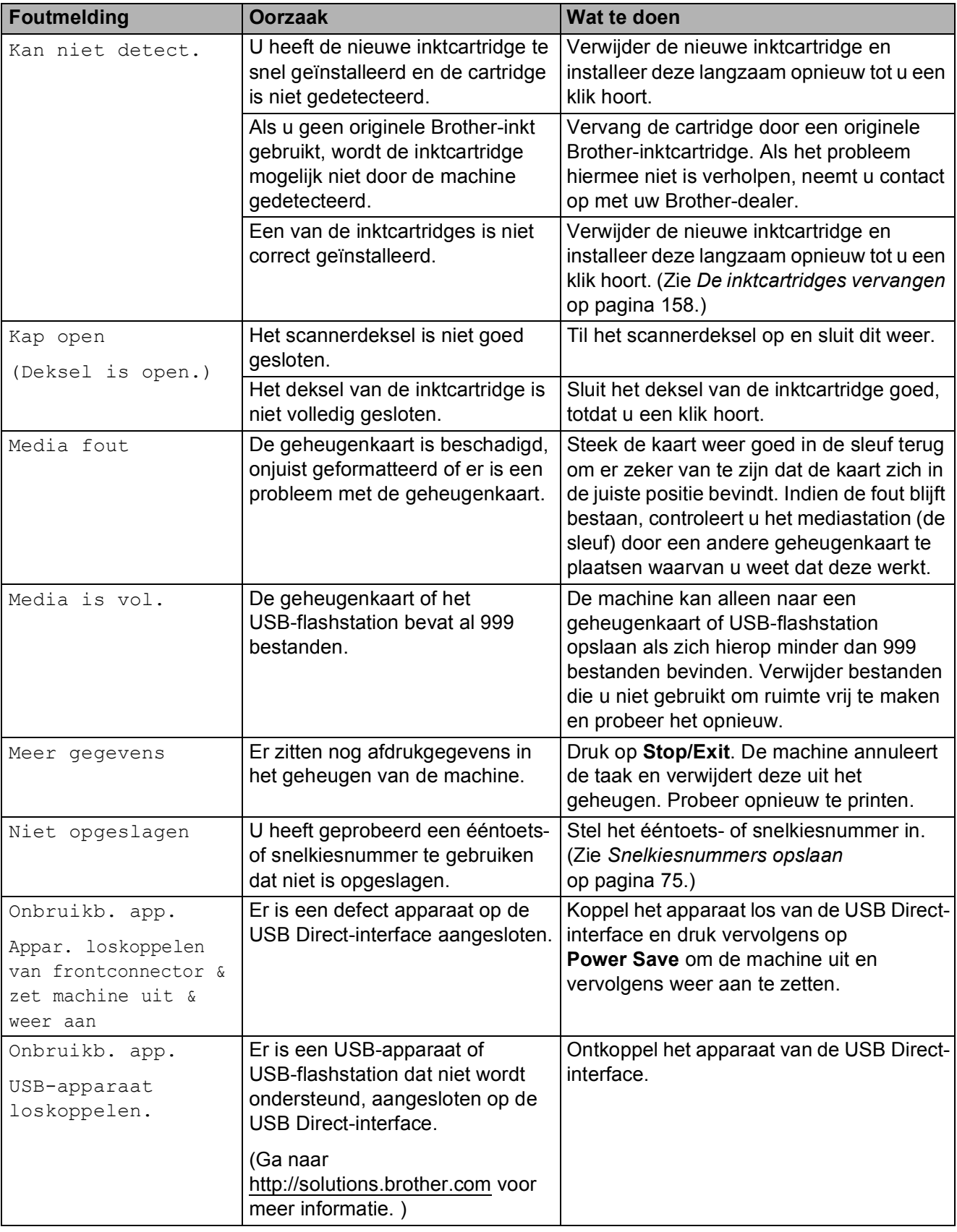

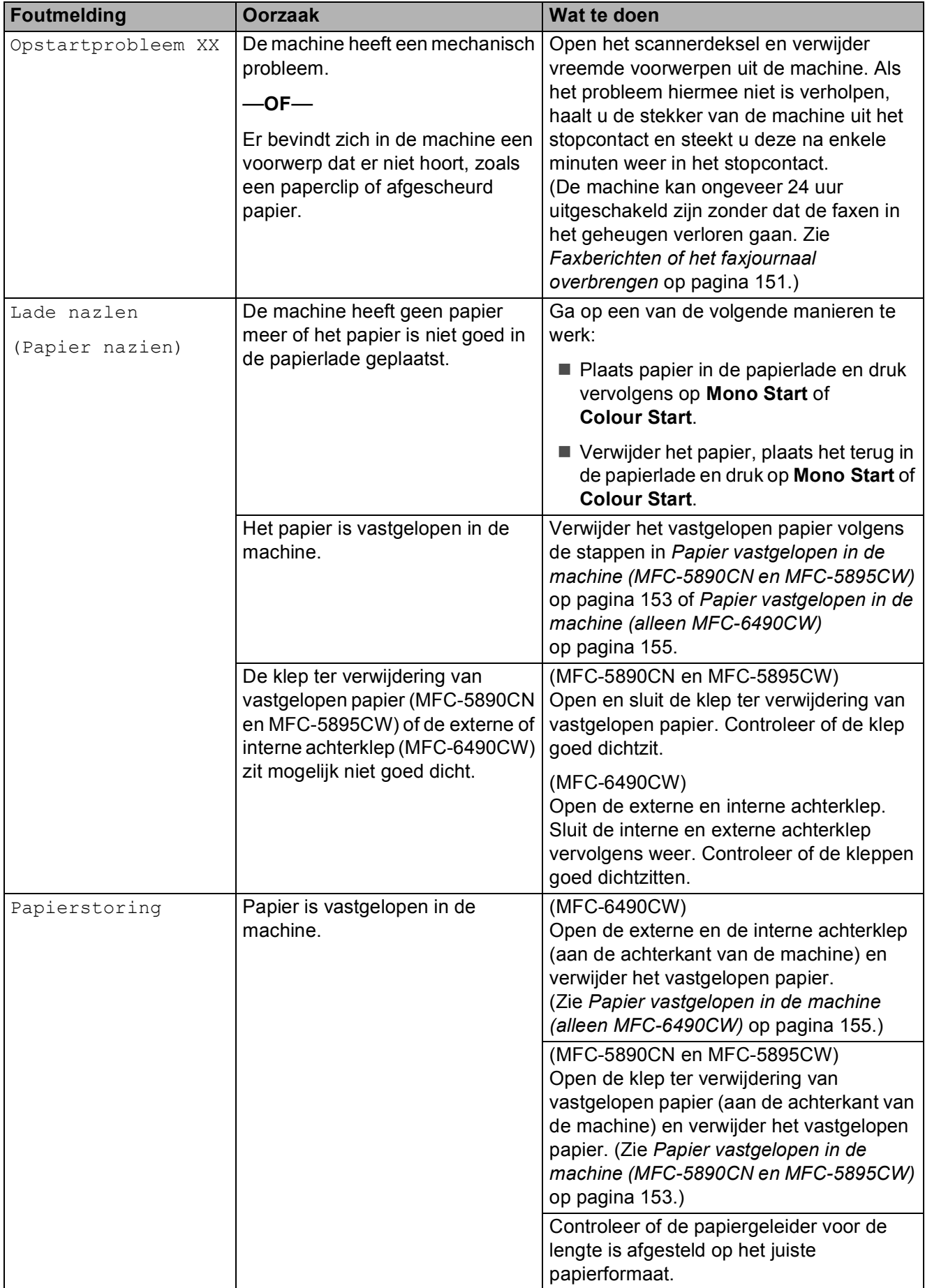

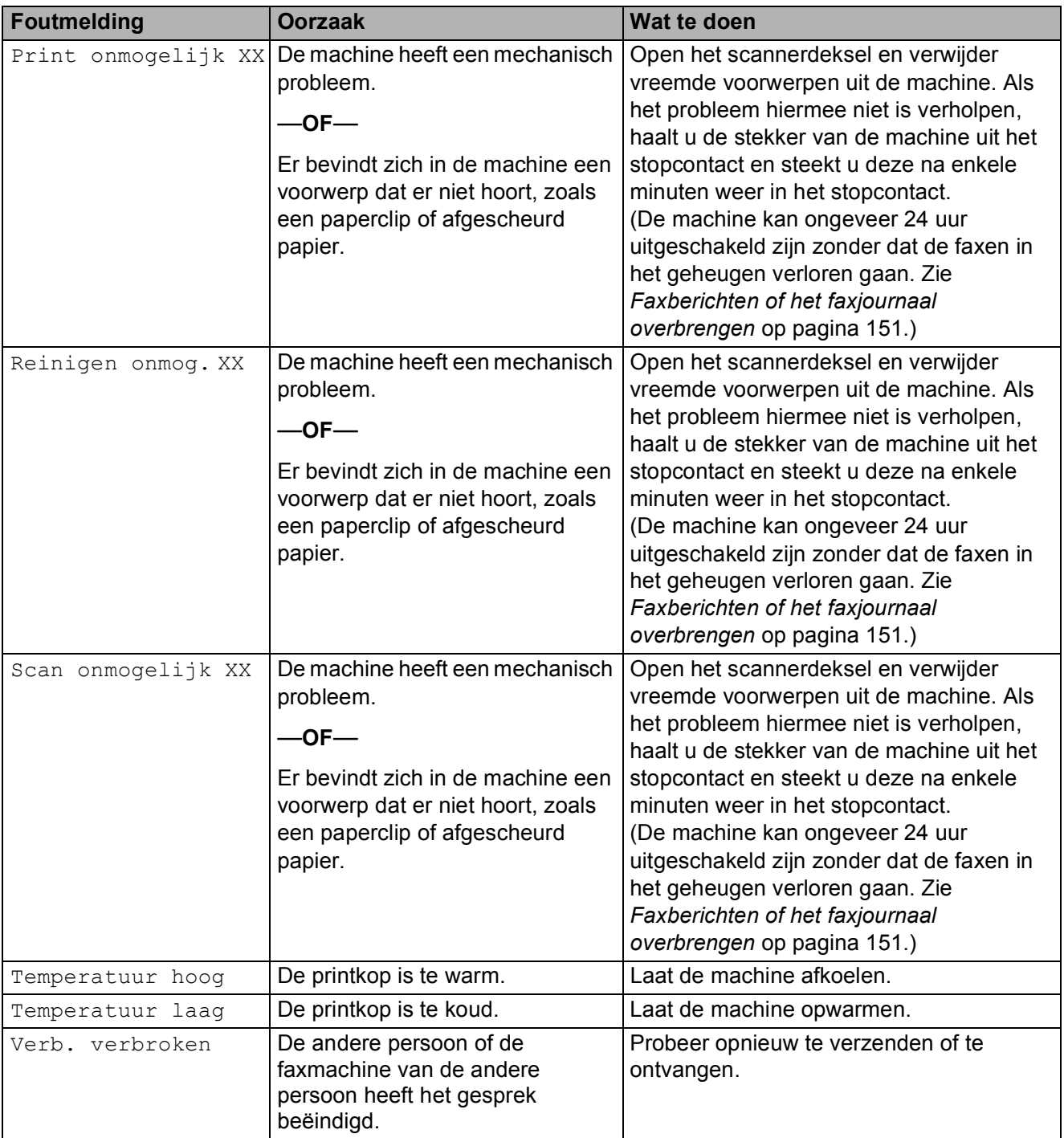

Problemen oplossen en routineonderhoud

## **Foutanimaties <sup>B</sup>**

Met foutanimaties worden stapsgewijze instructies weergegeven wanneer het papier is vastgelopen. U kunt de stappen in uw eigen tempo lezen door op ▶ te drukken om de volgende stap weer te geven en op **d** te drukken om terug te gaan. Als u niet binnen 1 minuut op een toets drukt, wordt de animatie weer automatisch uitgevoerd.

## **Opmerking**

U kunt op **d**, **c** of **OK** drukken om de automatische animatie te onderbreken en terug te keren naar de stapsgewijze modus.

## <span id="page-160-0"></span>**Faxberichten of het faxjournaal overbrengen <sup>B</sup>**

Op het LCD-scherm kunnen de volgende meldingen worden weergegeven:

- Reinigen onmog. XX
- Opstartprobleem XX
- Print onmogelijk XX
- Scan onmogelijk XX

In dat geval raden we u aan uw faxen over te brengen naar een ander faxapparaat of naar uw pc. (Zie *[Faxen naar een andere](#page-160-1)  [faxmachine versturen](#page-160-1)* op pagina 151 of *[Faxen overbrengen naar uw pc](#page-161-1)* [op pagina 152](#page-161-1).)

U kunt eveneens het faxjournaal overbrengen om na te gaan of er faxen zijn die u moet overbrengen. (Zie *[Het faxjournaal](#page-161-2)  [naar een ander faxapparaat overbrengen](#page-161-2)* [op pagina 152](#page-161-2).)

## **Opmerking**

Als het LCD-scherm van de machine een foutmelding weergeeft nadat de faxen zijn overgebracht, haalt u de stekker van de machine enkele minuten uit het contact en doet u de stekker er daarna weer in.

#### <span id="page-160-1"></span>**Faxen naar een andere faxmachine versturen <sup>B</sup>**

Als u uw stations-ID nog niet heeft ingesteld, kunt u de faxoverdrachtmodus niet gebruiken. (Zie *'Persoonlijke gegevens invoeren (stations-ID)'* in de installatiehandleiding.)

- a Druk op **Stop/Exit** om de fout tijdelijk te onderbreken.
- b Druk op **Menu**.
- Druk op **▲ of ▼** om Service te kiezen. Druk op **OK**.
- **4** Druk op **▲** of  $\blacktriangledown$  om Dataoverdracht te kiezen. Druk op **OK**.
- **Druk op ▲ of ▼ om Faxoverdracht te** kiezen. Druk op **OK**.
- Ga op een van de volgende manieren te werk:
	- Als op het LCD-scherm Geen dataopslag wordt weergegeven, bevinden er zich geen faxberichten meer in het geheugen van de machine.

#### Druk op **Stop/Exit**.

- Voer het faxnummer in waarnaar de faxen moeten worden doorgestuurd.
- g Druk op **Mono Start**.

#### <span id="page-161-1"></span>**Faxen overbrengen naar uw pc B**

U kunt de faxen vanuit het geheugen van uw machine overbrengen naar uw pc.

- a Druk op **Stop/Exit** om de fout tijdelijk te onderbreken.
- b Zorg ervoor dat **MFL-Pro Suite** op uw pc is geïnstalleerd en schakel vervolgens **PC-FAX Ontvangst** in op de pc. (Zie *Ontvangen via PC-FAX* voor Windows<sup>®</sup> in de softwarehandleiding op de cd-rom voor meer informatie.)
- **3** Zorg ervoor dat PC-Fax ontvangen op de machine is ingesteld. (Zie *[PC-Fax](#page-65-0)  ontvangen* [op pagina 56](#page-65-0).) Als er zich faxen in het geheugen van de machine bevinden wanneer u PC-Fax ontvangen instelt, wordt op het LCDscherm gevraagd of u de faxen wilt overbrengen naar uw pc.
- $\overline{4}$  Ga op een van de volgende manieren te werk:
	- Druk op **1** als u alle faxen wilt overbrengen naar uw pc. U wordt gevraagd of u een reservekopie wilt afdrukken.
	- Druk op 2 als u wilt afsluiten en de faxen in het geheugen wilt laten.
- **6** Druk op Stop/Exit.

#### <span id="page-161-2"></span>**Het faxjournaal naar een ander faxapparaat overbrengen <sup>B</sup>**

Als u uw stations-ID nog niet heeft ingesteld, kunt u de faxoverdrachtmodus niet gebruiken. (Zie *'Persoonlijke gegevens invoeren (stations-ID)'* in de installatiehandleiding.)

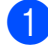

a Druk op **Stop/Exit** om de fout tijdelijk te onderbreken.

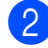

b Druk op **Menu**.

**3** Druk op  $\triangle$  of  $\triangledown$  om Service te kiezen. Druk op **OK**.

- Druk op **▲ of ▼ om** Dataoverdracht te kiezen. Druk op **OK**.
- e Druk op **a** of **b** om Rapportoverdr. te kiezen. Druk op **OK**.
- 6 Voer het faxnummer in voor het doorsturen van het faxjournaal.
- g Druk op **Mono Start**.

## <span id="page-161-0"></span>**Vastgelopen document**

Documenten kunnen vastlopen in de ADF als ze niet correct zijn geplaatst of ingevoerd, of als ze te lang zijn. Ga als volgt te werk om vastgelopen papier te verwijderen.

#### **Het document is boven in de ADF vastgelopen <sup>B</sup>**

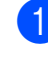

Verwijder al het papier dat niet is vastgelopen uit de ADF.

- Open het ADF-deksel.
- Trek het vastgelopen document er naar rechts uit.

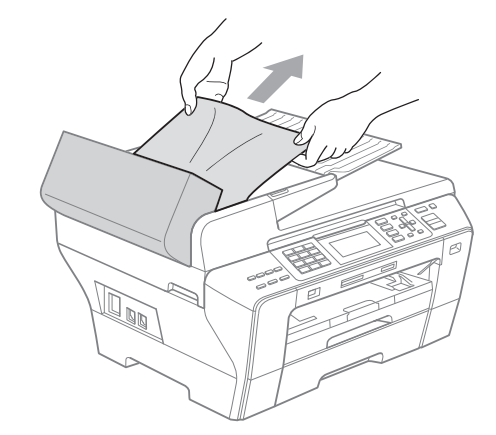

Sluit het ADF-deksel.

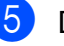

## e Druk op **Stop/Exit**.

**Opmerking**

Sluit het ADF-deksel goed door er in het midden voorzichtig op te drukken om het vastlopen van papier in de toekomst te voorkomen.

#### **Het document is in de ADF vastgelopen <sup>B</sup>**

- **A** Verwijder al het papier dat niet is vastgelopen uit de ADF.
- **2** Til het documentdeksel op.
- 3 Trek het vastgelopen document er naar rechts uit.

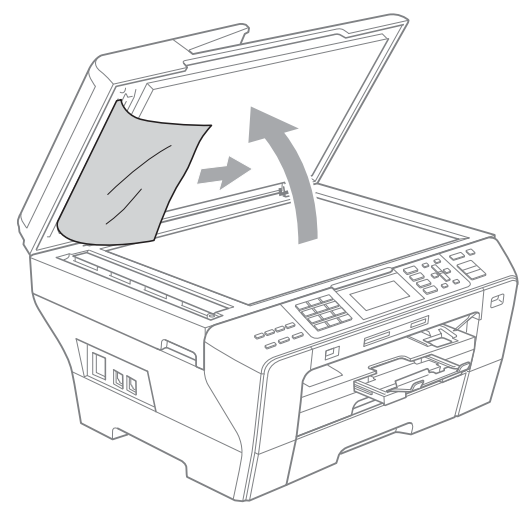

- **4** Sluit het document deksel.
- **6** Druk op **Stop/Exit.**

## <span id="page-162-0"></span>**Papier vastgelopen in de machine (MFC-5890CN en MFC-5895CW)B**

Verwijder het vastgelopen papier uit de plaats waar het in de machine is vastgelopen. Open en sluit het scannerdeksel om de fout te wissen.

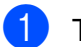

Trek de papierlade (1) uit de machine.

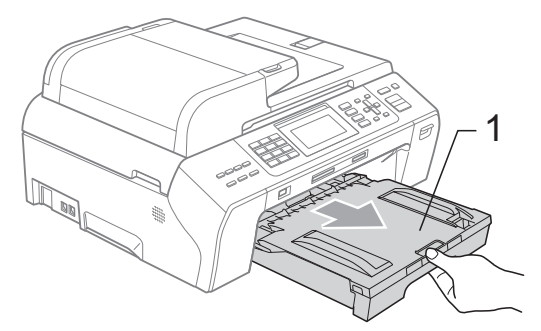

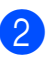

b Trek het vastgelopen papier (1) eruit en druk op **Stop/Exit**.

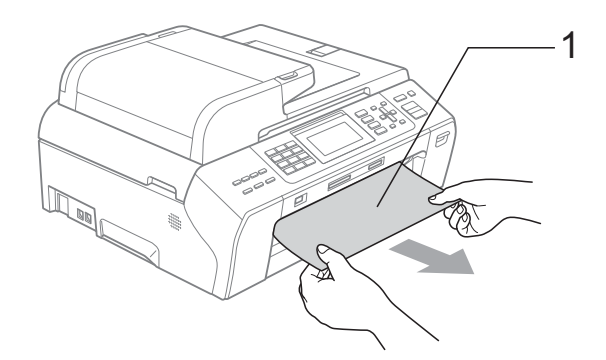

- **3** Reset de machine door het scannerdeksel vanaf de voorkant van de machine te openen en weer te sluiten.
	- Als u het vastgelopen papier niet vanaf de voorkant kunt verwijderen, of als de foutmelding op het LCDscherm blijft verschijnen nadat u het vastgelopen papier verwijderd heeft, ga dan naar de volgende stap.

Open de klep ter verwijdering van vastgelopen papier (1) aan de achterkant van de machine. Trek het vastgelopen papier uit de machine.

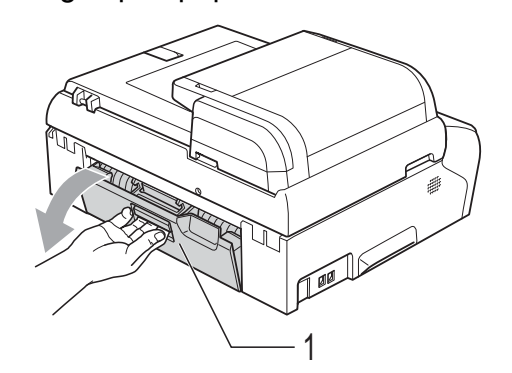

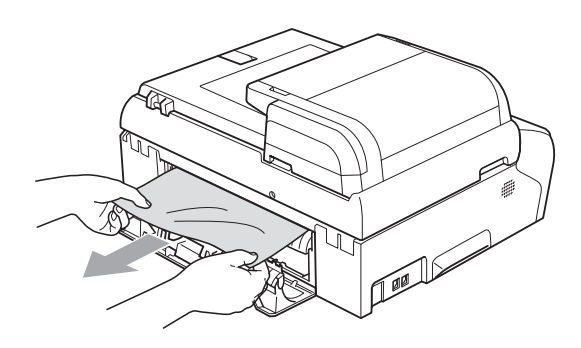

5 Sluit de klep ter verwijdering van vastgelopen papier. Controleer of de klep goed is geïnstalleerd.

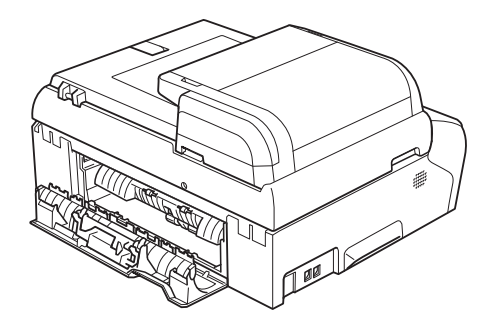

**6** Gebruik beide handen en de handgrepen aan beide zijden van de machine om het scannerdeksel (1) op te tillen, totdat deze in de open stand vergrendeld is. Controleer of er zich nergens vastgelopen papier in de machine bevindt. Controleer beide uiteinden van de inktpatroonhouder.

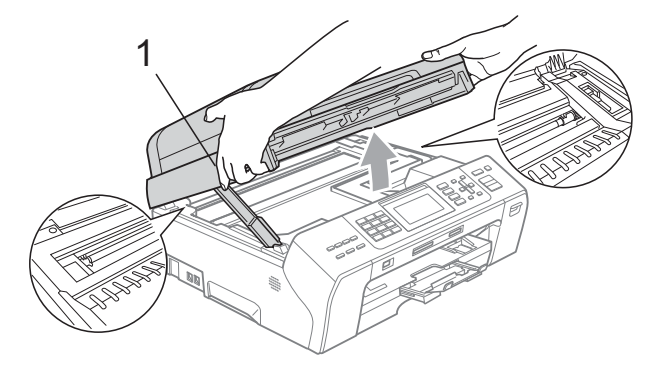

## **Opmerking**

- Als het papier onder de printkop is vastgelopen, moet u de stekker van de machine uit het stopcontact trekken, en vervolgens de printkop bewegen om het papier te verwijderen.
- Als de printkop zich in de rechterbovenhoek bevindt, zoals in de illustratie, kunt u de printkop niet verplaatsen. Houd de knop **Stop/Exit** ingedrukt totdat de printkop in het midden staat. Haal vervolgens de stekker van de machine uit het stopcontact en verwijder het papier.

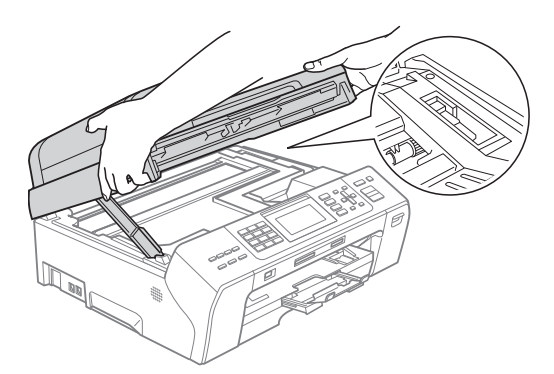

• Als er inkt op uw huid terechtkomt, wast u de plek onmiddellijk met veel water en zeep.

**Til het scannerdeksel op om de** vergrendeling los te maken (1). Druk de steun van het scannerdeksel voorzichtig naar beneden (2) en sluit het scannerdeksel (3).

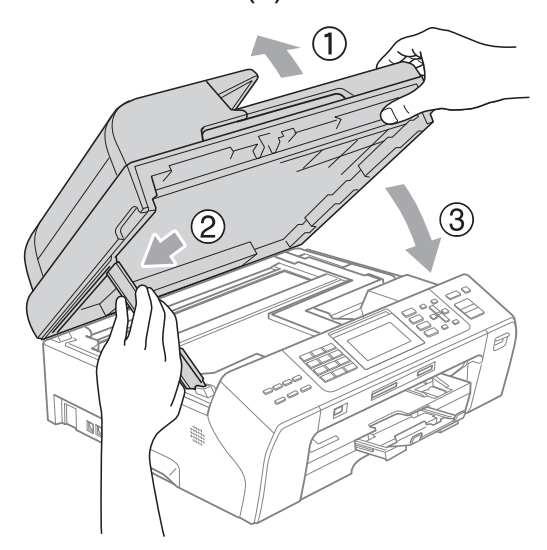

8 Duw de papierlade stevig terug in de machine.

## **Opmerking**

Trek de papiersteun uit tot u de klik hoort.

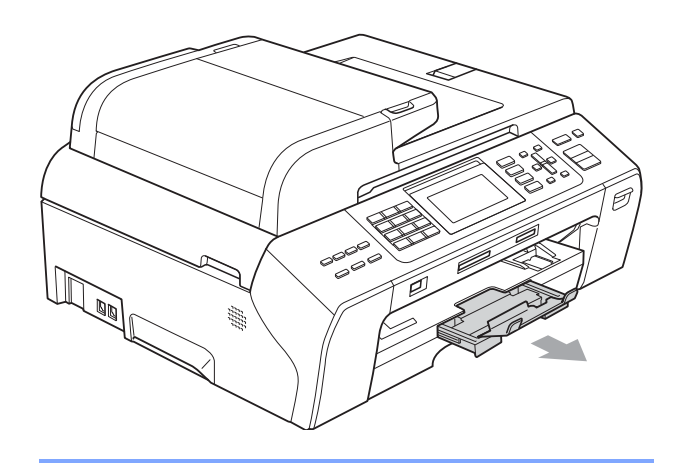

## <span id="page-164-0"></span>**Papier vastgelopen in de machine (alleen MFC-6490CW) <sup>B</sup>**

Verwijder het vastgelopen papier uit de plaats waar het in de machine is vastgelopen. Open en sluit het scannerdeksel om de fout te wissen.

**B**

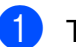

Trek de papierlade (1) uit de machine.

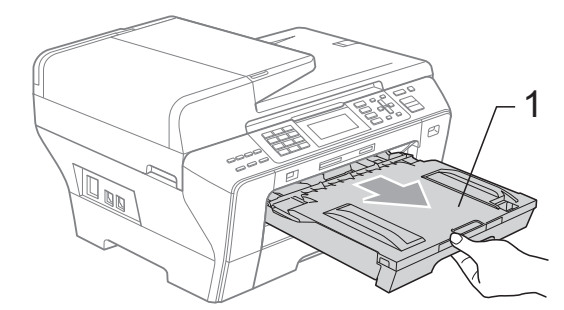

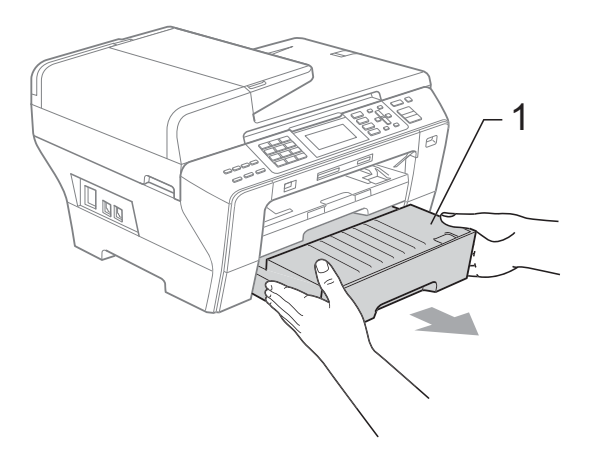

**2** Trek het vastgelopen papier (1) eruit en druk op **Stop/Exit**.

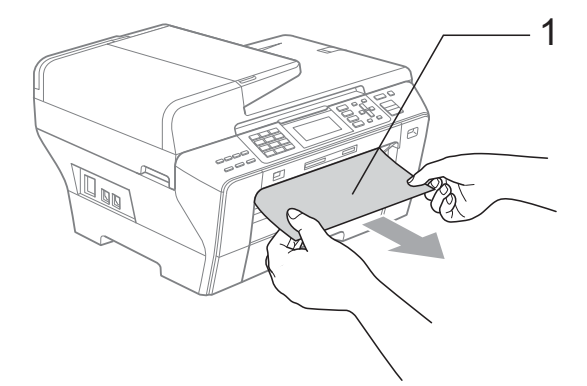

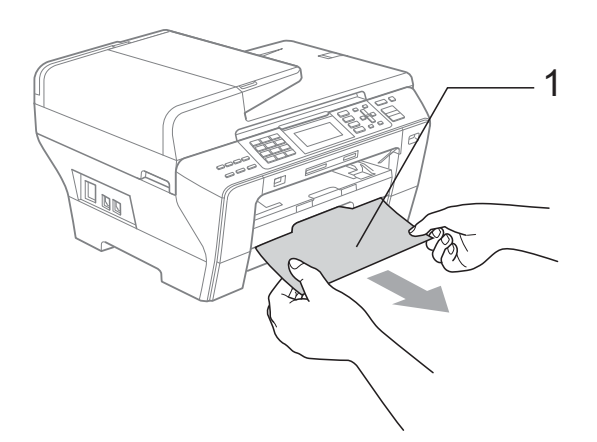

- **3** Reset de machine door het scannerdeksel vanaf de voorkant van de machine te openen en weer te sluiten.
	- Als u het vastgelopen papier niet vanaf de voorkant kunt verwijderen, of als de foutmelding op het LCD-scherm blijft verschijnen nadat u het vastgelopen papier verwijderd heeft, ga dan naar de volgende stap.

4 Open de externe achterklep aan de achterkant van de machine (1). Trek het vastgelopen papier uit de machine. <sup>1</sup>

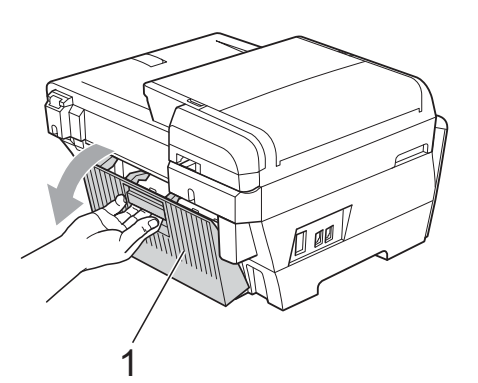

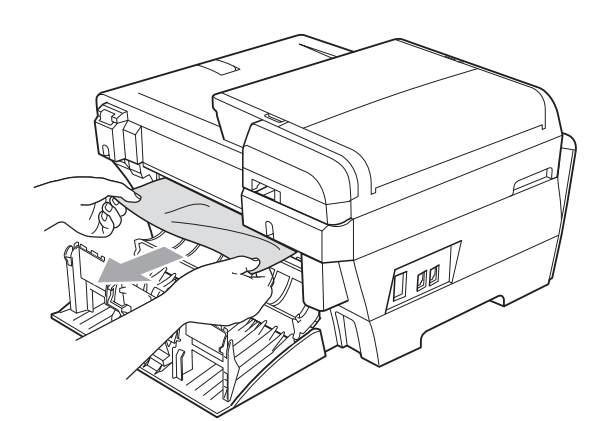

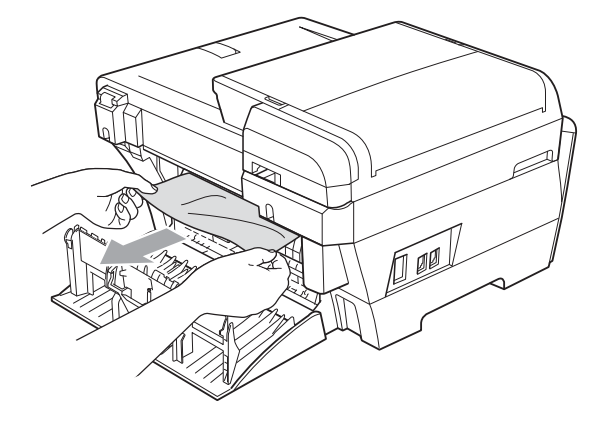

 $\overline{5}$  Sluit de interne achterklep (1) als deze openstaat (zie onderstaande illustratie).

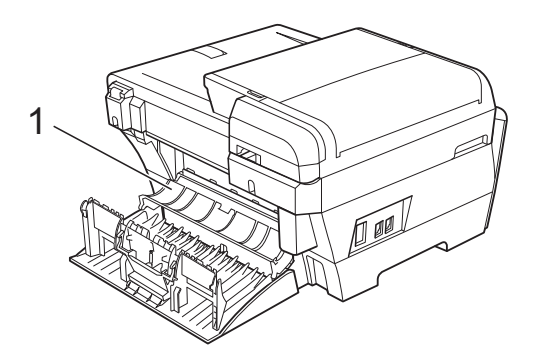

6 Sluit de externe achterklep. Controleer of de klep goed dichtzit.

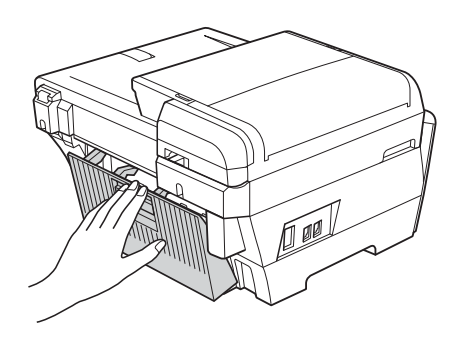

g Gebruik beide handen en de vingergrepen aan beide zijden van de machine om het scannerdeksel (1) op te tillen, totdat het openstaat. Zorg dat er geen vastgelopen papier in de hoeken van de machine achterblijft.

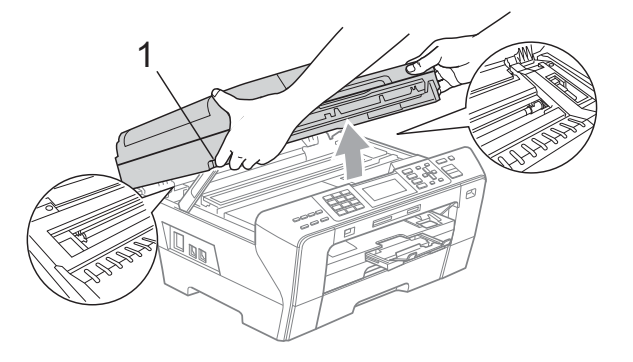

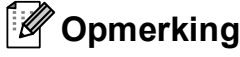

- Als het papier onder de printkop is vastgelopen, moet u de stekker van de machine uit het stopcontact trekken, en vervolgens de printkop bewegen om het papier te verwijderen.
- Als de printkop zich in de rechterbovenhoek bevindt, zoals in de illustratie, kunt u de printkop niet verplaatsen. Houd de knop **Stop/Exit** ingedrukt totdat de printkop in het midden staat. Haal vervolgens de stekker van de machine uit het stopcontact en verwijder het papier.

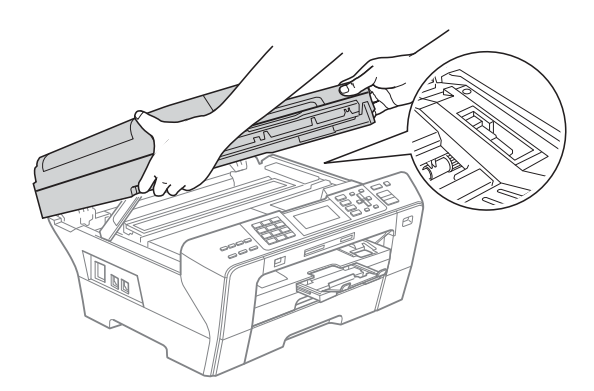

• Als er inkt op uw huid terechtkomt, wast u de plek onmiddellijk met veel water en zeep.

Sluit het scannerdeksel (1) voorzichtig met behulp van de handgrepen aan weerszijden.

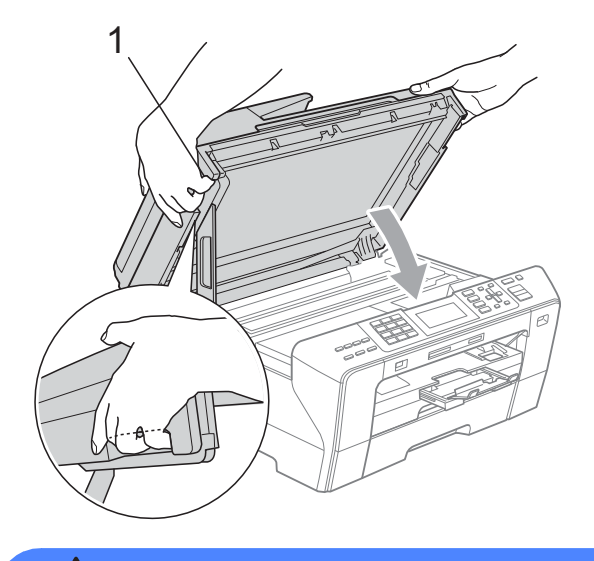

#### **WAARSCHUWING**

Zorg dat uw vingers niet beklemd raken onder het scannerdeksel.

Gebruik bij het openen en sluiten van het scannerdeksel altijd de handgrepen aan weerszijden van het deksel.

Duw papierlade 1 en 2 stevig terug in de machine.

#### **Opmerking**

Trek de papiersteun uit tot u de klik hoort.

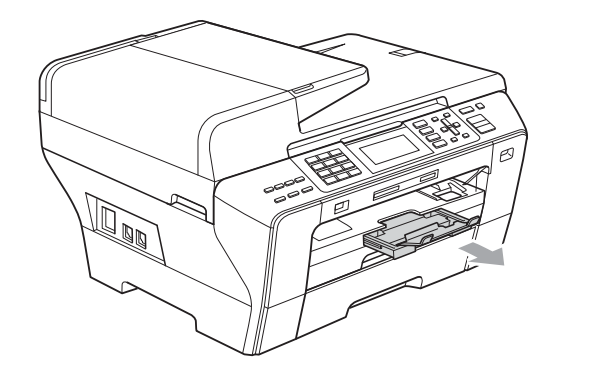

## **Routineonderhoud**

#### <span id="page-167-0"></span>**De inktcartridges vervangen**

Uw machine is voorzien van een inktstippenteller. De inktstippenteller controleert automatisch het inktniveau in elk van de 4 cartridges. Als de machine ontdekt dat een inktcartridge bijna leeg is, zal de machine u waarschuwen door middel van een melding op het LCD-scherm.

Het LCD-scherm informeert u welke inktcartridge bijna leeg is of vervangen moet worden. Volg de aanwijzingen op het LCD-scherm om de inktcartridges in de juiste volgorde te vervangen.

Ook al informeert de machine u dat er een inktcartridge leeg is, zal er nog een kleine hoeveelheid inkt in de inktcartridge aanwezig zijn. Het is noodzakelijk dat er inkt in de inktcartridge aanwezig blijft om te voorkomen dat de lucht de printkopset uitdroogt en beschadigt.

#### **VOORZICHTIG**

De multifunctionele machines van Brother zijn ontworpen om te werken met inkt van een bepaalde specificatie, en bij gebruik van originele inktcartridges van Brother zijn optimale prestaties en betrouwbaarheid gewaarborgd. Brother kan deze optimale prestaties en betrouwbaarheid niet garanderen indien inkt of inktcartridges van andere specificaties gebruikt worden. Het gebruik van cartridges anders dan originele cartridges van Brother of het gebruik van cartridges die met inkt van andere merken zijn gevuld, wordt door Brother afgeraden.

Indien de printkop of andere delen van deze machine worden beschadigd als gevolg van het gebruik van andere merken inkt of inktcartridges, worden hieruit voortvloeiende reparaties mogelijk niet gedekt door de garantie.

- **1** Open het deksel van de inktcartridge. Als een of meer inktcartridges leeg zijn, bijvoorbeeld Zwart, wordt op het LCD-scherm Kan niet afdr. weergegeven.
- **2** Druk op de ongrendelingshendel (zie illustratie) om de op het LCD-scherm aangegeven cartridge te ontgrendelen. Verwijder de cartridge uit de machine.

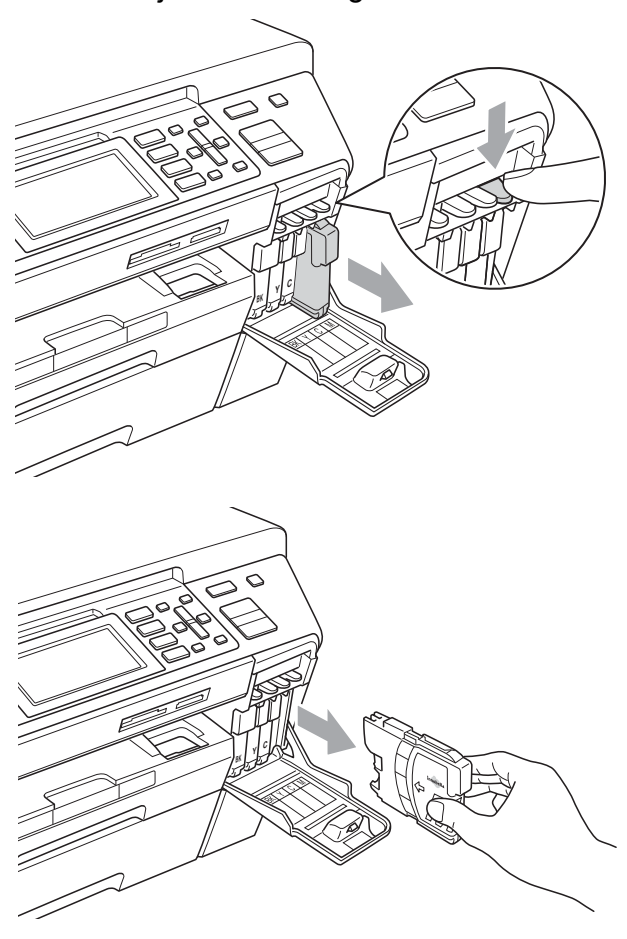

c Open de verpakking met de nieuwe inktcartridge voor de kleur die op het LCD-scherm wordt getoond, en haal vervolgens de inktcartridge eruit.

Draai de groene knop op het gele beschermkapje rechtsom tot de vacuümverpakking openklikt en verwijder vervolgens het kapje (1).

**B**

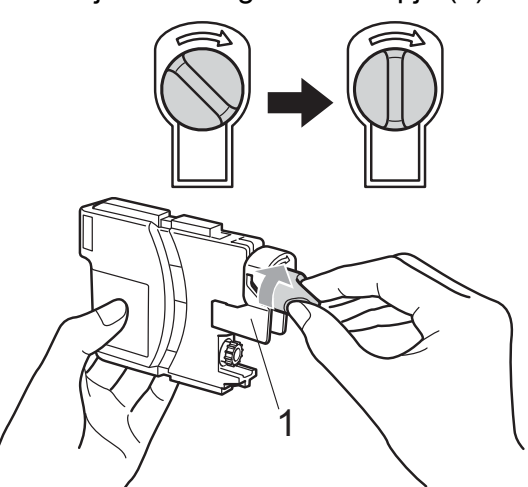

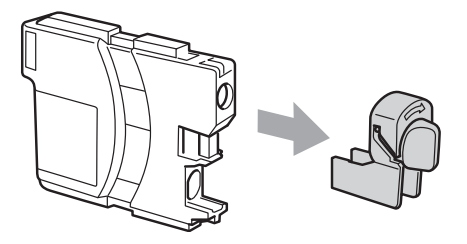

**5** Elke kleur heeft zijn eigen juiste positie. Plaats de inktcartridge in de richting van de pijl op het etiket.

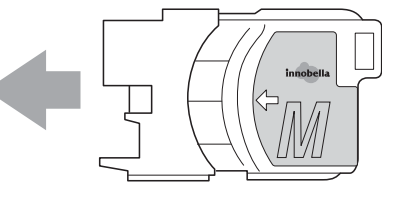

**6** Duw de inktcartridge voorzichtig in de machine tot deze vastklikt en sluit het deksel van de inktcartridge.

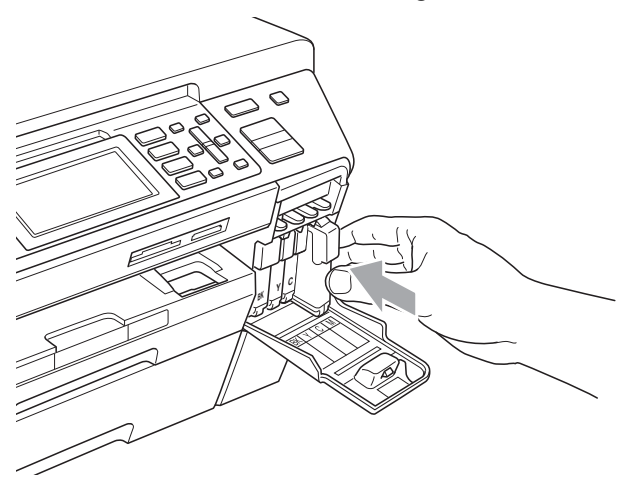

g Er wordt automatisch een reset uitgevoerd voor de inktstippenteller.

#### **Opmerking**

• Als u een inktcartridge hebt vervangen (bijvoorbeeld zwart), wordt u mogelijk gevraagd te bevestigen dat dit een nieuwe cartridge was (bijvoorbeeld

Veranderd? BK Zwarte inkt). Druk voor elke nieuwe cartridge die u heeft geïnstalleerd op **1** (Ja) om de inktstippenteller voor die kleur automatisch te resetten. Als de inktcartridge die u heeft geïnstalleerd, niet nieuw is, moet u op **2** (Nee) drukken.

• Als op het LCD-scherm de melding Geen patroon of Kan niet detect. wordt weergegeven nadat u de inktcartridges heeft geïnstalleerd, dient u te controleren of ze correct zijn geïnstalleerd.

#### **WAARSCHUWING**

Mocht u inkt in uw ogen krijgen, spoel ze dan onmiddellijk met water en raadpleeg een arts als u zich zorgen maakt.

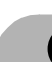

#### **A VOORZICHTIG**

Verwijder inktcartridges ALLEEN als ze aan vervanging toe zijn. Als u zich niet aan dit voorschrift houdt, kan de hoeveelheid inkt achteruitgaan en weet de machine niet hoeveel inkt er nog in de cartridge zit.

Raak de houders voor de cartridges NIET aan. Als u dat doet, kan de inkt vlekken op uw huid achterlaten.

Als er inkt op uw huid of kleding terechtkomt, wast u deze onmiddellijk af met zeep of een wasmiddel.

Als de kleuren gemengd zijn omdat u een inktcartridge in de verkeerde positie geïnstalleerd heeft, moet u nadat de cartridge op de juiste plaats geïnstalleerd is, de printkop diverse keren reinigen.

Installeer een inktcartridge onmiddellijk na het openen in de machine en verbruik deze binnen zes maanden na de installatie. Gebruik ongeopende inktcartridges vóór de uiterste verbruiksdatum die op de cartridgeverpakking vermeld staat.

De inktcartridge NIET openmaken of ermee knoeien, want daardoor kan de cartridge inkt verliezen.

## **De buitenkant van de machine**   $$

#### **VOORZICHTIG**

Gebruik neutrale schoonmaakmiddelen. Reiniging met vluchtige vloeistoffen, zoals verdunner of benzine, beschadigt de buitenkant van de machine.

Gebruik GEEN schoonmaakmiddelen die ammoniak bevatten.

Gebruik GEEN isopropylalcohol om het bedieningspaneel schoon te maken. Het paneel kan barsten.

**Maak de buitenkant van de machine als volgt schoon: <sup>B</sup>**

a Trek de papierladen (1) volledig uit de machine.

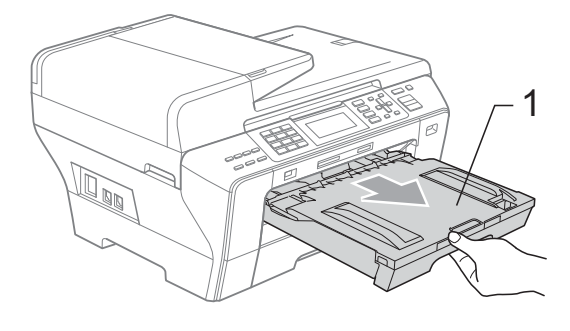

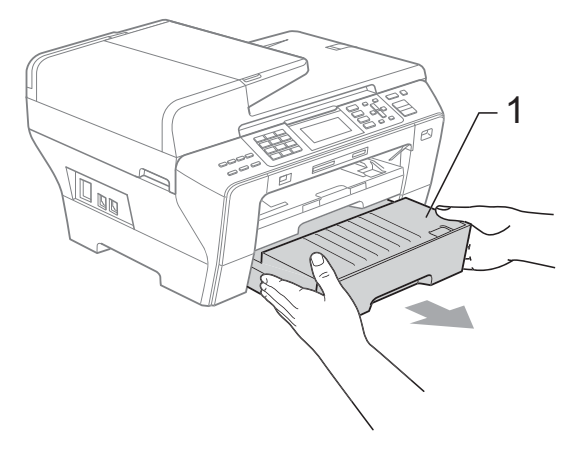

2 Reinig de buitenkant van de machine met een zachte doek om stof te verwijderen.

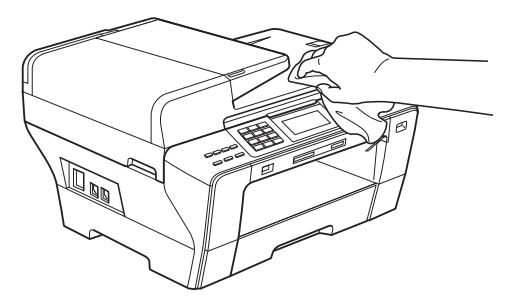

- **3** Verwijder alles dat zich aan de binnenkant van de papierlade bevindt.
- d Gebruik een zachte doek om stof uit de papierladen te verwijderen.

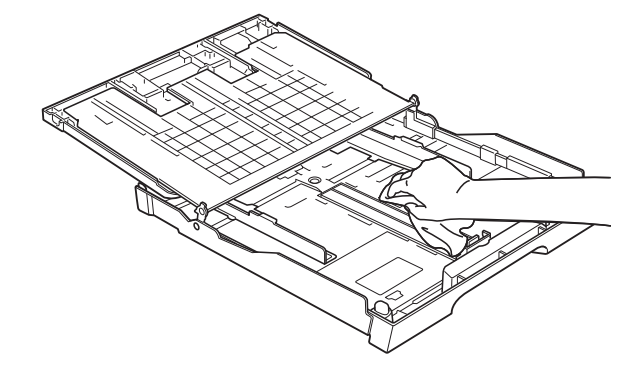

5 Plaats de papierladen stevig terug in de machine.

## <span id="page-171-1"></span>**De glasplaat reinigen**

**1** Til het documentdeksel (1) op. Reinig de glasplaat (2) en het witte plastic (3) met een zachte, pluisvrije doek die is bevochtigd met een niet-brandbare glasreiniger.

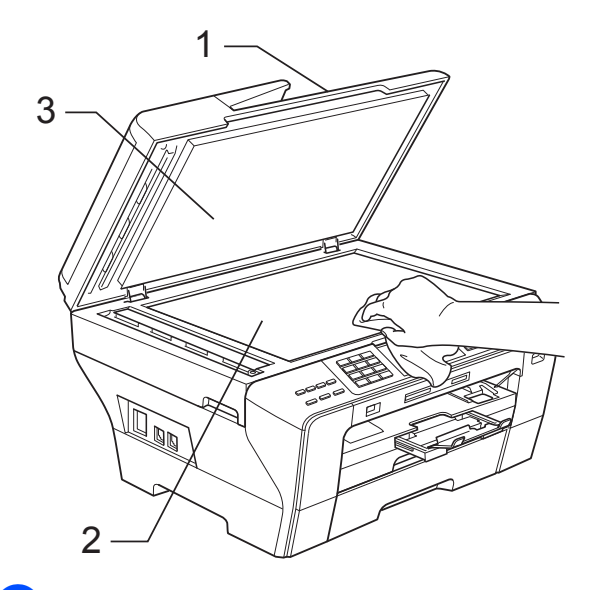

b Reinig op de ADF de witte balk (1) en de glazen strook (2) met een pluisvrije doek die is bevochtigd met een nietbrandbare glasreiniger.

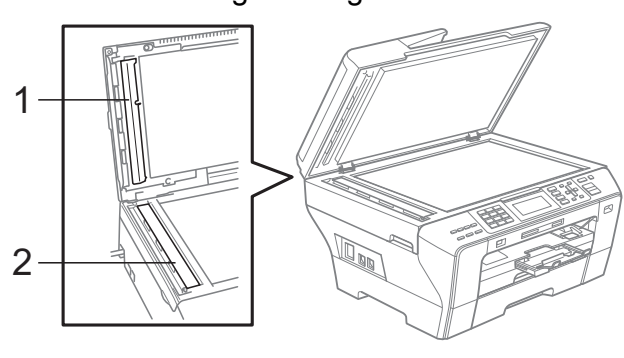

## **Opmerking**

Nadat u de glazen strook volgens de instructies heeft gereinigd, veegt u er met uw vinger over om te controleren op oneffenheden. Als u stof of vuil voelt, maakt u de glazen strook nogmaals schoon, waarbij u vooral aandacht besteedt aan het betreffende gebied. U zult het reinigingsproces mogelijk drie of vier keer moeten herhalen. Maak na elke schoonmaakbeurt een kopie ter controle.

## <span id="page-171-0"></span>**De geleiderol van de machine reinigen <sup>B</sup>**

#### **WAARSCHUWING**

Haal altijd het netsnoer van de machine uit het stopcontact voordat u de geleiderol schoonmaakt.

- a Gebruik beide handen en de vingergrepen aan beide zijden van de machine om het scannerdeksel op te tillen, totdat deze in de open stand vergrendeld is.
- Maak de geleiderol van de machine (1) en het gedeelte eromheen schoon, en veeg eventuele inkt weg met een zachte, droge pluisvrije doek.

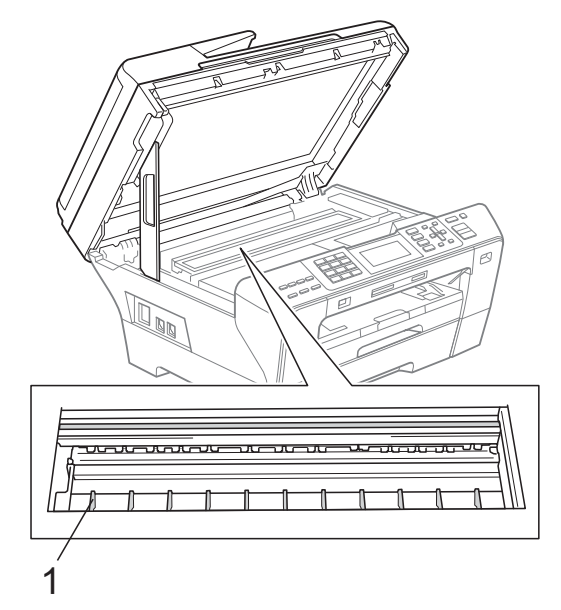

## <span id="page-172-0"></span>**De invoerrol voor papier**   $reinigen$

- a Trek de papierladen volledig uit de machine.
- $\left( 2 \right)$  (MFC-5890CN en MFC-5895CW) Trek de stekker van de machine uit het stopcontact en open de klep ter verwijdering van vastgelopen papier (1) aan de achterzijde van de machine.

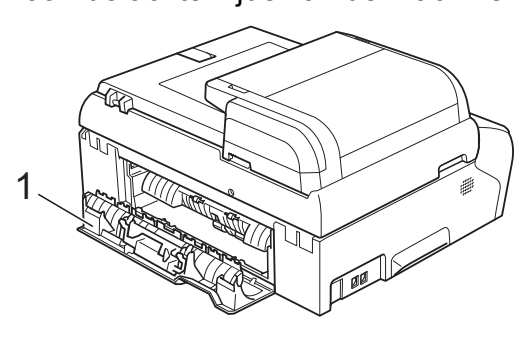

(MFC-6490CW)

Haal de stekker van de machine uit het stopcontact en open de externe achterklep (1) en interne achterklep (2) aan de achterkant van de machine.

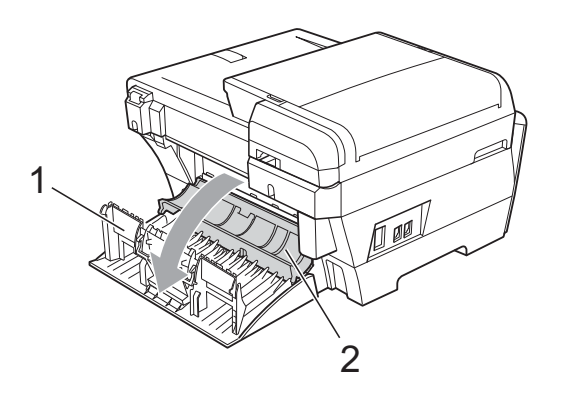

**3** Reinig de invoerrol voor papier (1) met schoonmaakalcohol op een wattenstaafje.

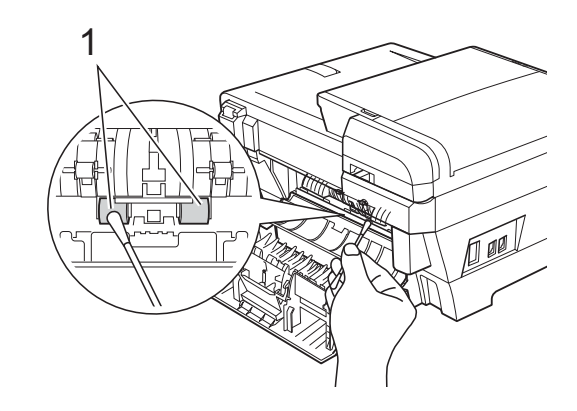

4 (MFC-5890CN en MFC-5895CW) Doe de klep ter verwijdering van vastgelopen papier goed dicht.

(MFC-6490CW) Sluit de interne en de externe achterklep. Controleer of de klep goed dichtzit.

- **b** Plaats de papierladen stevig terug in de machine.
- 6 Sluit het stroomsnoer weer aan.

## <span id="page-173-1"></span>**De printkop reinigen**

De printkop wordt automatisch gereinigd, zodat de afdrukkwaliteit optimaal blijft. Als de afdrukkwaliteit te wensen overlaat, kunt u het reinigingsproces handmatig starten.

Als er op de afgedrukte pagina's een horizontale streep of leeg gedeelte door tekst of grafisch werk loopt, dient u de printkop en de inktcartridges te reinigen. U kunt alleen Zwart, drie kleuren tegelijk

(Cyaan/Geel/Magenta), of alle vier kleuren tegelijk reinigen.

Bij het reinigen van de printkop wordt inkt verbruikt. Wanneer de kop te vaak wordt gereinigd, wordt er onnodig inkt verbruikt.

## **VOORZICHTIG**

Raak de printkop NIET aan. Als u de printkop aanraakt, kan hij blijvend worden beschadigd en kan de garantie erop vervallen.

#### **Druk op Ink Management.**

**Druk op ▲ of ▼ om Reinigen te kiezen.** Druk op **OK**.

**8** Druk op **A** of **v** om Zwarte inkt, Kleur of Alle inkt te kiezen. Druk op **OK**. De machine begint de printkop te reinigen.

Nadat het reinigen is voltooid, zal de machine automatisch weer overschakelen op Stand-by.

## **Opmerking**

Als u de printkop ten minste vijf keer hebt gereinigd en de kwaliteit niet is verbeterd, installeert u voor elke probleemkleur een nieuwe originele cartridge van Brother. Reinig de printkop vervolgens opnieuw maximaal vijf keer. Als de kwaliteit dan nog niet verbeterd is, neemt u contact op met uw Brother-leverancier.

## <span id="page-173-0"></span>**De afdrukkwaliteit controleren <sup>B</sup>**

Als er fletse of gestreepte kleuren en tekst verschijnen op uw uitvoer, kunnen enkele spuitmondjes verstopt zijn. U kunt dit controleren door de Testpagina afdrukkwaliteit te printen en naar het patroon van de spuitmondjes te kijken.

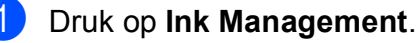

- **Druk op ▲ of ▼ om Testafdruk te** kiezen. Druk op **OK**.
- c Druk op **a** of **b** om Printkwaliteit te kiezen. Druk op **OK**.
- Druk op **Colour Start**. De machine begint de Testpagina afdrukkwaliteit te printen.
- <span id="page-173-2"></span>**5** Controleer de kwaliteit van de vier kleurenblokken op het vel.
- 6 Op het LCD-scherm wordt gevraagd of de afdrukkwaliteit in orde is. Ga op een van de volgende manieren te werk:
	- Druk, als alle lijnen duidelijk en zichtbaar zijn, op **1** (Ja) om de afdrukkwaliteitstest te voltooien en ga naar stap  $\mathbf{\circledcirc}.$
	- Als er zoals hieronder stukken ontbreken, drukt u op **2** om Nee te selecteren.

<Zwart>

OK Niet OK

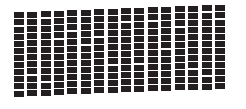

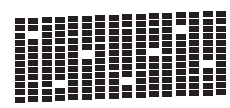

<Kleur>

OK Niet OK

**7** U wordt gevraagd of de afdrukkwaliteit voor zwart en drie kleuren in orde is. Druk op **1** (Ja) of **2** (Nee).

**8** U wordt gevraagd of u wilt beginnen met reinigen. Druk op **1** (Ja). De machine begint de printkop te reinigen.

**9** Druk na het reinigen op **Colour Start**. De machine zal nu de Testpagina afdrukkwaliteit nogmaals afdrukken en v[e](#page-173-2)rvolgens terugkeren naar stap  $\bigcirc$ .

#### <span id="page-174-1"></span>**iD** Druk op **Stop/Exit.**

Als u deze procedure minimaal vijf keer herhaalt, en de afdrukkwaliteit nog steeds slecht is, vervang dan de inktcartridge voor de geklonterde kleur. Na het vervangen van de inktcartridge, de afdrukkwaliteit controleren. Als het probleem niet is verholpen, moet u het reinigen van de printkop en de afdrukprocedures minimaal vijf keer herhalen voor de nieuwe inktcartridge. Als er dan nog inkt ontbreekt, neemt u contact op met uw Brother-dealer.

#### **WOORZICHTIG**

Raak de printkop NIET aan. Als u de printkop aanraakt, kan hij blijvend worden beschadigd en kan de garantie erop vervallen.

## **Opmerking**

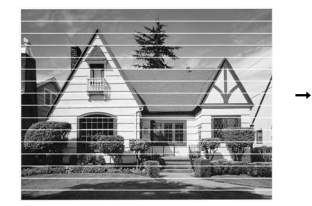

Als een spuitmondje van een printkop verstopt is, ziet het geprinte voorbeeld er als volgt uit.

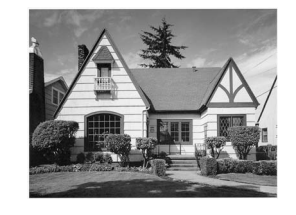

Nadat het spuitmondje van de printkop gereinigd is, zijn de horizontale strepen verdwenen.

## <span id="page-174-0"></span>**De uitlijning controleren**

Het kan zijn dat u de uitlijning moet afstellen, als na het transport van de machine de afgedrukte tekst vlekkerig is of de afbeeldingen flets zijn.

- a Druk op **Ink Management**.
- **Druk op ▲ of ▼ om Testafdruk te** kiezen. Druk op **OK**.
- c Druk op **a** of **b** om Uitlijning te kiezen. Druk op **OK**.
- d Druk op **Mono Start** of **Colour Start**. De machine begint de Uitlijningscontrolepagina af te drukken.
- **5** Controleer de testafdrukken voor 600 dpi en 1.200 dpi om te zien of nummer 5 het beste overeenkomt met nummer 0.
- 6 Ga op een van de volgende manieren te werk:
	- Als nummer 5 van beide testafdrukken (600 dpi en 1.200 dpi) het meest overeenkomt met nummer 0, drukt u op **1** (Ja) om de uitlijningscontrole te voltooien en gaat u naar stap  $\mathbf{\Theta}$ .
	- Als een andere testafdruk beter overeenkomt voor 600 dpi of 1.200 dpi, drukt u op **2** (Nee) om het nummer van de betreffende testafdruk te kiezen.

g Druk voor 600 dpi op het nummer (1-8) van de testafdruk die het meest overeenkomt met nummer 0.

- h Druk voor 1.200 dpi op het nummer (1-8) van de testafdruk die het meest overeenkomt met nummer 0.
- <span id="page-174-2"></span>i Druk op **Stop/Exit**.

## **Het inktvolume controleren**

Op het LCD-scherm wordt een pictogram weergegeven dat het inktvolume aangeeft, maar u kunt ook op de toets **Ink Management** drukken om een groot diagram weer te geven dat laat zien hoeveel inkt zich nog in elke cartridge bevindt.

#### **a** Druk op Ink Management.

- b Druk op **a** of **b** om Inktvolume te kiezen. Druk op **OK**. Op het LCD-scherm wordt het inktvolume weergegeven.
- **3** Druk op **Stop/Exit**.

#### **Opmerking**

U kunt het inktniveau vanaf uw computer controleren. (Zie *Afdrukken* voor Windows® of *Afdrukken en faxen* voor Macintosh in de softwarehandleiding op de cd-rom.)

## **Informatie over de machine**

## **Het serienummer controleren**

U kunt het serienummer van de machine nakijken op het scherm.

- **1** Druk op Menu.
- Druk op ▲ of  $\blacktriangledown$  om Machine-info te kiezen. Druk op **OK**.
- **3** Druk op  $\triangle$  of  $\blacktriangledown$  om Serienummer te kiezen. Druk op **OK**.
	- Druk op Stop/Exit.

## **De machine inpakken en vervoeren <sup>B</sup>**

Wanneer u de machine transporteert, gebruik dan het oorspronkelijke

verpakkingsmateriaal van de machine. Volg de onderstaande instructies om uw machine correct te verpakken. Schade aan de machine die wordt veroorzaakt tijdens het transport valt niet onder uw garantie.

#### **VOORZICHTIG**

Het is belangrijk dat u de machine na een afdruktaak de printkop laat 'parkeren'. Luister goed naar de machine alvorens deze los te koppelen, om te controleren of alle mechanische geluiden zijn gestopt. Indien u de machine dit parkeerproces niet laat voltooien, kan dit leiden tot afdrukproblemen en mogelijke schade aan de printkop.

a Open het deksel van de inktcartridge.

- b Druk op de ongrendelingshendel om de inktcartridge te ontgrendelen en verwijder alle inktcartridges. (Zie *[De](#page-167-0)  [inktcartridges vervangen](#page-167-0)* [op pagina 158](#page-167-0).)
- **3** Breng de groene bescherming aan en sluit het kapje van de cartridge.

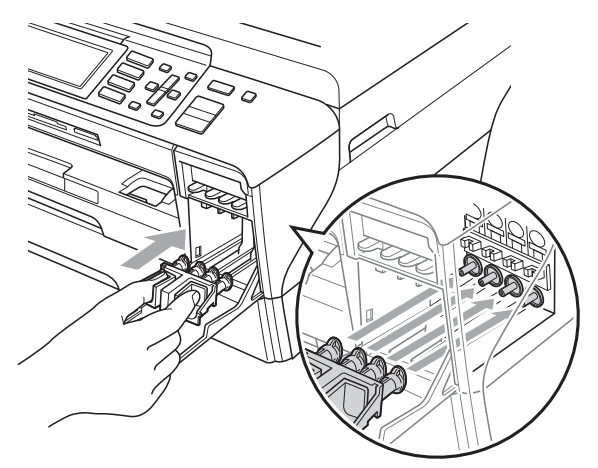

**A VOORZICHTIG** 

Zorg ervoor dat u de plastic lipjes aan beide zijden van de groene bescherming (1) goed op hun plaats (2) klikt.

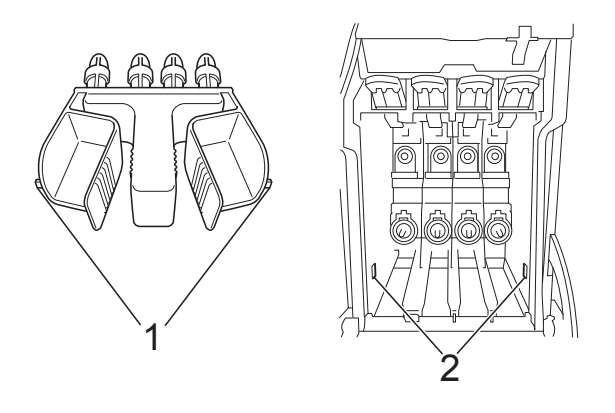

Als u de groene bescherming niet kunt vinden, mag u de inktcartridges NIET verwijderen als u de machine gaat vervoeren. Het is van essentieel belang dat tijdens het vervoeren van de machine de groene bescherming is geplaatst of de inktcartridges op hun plaats zitten. Als u het deksel niet kunt vinden en uw machine zonder de inktcartridges vervoert, kan de machine worden beschadigd en de garantie vervallen.

- Haal de stekker van de machine uit het stopcontact en haal het telefoonsnoer uit de machine.
- **6** Haal het netsnoer van de machine uit het stopcontact en uit de machine.
- $6$  (MFC-5890CN en MFC-5895CW) Gebruik beide handen en de vingergrepen aan beide zijden van de machine om het scannerdeksel op te tillen, totdat deze in de open stand vergrendeld is. Koppel vervolgens de interfacekabel los van de machine (indien aangesloten).

#### (MFC-6490CW)

Gebruik beide handen en de vingergrepen aan beide zijden van de machine om het scannerdeksel op te tillen, totdat het openstaat. Koppel vervolgens de interfacekabel los van de machine (indien aangesloten).

 $\sqrt{7}$  (MFC-5890CN en MFC-5895CW) Til het scannerdeksel (1) op om de vergrendeling op te heffen. Druk de steun van het scannerdeksel voorzichtig naar beneden (2) en sluit het scannerdeksel (3).

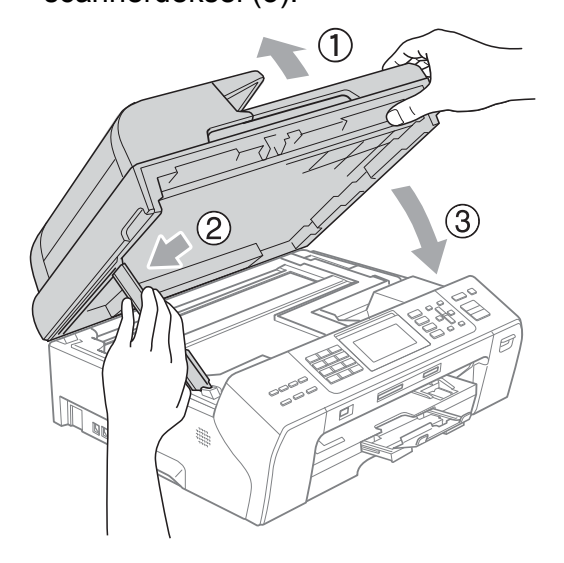

#### (MFC-6490CW)

Sluit het scannerdeksel voorzichtig met behulp van de handgrepen aan weerszijden terwijl u de steun van het scannerdeksel (1) naar beneden drukt.

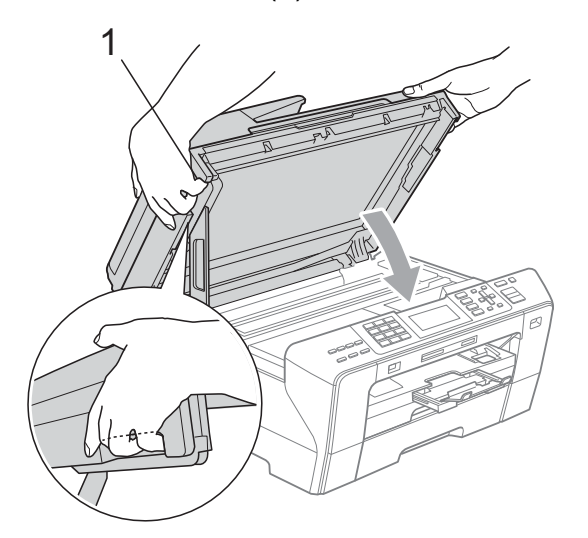

#### **WAARSCHUWING**

Zorg dat uw vingers niet beklemd raken onder het scannerdeksel.

Gebruik bij het openen en sluiten van het scannerdeksel altijd de handgrepen aan weerszijden van het deksel.

8 Verpak de machine in de plastic zak.

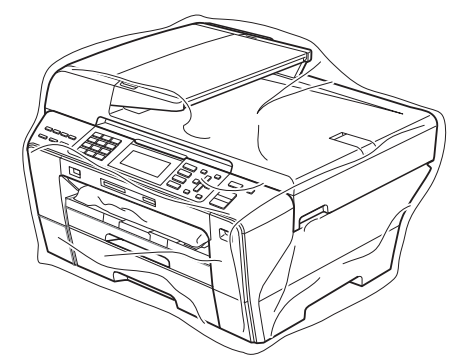

**9** Verpak de machine en de gedrukte materialen met het originele verpakkingsmateriaal in de originele doos, zoals hieronder getoond. Plaats de gebruikte inktcartridges niet in de doos.

(MFC-5890CN en MFC-5895CW)

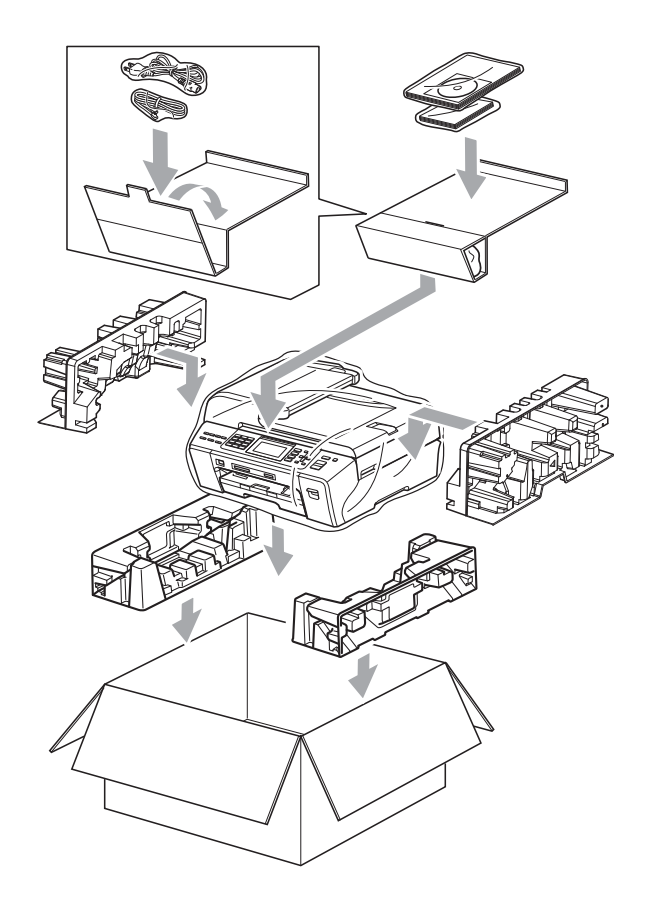

(MFC-6490CW)

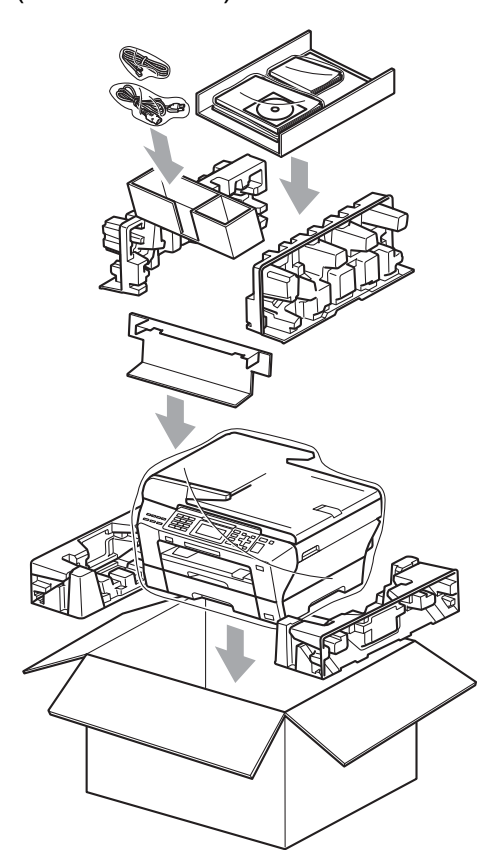

10 Sluit de doos en maak deze dicht met verpakkingstape.

**B**

```
C
```
## **Menu en functies**

## **Programmeren op het scherm <sup>C</sup>**

Uw machine is zodanig ontworpen dat deze eenvoudig via het LCD-scherm kan worden geprogrammeerd met behulp van de menutoetsen. Programmeren via het scherm is uiterst eenvoudig en helpt u alle functies van uw machine optimaal te benutten.

Op het scherm worden stapsgewijze aanwijzingen weergegeven om u te helpen uw machine te programmeren. U hoeft alleen de aanwijzingen op te volgen die u door de menuselecties en de programmeeropties leiden.

## **Menutabel**

U kunt uw machine programmeren aan de hand van de menutabel die begint op pagina [171.](#page-180-0) Op deze pagina's worden de menuselecties en -opties opgesomd.

## **Opslag in geheugen**

Zelfs bij een stroomstoring zullen de instellingen die u via de Menu-toets heeft gekozen, niet verloren gaan, omdat deze permanent worden opgeslagen. Instellingen die u in de PhotoCapture-, fax- en kopieermodus heeft opgegeven, blijven ook behouden als u Nieuwe standaard heeft gekozen. U zult misschien wel datum en tijd opnieuw moeten invoeren.

## **Opmerking**

Als de stroom uitvalt, blijven berichten in het geheugen van de machine ongeveer 24 uur behouden.

## **Modus- en menutoetsen gebruiken <sup>C</sup>**

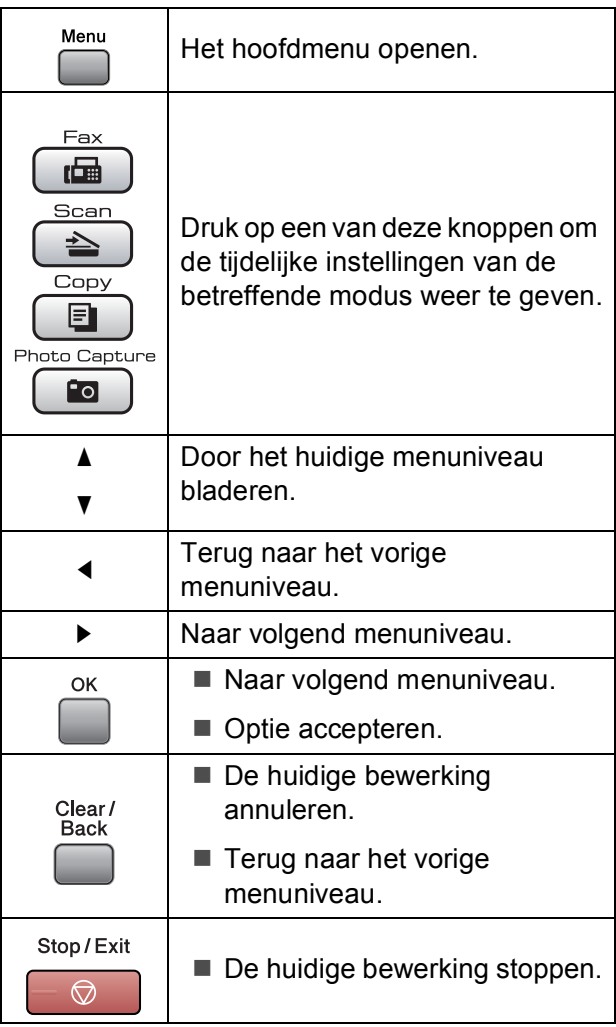
### **Menutabel**

De menutabel helpt u de menuselecties en -opties te begrijpen die u in de programma's van de machine tegenkomt. De fabrieksinstellingen zijn vetgedrukt en met een sterretje weergegeven.

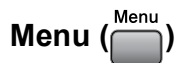

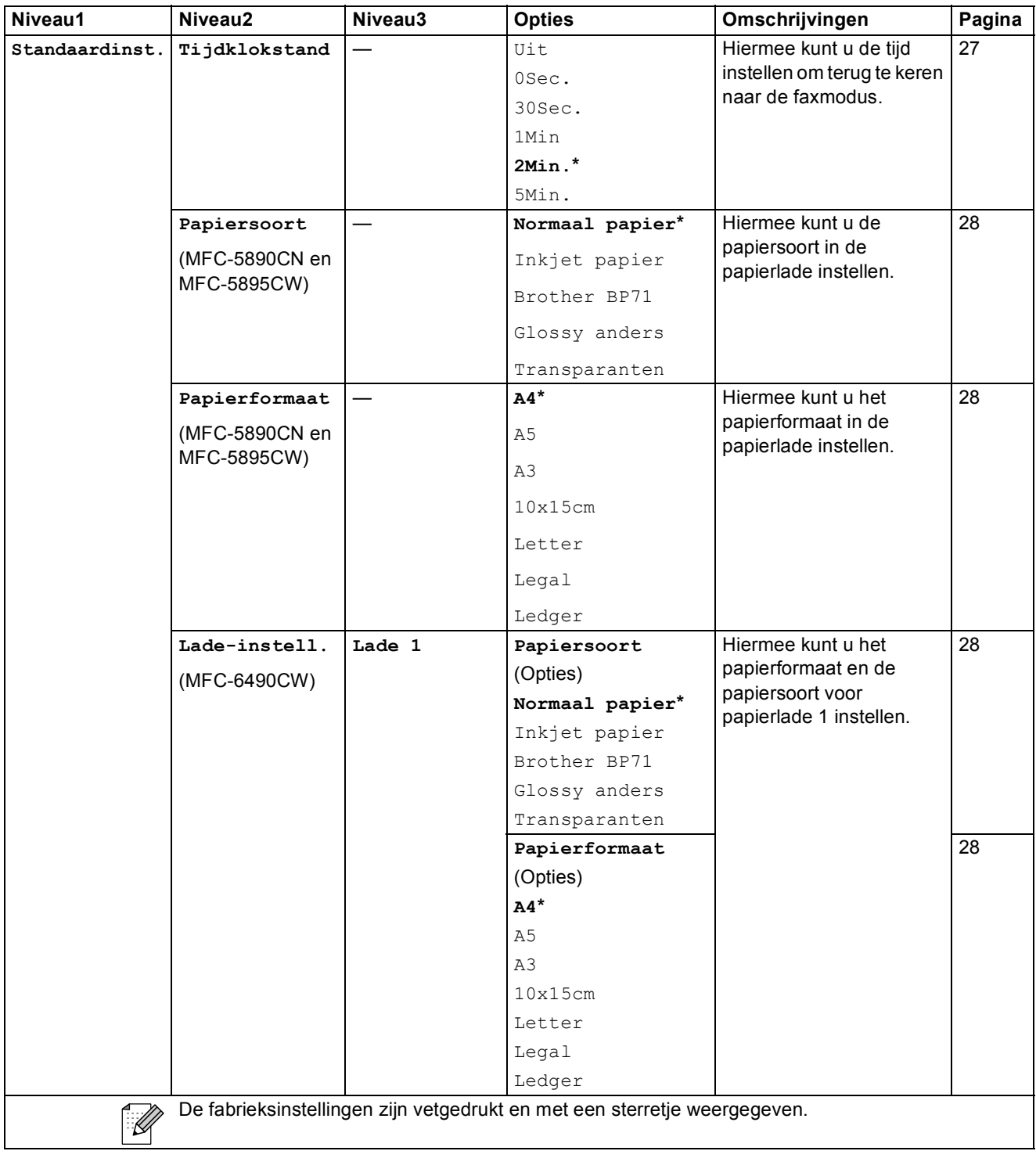

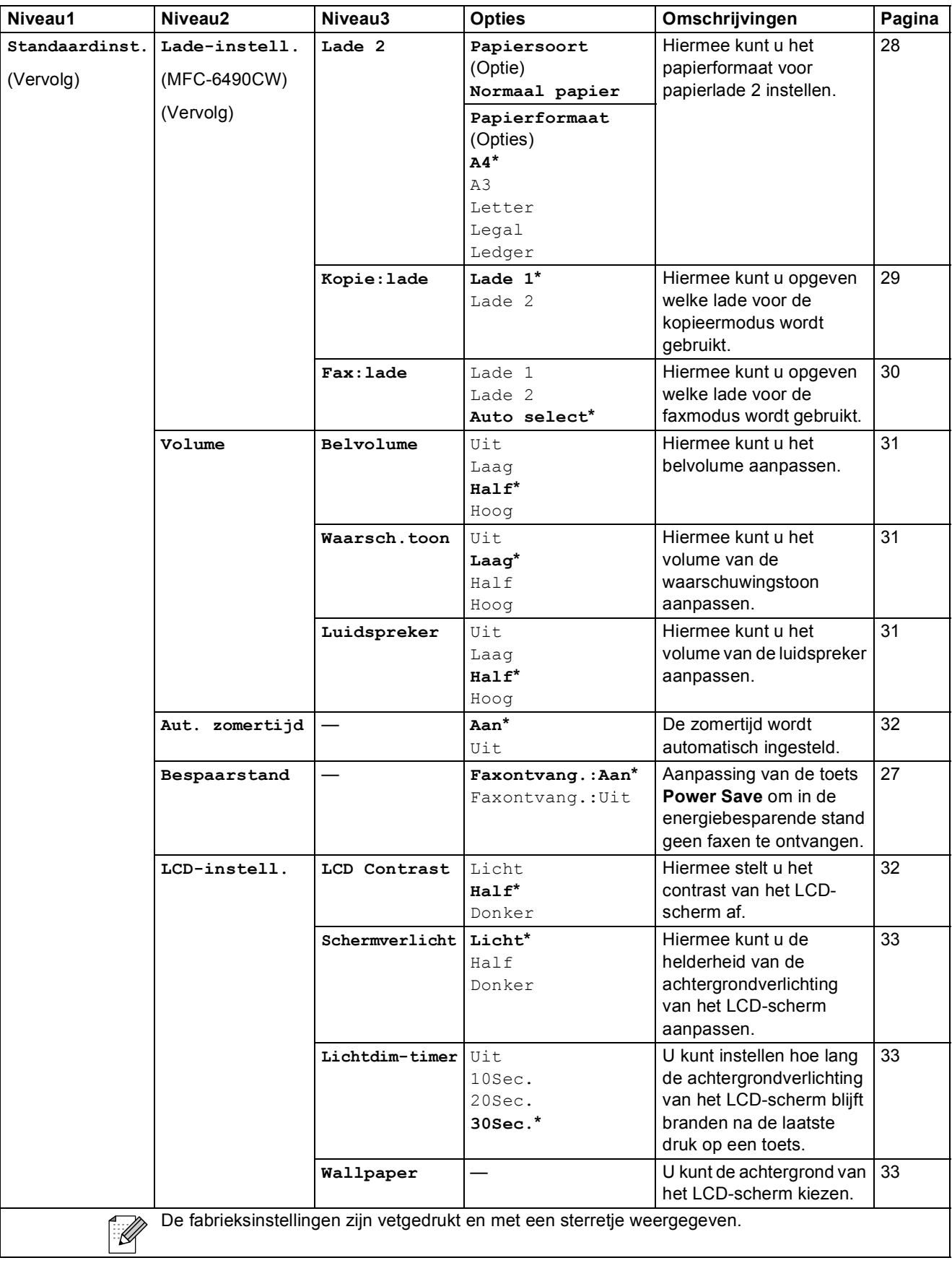

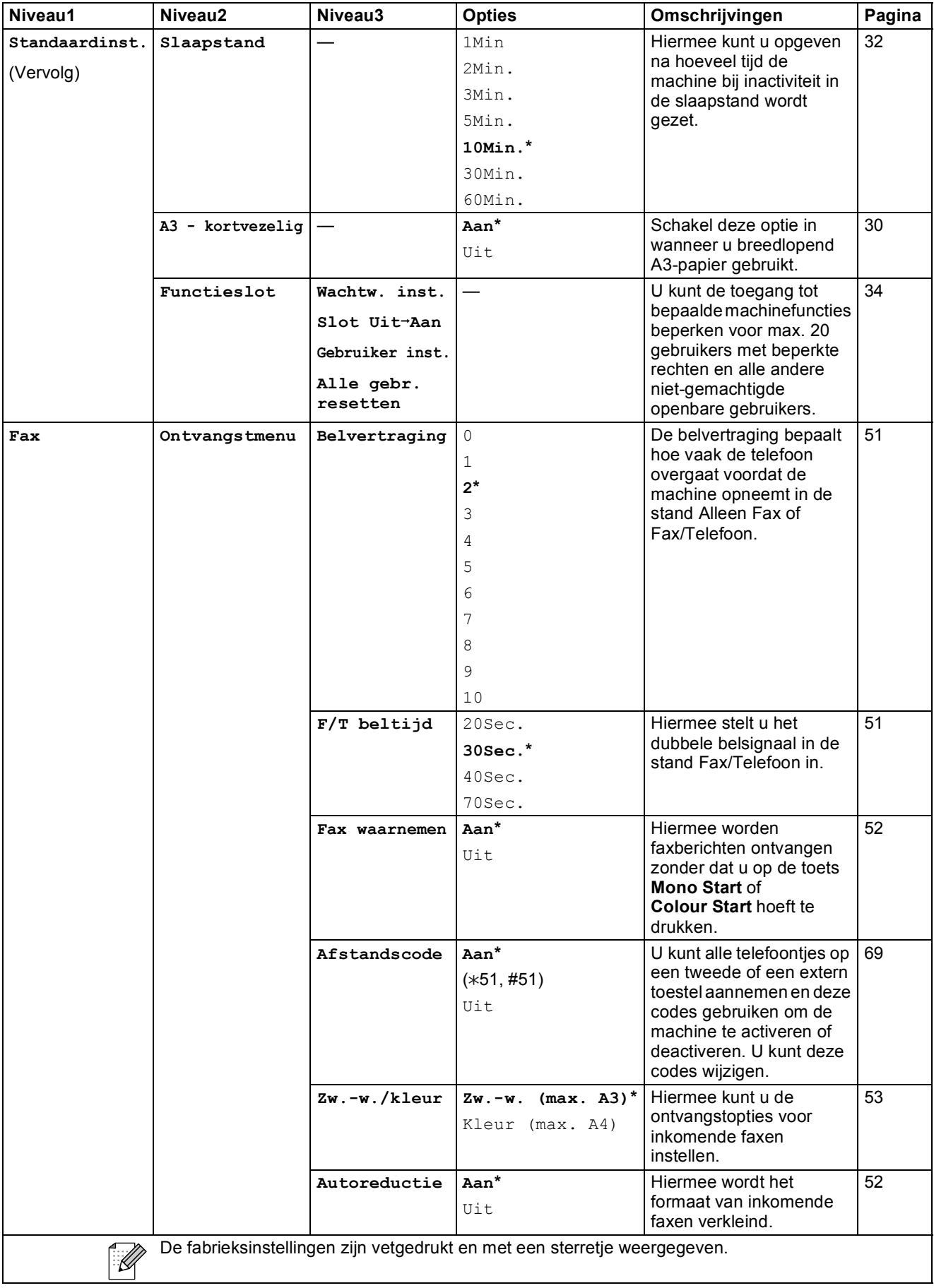

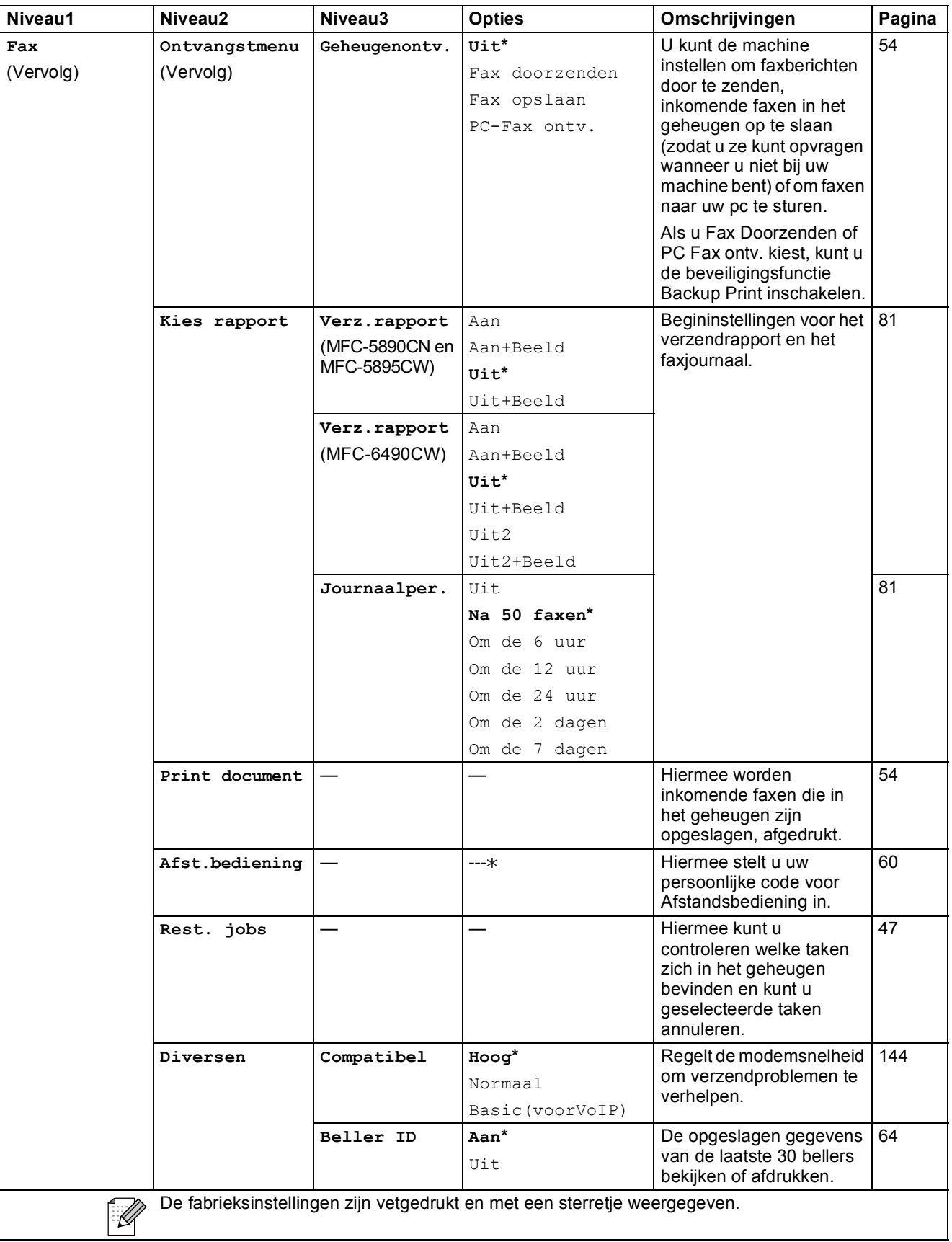

### **Menu Netwerk**

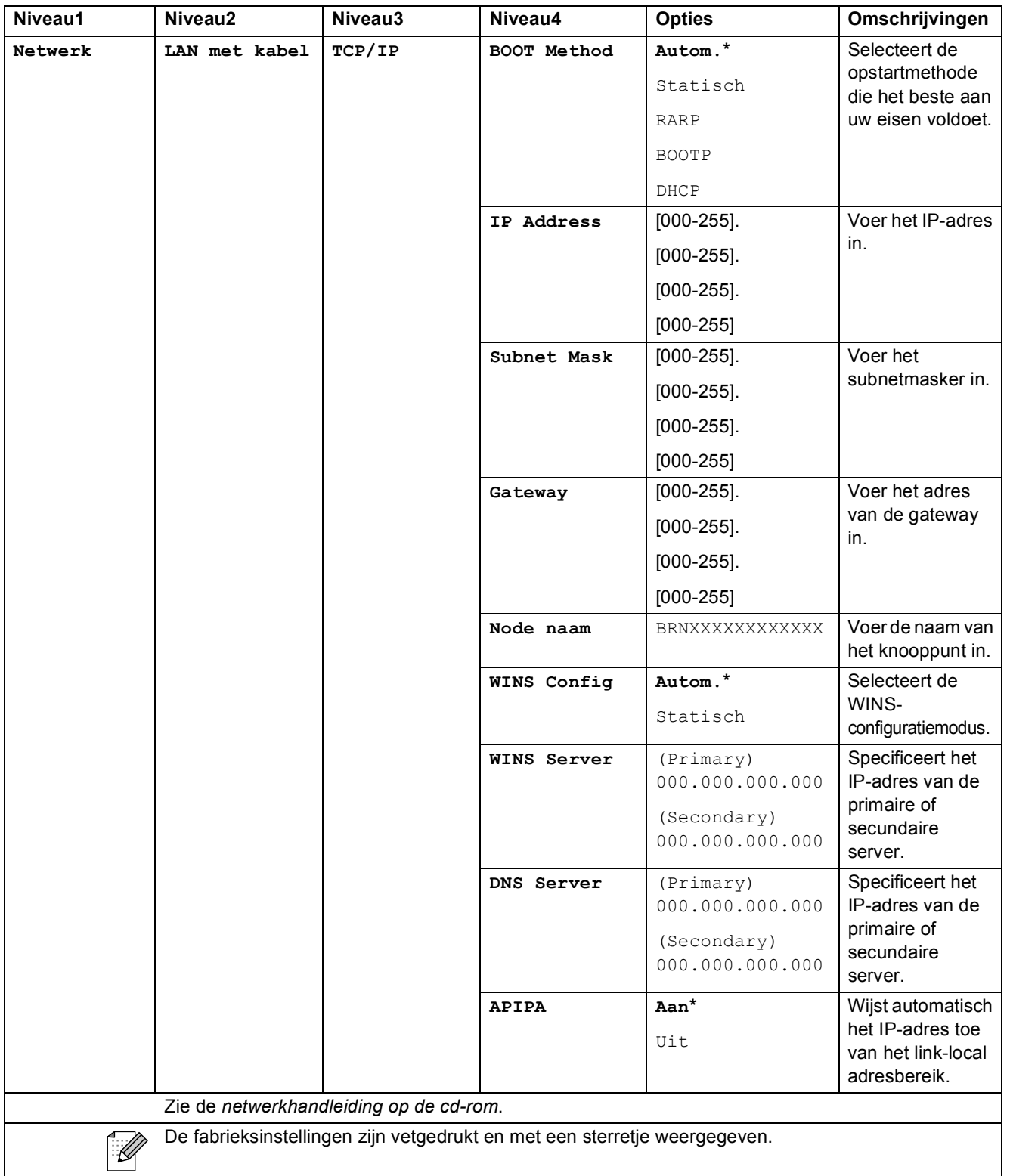

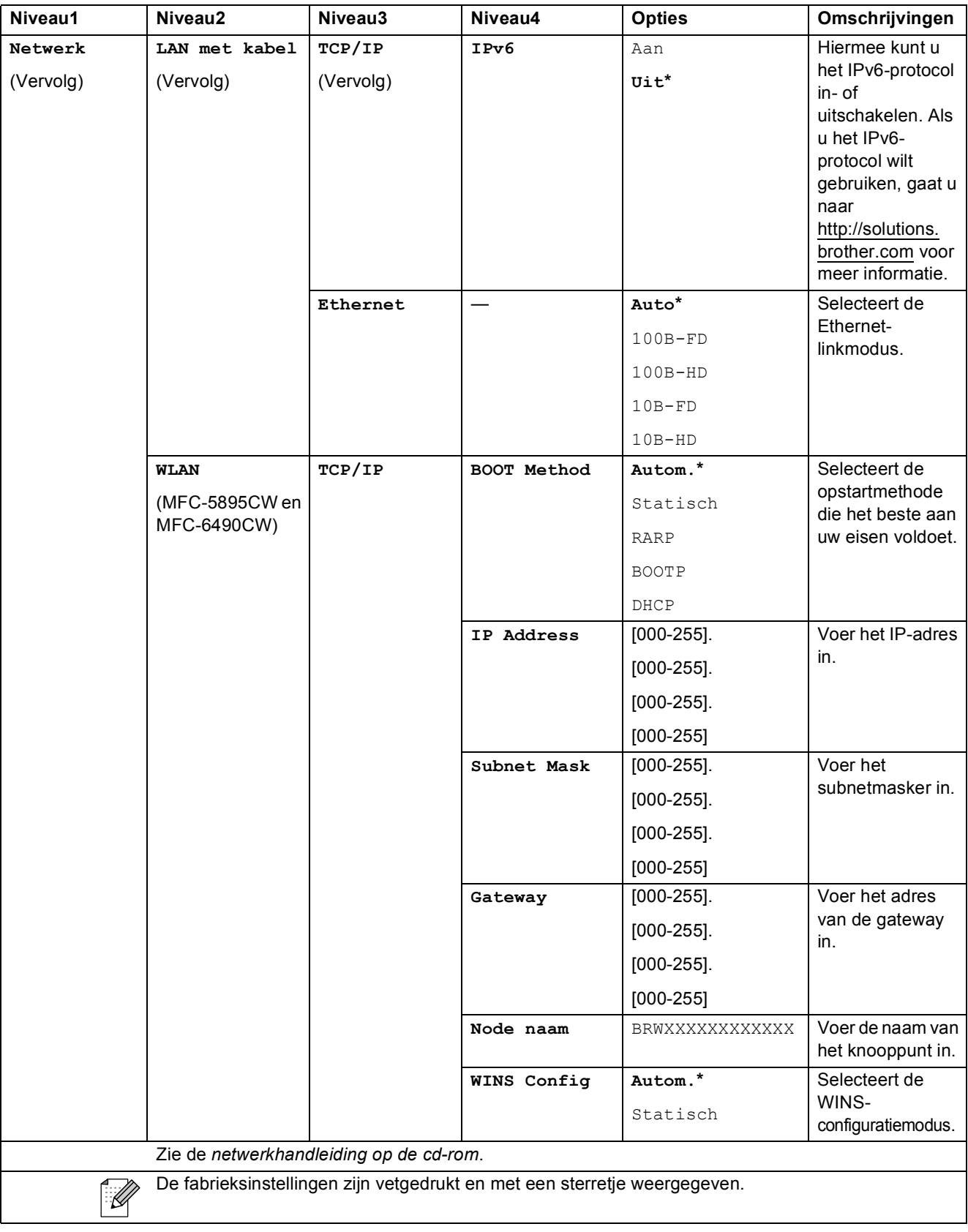

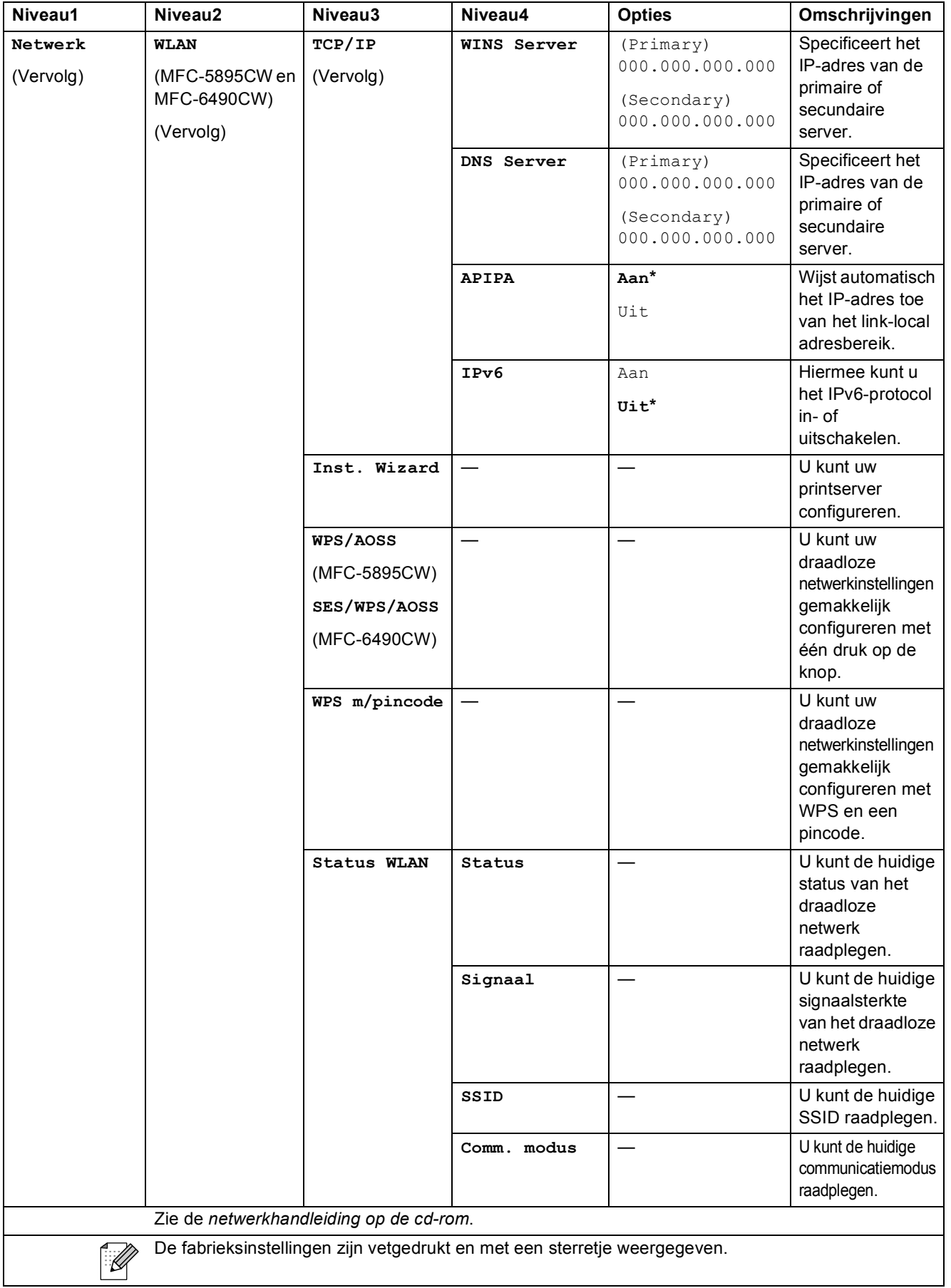

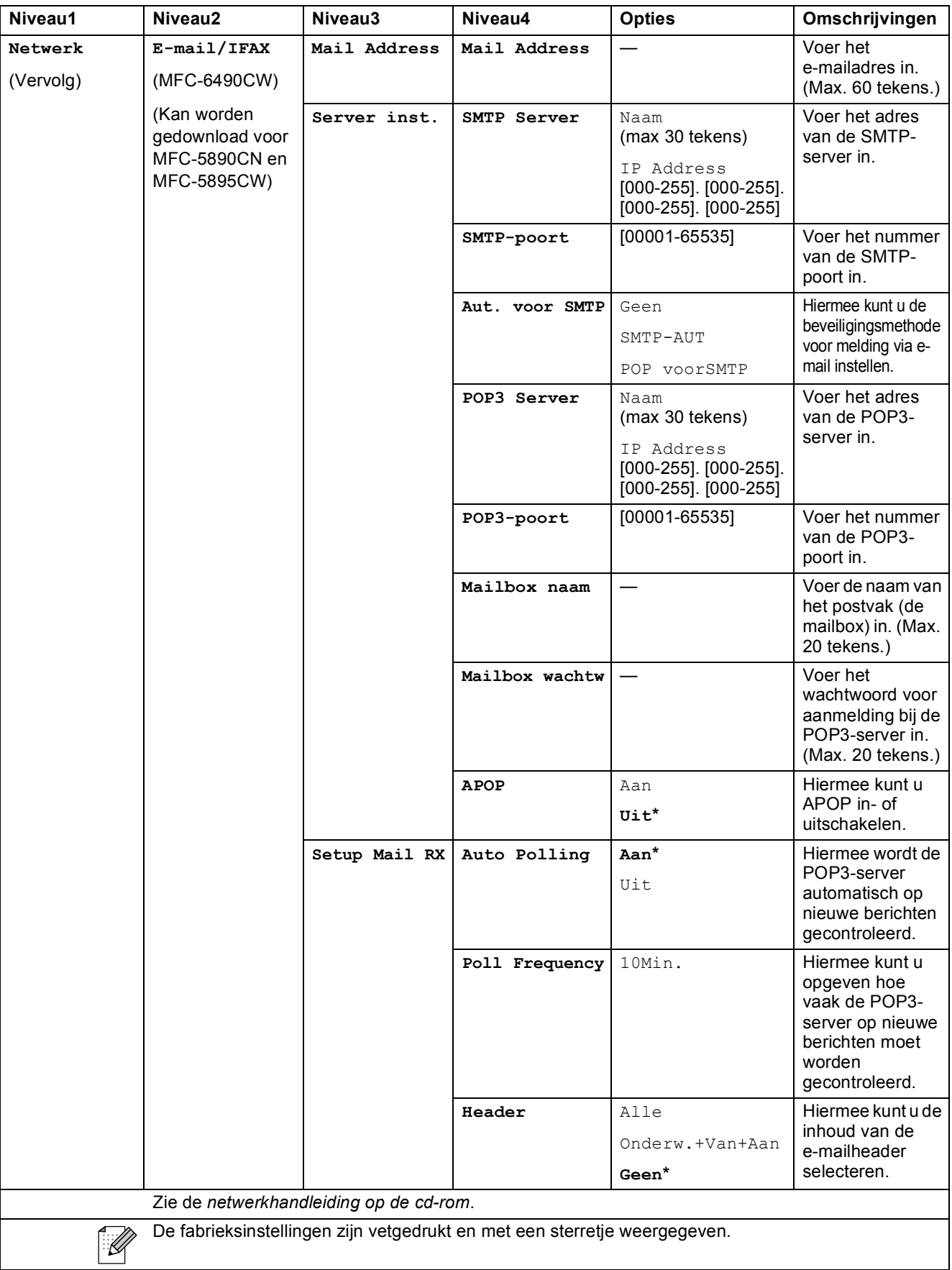

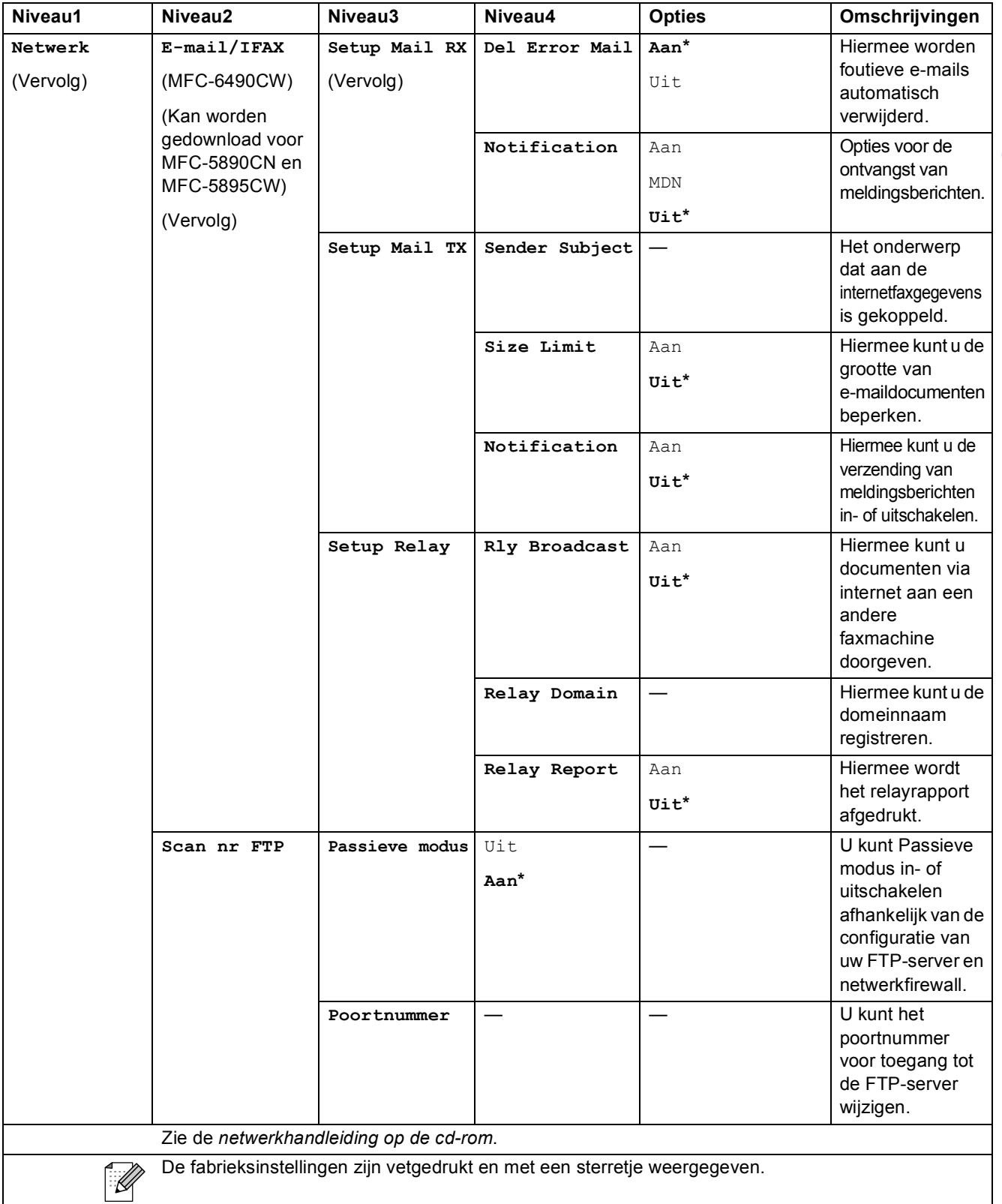

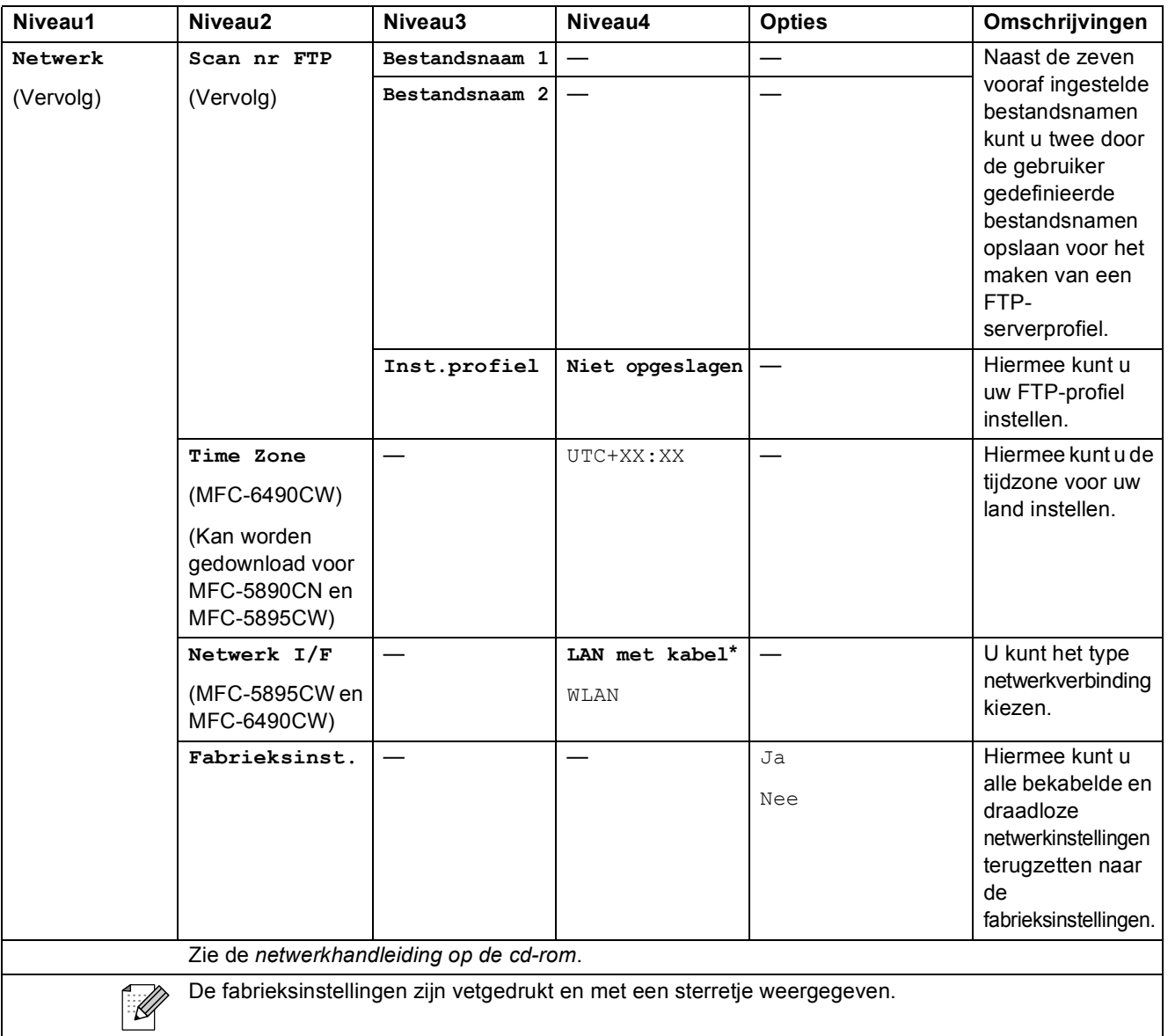

Menu en functies

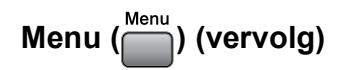

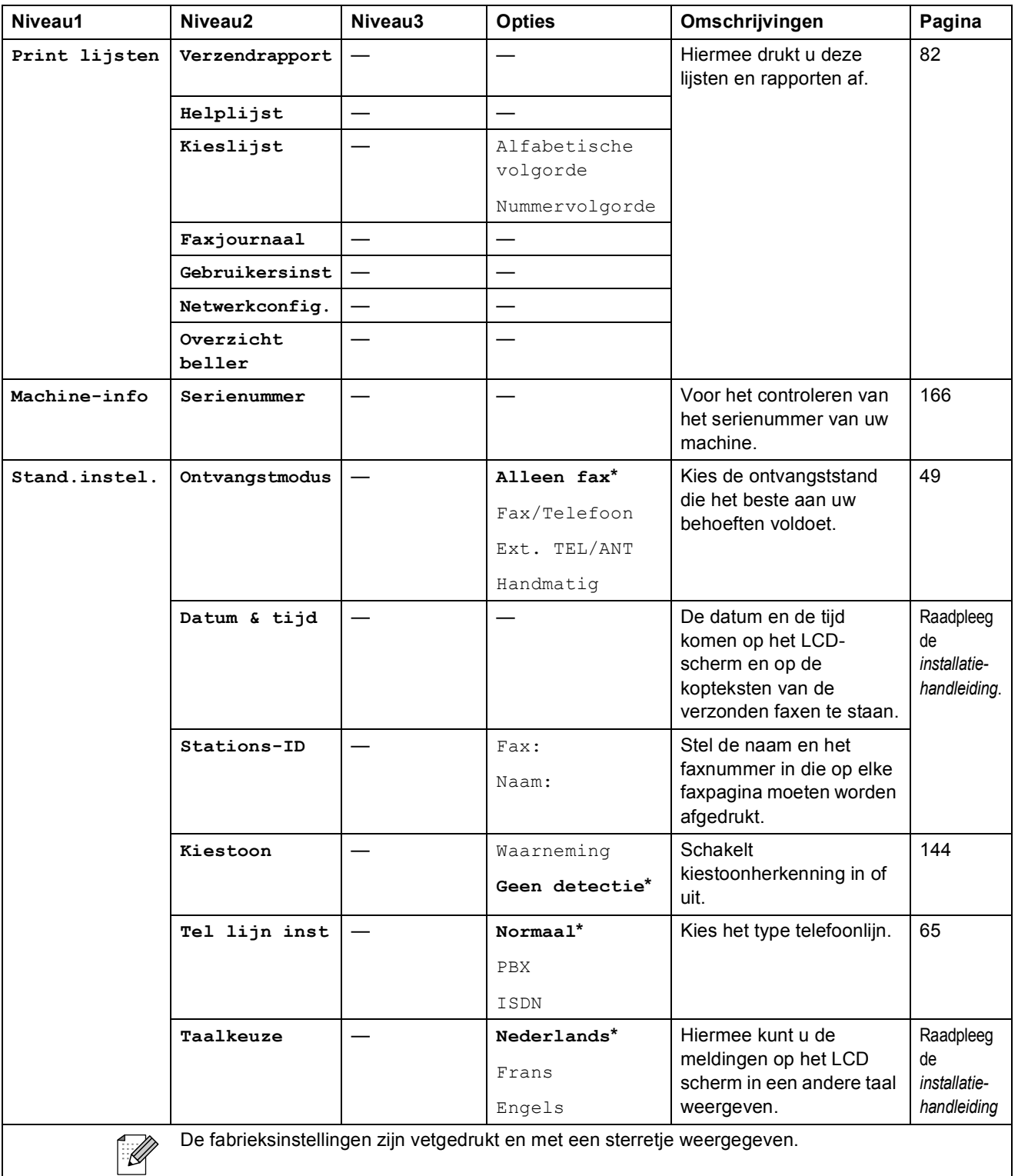

**C**

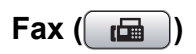

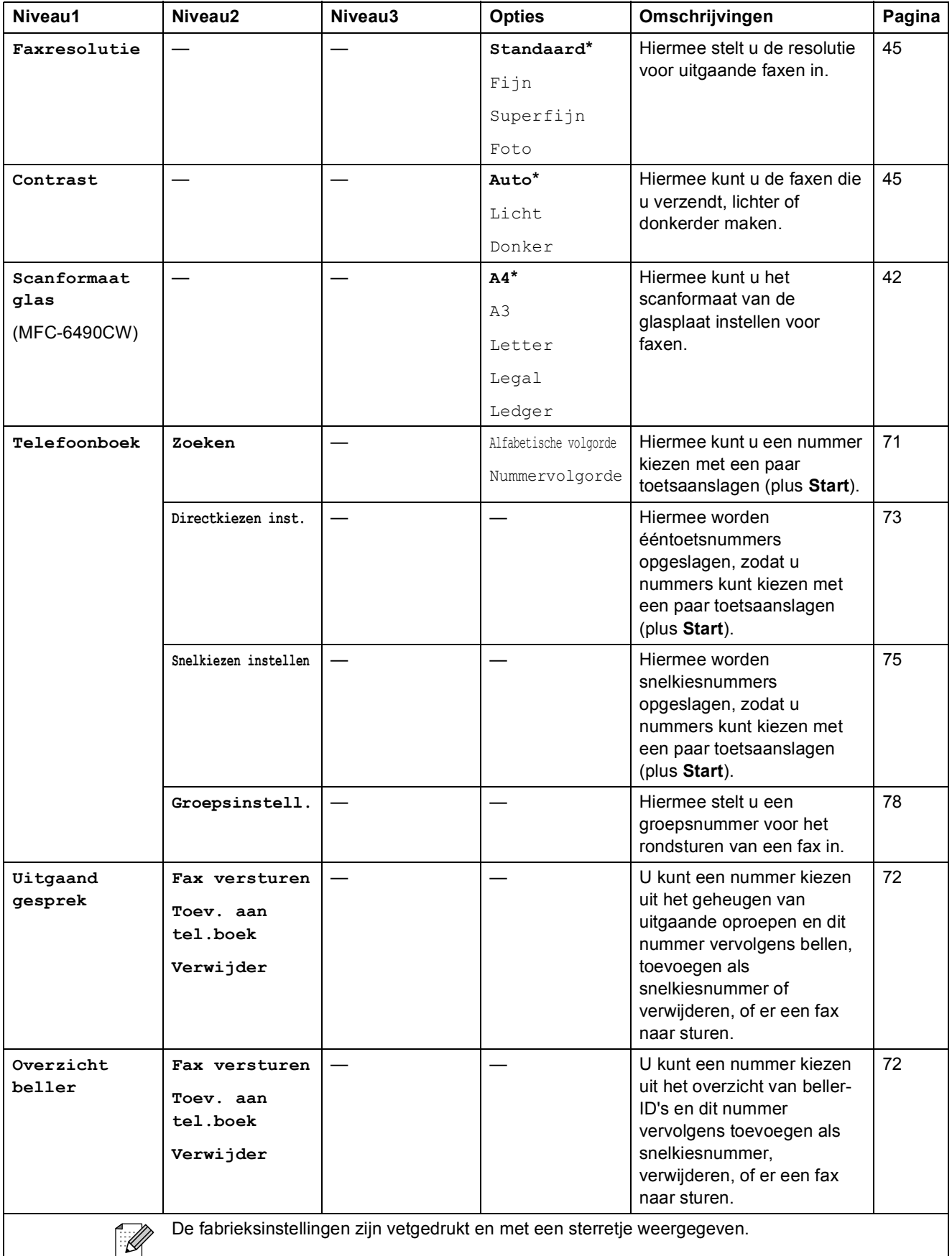

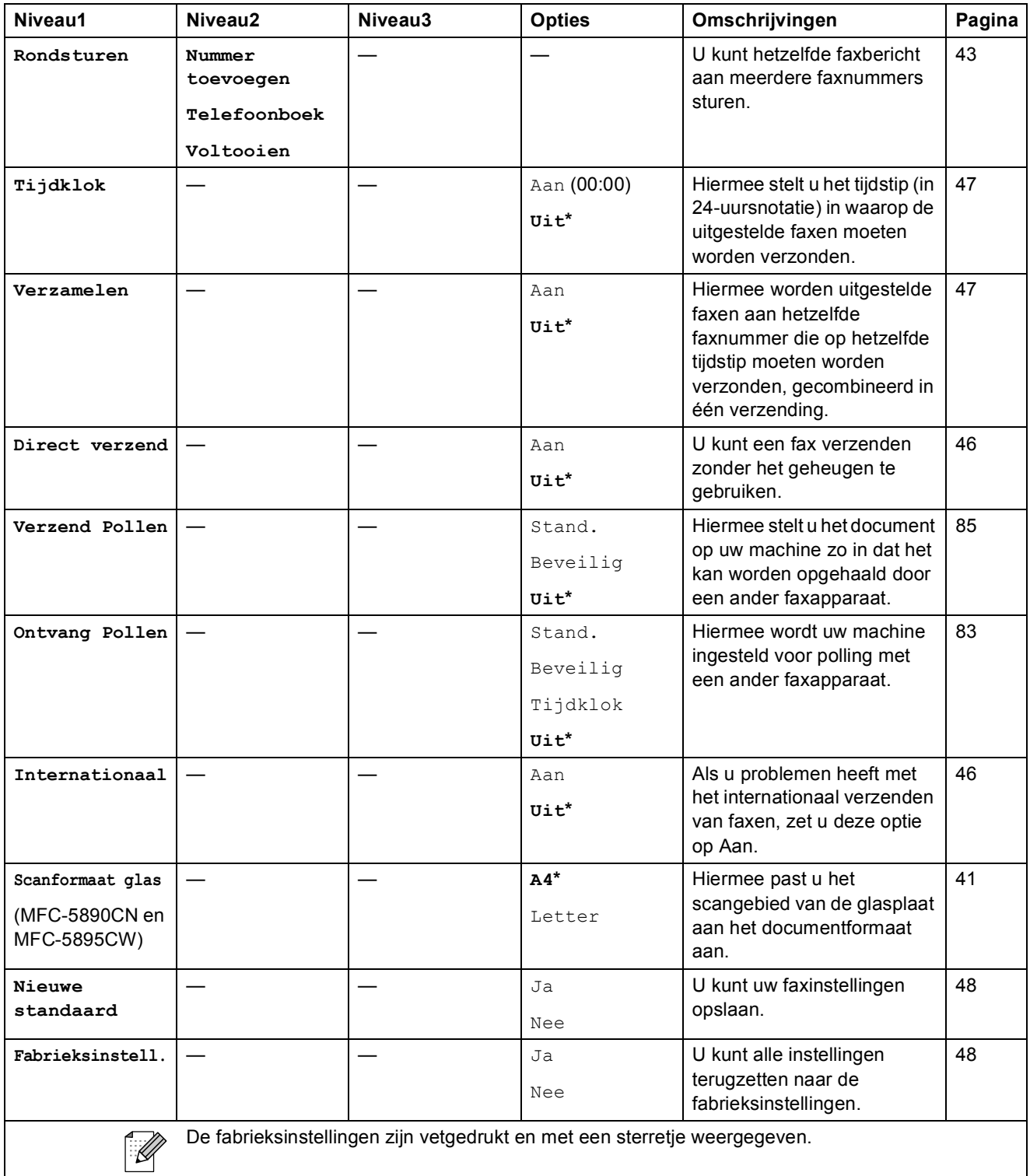

**C**

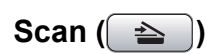

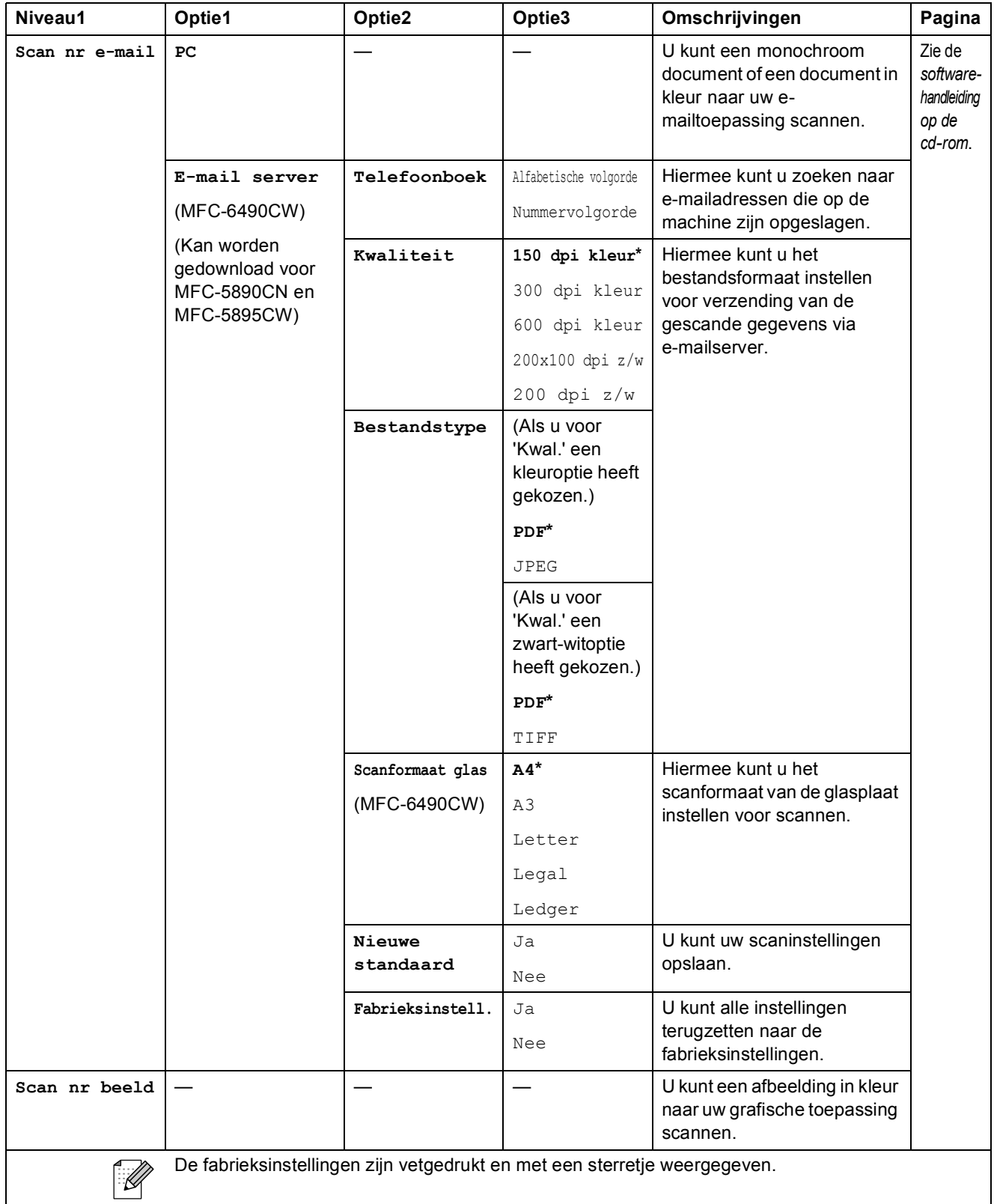

**C**

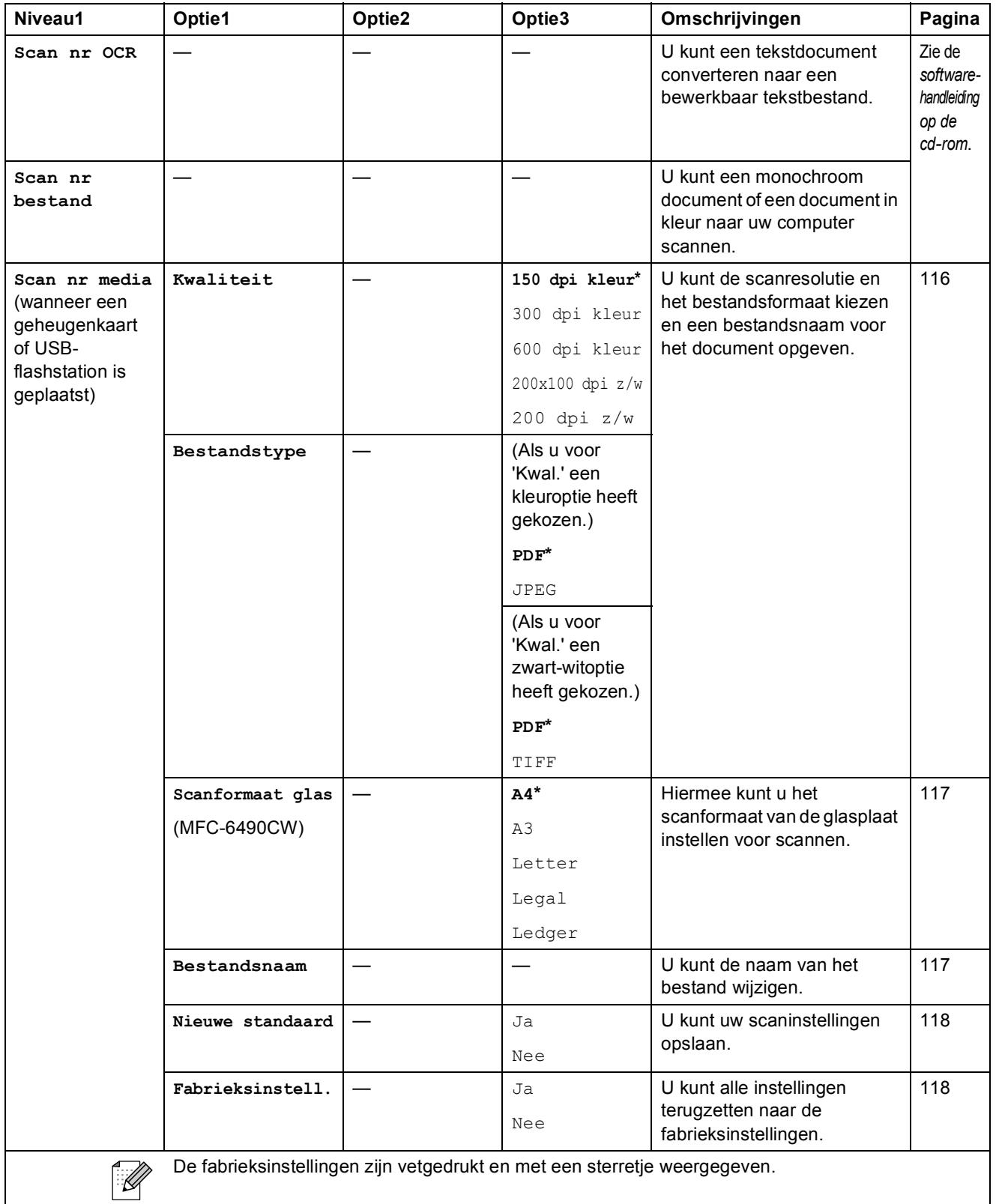

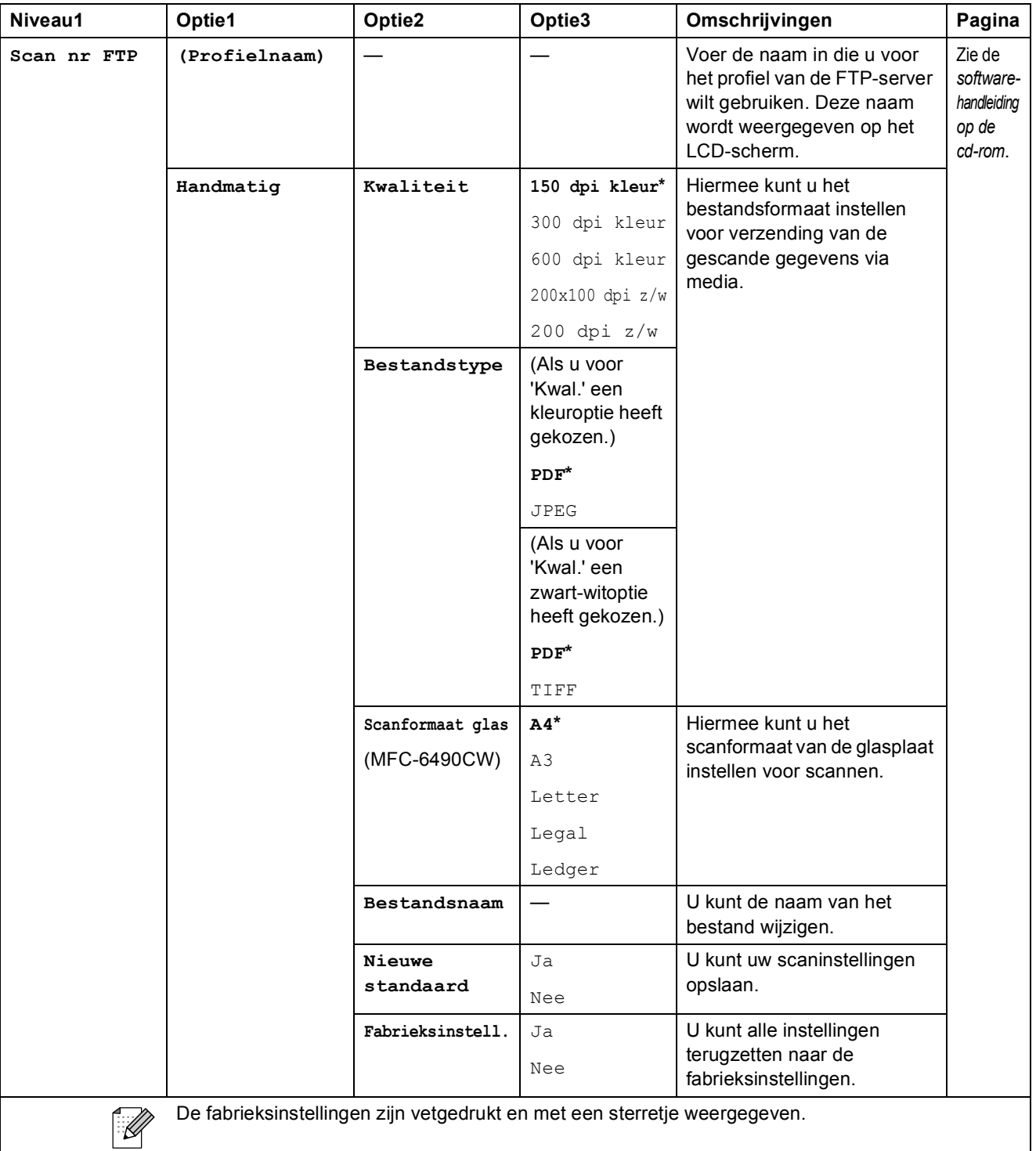

Menu en functies

### Copy (<u>■</u>)

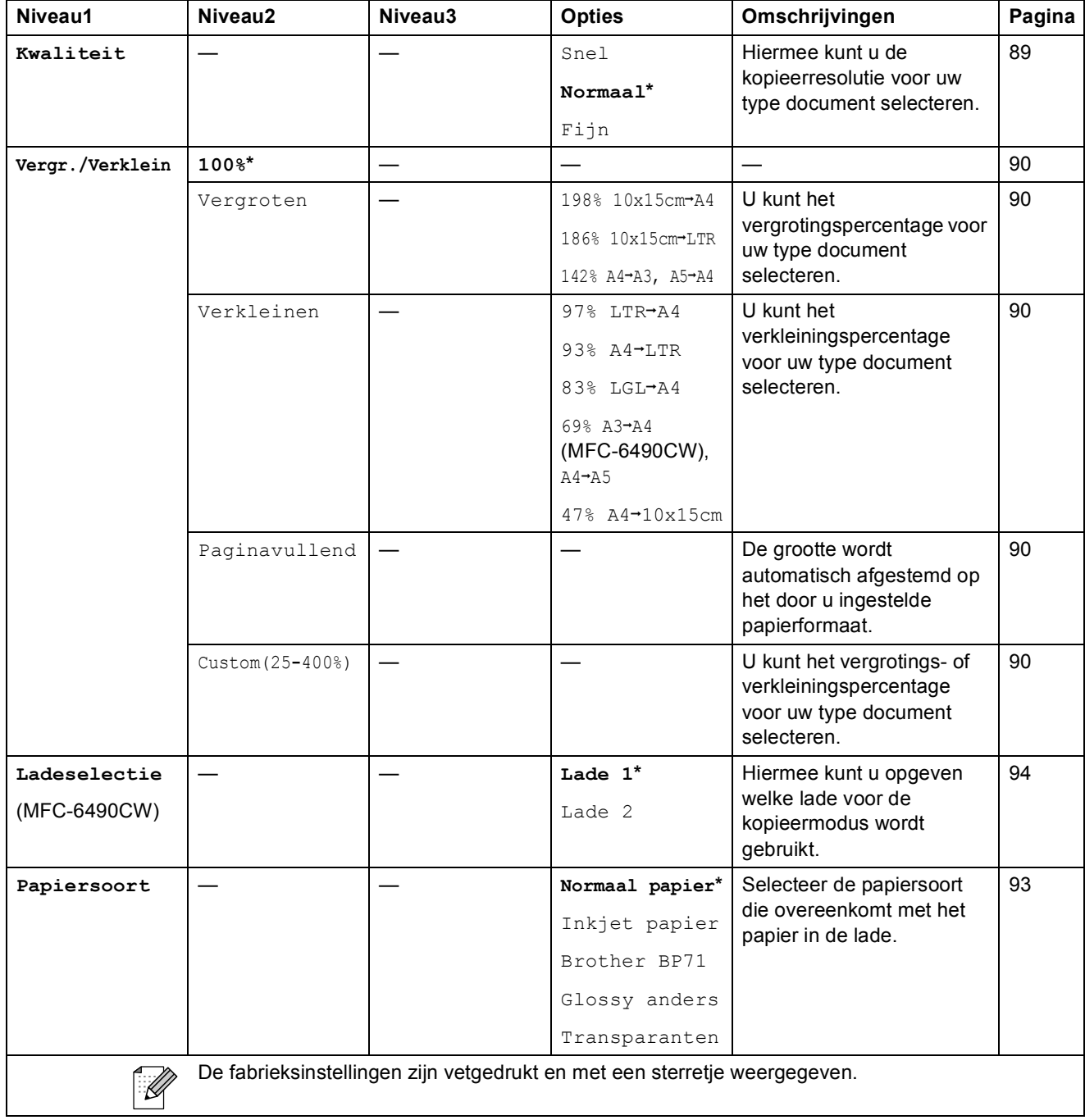

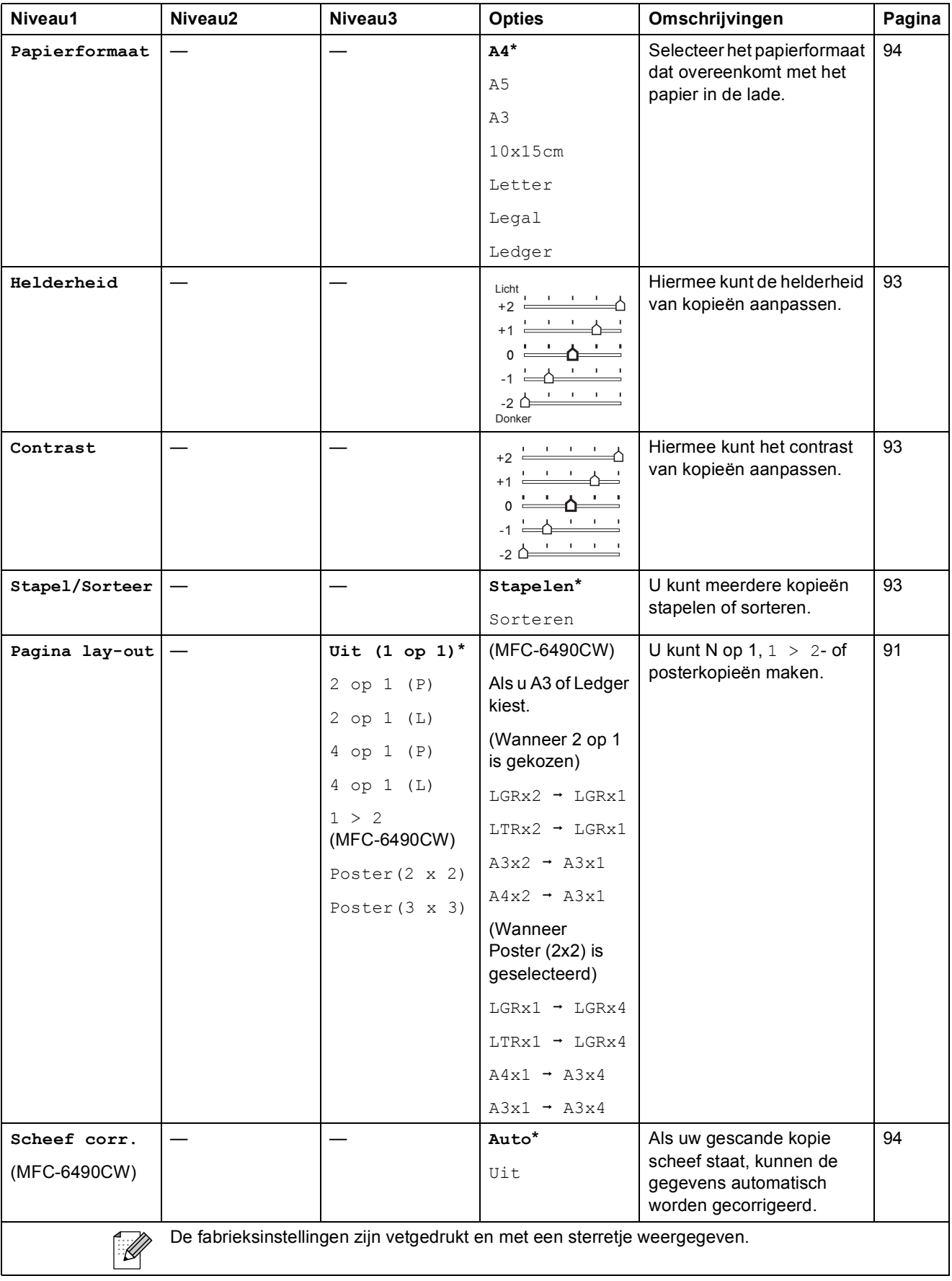

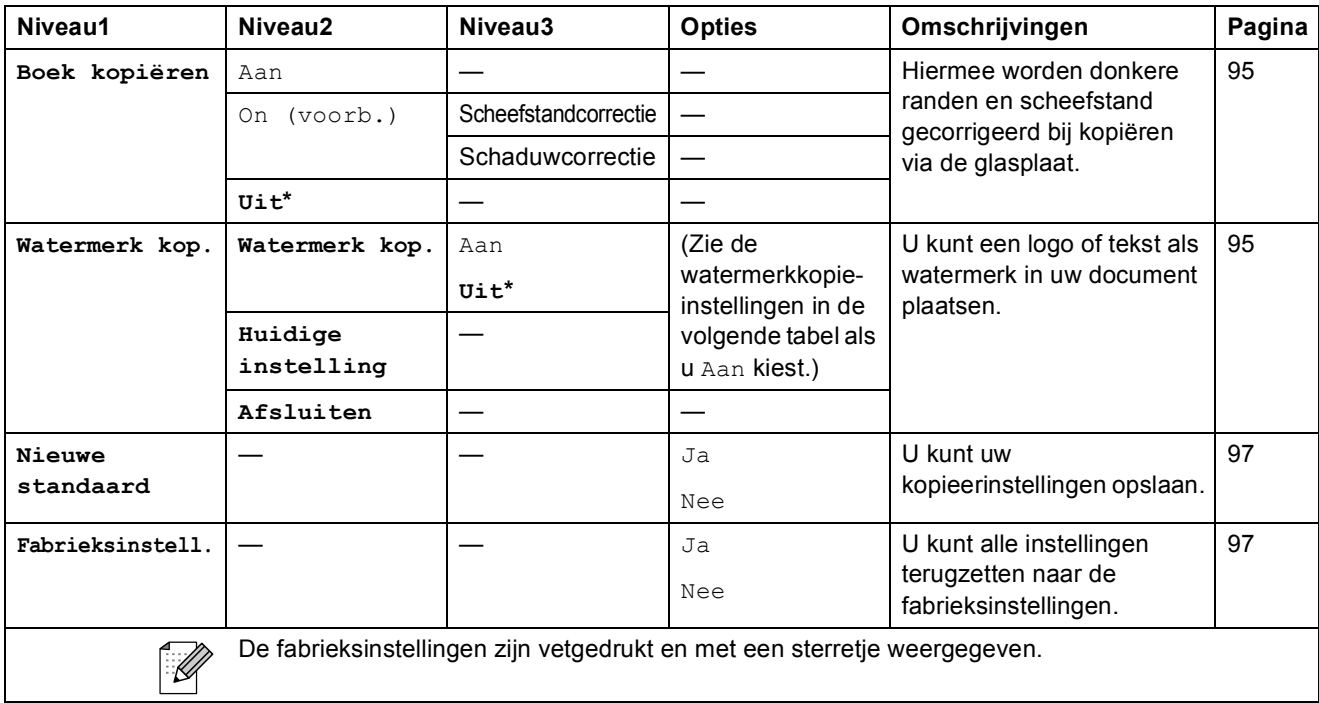

### **Watermerkkopie-instellingen**

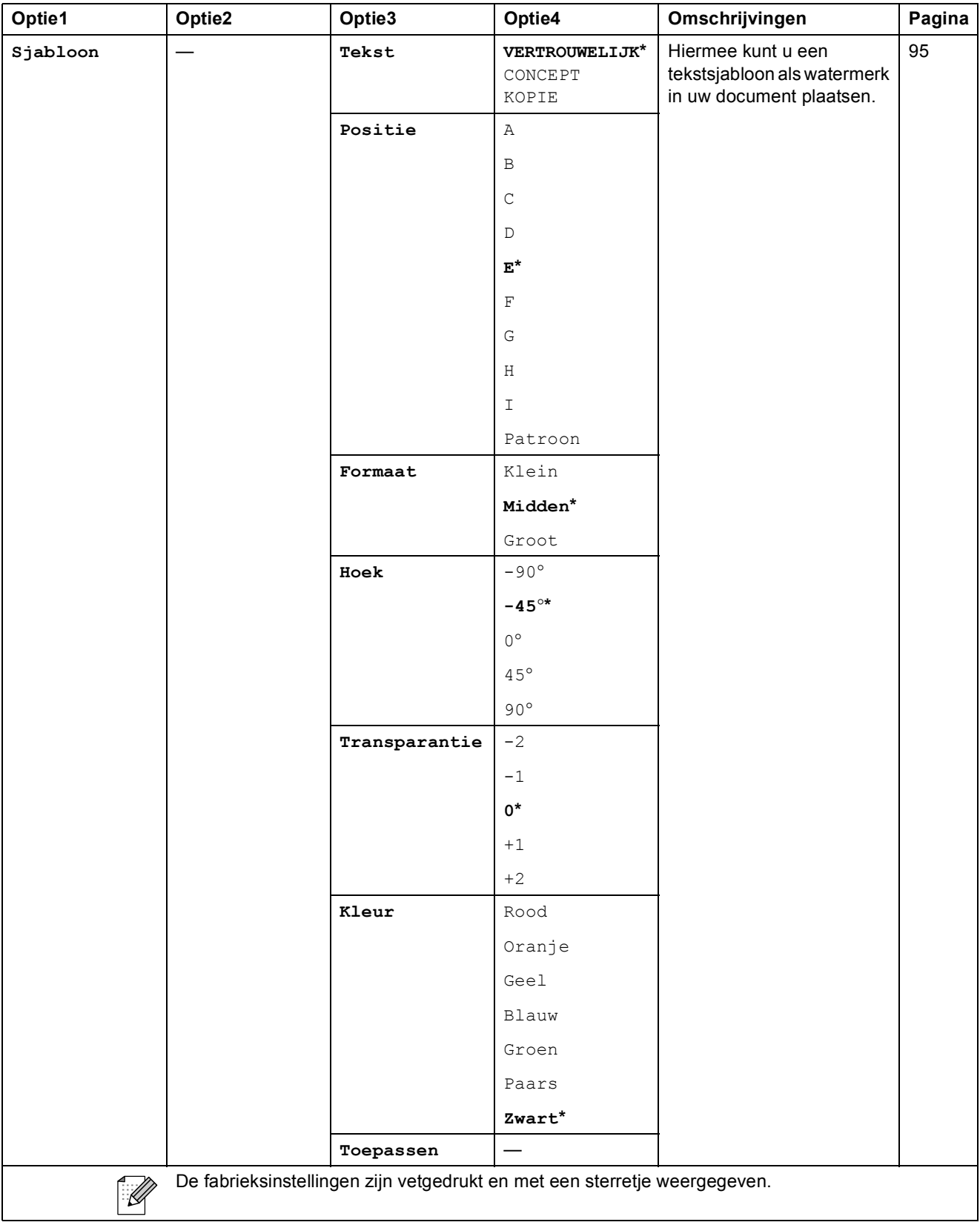

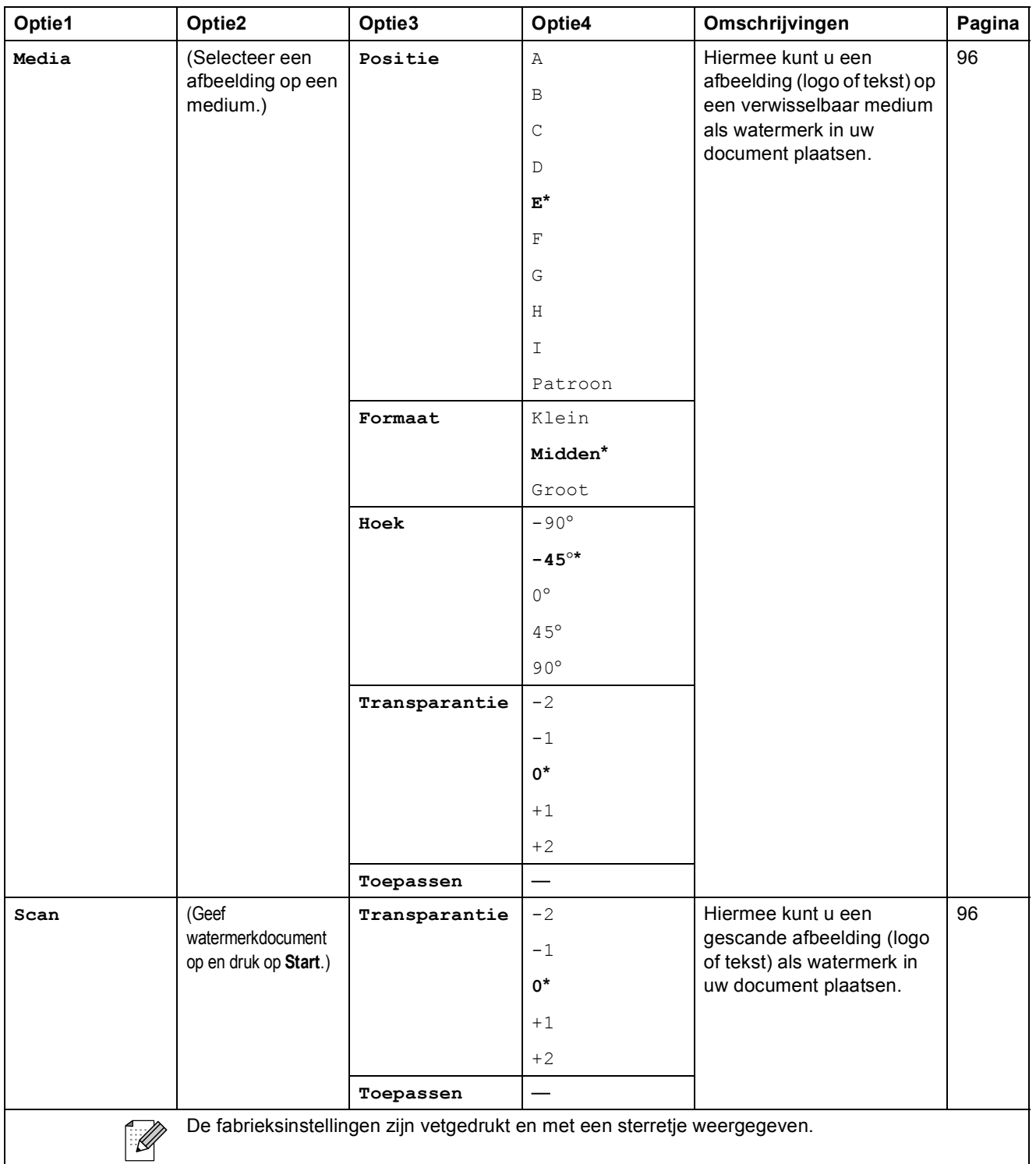

### Photo Capture (**B**)

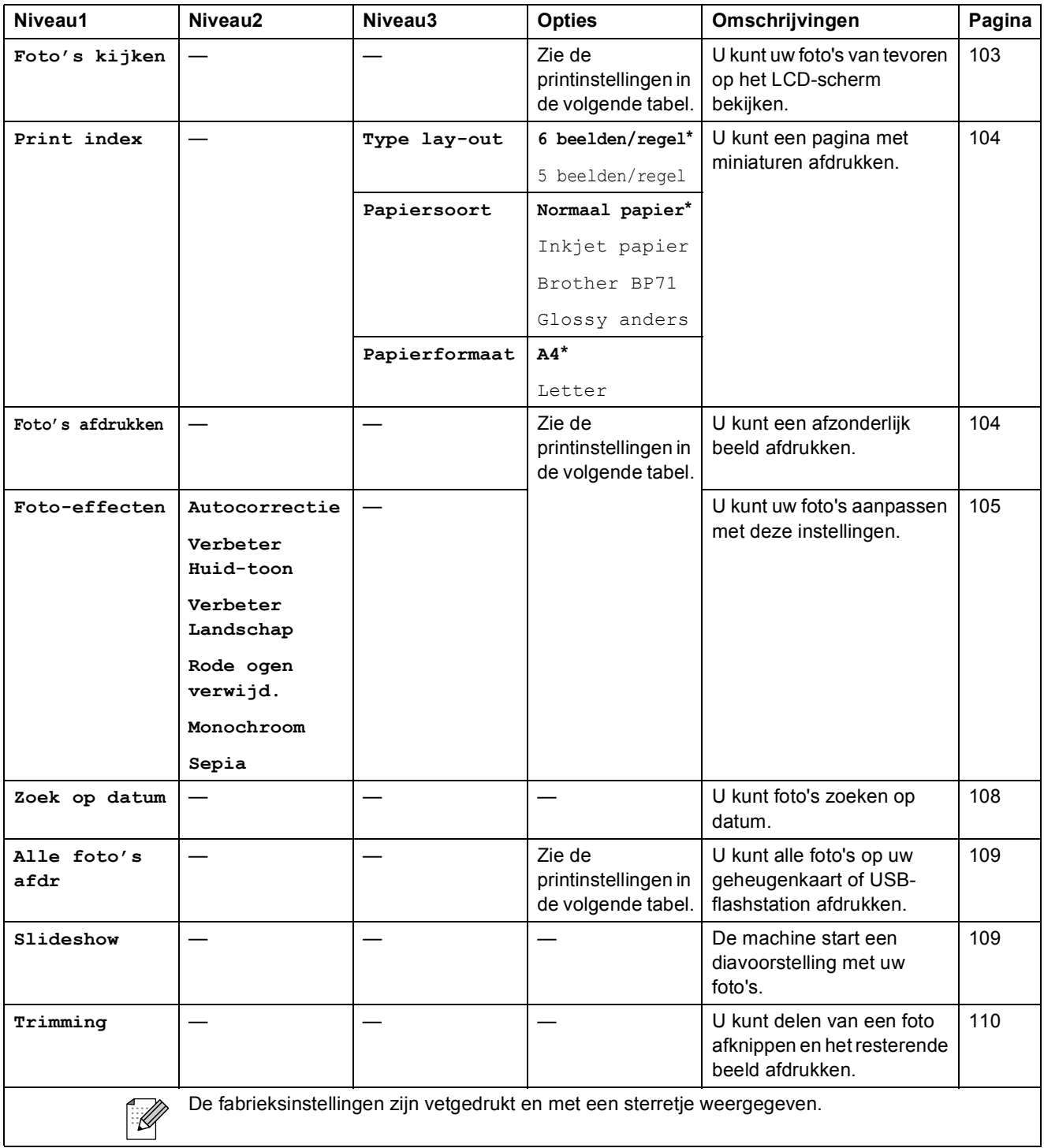

Menu en functies

**C**

### **Printinstellingen**

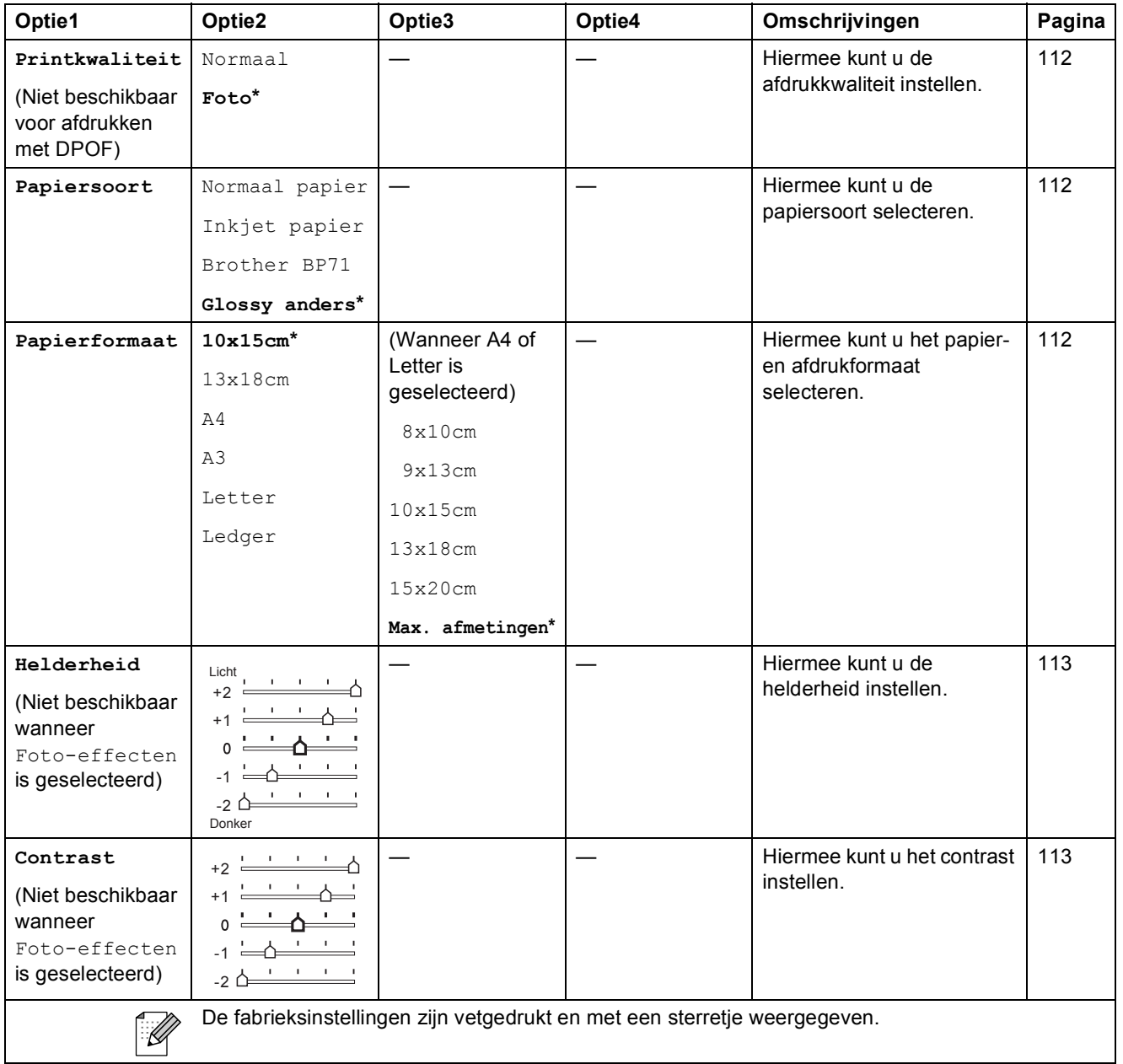

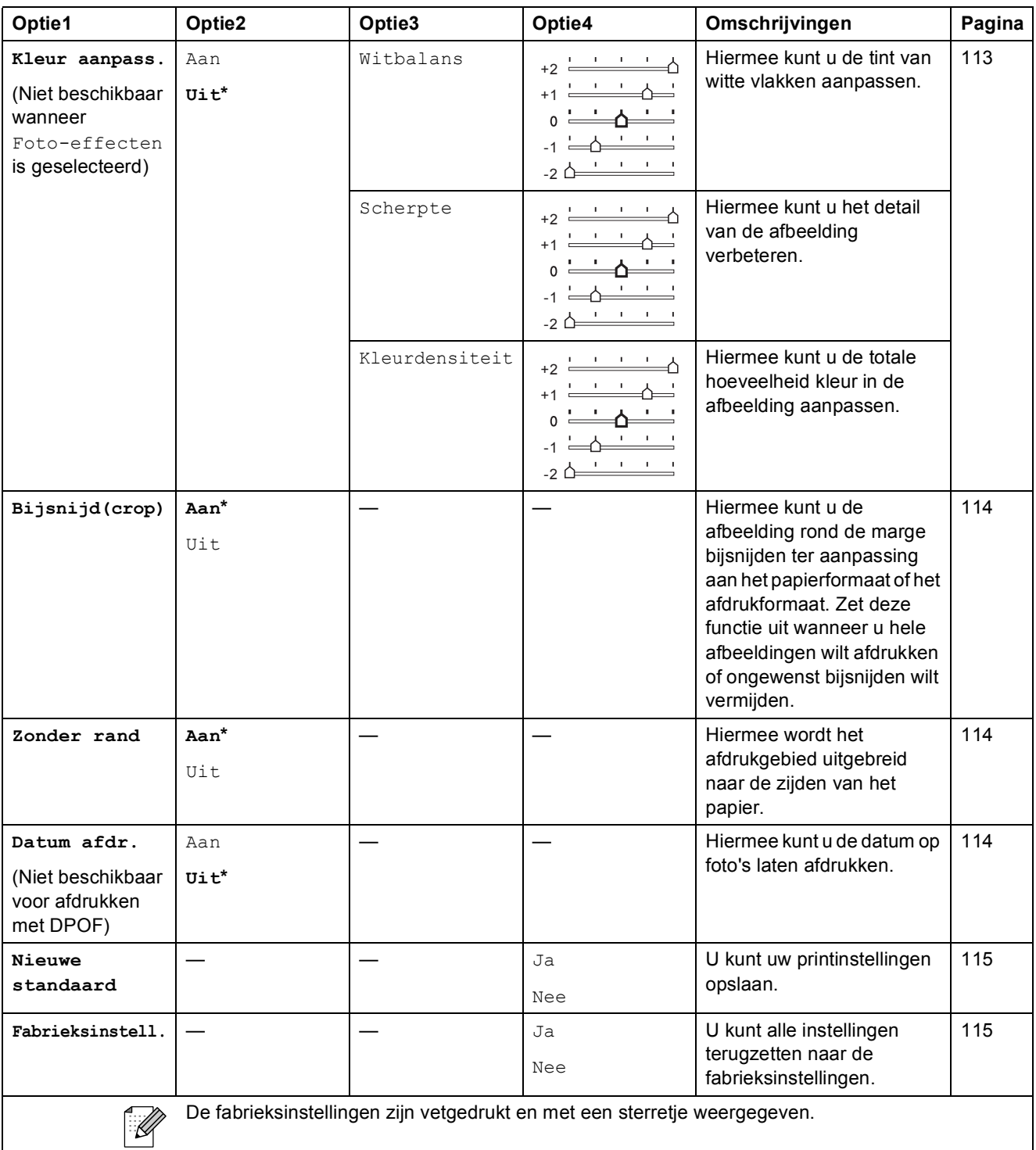

Menu en functies

## **Telefoonboek ( )**

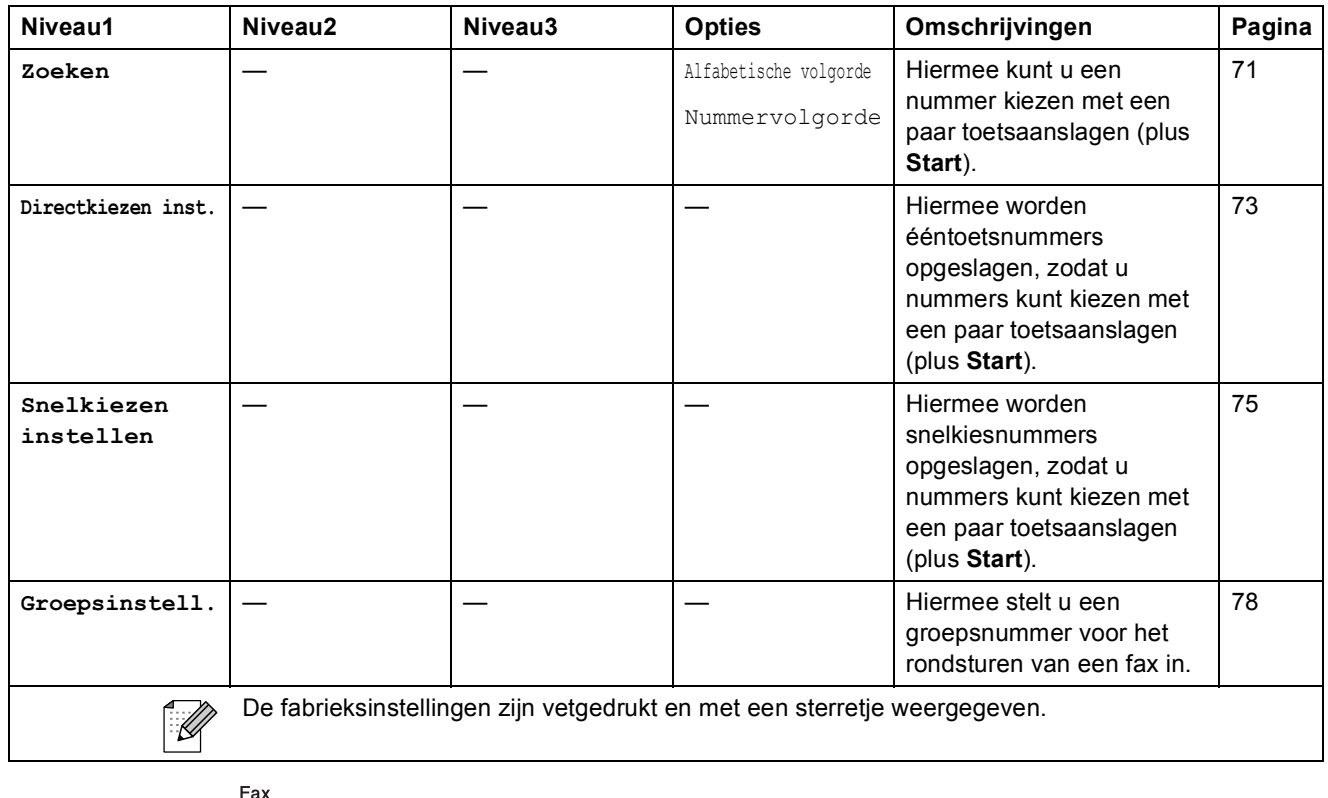

## Fax Preview  $\left(\frac{\text{Pr}(x)}{\text{Pr}(y)}\right)$

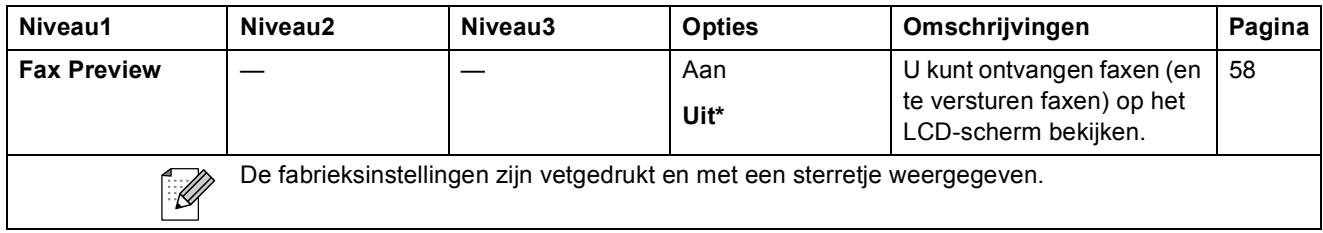

### **Tekst invoeren**

Tijdens het instellen van bepaalde menuselecties, zoals de Stations-ID, moet u wellicht tekst in de machine invoeren. Op de meeste kiestoetsen staan ook drie of vier letters. Op de toetsen **0**, **#** en **l** staan geen letters, omdat deze toetsen voor speciale tekens worden gebruikt.

U krijgt het gewenste teken door meermaals op de juiste kiestoets te drukken.

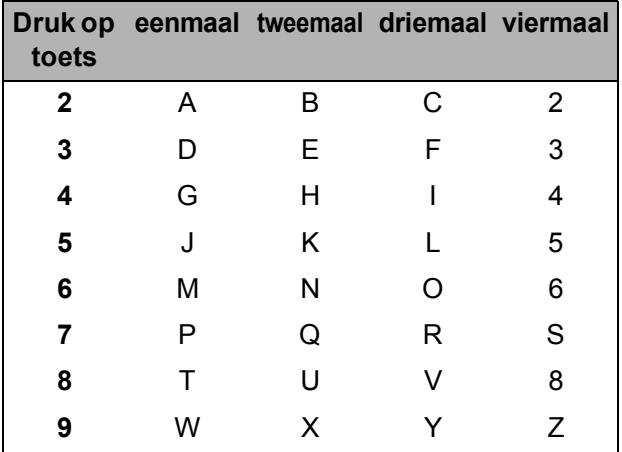

(Alleen MFC-6490CW)

U kunt kleine letters invoeren om een e-mailadres in te stellen. Druk op **Shift**+**3** om tussen hoofdletters en kleine letters te schakelen.

### **Spaties invoegen**

Als u een spatie in een faxnummer wilt invoegen, drukt u eenmaal op ▶ tussen de cijfers. Als u een spatie in een naam wilt invoegen drukt u tweemaal op  $\blacktriangleright$  tussen de letters.

### **Correcties aanbrengen <sup>C</sup>**

Als u een foute letter heeft ingevoerd en deze wilt corrigeren, druk dan op **d** om de cursor onder het foute teken te zetten. Druk vervolgens op **Clear/Back**. Voer nu het juiste teken in. U kunt ook teruggaan en letters invoegen.

### **Letters herhalen**

Als u een letter wilt invoeren die op dezelfde toets staat als de vorige letter, drukt u op ▶ om de cursor naar rechts te verplaatsen en drukt u daarna opnieuw op de toets.

### **Speciale tekens en symbolen**

Druk net zolang op  $\star$ , **#** of **0** totdat het gewenste speciale teken of symbool wordt weergegeven.

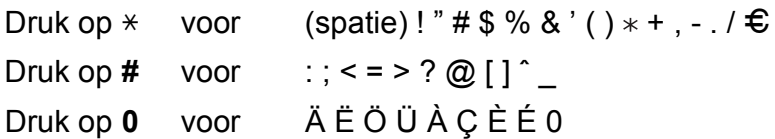

**D**

# **Specificaties**

## $A$ lgemeen

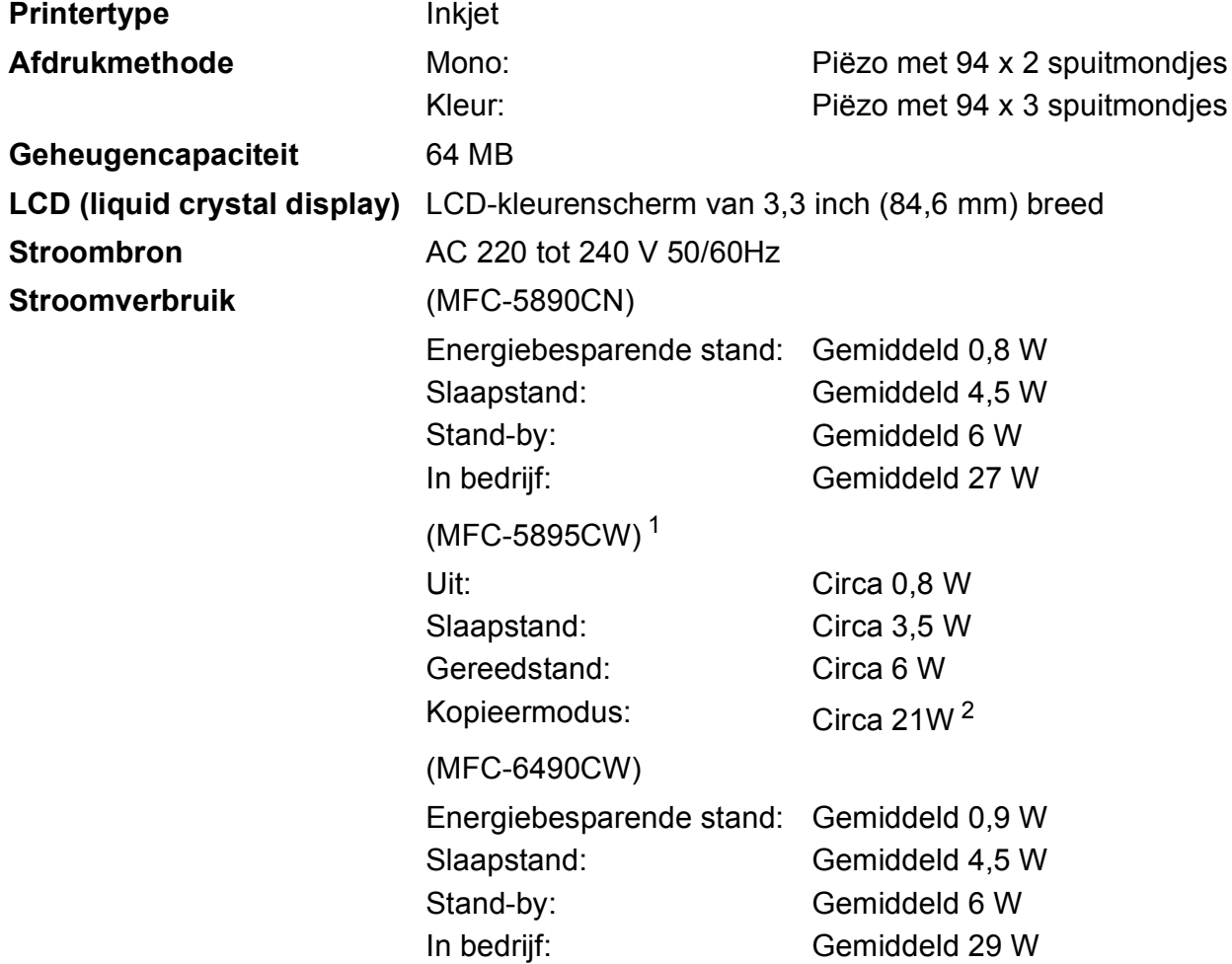

<span id="page-206-0"></span><sup>1</sup> Gemeten terwijl de machine is aangesloten op de USB-interface.

<span id="page-206-1"></span><sup>2</sup> Bij gebruik van de ADF, enkelzijdig afdrukken, resolutie: standaard / document: ISO/IEC 24712 afgedrukt patroon.

### **Afmetingen** (MFC-5890CN en MFC-5895CW)

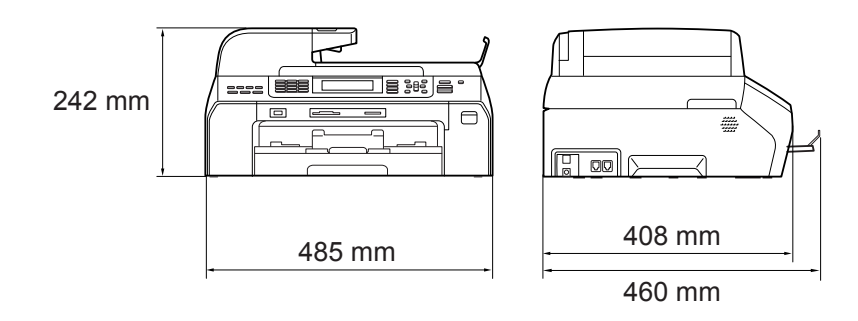

### (MFC-6490CW)

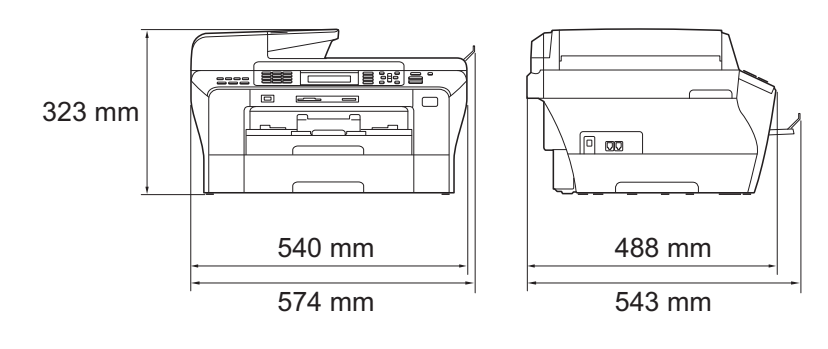

**D**

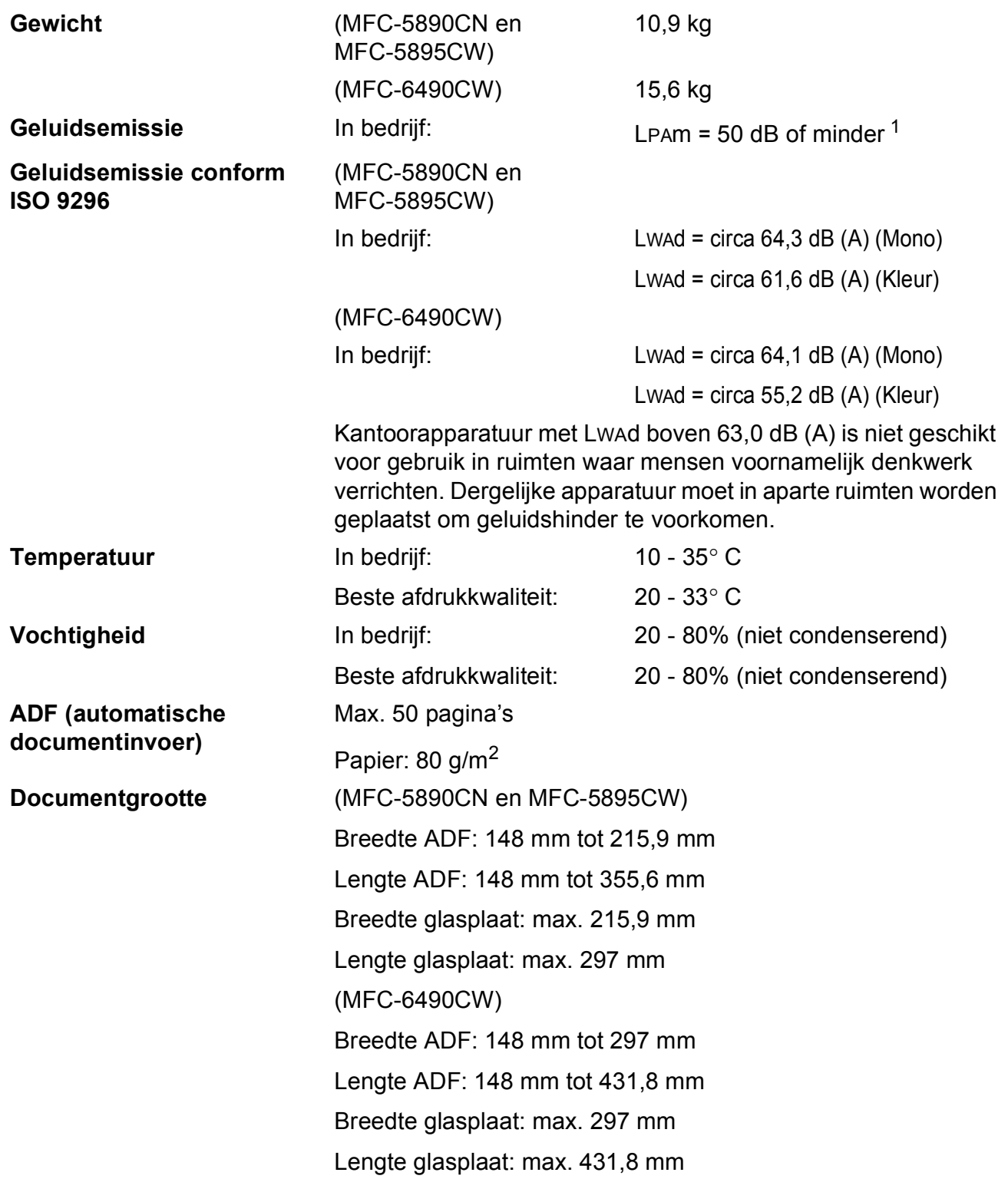

<span id="page-208-0"></span> $1$  Dit is afhankelijk van de omstandigheden waarin wordt afgedrukt.

## **Afdrukmedia <sup>D</sup>**

### Papierinvoer **Papierlade**

Papiersoort:

Normaal papier, inkjetpapier (gecoat papier), glanzend papier [2](#page-209-0), transparanten [1](#page-209-1) [2](#page-209-0) en enveloppen

Papierformaat:

Ledger, A3, Letter, Legal, Executive, A4, A5, A6, JIS B4, JIS B5, enveloppen (Commercial Nr.10, DL, C5, Monarch, JE4), Foto 10  $\times$  15 cm, Foto L, Foto 2L, Indexkaart en

Briefkaart [3](#page-209-2).

Breedte: 89 mm - 297 mm

Lengte: 127 mm - 431,8 mm

Zie *[Gewicht, dikte en capaciteit papier](#page-31-0)* op pagina 22 voor meer informatie.

 $\blacksquare$  Maximale capaciteit papierlade: circa 150 vel 80 g/m<sup>2</sup> normaal papier

**Papierlade 2** (alleen MFC-6490CW)

Papiersoort:

Normaal papier

Papierformaat:

Ledger, A3, Letter, Legal, A4, JIS B5, JIS B4, EXE

Breedte: 182 mm - 297 mm

Lengte: 257 mm - 431,8 mm

Zie *[Gewicht, dikte en capaciteit papier](#page-31-0)* op pagina 22 voor meer informatie.

 $\blacksquare$  Maximale capaciteit papierlade: circa 250 vel 80 g/m<sup>2</sup> normaal papier

**Papieruitvoer** Max. 50 vel normaal papier van A4-formaat (naar lade uitgevoerd met de bedrukte zijde naar boven)  $2$ 

- <span id="page-209-1"></span><sup>1</sup> Gebruik alleen transparanten die worden aanbevolen voor inkjetprinters.
- <span id="page-209-0"></span><sup>2</sup> Voor glanzend papier of transparanten raden wij u aan om de bedrukte pagina's direct nadat ze zijn uitgevoerd, uit de uitvoerpapierlade te nemen teneinde vlekken te voorkomen.

<span id="page-209-2"></span><sup>3</sup> Zie *[Type en formaat papier voor elke functie](#page-30-0)* op pagina 21.

## **Fax D***D*

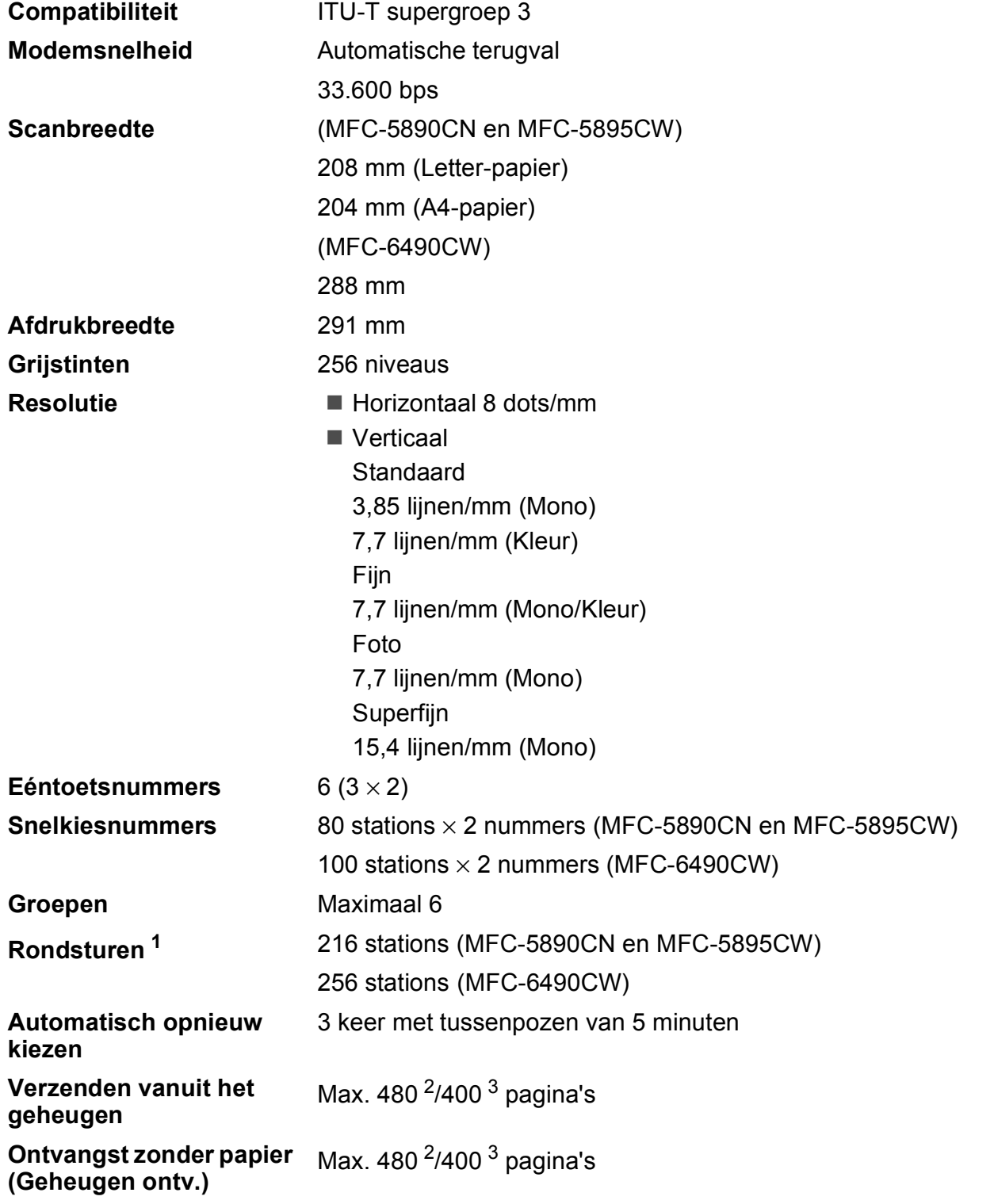

<span id="page-210-0"></span><sup>1</sup> Alleen zwart-wit

<span id="page-210-1"></span><sup>2</sup> 'pagina's' verwijst naar de 'Brother Standard Chart No. 1' (een standaardzakenbrief, standaardresolutie, MMR-code). Specificaties en gedrukt materiaal kunnen zonder vooraankondiging worden gewijzigd.

<span id="page-210-2"></span><sup>3</sup> 'pagina's' verwijst naar de 'ITU-T Test Chart #1' (een standaardzakenbrief, standaardresolutie, MMR-code). Specificaties en gedrukt materiaal kunnen zonder vooraankondiging worden gewijzigd.

## **Kopiëren**

**Kleur/Monochroom** Ja/Ja

**Breedte kopie** (MFC-5890CN en MFC-5895CW) Max. 210 mm (MFC-6490CW) Max. 291 mm **Resolutie** Kan max. 1.200×1.200 dpi afdrukken

## **PhotoCapture Center™**

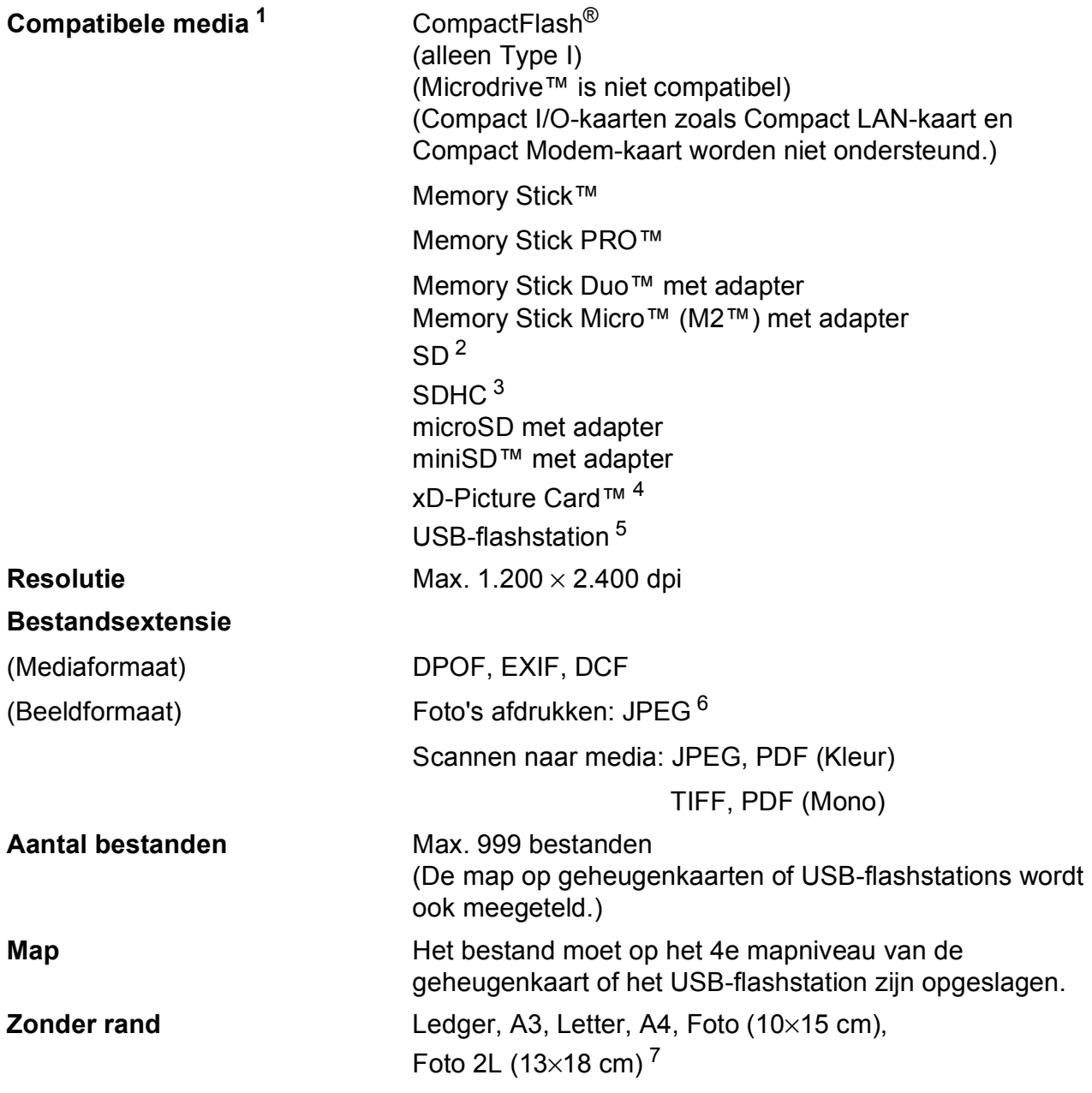

<span id="page-212-0"></span><sup>1</sup> Bij de machine worden geen geheugenkaarten, adapters of USB-flashstation geleverd.

- <span id="page-212-1"></span> $2$  16 MB tot 2 GB
- <span id="page-212-2"></span><sup>3</sup> 4 GB tot 32 GB
- <span id="page-212-3"></span><sup>4</sup> xD-Picture Card™ Conventional Card van 16 MB tot 512 MB xD-Picture Card™ Type M van 256 MB tot 2 GB xD-Picture Card™ Type M<sup>+</sup> 1 GB en 2 GB xD-Picture Card™ Type H van 256 MB tot 2 GB
- <span id="page-212-4"></span><sup>5</sup> USB 2.0-standaard USB-massaopslag van 16 MB tot 32 GB Ondersteunde indeling: FAT12/FAT16/FAT32
- <span id="page-212-5"></span><sup>6</sup> Progressief JPEG-formaat wordt niet ondersteund.
- <span id="page-212-6"></span><sup>7</sup> Zie *[Type en formaat papier voor elke functie](#page-30-0)* op pagina 21.

## **PictBridge**

**Compatibiliteit** Ondersteunt de PictBridge-norm CIPA DC-001 van de Camera & Imaging Products Association. Ga naar <http://www.cipa.jp/pictbridge>voor meer informatie. **Interface** USB Direct-interface

**D**

## **Scanner**

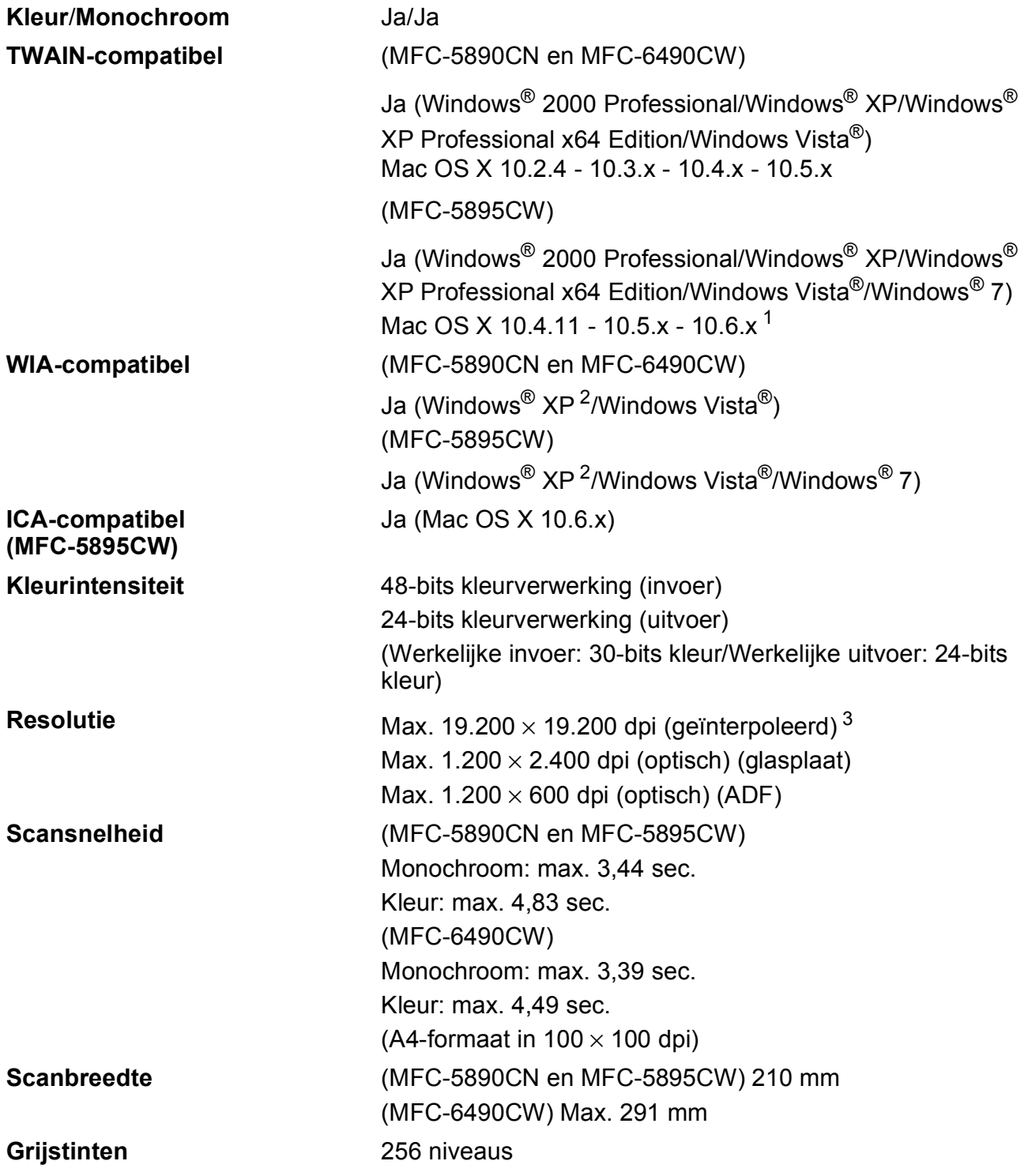

<span id="page-214-2"></span><sup>1</sup> Ga naar<http://solutions.brother.com/>voor de meest recente driverupdates voor uw Mac OS X.

<span id="page-214-0"></span><sup>2</sup> In deze gebruikershandleiding duidt Windows<sup>®</sup> XP op de volgende besturingssystemen: Windows<sup>®</sup> XP Home Edition, Windows® XP Professional en Windows® XP Professional x64 Edition.

<span id="page-214-1"></span><sup>&</sup>lt;sup>3</sup> Scannen met maximaal 1.200 × 1.200 dpi bij gebruik van de WIA-driver voor Windows® XP, Windows Vista® en Windows<sup>®</sup> 7 (resolutie tot max. 19.200 × 19.200 dpi kan worden geselecteerd met het scannerhulpprogramma van Brother)

## **Printer**

**Resolutie** Max. 1.200 × 6.000 dpi Afdrukbreedte **29[1](#page-215-0) mm** (297 mm)<sup>1</sup> (A3-formaat) **Zonder rand** Ledger, A3, Letter, A4, A6, B4, Foto (10×15 cm), Foto L (89×127 mm), Foto 2L (13×18 cm), Indexkaart, Briefkaart [2](#page-215-1)

- <span id="page-215-0"></span><sup>1</sup> Wanneer u de optie Zonder rand op Aan zet.
- <span id="page-215-1"></span><sup>2</sup> Zie *[Type en formaat papier voor elke functie](#page-30-0)* op pagina 21.

## **Interfaces**

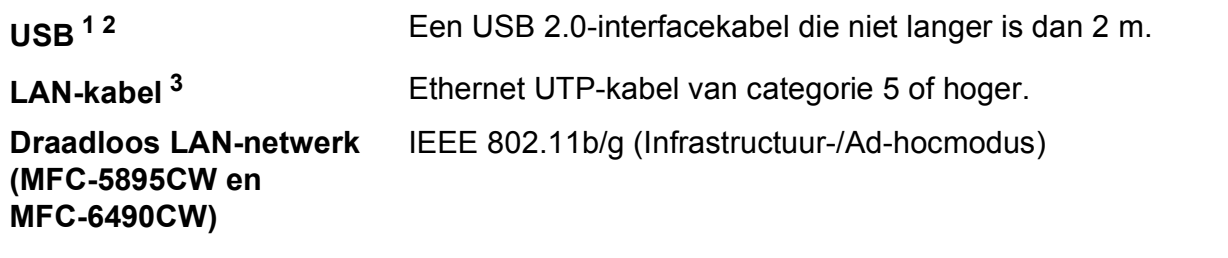

- <span id="page-215-2"></span><sup>1</sup> Uw machine heeft een Hi-Speed USB 2.0-interfacekabel. De machine kan ook worden verbonden met een computer die een USB 1.1-interface heeft.
- <span id="page-215-3"></span><sup>2</sup> USB-poorten van andere merken worden niet ondersteund voor Macintosh.
- <span id="page-215-4"></span><sup>3</sup> Zie de *netwerkhandleiding* voor gedetailleerde netwerkspecificaties.
# <span id="page-216-7"></span>**Vereisten voor de computer (MFC-5890CN en MFC-6490CW) <sup>D</sup>**

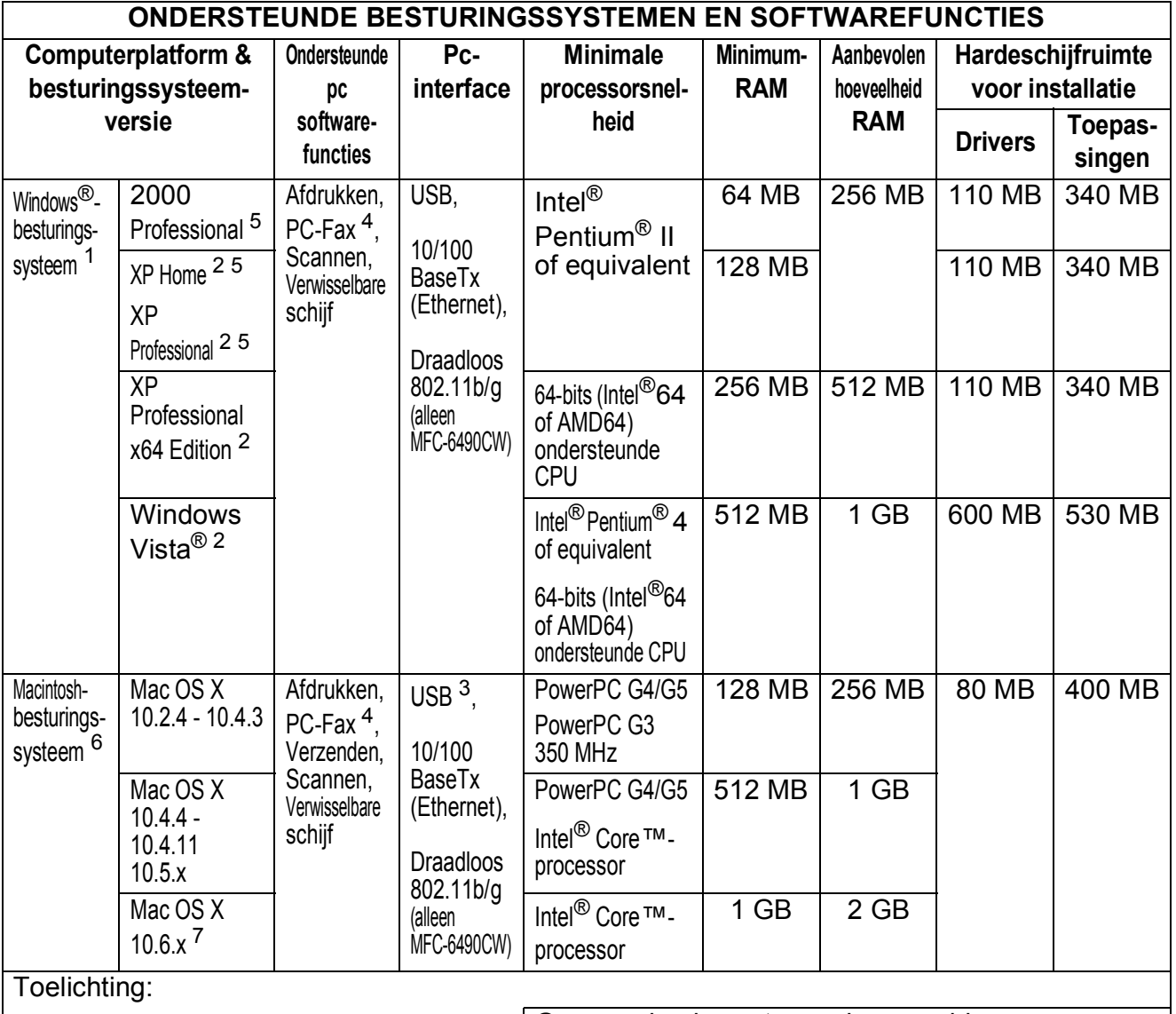

<span id="page-216-3"></span><span id="page-216-0"></span><sup>1</sup> Microsoft<sup>®</sup> Internet Explorer<sup>®</sup> 5.5 of recenter <sup>2</sup> Voor WIA, resolutie 1.200  $\times$  1.200. De resolutie kan tot 19.200  $\times$  19.200 dpi worden verhoogd via het scannerhulpprogramma van Brother. <sup>3</sup> USB-poorten van andere merken worden niet ondersteund. <sup>4</sup> PC-Fax ondersteunt alleen zwart-wit en ondersteunt geen Ledger-/A3-papier.

<span id="page-216-5"></span><span id="page-216-2"></span><span id="page-216-1"></span><sup>5</sup> PaperPort™ 11SE ondersteunt Microsoft® SP4 of hoger voor Windows® 2000, en SP2 of hoger

ondersteunt Mac OS X 10.3.9 of hoger. Voor

<span id="page-216-4"></span><sup>6</sup> Presto! PageManager op de cd-rom

Brother Solutions Center.

Mac OS X 10.2.4-10.3.8 kan Presto! PageManager worden gedownload van het

<span id="page-216-6"></span><sup>7</sup> Softwaredrivers voor Mac OS X 10.6.x zijn verkrijgbaar via [http://solutions.brother.com.](http://solutions.brother.com)

voor XP.

Ga voor de nieuwste versies van drivers naar [http://solutions.brother.com/.](http://solutions.brother.com/)

Alle handelsmerken, merk- en productnamen zijn eigendom van de respectieve bedrijven.

# **Vereisten voor de computer (MFC-5895CW)**

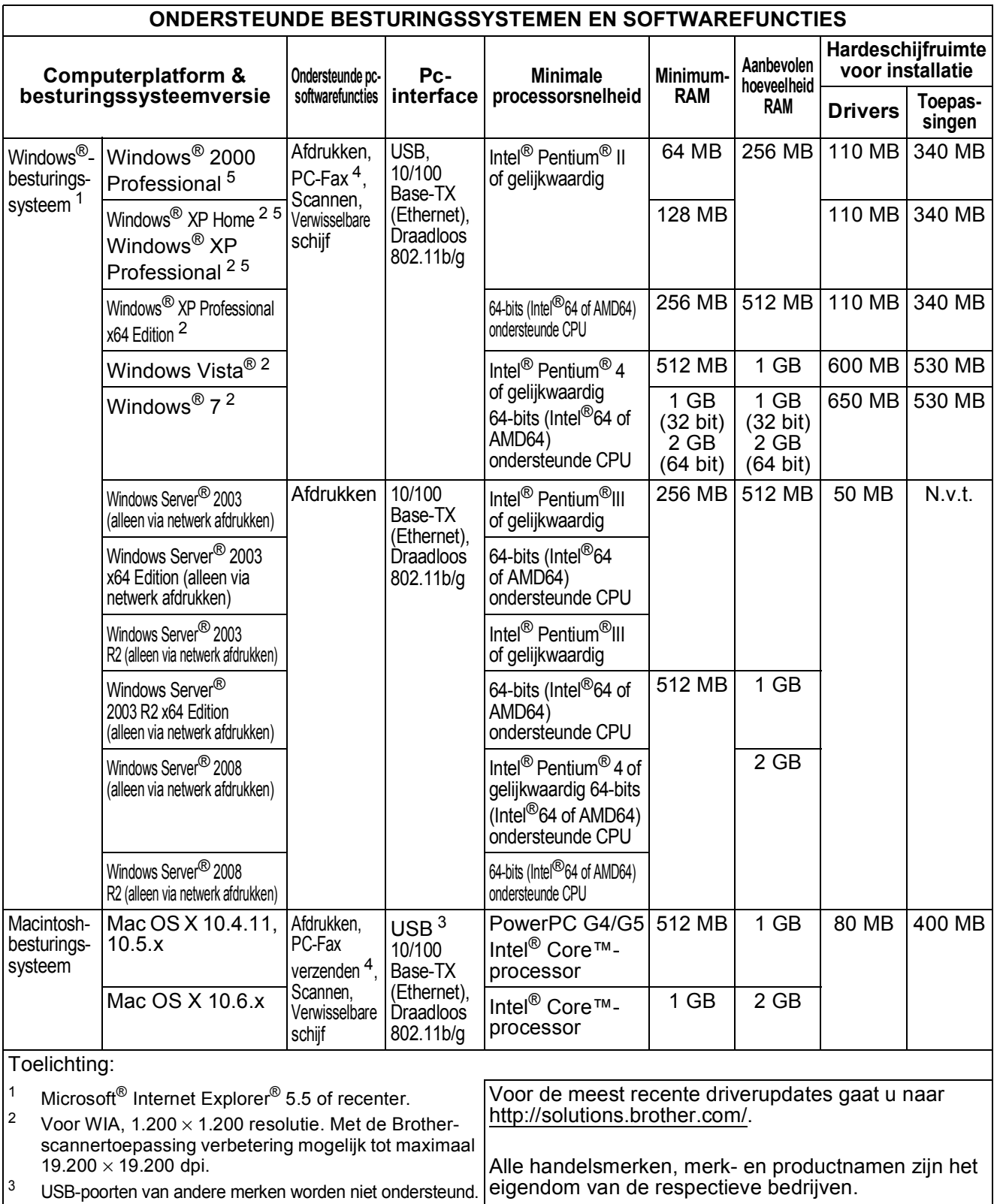

<span id="page-217-4"></span><span id="page-217-3"></span><span id="page-217-2"></span><span id="page-217-1"></span><span id="page-217-0"></span>hoger voor Windows® 2000, en SP2 of hoger voor XP.

# <span id="page-218-1"></span>**Verbruiksartikelen**

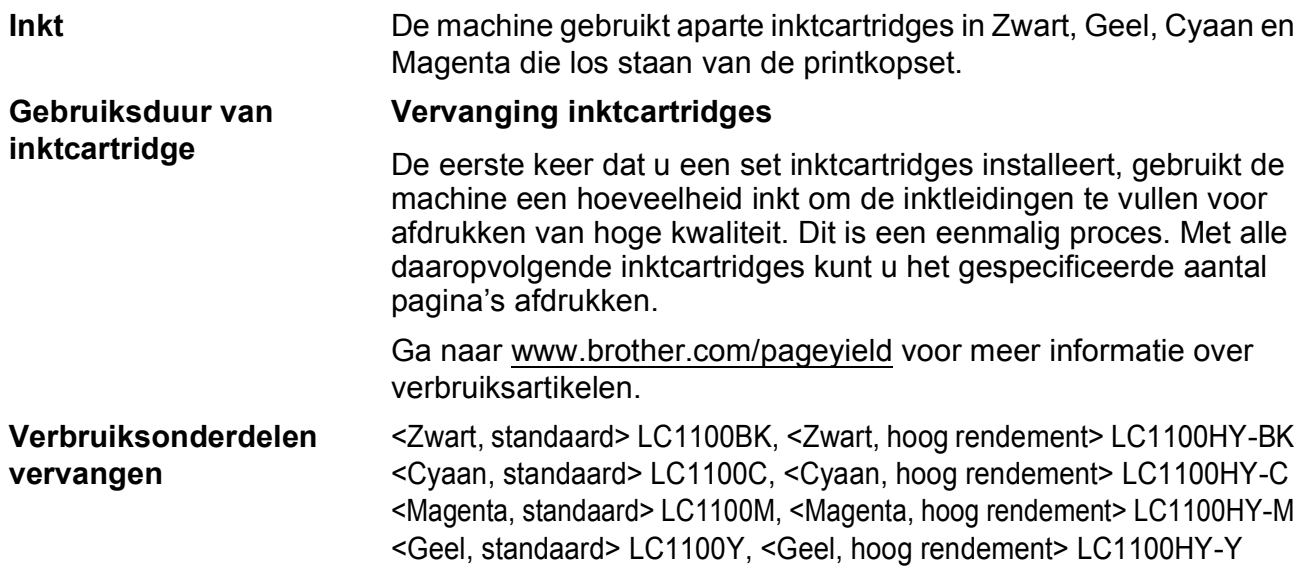

#### <span id="page-218-0"></span>**Wat is Innobella™?**

Innobella™ is een assortiment verbruiksartikelen van Brother. De naam 'Innobella™' is een samentrekking van de woorden 'innovatie' en 'bella' (het Italiaanse woord voor 'mooi') en duidt op innovatieve Brother-technologie die u mooie en duurzame afdrukresultaten biedt.

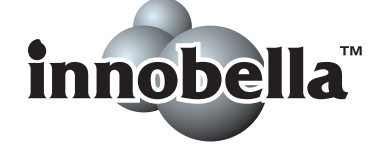

Brother beveelt glanzend Innobella™-fotopapier (BP71-serie) aan voor het afdrukken van hoogwaardige foto's. Met Innobella™-inkt en -papier maakt u in een handomdraai prachtige afdrukken.

# **Netwerk (LAN)**

# **Opmerking**

Zie de *Netwerkhandleiding* op de cd-rom voor de volledige netwerkspecificaties.

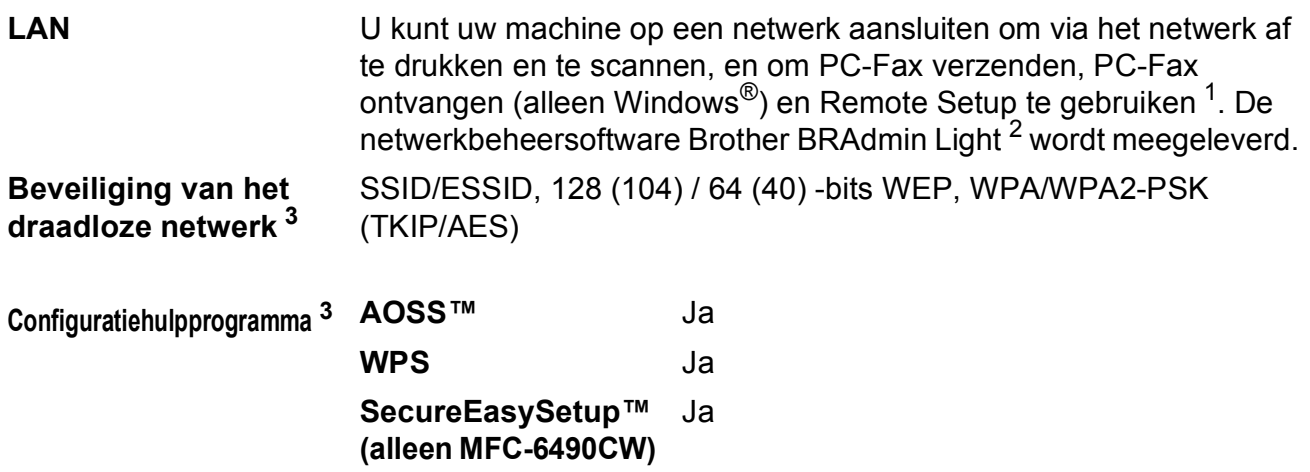

<span id="page-219-0"></span><sup>1</sup> Zie het overzicht van computervereisten op [pagina 207.](#page-216-7)

<span id="page-219-1"></span><sup>2</sup> Als u meer geavanceerde printerbeheersoftware nodig heeft, gebruikt u de meest recente versie van het hulpprogramma Brother BRAdmin Professional, die u kunt downloaden vanaf [http://solutions.brother.com.](http://solutions.brother.com)

<span id="page-219-2"></span><sup>3</sup> Voor MFC-5895CW en MFC-6490CW.

**E**

# **Verklarende woordenlijst**

Dit is een uitvoerige lijst van functies en termen die voorkomen in Brotherhandleidingen. Beschikbaarheid van deze functies is afhankelijk van het model dat u heeft aangeschaft.

#### **ADF (automatische documentinvoer)**

Het document kan in de ADF worden geplaatst, waarbij iedere pagina om beurten automatisch wordt gescand.

#### **Afstandsbediening**

De mogelijkheid om vanaf afstand toegang tot uw machine te krijgen via een telefoon met druktoetsen.

#### **Antwoordapparaat (automatische telefoonbeantwoorder)**

U kunt een extern antwoordapparaat op uw machine aansluiten.

#### **Auto reductie**

Als deze functie is geactiveerd, wordt een inkomend faxbericht verkleind afgedrukt.

#### **Automatisch een fax verzenden**

Een fax verzenden zonder de hoorn van een externe telefoon op te nemen.

#### **Automatisch opnieuw kiezen**

Een functie waarmee uw machine het laatste faxnummer na vijf minuten opnieuw kan kiezen, als de fax niet kon worden verzonden omdat de lijn bezet was.

#### **Backup Print (reservekopie)**

De machine maakt een afdruk van alle faxen die zijn ontvangen en opgeslagen in het geheugen. Dit is een veiligheidsmaatregel zodat bij een stroomstoring geen faxberichten verloren gaan.

#### **Belvertraging**

Het aantal keren dat de machine overgaat vóór het beantwoorden in de stand Alleen fax en Fax/Telefoon.

#### **Belvolume**

Instelling van het volume voor het belsignaal van de machine.

#### **CNG-tonen**

De speciale tonen (geluidssignalen) die een faxmachine tijdens automatische transmissies uitzendt om de ontvangende machine te laten weten dat het een faxtransmissie betreft.

#### **Code voor activeren op afstand**

Toets deze code in  $(* 5 1)$  als u een faxoproep aanneemt op een extern of een tweede toestel.

#### **Code voor deactiveren op afstand (alleen voor de stand Fax/Telefoon)**

Wanneer de machine een normaal telefoontje ontvangt, wordt een dubbel belsignaal gegenereerd. U kunt het telefoontje aannemen op een tweede toestel door deze code in te toetsen (**# 5 1**).

#### **Code voor toegang op afstand**

Een persoonlijke code van vier tekens (---\*) waarmee u vanaf een externe locatie toegang kunt krijgen tot uw machine.

#### **Coderingsmethode**

Methode voor het coderen van de informatie in een document. Alle faxmachines dienen de minimumstandaard Modified Huffman (MH) te gebruiken. Uw machine is uitgerust met betere compressiemethodes, Modified Read (MR), Modified Modified Read (MMR) en JPEG, die werken als de ontvangende machine over dezelfde mogelijkheden beschikt.

#### **Communicatiefout (Comm. fout)**

Een fout tijdens het verzenden of ontvangen van een fax, meestal veroorzaakt door ruis of statische elektriciteit op de lijn.

#### **Compatibiliteitsgroep**

De mogelijkheid van een faxapparaat om met een ander faxapparaat te communiceren. Tussen de ITU-T-groepen is compatibiliteit verzekerd.

#### **Contrast**

Instelling om te compenseren voor donkere of lichte documenten. Faxen of kopieën van donkere documenten worden lichter en omgekeerd.

#### **Direct verzenden**

Als het geheugen vol is, kunt u faxberichten onmiddellijk verzenden.

#### **ECM (Error Correction Mode)**

Deze functie controleert tijdens een faxtransmissie of er fouten optreden en verzendt de pagina's met fouten opnieuw.

#### **Eéntoetsnummers**

Nummers die onder speciale toetsen van het bedieningspaneel zijn opgeslagen, zodat u ze snel kunt kiezen. Als u **Shift** ingedrukt houdt terwijl u op de toets voor een ééntoetsnummer drukt, kunt u er een tweede nummer voor programmeren.

#### **Extern toestel**

Een antwoordapparaat of telefoontoestel dat op uw machine is aangesloten.

#### **F/T-beltijd**

De periode dat de Brother-machine blijft overgaan om u te waarschuwen dat u een gewoon telefoontje moet aannemen (wanneer de ontvangststand op Fax/Telefoon staat).

#### **Fax doorzenden**

Hiermee wordt een fax die in het geheugen is ontvangen, doorgestuurd naar een ander faxnummer dat reeds is voorgeprogrammeerd.

#### **Fax opslaan**

Hiermee kunt u ontvangen faxen in het geheugen opslaan.

#### **Fax waarnemen**

Deze functie zorgt ervoor dat uw machine toch op faxtonen reageert, als u de telefoon aanneemt en het een faxoproep blijkt te zijn.

#### **Fax/Telefoon**

In deze stand kunt u faxen en telefoontjes ontvangen. Gebruik deze stand niet als u een antwoordapparaat heeft aangesloten.

#### **Faxjournaal**

In het journaal staat informatie over de laatste 200 faxberichten die zijn ontvangen en verzonden. TX betekent verzonden. RX betekent ontvangen.

#### **Faxtonen**

De tonen die tijdens het verzenden en ontvangen van faxen door de faxmachines worden uitgezonden.

#### **Faxvoorbeeld**

Als u Faxvoorbeeld kiest, kunt u een voorbeeld van ontvangen faxen op het LCD-scherm bekijken door op de toets **Fax Preview** te drukken.

#### **Fijn, resolutie**

Dit is een resolutie van 203  $\times$  196 dpi. Wordt gebruikt voor afdrukken met kleine lettertjes en diagrammen.

#### **Foto, resolutie (alleen Mono)**

Een resolutie die verschillende grijstinten gebruikt, zodat foto's optimaal worden gereproduceerd.

#### **Gebruikersinstellingen**

Een afgedrukt rapport met de huidige instellingen van de machine.

#### **Geheugenontvangst**

Als deze functie is geactiveerd en het papier in uw machine op is, worden ontvangen faxen in het geheugen van de machine opgeslagen.

#### **Grijstinten**

De grijstinten die voor het kopiëren. scannen en faxen van foto's worden gebruikt.

#### **Groepsnummer**

Een combinatie van ééntoets- en snelkiesnummers die zijn opgeslagen onder speciale toetsen of snelkieslocaties en die gebruikt worden voor rondsturen.

#### **Groepsverzending**

(Alleen zwart-witfaxen) Om kosten te besparen kunnen alle uitgestelde faxen naar hetzelfde nummer als één zending worden gestuurd.

#### **Handmatig faxen verzenden**

Als u de hoorn van het externe telefoontoestel opneemt, hoort u het ontvangende faxapparaat antwoorden voordat u op **Mono Start** of **Colour Start** drukt om te beginnen met het versturen van de fax.

#### **Helderheid**

Wijziging van de helderheid maakt de hele afbeelding lichter of donkerder.

#### **Helplijst**

Een afdruk van de complete menutabel, die u kunt gebruiken om uw machine te programmeren wanneer u de gebruikershandleiding niet bij de hand heeft.

#### **Innobella™**

Innobella™ is een assortiment verbruiksartikelen van Brother. Voor resultaten van de hoogste kwaliteit wordt door Brother het gebruik van Innobella™ inkt en -papier aangeraden.

#### **Internationale modus**

In deze stand worden de faxtonen tijdelijk gewijzigd om ruis en statische elektriciteit op internationale telefoonlijnen te onderdrukken.

#### **Journaaltijd**

De vooraf geprogrammeerde regelmaat waarmee het faxjournaal automatisch wordt afgedrukt. U kunt het faxjournaal desgewenst ook op elk ander tijdstip printen, zonder deze instelling op te heffen.

#### **Kleurverbetering**

Hiermee wordt de kleur in de afbeelding aangepast. De afdrukkwaliteit wordt verhoogd door de scherpte, witbalans en kleurdichtheid te verbeteren.

#### **LCD-scherm (liquid crystal display)**

Het schermpje op uw machine waarop tijdens het programmeren meldingen verschijnen. Wanneer de machine inactief is, worden op dit schermpje de datum en de tijd aangegeven.

#### **Nummerweergave**

Een service geleverd door het telefoonbedrijf, waarmee u het nummer (of de naam) ziet van degene door wie u gebeld wordt. (Deze service correspondeert met de functie Beller ID op de machine.)

#### **OCR (optical character recognition)**

De meegeleverde softwaretoepassing ScanSoft™ PaperPort™ 11SE met OCR of Presto! PageManager zet een afbeelding van tekst om in tekst die u kunt bewerken.

#### **Pauze**

Hiermee kunt u een pauze van 3,5 seconden in de kiesreeks inlassen terwijl u met de kiestoetsen kiest of terwijl u ééntoets- of snelkiesnummers opslaat. Druk zo vaak op **Redial/Pause** als nodig is voor de door u gewenste duur van de pauze.

#### **PhotoCapture Center™**

Hiermee kunt u digitale foto's van uw digitale camera met een hoge resolutie afdrukken, voor een afdrukkwaliteit die gelijkstaat aan die van foto's.

#### **PictBridge**

Hiermee kunt u foto's van uw digitale camera rechtstreeks met een hoge resolutie afdrukken, voor een afdrukkwaliteit die gelijkstaat aan die van foto's.

**E**

#### **Polling**

Een functie waarmee een faxapparaat een ander faxapparaat belt om wachtende faxberichten op te halen.

#### **Programmeermodus**

De stand waarin u de instellingen van de machine kunt wijzigen.

#### **Resolutie**

Het aantal verticale en horizontale lijnen per inch. Zie ook: Standaard, Fijn, Superfijn en Foto.

#### **Resterende taken**

U kunt controleren welke taken nog in het geheugen staan en deze taken afzonderlijk annuleren.

#### **Rondsturen**

Een en hetzelfde faxbericht naar meer locaties zenden.

#### **Scannen**

De procedure waarmee een elektronische afbeelding van een papieren document naar uw computer wordt verzonden.

#### **Scannen naar media**

U kunt monochrome documenten en documenten in kleur naar een geheugenkaart of een USB-flashstation scannen. Monochrome afbeeldingen hebben het TIFF- of PDFbestandsformaat en afbeeldingen in kleur kunnen het PDF- of JPEGbestandsformaat hebben.

#### **Snelkieslijst**

Een lijst van namen en nummers die zijn opgeslagen in het geheugen voor ééntoets- en snelkiesnummers. De nummers staan in numerieke volgorde in de lijst.

#### **Snelkiesnummer**

Een voorgeprogrammeerd nummer dat u snel kunt kiezen. U moet op

(**Telefoonboek**) drukken, de tweecijferige code intoetsen en op **Mono Start** of **Colour Start** drukken om het kiezen te starten.

#### **Standaard, resolutie**

 $203 \times 97$  dpi. Wordt gebruikt voor tekst van normaal formaat en biedt de snelste transmissie.

#### **Stations-ID**

De opgeslagen informatie die boven aan gefaxte pagina's verschijnt. Het bevat de naam en het faxnummer van de verzender.

#### **Superfijn, resolutie (alleen Mono)**

 $392 \times 203$  dpi. Ideaal voor kleine afdrukken en lijntekeningen.

#### **Tijdelijke instellingen**

Voor elke faxtransmissie en kopie kunt u bepaalde opties selecteren zonder de standaardinstellingen te wijzigen.

#### **Transmissie**

Het vanaf uw machine over de telefoonlijn verzenden van faxen naar een andere faxmachine.

#### **Tweede toestel**

Een telefoontoestel dat gebruikmaakt van dezelfde telefoonlijn als de faxmachine maar op een aparte wandcontactdoos is aangesloten.

#### **Tweevoudige werking**

De machine kan uitgaande faxen of taken in het geheugen scannen en tegelijkertijd een fax verzenden, een fax ontvangen of een binnenkomende fax afdrukken.

#### **Uitgestelde fax**

Hiermee wordt een fax later verzonden, op een tijdstip dat u zelf heeft ingevoerd.

#### **Verzendrapport (controlerapport)**

Dit is een lijst met een overzicht van al het uitgaande faxverkeer. In deze lijst staan gegevens zoals het nummer van de beller en de datum en tijd.

#### **Volume van de waarschuwingstoon**

Instelling van het volume van het waarschuwingssignaal van de machine.

Verklarende woordenlijst

#### **Zoeken**

Een elektronische lijst van ééntoetsnummers, snelkiesnummers en groepsnummers, gerangschikt in numerieke of alfabetische volgorde.

**Index**

# **A**

**F**

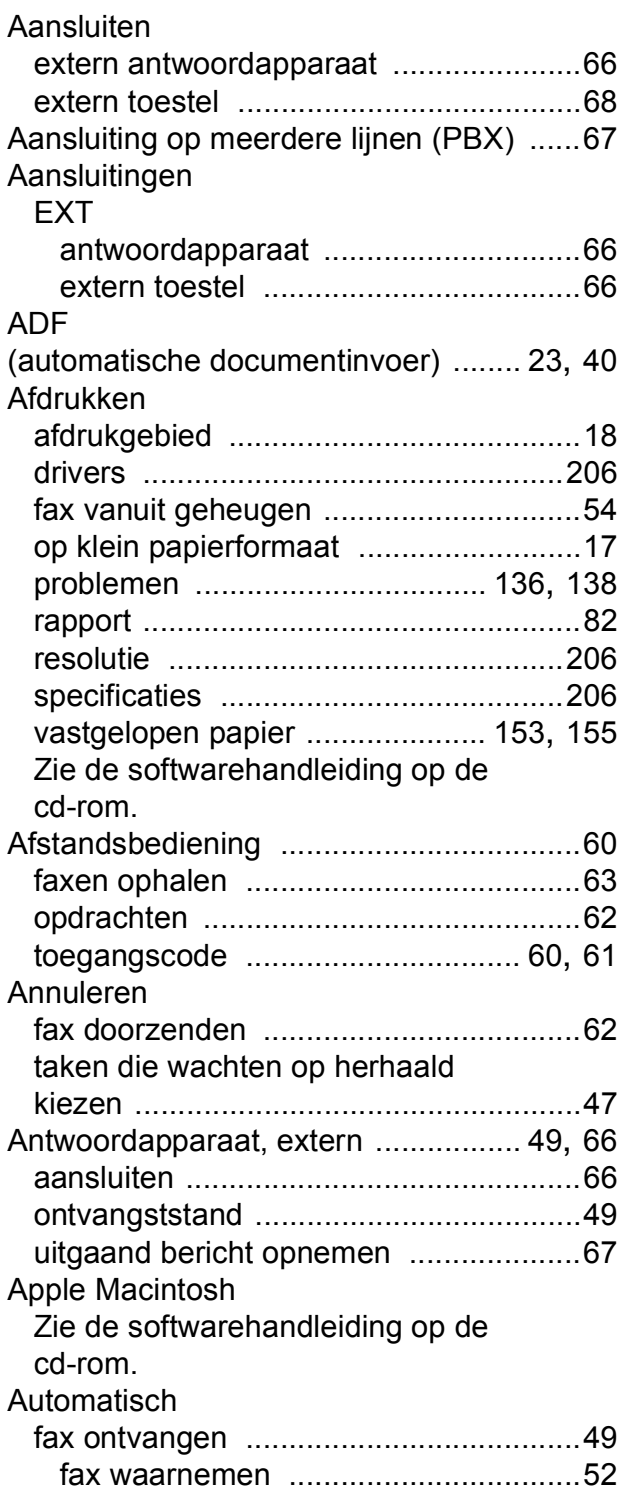

# **B**

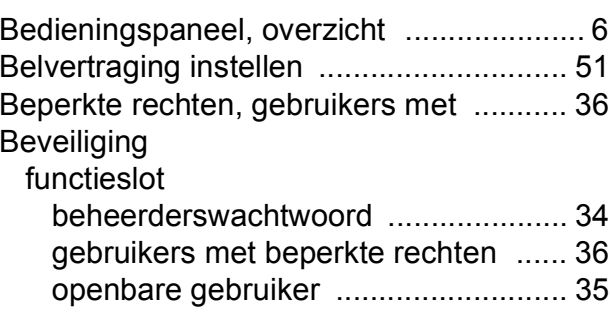

### **C**

**ControlCenter** Zie de softwarehandleiding op de cd-rom.

# **D**

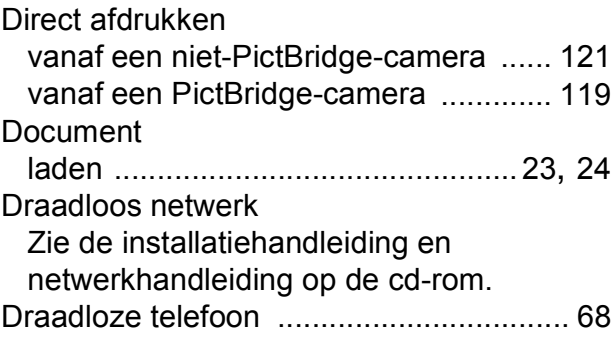

## **E**

#### Eéntoetsnummers instellen [................................................ 73](#page-82-0) Enveloppen [.................................16,](#page-25-0) [21](#page-30-0), [22](#page-31-0) Extern toestel, aansluiten [........................ 68](#page-77-0)

# **F**

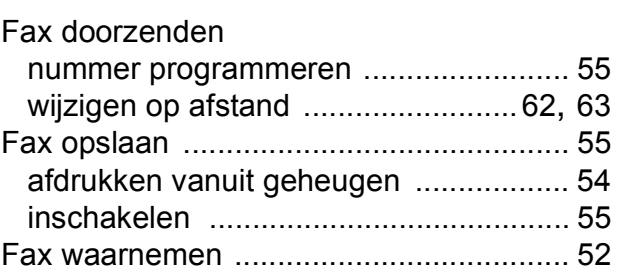

#### Fax, stand-alone

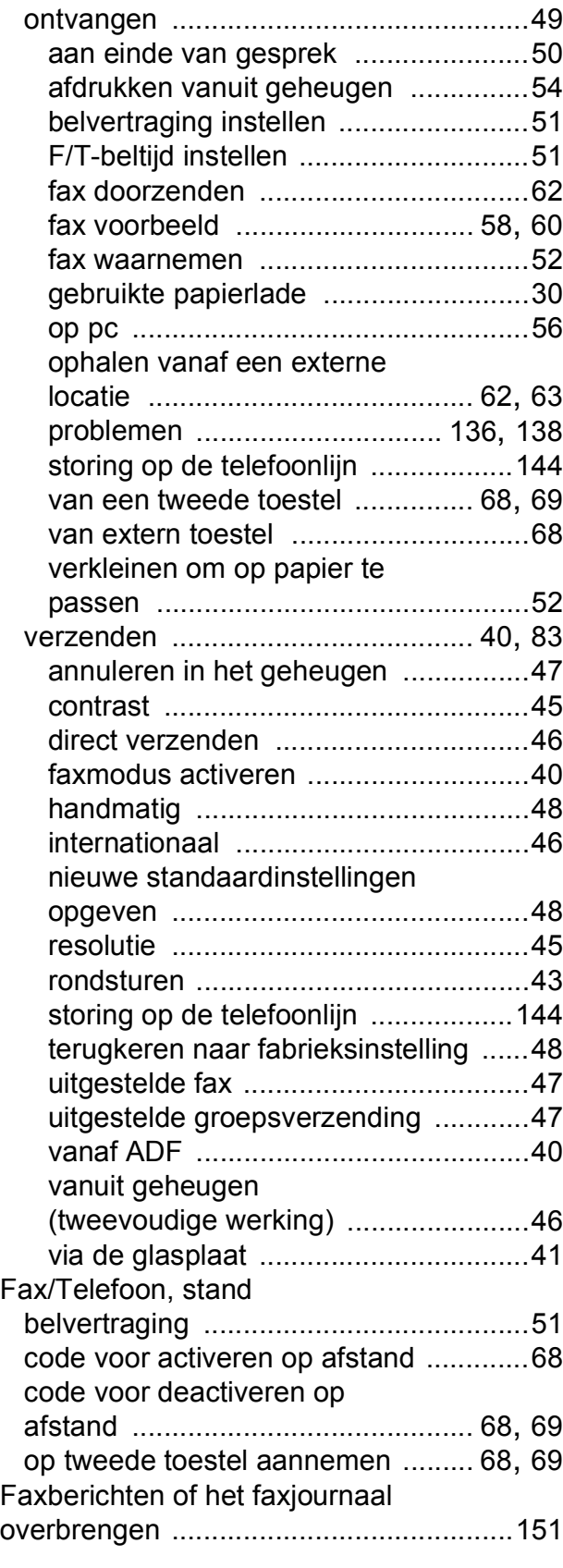

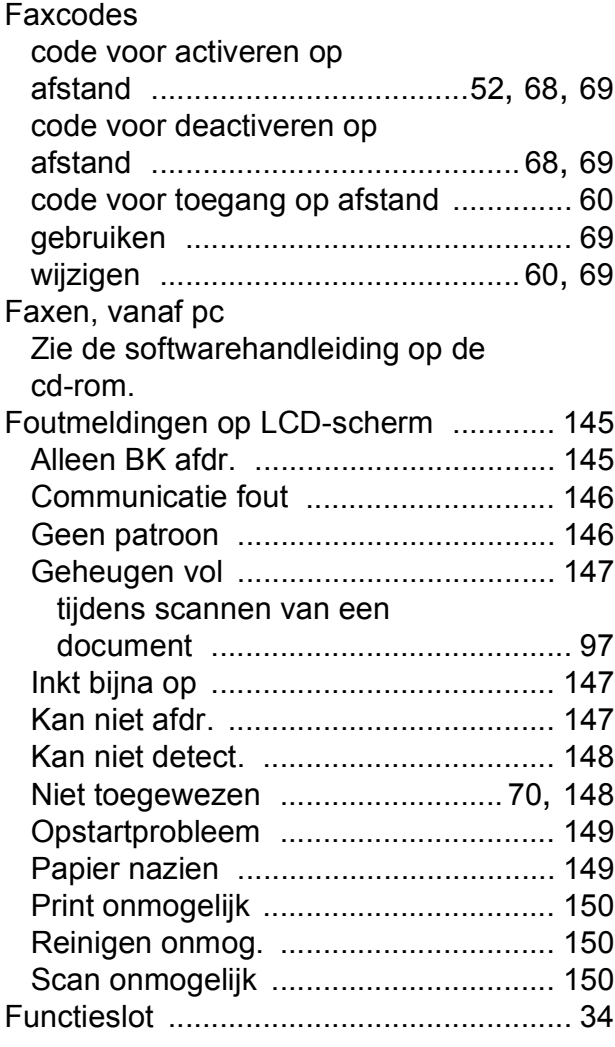

# **G**

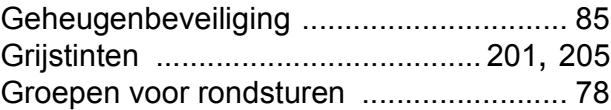

# **H**

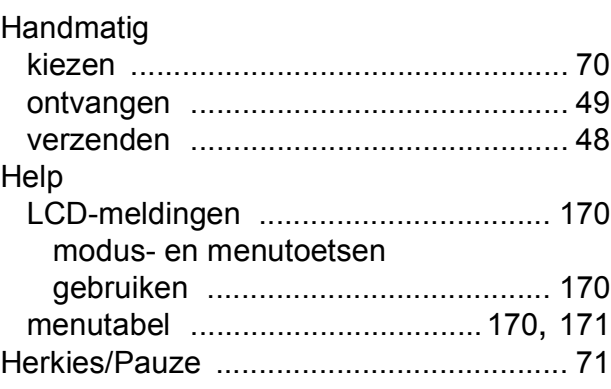

**F**

### **I**

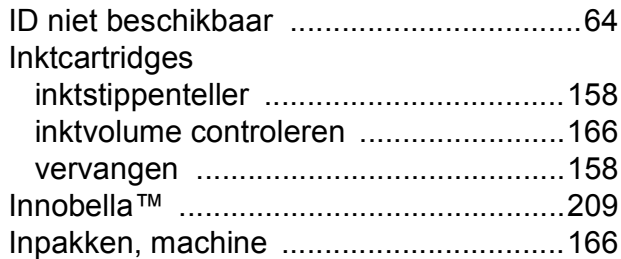

# **K**

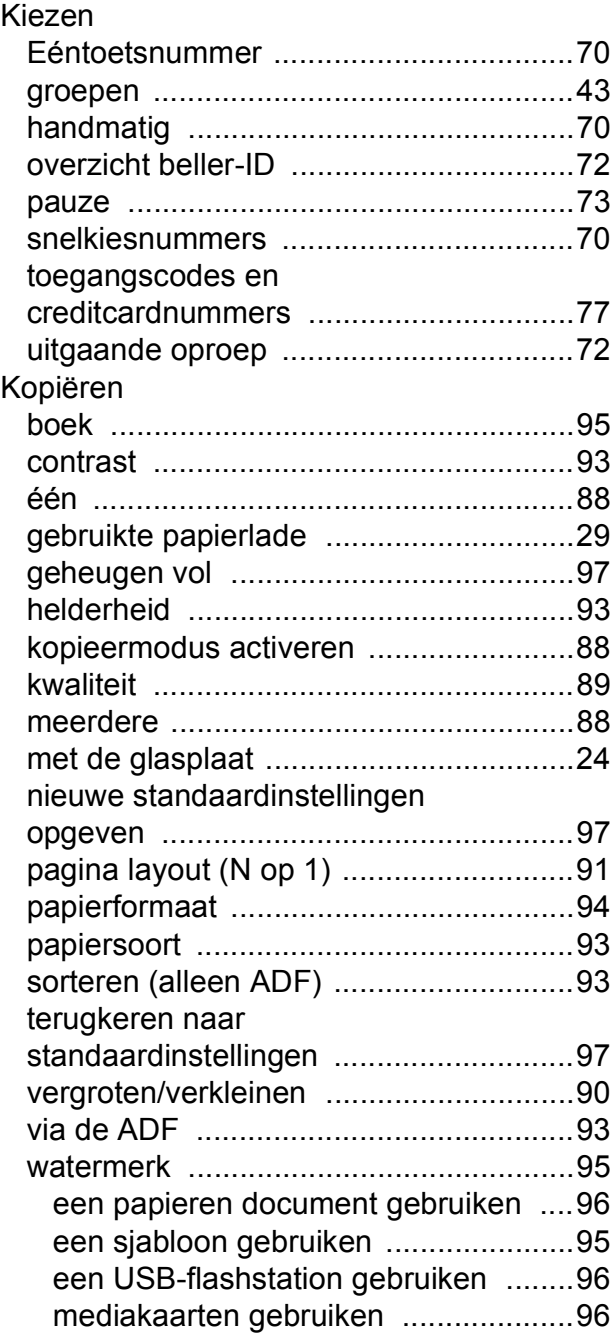

# **L**

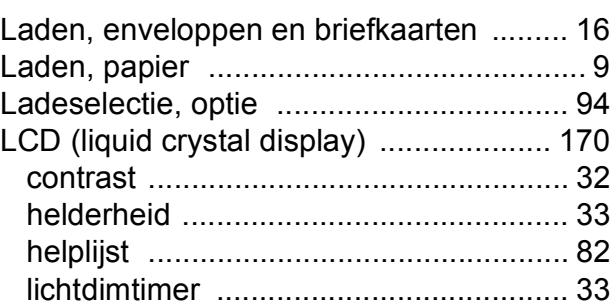

# **M**

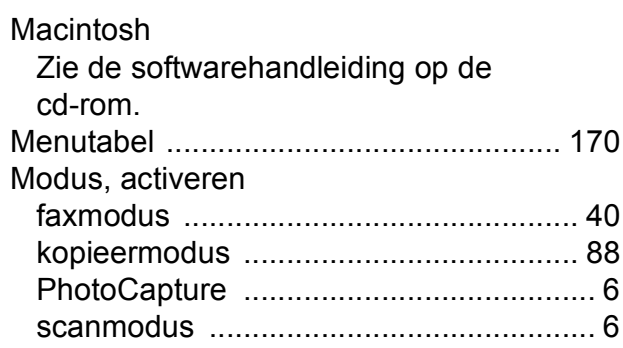

### **N**

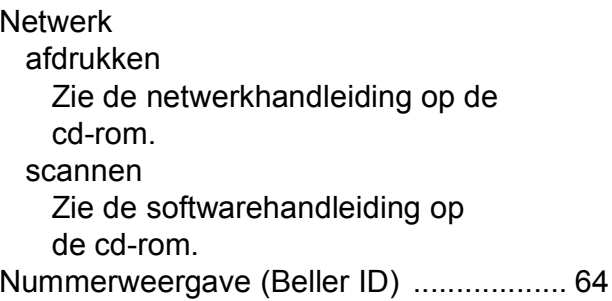

# **O**

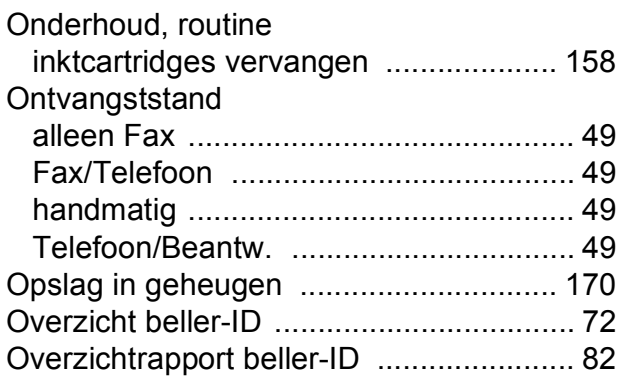

# **P**

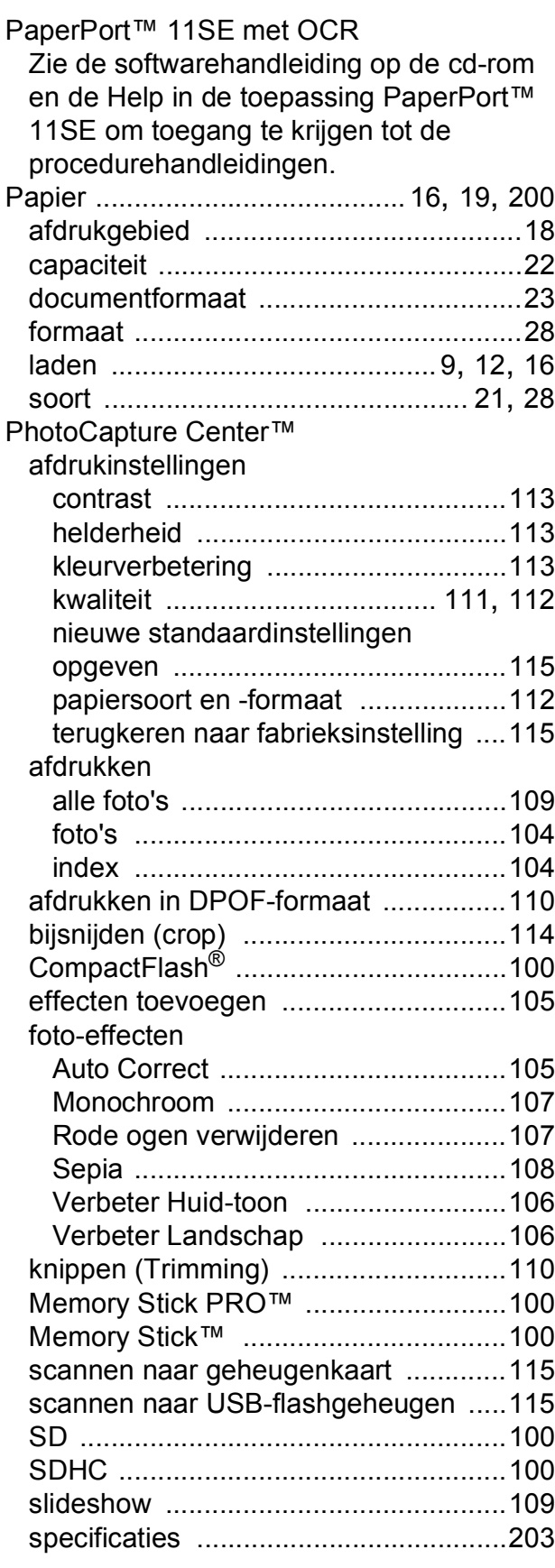

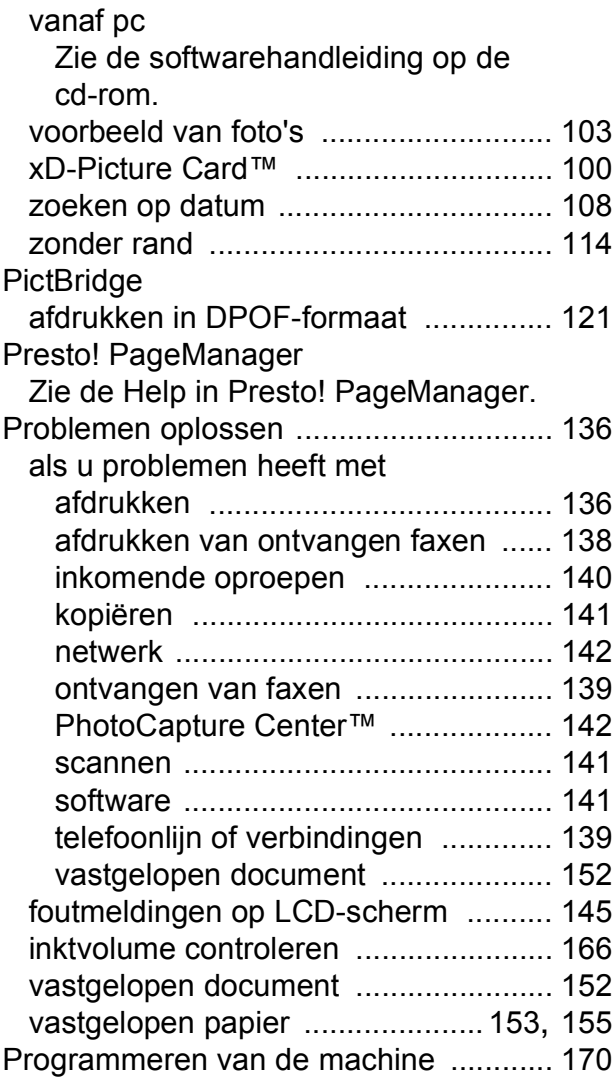

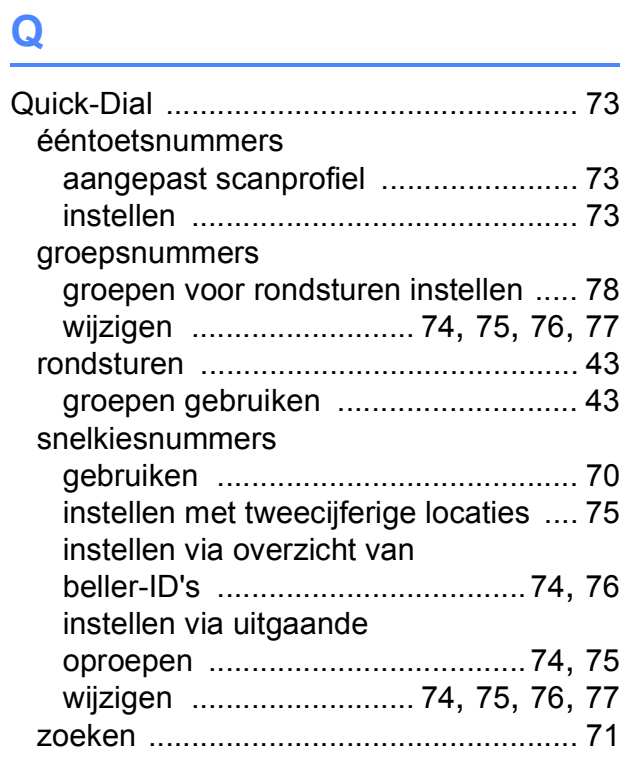

# **R**

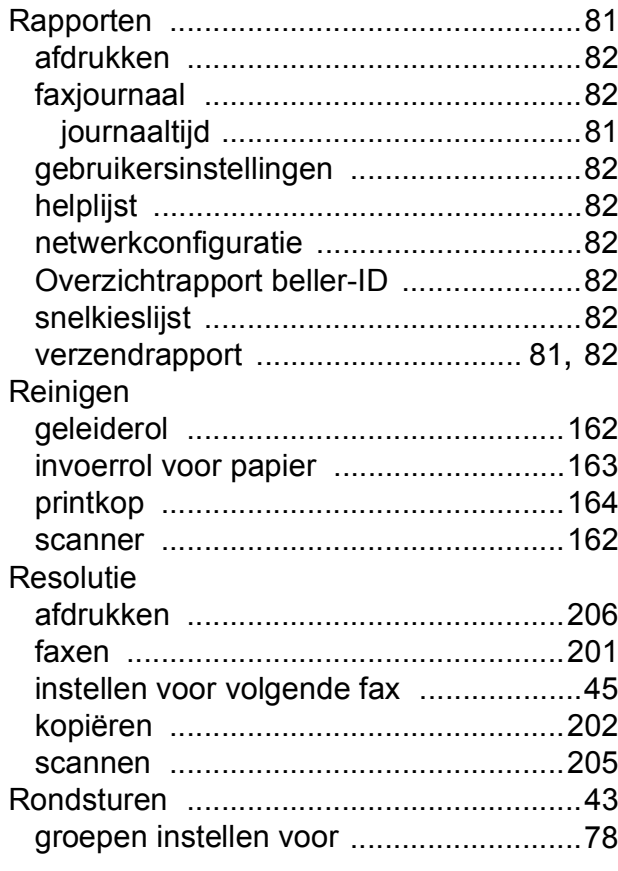

# **S**

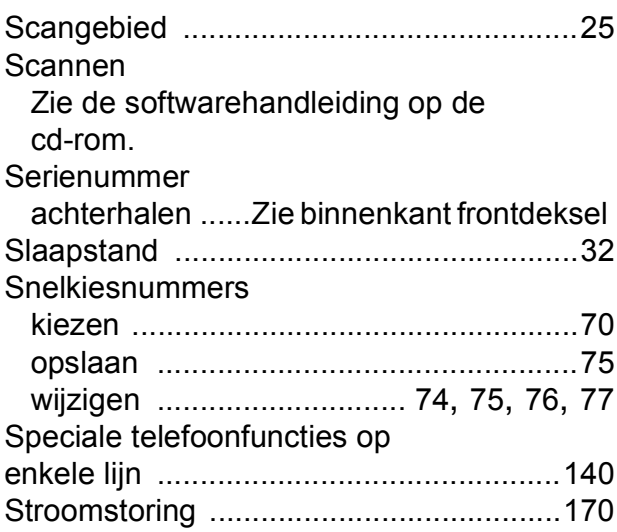

# **T**

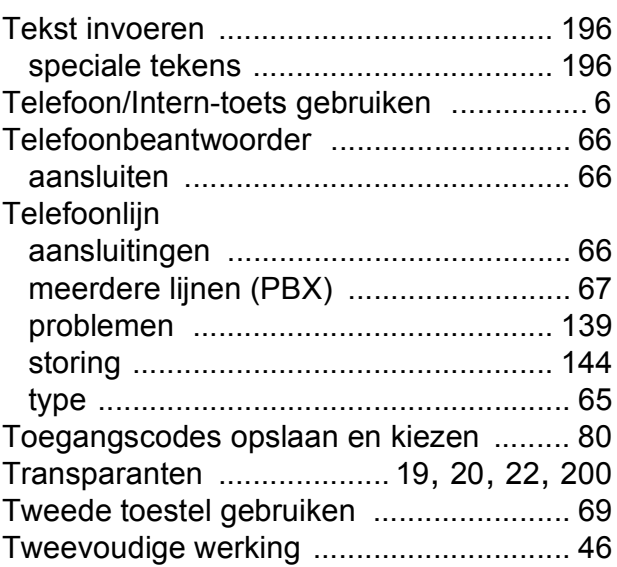

### **V**

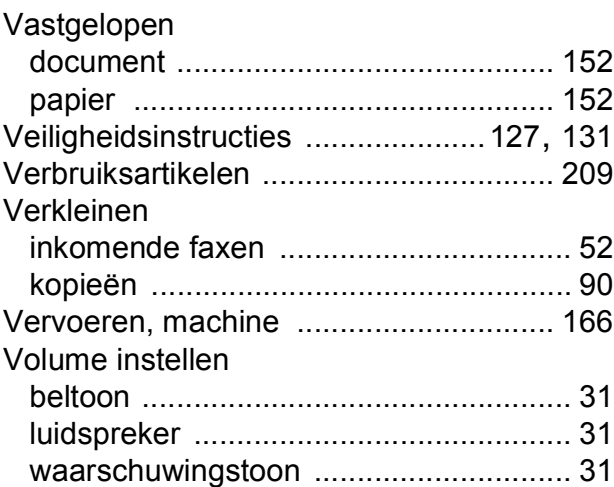

# **W**

Windows® Zie de softwarehandleiding op de cd-rom.

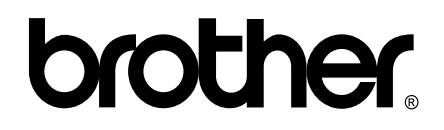

## **Bezoek ons op World Wide Web <http://www.brother.com>**

Deze machine is uitsluitend goedgekeurd voor gebruik in het land van aankoop. Plaatselijke Brother-bedrijven of hun dealers verlenen alleen service aan machines die in hun eigen land zijn aangekocht.